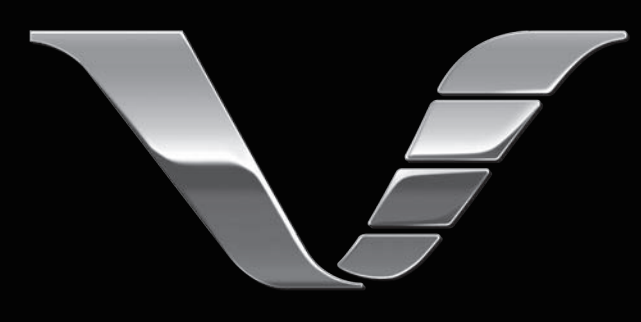

# **VARICAM** HS

# 取扱いガイド

# Version 8.0

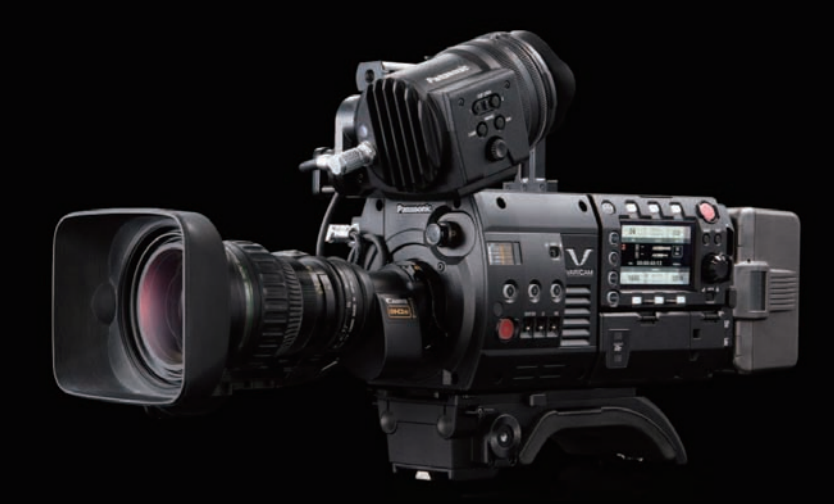

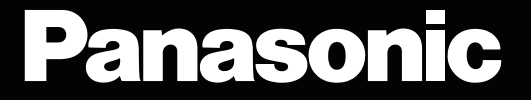

● SDXC ロゴは SD-3C, LLC の商標です。

- MMC (Multi Media Card) は、Infineon Technologies AG 社の登録商標です。
- Microsoft®、Windows® は、米国 Microsoft Corporation の米国およびその他の国における登録商標または商標です。
- Microsoft Corporation のガイドラインに従って画面写真を使用しています。
- Apple、Macintosh、Mac OS、QuickTime、iPad、iPhone、ProRes は、米国 Apple Inc. の米国、および各国における商標、または登録商標です。
- Java およびその他の Java を含む商標は、米国 Sun Microsystems, Inc. の商標または登録商標です。
- ●その他、本書に記載されている各種名称、会社名、商品名などは各社の商標または登録商標です。
- ●本製品は、AVC Patent Portfolio License に基づきライセンスされており、お客様が個人的かつ非営利目的において以下に記載する行為にかかわ る個人使用を除いてはライセンスされておりません。
- AVC 規格に準拠する動画(以下、AVC ビデオ)を記録する場合
- 個人的かつ非営利的活動に従事する消費者によって記録された AVC ビデオを再生する場合
- ライセンスを受けた提供者から入手された AVC ビデオを再生する場合 詳細については米国法人 MPEG LA, LLC (http://www.mpegla.com/) をご参照ください。
- Use of DCF Technologies under license from Multi-Format, Inc.
- Apple ProRes コーデック・モジュールは ATOMOS 社から許諾を受けています。
- ATOMOS は、Atomos Global Pty. Ltd の商標または登録商標です。

#### 本書の見かた

#### ■ 本書内のイラストについて

●写真やイラストは、実際とは異なることがあります。VARICAM 35 の写真やイラストで説明している場合があります。

#### ■ 表記について

- ●[]の語句はビューファインダーやコントロールパネルに表示される内容を示しています。
- ●<> の語句はボタン名など本機の意匠文字を示しています。

#### ■ 参照ページについて

●本書では、参照ページを(00ページ)のように示しています。

#### ■ 用語について

- ●SD メモリーカード、SDHC メモリーカード、SDXC メモリーカードは、「SD メモリーカード」と記載しています。
- 「P2」ロゴがついたメモリーカード AJ‐P2E064FG (別売品) などを「P2 メモリーカード」と記載しています。
- [microP2 | ロゴがついたメモリーカード AJ-P2M032AG (別売品) などを [microP2 メモリーカード」と記載しています。
- [expressP2」ロゴがついたメモリーカード AU‐XP0256AG (別売品) などを「expressP2 メモリーカード」と記載しています。
- P2 メモリーカード、microP2 メモリーカード、expressP2 メモリーカードは特に区別しない限り、「P2 カード」とのみ記載しています。
- ●1回の記録動作により作成された映像を「クリップ」と呼び、そのように記載しています。
- ●使用できる HD カラービューファインダーを「AU-VCVF2G」と記載しています。

使用できる HD カラービューファインダーの最新情報は、次の Web サイトのサポートデスクを参照してください。 https://panasonic.biz/cns/sav/

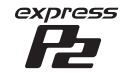

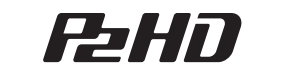

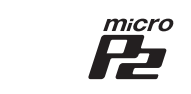

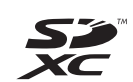

**AVCLoreG** 

**AVCULTRA AVCINTA** 

# もくじ

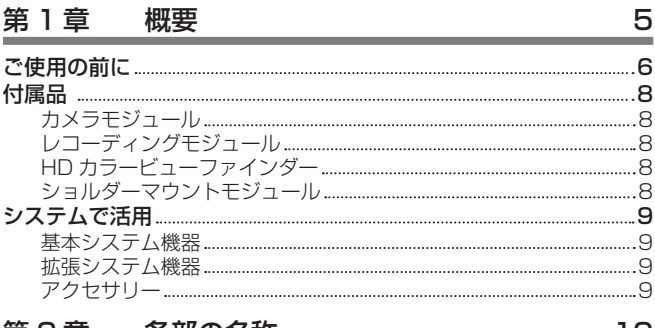

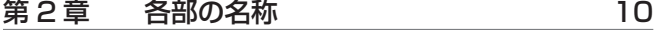

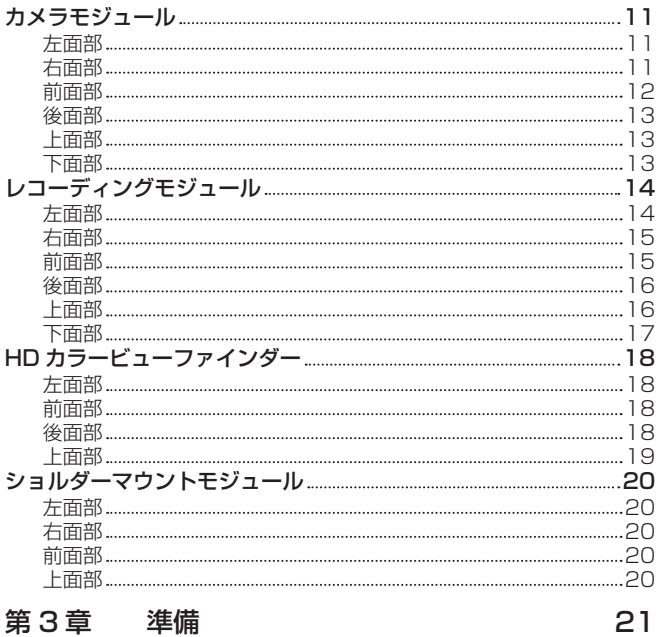

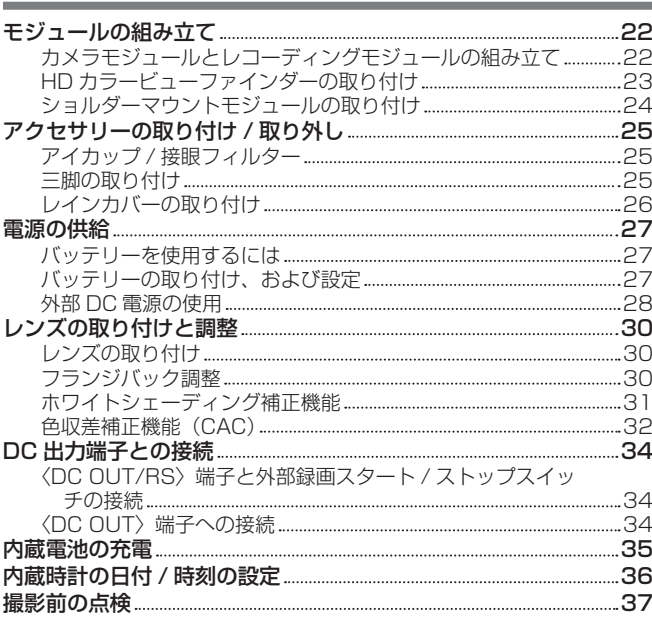

#### 第 4 章 [映像記録とカラーグレーディング](#page-37-0) 38

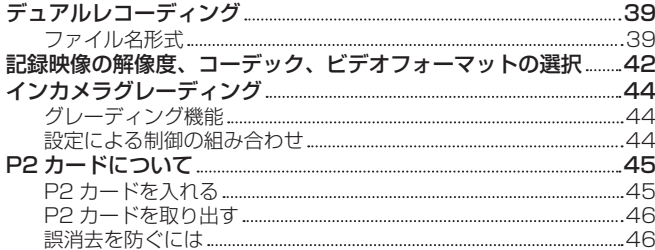

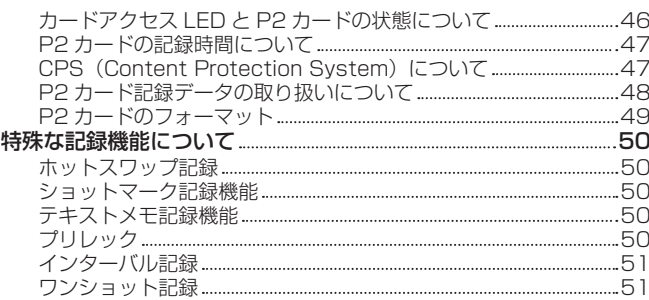

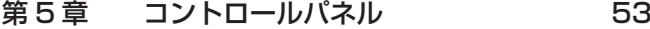

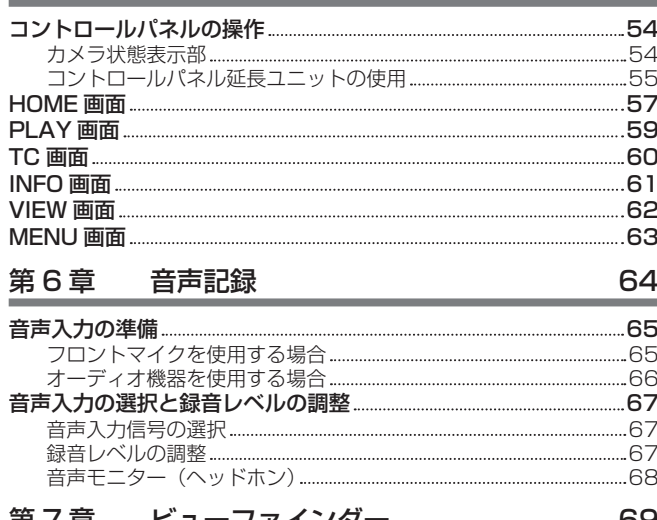

#### 第7章 ビューファインダー 69

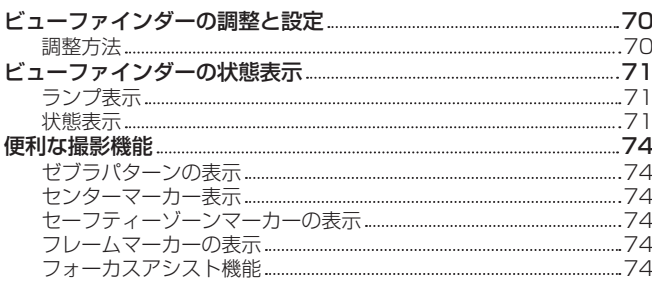

#### 第8章 出力と画面表示 76

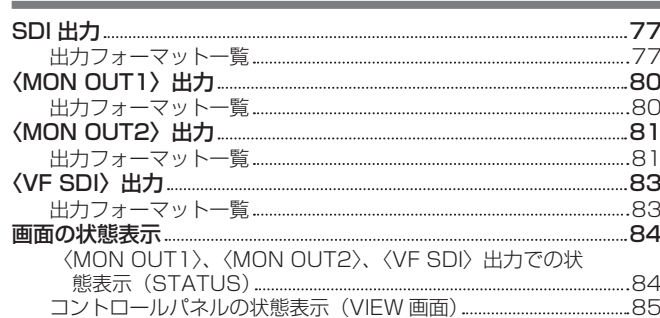

#### 第9章 その他の便利な機能 86

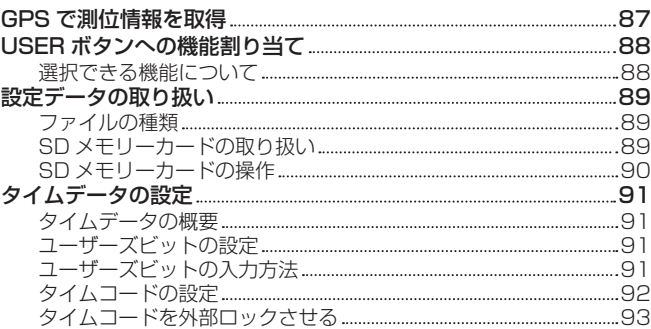

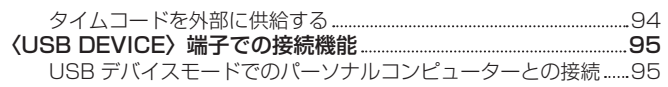

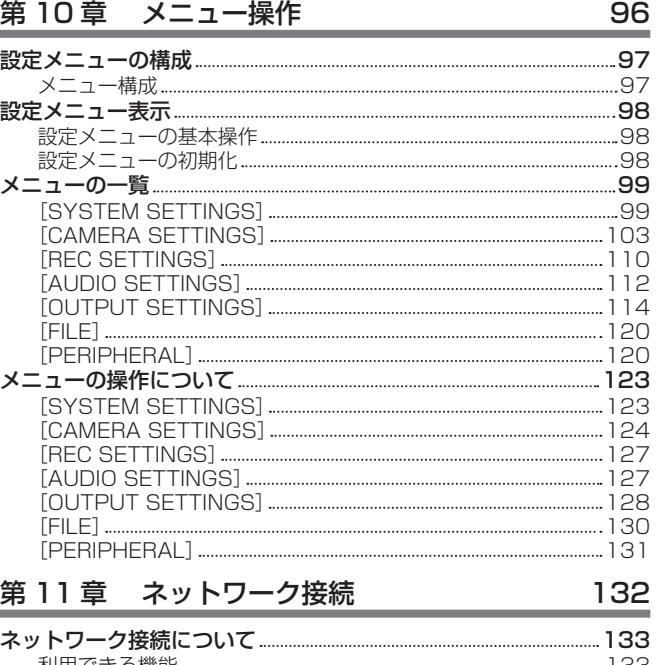

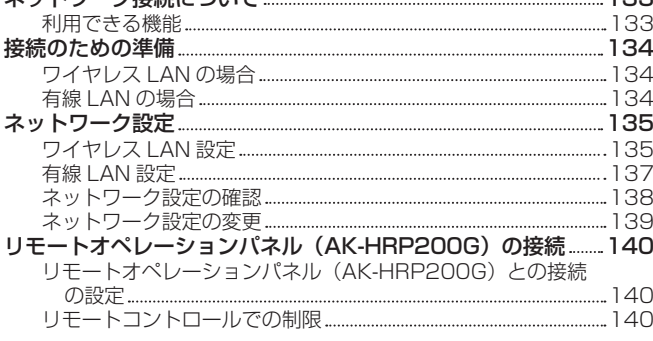

#### 第 12 章 [延長モジュール](#page-141-0) 142

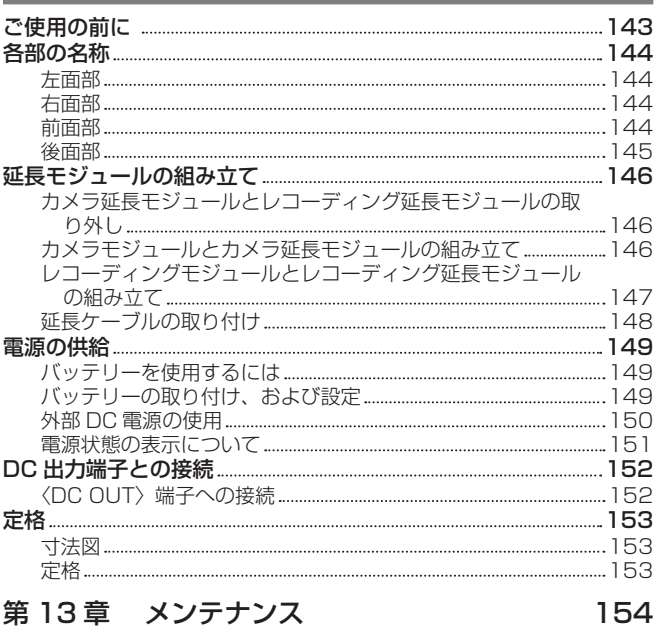

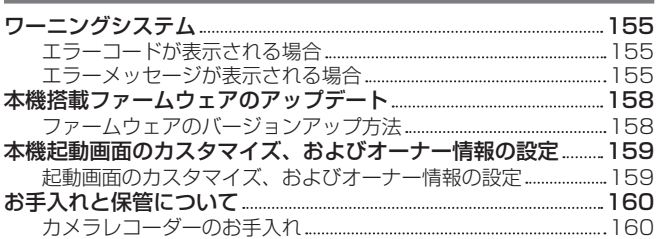

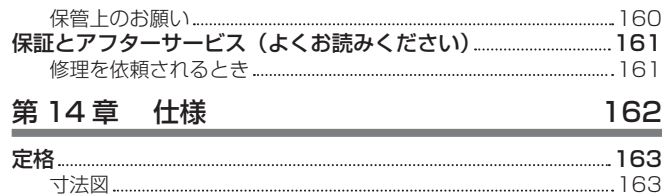

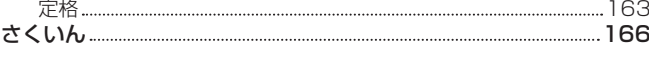

# <span id="page-4-0"></span>第1章 概要

ご使用になる前に本章をお読みください。

# ご使用の前に

#### ■ ご使用の前には、必ず内蔵電池が消耗していないか確認し、日付 / 時刻を設定してください。

内蔵電池が消耗していると、本機の内蔵時計がリセットされます。そのため、クリップのメタデータが正しく記録されず、サムネール画面で正しく表 示されないことがあります。

ご使用の前には、内蔵電池が消耗していないか確認してください。[\(35 ページ\)](#page-34-1) また、日付 / 時刻を正しく設定してください。([36 ページ](#page-35-1))

#### ■ ご不要になった充電式電池はリサイクルへ

ご不要になった充電式電池は、貴重な資源を守るために廃棄しないで、リサイクルにご協力ください。 不要になったバッテリーの廃棄は、バッテリーメーカーの指示に従ってください。

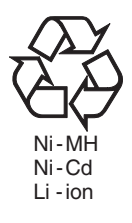

#### ■ メモリーカードを破棄 / 譲渡するときのお願い

本機やパーソナルコンピューター機能による「フォーマット」や「削除」では、ファイル管理情報が変更されるだけで、メモリーカード内のデータは 完全に消去されません。廃棄 / 譲渡するときは、メモリーカード本体を物理的に破壊するか、市販のパーソナルコンピューター用データ消去ソフトな どを使ってメモリーカード内のデータを完全に消去することをお勧めします。メモリーカード内のデータはお客様の責任において管理してください。

#### ■ コントロールパネルおよびビューファインダーについて

- コントロールパネルに、同じ映像や文字が長時間表示されたまま放置されると、画面に映像の焼き付きが発生することがあります。数時間電源を切っ た状態にしておくと、元に戻ります。
- ●温度差が激しいところでは、コントロールパネルの液晶部に露がつくことがあります。そのような場合は、柔らかい乾いた布で拭いてください。
- ●カメラレコーダーが冷え切っている場合、電源を入れた直後は、コントロールパネルが通常より少し暗くなります。内部の温度が上がると通常の明 るさに戻ります。
- ビューファインダーは有機 EL を使用しているため、同じ映像や文字が長時間表示されたまま放置されると、画面に映像の焼き付きが発生すること があります。記録される映像には問題ありません。
- 画面の消灯やアイセンサーを使うなどしてこまめに画面を切り替えてください。 ● コントロールパネルおよびビューファインダーモニター (有機 EL) のドットについては、有効画素の 99.99% 以上の高精度管理をしていますが、 0.01% 以下の画素欠けや常時点灯するものがあります。これは故障ではなく、記録された映像に何ら影響を与えるものではありません。

#### ■ レンズやビューファインダーのアイピースは、太陽に向けないでください。

内部の部品が破損するおそれがあります。

#### ■ GPS について

GPS (Global Position System)衛星は米国国務省に管理されており、意図的に精度が変更されることがあります。 屋内や樹木などの障害物に影響を受けない、上空がひらけた見通しの良い場所で測位を行ってください。 周囲の環境や時刻によって、測位までの時間が長くなったり、誤差が大きくなったりする場合があります。

#### ■ レーザー光線についての留意点

レーザー光線が MOS センサーに照射されると、MOS センサーを破壊するおそれがあります。 レーザー照射機器が使用されている環境で撮影する場合は、レンズにレーザー光線が照射されないよう、十分お気をつけください。

#### ■ 次の点にご留意ください。

●重要な記録の場合は、必ず事前に試し撮りし、正常に録画·録音されていることを確認してください。

●本機、および P2 カードの使用中、万一これらの不具合により録画されなかった場合、録画内容の保証についてはご容赦ください。

●記録の前にカレンダー、タイムゾーンの設定・確認をしてください。[\(36 ページ](#page-35-1))記録したコンテンツの管理、再生順序に影響します。

#### ■ 本製品に関するソフトウェア情報

- **1** 本製品には、GNU General Public License(GPL)、ならびに GNU Lesser General Public License(LGPL)に基づきライセンスされる ソフトウェアが含まれており、お客様は、これらのソフトウェアのソースコードの入手・改変・再配布の権利があることをお知らせいたします。
- **2** 本製品には、MIT-License に基づきライセンスされるソフトウェアが含まれています。
- **3** This product includes software developed by the OpenSSL Project for use in the OpenSSL Toolkit (http://www.openssl.org/).
- **4** 本製品には、OpenBSD License に基づきライセンスされるソフトウェアが含まれています。
- **5** This product includes PHP, freely available from <http://www.php.net/>.
- **6** This software is based in part on the work of the Independent JPEG Group.

#### **7** 本製品には、MOZILLA PUBLIC LICENSE に基づきライセンスされるソフトウェアが含まれています。

これらの内容(原文【英文】で記載しております)と、ソースコードの入手については、次の Web サイトを参照してください。

https://panasonic.biz/cns/sav/

なお、お客様が入手されたソースコードの内容などについてのお問い合わせは、ご遠慮ください。

#### ■ USB ドライバーインストール時の留意点

ドライバーに関する最新情報は次の Web サイトをご覧ください。

https://panasonic.biz/cns/sav/

- ●Web サイトから必要なドライバーをパーソナルコンピューターにインストールしてください。
- ドライバーのインストール手順は、Web サイトにあるインストールマニュアルを参照してください。

# 付属品

#### カメラモジュール

● マウントキャップ(カメラモジュールにあらかじめ取り付けられています)

#### レコーディングモジュール

- コントロールパネル延長ユニット
- コントロールパネル取り付け金具

#### HD カラービューファインダー

- 接続ケーブル
- f スライダーユニット
- ●スライダーユニット取り付けねじ(2個)
- アイカップ (HD カラービューファインダーにあらかじめ取り付けられています)
- ●接眼フィルター (HD カラービューファインダーにあらかじめ取り付けられています)

#### ショルダーマウントモジュール

●スライドレール(ショルダーマウントモジュールにあらかじめ取り付けられています)

#### **图 NOTE**

t 包装材料は商品を取り出した後、適切に処理してください。

# システムで活用

#### 次の推奨品をご使用ください。

#### 基本システム機器

撮影に必要な機器です。

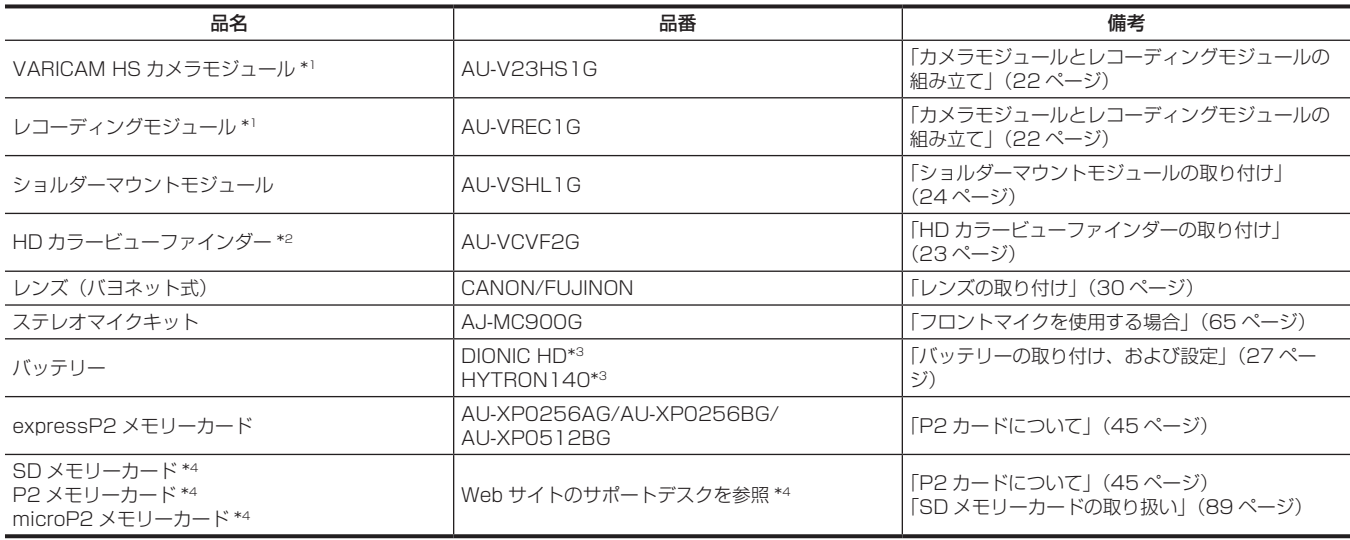

\*1 このシステムでは、カメラモジュールとレコーディングモジュールが必要です。どちらか一方だけでは起動しません。

\*2 使用できる HD カラービューファインダーの最新情報は、次の Web サイトのサポートデスクを参照してください。

https://panasonic.biz/cns/sav/

\*3 バッテリーホルダーは、レコーディングモジュールに標準装備しています。

\*4 本書に記載された情報以外の最新情報は、次の Web サイトのサポートデスクを参照してください。 https://panasonic.biz/cns/sav/

#### 拡張システム機器

基本システム機器に加えて、次の機器を使用できます。

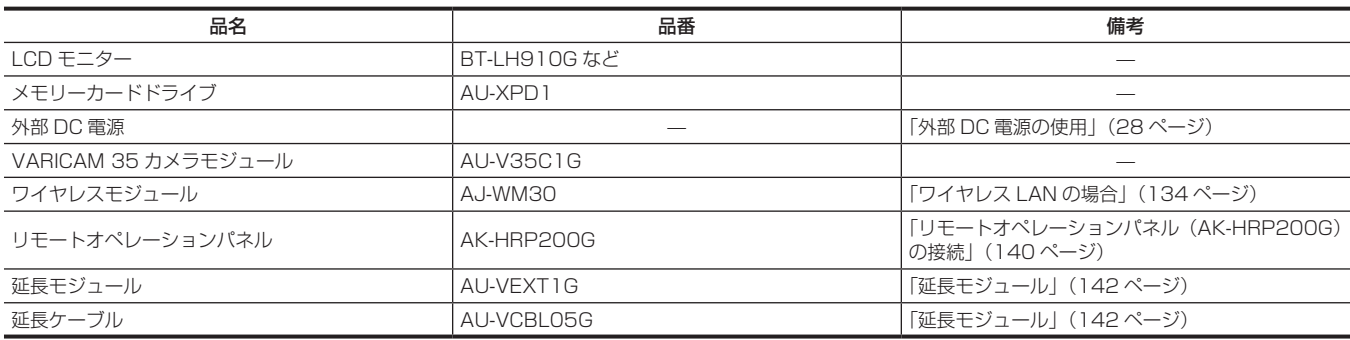

# アクセサリー

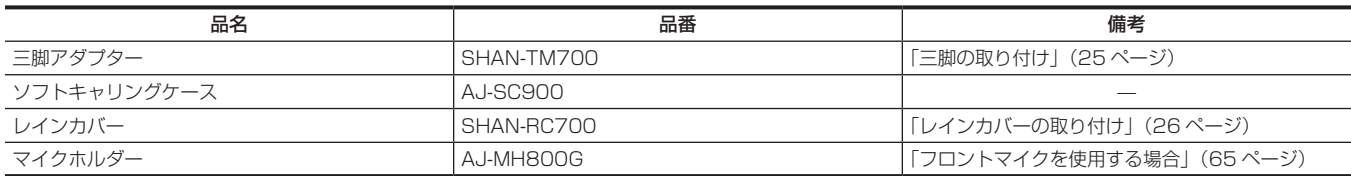

# 第2章 各部の名称

本機の各部の名称と機能、動作について説明します。

# <span id="page-10-0"></span>カメラモジュール

#### 左面部

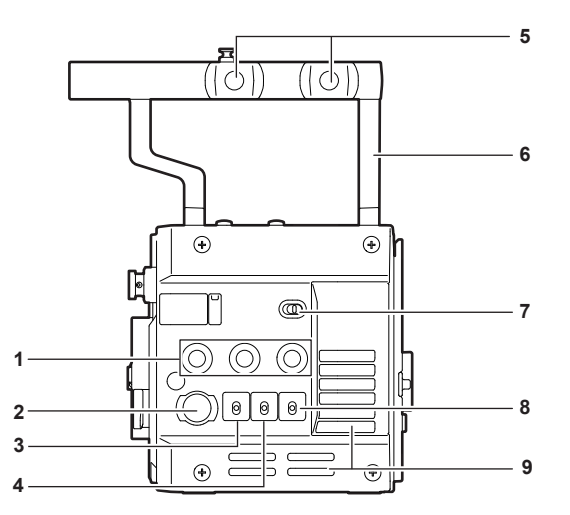

1 USER ボタン (〈1〉 / 〈2〉 / 〈3〉) ユーザーが選択した機能をそれぞれのボタンに割り当てることができます。ボタンを押すことで、割り当てられた機能が動作します。

- **2** 〈REC〉ボタン ボタンを押すと記録が始まります。再度押すと記録が停止します。記録中、ボタンが赤く点灯します。
- **3** 〈SHUTTER〉スイッチ
- 電子シャッターの切り替えスイッチです。
- **4** 〈EI〉スイッチ
- EXPOSURE INDEX (ゲイン)の切り替えスイッチです。
- **5** アクセサリー取り付け穴
	- アクセサリーを取り付けます。
	- 取り付け穴サイズ
	- 3/8‑16 UNC
- **6** ハンドル
- **7** 〈LOCK〉スイッチ
	- カメラモジュールのボタンやスイッチの操作を無効にします。(〈REC〉ボタン以外) 移動時など、誤操作防止のため〈LOCK〉側にしておいてください。
- **8** 〈WB〉スイッチ ホワイトバランスの切り替えスイッチです。
- **9** ファン吸気口

放熱用ファンの吸気口です。使用中はふさがないでください。

#### 右面部

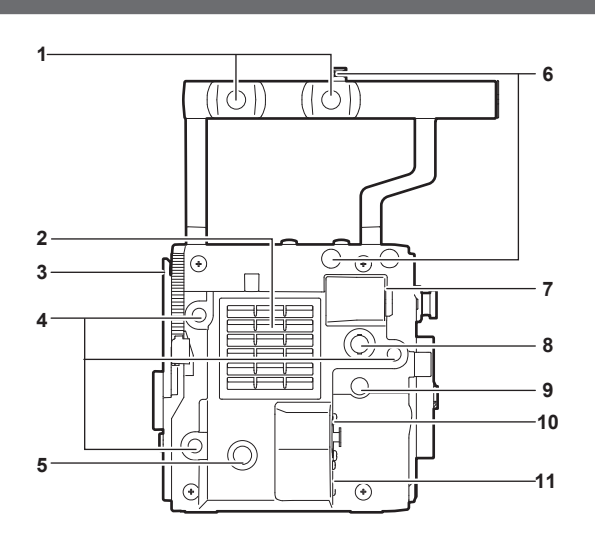

#### **1** アクセサリー取り付け穴

アクセサリーを取り付けます。

- •取り付け穴サイズ
- 3/8‑16 UNC
- **2** ファン排気口

放熱用ファンの排気口です。使用中はふさがないでください。

- <span id="page-11-0"></span>**3** レコーディングモジュールリリースレバー カメラモジュールからレコーディングモジュール(別売品)を取り外すレバーです。
- **4** アクセサリー取り付け穴 アクセサリーを取り付けます。
	- 取り付け穴サイズ
	- 1/4‑20 UNC(ねじ長さ 5.5 mm 以下)
- **5** USER ボタン(〈4〉)

ユーザーが選択した機能をこのボタンに割り当てることができます。ボタンを押すことで、割り当てられた機能が動作します。

**6** メジャーフック

MOS センサーの焦点位置を示します。被写体からの焦点距離を正確に測る場合は、このマークを基準としてください。

**7** 〈VF〉端子

HD ビューファインダー AU-VCVF2G (別売品)を接続する端子です。

**8** 〈VF SDI〉端子

3G/HD SDI の出力端子です。ビューファインダー表示同等の映像を出力します。 本端子に接続するケーブルは、5C‑FB 相当の二重シールドのものをご使用ください。

**9** 〈DC OUT〉端子

DC12 V の出力端子です。最大 1 A の電流を取り出すことができます。

**10**〈MIC IN〉端子 マイクを接続する端子です。

#### **11**〈LENS〉端子

レンズケーブルを接続する端子です。詳しくは、ご使用になるレンズの取扱説明書を参照してください。

#### 前面部

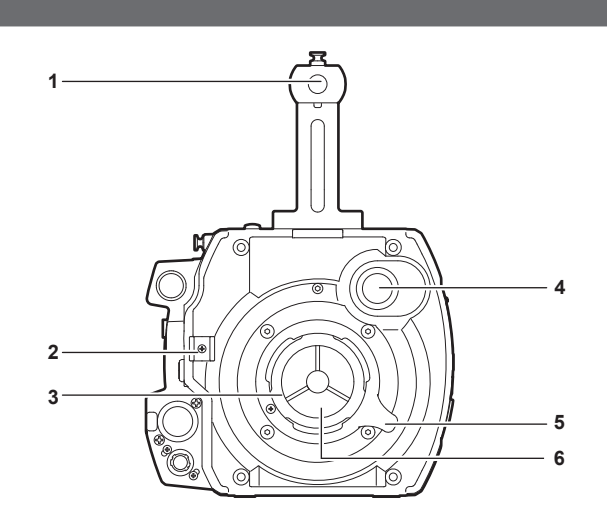

#### **1** アクセサリー取り付け穴

- アクセサリーを取り付けます。
- 取り付け穴サイズ
	- 3/8-16 UNC (ねじ長さ 5.5 mm 以下)
- **2** レンズケーブル / マイクケーブルクランプ
- レンズケーブルやマイクケーブルを固定するためのクランプです。
- **3** レンズマウント
	- レンズを取り付けます。
- **4** 〈ND FILTER〉/〈CC FILTER〉つまみ 被写体の照度や色温度に合わせてフィルターを選択します。 〈CC FILTER〉
	- 〈A〉〈3200 K〉:色温度を 3200 K に設定します。 〈B〉〈4300 K〉:色温度を 4300 K に設定します。
	-
	- 〈C〉〈5600 K〉:色温度を 5600 K に設定します。 〈D〉〈0.3ND〉:MOS センサーに入る光の量を 1/2 にします。
	- 〈ND FILTER〉
	- 〈1〉〈CLEAR〉:ND フィルターを使用しません。
	- 〈2〉〈0.6ND〉:MOS センサーに入る光の量を 1/4 にします。
	- 〈3〉〈1.2ND〉:MOS センサーに入る光の量を 1/16 にします。
	- 〈4〉〈1.8ND〉:MOS センサーに入る光の量を 1/64 にします。
- **5** レンズ固定レバー レンズをレンズマウントに取り付けた後、レバーを締めてレンズを固定します。
- **6** マウントキャップ レンズを取り付けていないときは、キャップを取り付けます。

#### <span id="page-12-0"></span>後面部

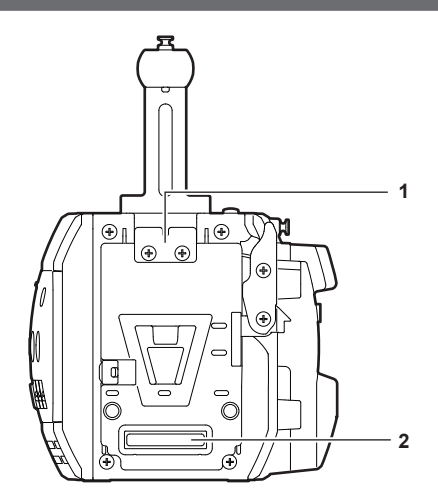

- **1** ロックプレート
- レコーディングモジュールと接続するときに、固定する金具です。
- **2** レコーディングモジュール接続端子 レコーディングモジュールと接続する端子です。

#### 上面部

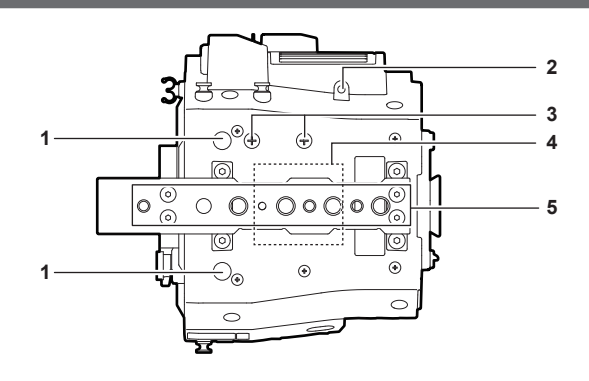

- **1** ビューファインダー取り付け穴 ビューファインダーを取り付けます。
- **2** コントロールパネル取り付け金具取り付けビス穴
- **3** マイクホルダー取り付け位置
- **4** GPS モジュール位置
- この部分に、GPS モジュールを内蔵しています。GPS 使用中は金属などでふさがないでください。
- **5** アクセサリー取り付け穴
	- アクセサリーを取り付けます。
	- ●取り付け穴サイズ
	- 1/4‑20 UNC
	- 3/8‑16 UNC

#### 下面部

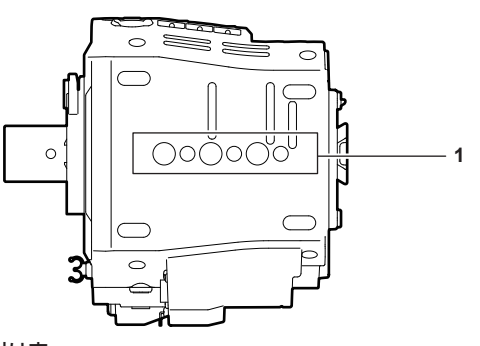

- **1** ショルダーマウントモジュール / 三脚取り付け穴 ショルダーマウントモジュールや三脚を取り付けます。
	- ●取り付け穴サイズ
	- 1/4-20 UNC (ねじ長さ 5.5 mm 以下)
	- 3/8‑16 UNC(ねじ長さ 5.5 mm 以下)

# <span id="page-13-0"></span>レコーディングモジュール

#### 左面部

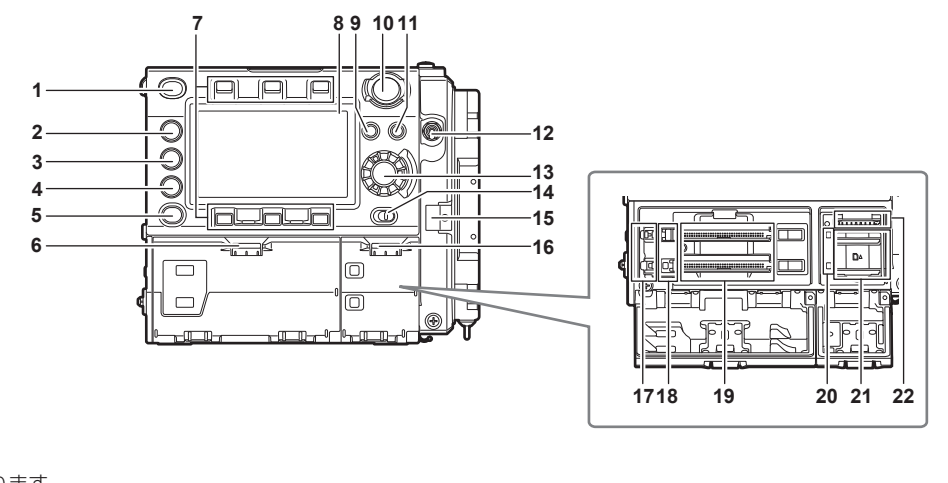

HOME 画面に戻ります。 **2** 〈PLAY〉ボタン PLAY 画面に移動します。

**1** 〈HOME〉ボタン

- **3** 〈TC〉ボタン TC 画面に移動します。
- **4** 〈INFO〉ボタン
- INFO 画面に移動します。
- **5** 〈VIEW〉ボタン コントロールパネルにカメラ映像を表示します。
- **6** メインスロット開閉スイッチ メインスロットの扉を開けます。
- **7** コントロールパネル操作ボタン コントロールパネルの操作ボタンです。USER ボタンとして、ユーザーが選択した機能をそれぞれのボタンに割り当てることができます。
- **8** コントロールパネル
	- 機器の状態確認や、基本的な項目の設定を行います。
- **9** 〈MENU〉ボタン コントロールパネル画面に設定メニューを表示します。
- **10**〈REC〉ボタン

ボタンを押すと記録が始まります。再度押すと記録が停止します。記録中、ボタンが赤く点灯します。

- **11**〈EXIT〉ボタン
	- 設定メニューやコントロールパネルでの操作を表示中、表示を前の状態に戻します。
- **12**〈POWER〉スイッチ 電源の入 / 切スイッチです。
	- 〈POWER〉スイッチが〈OFF〉の位置でも、本機は、完全に主電源からは切り離されていません。
- **13** ジョグダイヤルボタン
	- コントロールパネルで、メニューなどの設定、移動、選択をします。
- **14**〈LOCK〉スイッチ
	- コントロールパネルのボタンやスイッチの操作を無効にします。(〈REC〉ボタン以外) 移動時などは、誤操作防止のため〈LOCK〉側にしておいてください。
- **15** ケーブルクランプ
	- コントロールパネル延長ユニットのケーブルを固定するためのクランプです。
- **16** サブスロット /SD メモリーカードスロット開閉スイッチ サブスロット /SD メモリーカードのスロットの扉を開けます。
- **17** メインスロットロックスイッチ 1/2 メインスロットの誤挿抜防止用のロックスイッチです。 ロックすると記録ができます。 記録中はロック解除しないでください。
- **18** メインスロット 1/2 アクセス LED メインスロット 1/2 に挿入したカードの記録、再生のアクセス状況を表示します。 **19** メインスロット 1/2
- expressP2 メモリーカードのスロットです。
- **20** サブスロット 3/4 アクセス LED サブスロット 3/4 に挿入したカードの記録、再生のアクセス状況を表示します。
- **21** サブスロット 3/4 microP2 メモリーカードのスロットです。

#### <span id="page-14-0"></span>**22** SD メモリーカードスロット

SD メモリーカード(別売品)のスロットです。SD メモリーカードは、カメラの設定メニューやレンズファイルの記録 / 呼び出し、メタデータの アップロードなどで使用します。

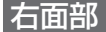

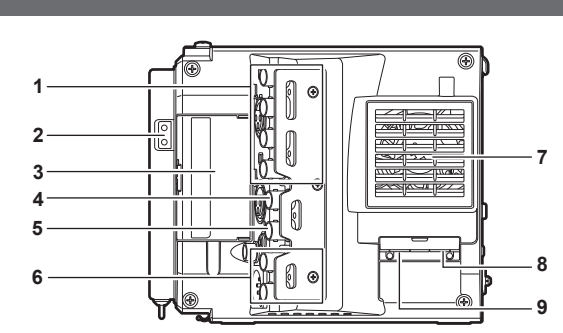

**1** 〈SDI OUT1〉/〈SDI OUT2〉/〈SDI OUT3〉/〈SDI OUT4〉端子 3G/HD SDI の出力端子です。SINGLE、DUAL または QUAD で映像を出力します。 本端子に接続するケーブルは、5C‑FB 相当の二重シールドのものをご使用ください。

#### **2** 照明用出力端子

ライトを接続したときの、電源供給端子です。

**3** 〈USB HOST〉端子(カバー内、5.0 V 0.5 A max) ワイヤレスモジュール AJ‑WM30(別売品)を装着します。 本端子に接続するケーブルは、二重シールドのものをご使用ください。

#### **4** 〈TC IN/OUT〉端子

外部機器のタイムコードを本機のタイムコードにロックさせるときに、外部機器のタイムコード入力端子と接続します。 本端子に接続するケーブルは、5C‑FB 相当の二重シールドのものをご使用ください。

**5** 〈GENLOCK IN〉端子 カメラ部にゲンロックをかけるとき、またはタイムコードを外部ロックするときに基準信号を入力します。入力信号は、3G/HD‑SDI 信号です。 本端子に接続するケーブルは、5C‑FB 相当の二重シールドのものをご使用ください。

- **6** 〈MON OUT1〉/〈MON OUT2〉端子 .<br>モニター用映像の 3G/HD-SDI 出力端子です。 本端子に接続するケーブルは、5C‑FB 相当の二重シールドのものをご使用ください。
- **7** ファン排気口
	- 放熱用ファンの排気口です。使用中はふさがないでください。
- **8** 〈USB DEVICE〉端子 USB デバイス端子です。USB 2.0 ケーブルを接続します。 本端子に接続するケーブルは、二重シールドのものをご使用ください。
- **9** 〈LAN〉端子

LAN (100BASE-TX) ケーブルを接続します。 本端子に接続するケーブルは、シールド付きのものをご使用ください。

前面部

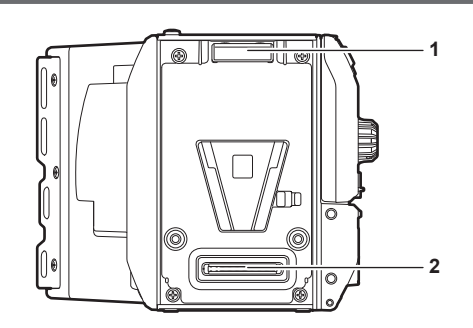

- **1** ロックアングル
- カメラユニット(別売品)と接続するときに、固定する金具です。
- **2** カメラユニット接続端子 カメラユニット(別売品)と接続する端子です。

#### <span id="page-15-0"></span>後面部

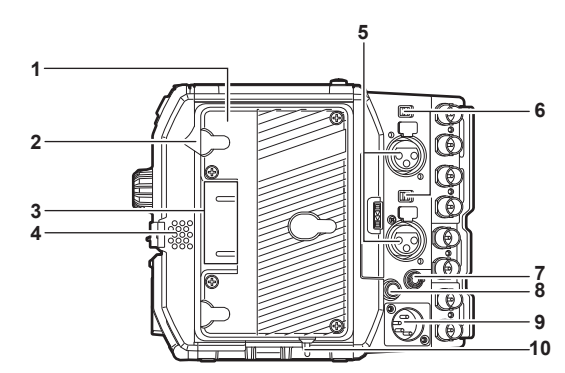

- **1** バッテリーホルダー アントンバウアー製のバッテリーを取り付けます。
- **2** バッテリー取り外しレバー バッテリー取り外しレバーを下まで倒してバッテリーを取り外します。
- **3** バッテリー接続端子 バッテリーと接続する端子です。
- **4** スピーカー

記録中は EE 音声を、再生中は再生音声をモニターできます。 ワーニング表示の点滅・点灯にあわせてアラームを出します。 〈PHONES〉端子にヘッドホンを接続すると、スピーカーからの音声は自動的に消えます。

- **5** 〈AUDIO IN 1〉/〈AUDIO IN 2〉端子 オーディオ機器、またはマイクを接続します。
- **6** 〈LINE〉/〈MIC〉スイッチ 〈AUDIO IN 1〉/〈AUDIO IN 2〉端子に接続した音声入力信号を切り替えます。 〈LINE〉:ライン入力でオーディオ機器を接続しているときに選択します。 〈MIC〉:マイクを接続しているときに選択します。
- **7** 〈PHONES〉端子 音声モニター用ヘッドホンの接続端子です。(ステレオミニジャック)
- **8** 〈DC OUT/RS〉端子 DC12 V の出力および REC トリガー入力の端子です。DC 出力は、最大 1.0 A の電流を取り出すことができます。
- **9** 〈DC IN〉端子 外部 DC 電源を接続する入力用端子です。
- **10**〈LIGHT CONTROL〉スイッチ 照明用出力端子にライトを接続したときのコントロールスイッチです。

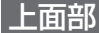

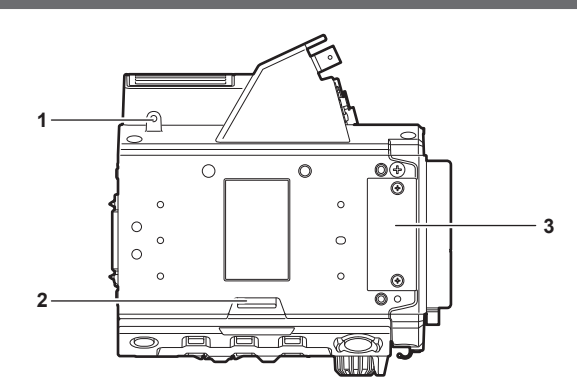

- **1** コントロールパネル取り付け金具取り付けビス穴
- **2** 〈RELEASE〉スイッチ

コントロールパネルを取り外すスイッチです。 **3** 外部ユニット接続端子

将来拡張用の端子です。通常はカバーを着けたままご使用ください。

#### <span id="page-16-0"></span>下面部

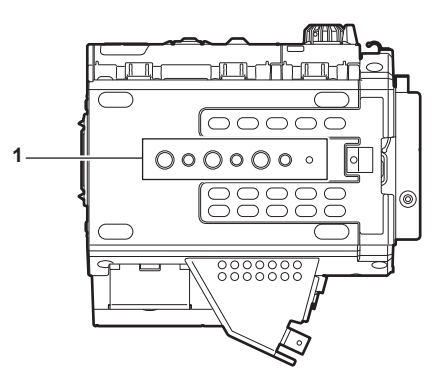

- **1** ショルダーマウントモジュール / 三脚取り付け穴 ショルダーマウントモジュールや三脚を取り付けます。
	- ●取り付け穴サイズ
		- 1/4‑20 UNC(ねじ長さ 5.5 mm 以下)
		- 3/8‑16 UNC(ねじ長さ 5.5 mm 以下)

# <span id="page-17-0"></span>HD カラービューファインダー

#### 左面部

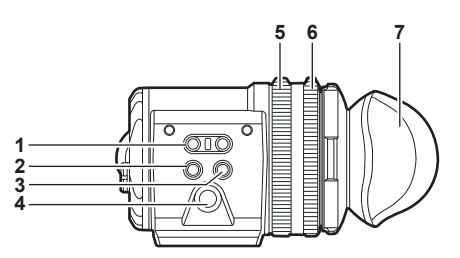

- **1** 〈EVF USER 1〉/〈EVF USER 2〉ボタン ユーザーが選択した機能をそれぞれのボタンに割り当てることができます。ボタンを押すことで、割り当てられた機能が動作します。ビューファ インダーのメニューで設定します。
- **2** 〈CAM MENU〉ボタン カメラ本体のメニュー画面を表示します。
- **3** 〈EVF MENU〉ボタン ビューファインダーのメニュー画面を表示します。
- **4** ジョグダイヤル 操作ダイヤルです。 メニューなどの設定、移動、選択をします。

**5** ズームリング ビューファインダー表示面を拡大・縮小するリングです。 フォーカスを合わせるときに拡大して使用します。拡大時、映像の周辺が隠れることがあります。

- **6** 視度調整リング
- 視度を調整するリングです。上部のボタンを押しながら回してください。
- **7** アイカップ

前面部

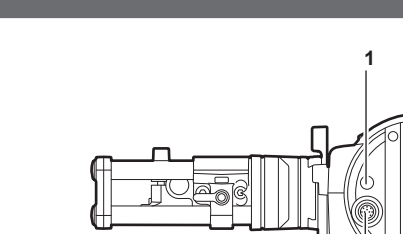

**1** タリー LED

記録中、赤く点灯します。ビューファインダーのメニューで無効にできます。 **2** 接続端子

付属のケーブルを接続する端子です。カメラモジュール(別売品)と接続します。

#### 後面部

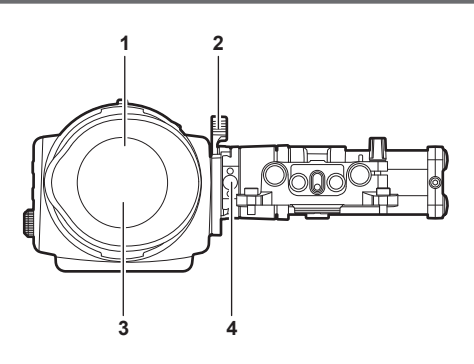

**2**

#### **1** アイセンサー

目を近づけるとビューファインダーに画面を表示します。

ご使用の眼鏡の形状、カメラの構え方、または接眼部付近に強い光が当たることにより、アイセンサーが正しく働かないことがあります。 **2** ロックレバー

ビューファインダー本体を固定します。

#### **3** 接眼フィルター 防塵、防滴、結露防止のための保護フィルターです。装着した状態でご使用ください。

第 2 章 各部の名称 — HD カラービューファインダー

<span id="page-18-0"></span>**4** ストッパー

ビューファインダー本体をスライダーユニットから取り外すときに使用します。

上面部

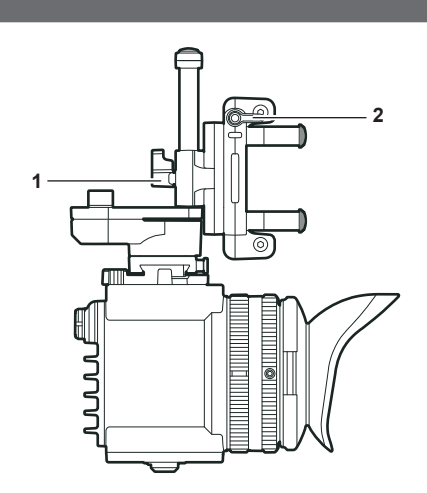

- **1** ロックレバー(左右位置)
- ビューファインダーの位置(左右)を調整します。 **2** ロックレバー(前後位置)
- ビューファインダーの位置(前後)を調整します。

# <span id="page-19-0"></span>ショルダーマウントモジュール

#### 左面部

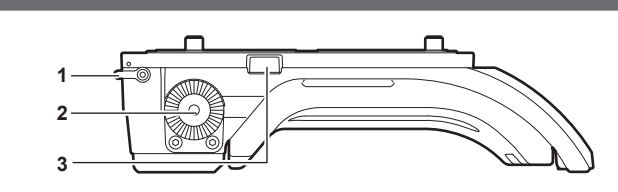

- **1** サポートロッド固定つまみ ロッドを固定します。 **●□:解除、□●:ロック 2** アクセサリー取り付け部(菊座)
- ハンドグリップなどのアクセサリーを取り付けます。
- ●取り付けねじサイズ
- M6(ねじ長さ 9 mm 以下)
- **3** ストッパー
	- ショルダーマウントモジュールからスライドレールを取り外すときに押します。

右面部

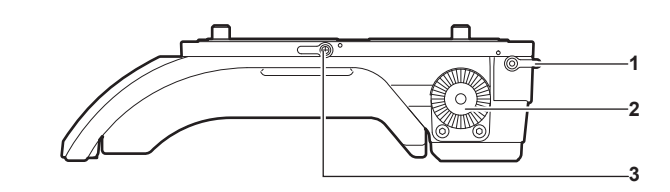

- **1** サポートロッド固定つまみ ロッドを固定します。 ●□:解除、 –– ●:ロック
- **2** アクセサリー取り付け部(菊座) ハンドグリップなどのアクセサリーを取り付けます。 • 取り付けねじサイズ - M6(ねじ長さ 9 mm 以下)
- **3** スライドレール固定つまみ スライドレールを固定します。

#### 前面部

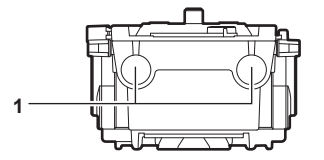

- **1** サポートロッド取り付け穴
	- 直径 15 mm のロッドを取り付ける穴です。

#### 上面部

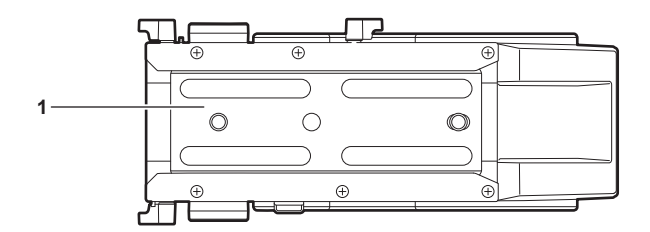

**1** スライドレール

カメラ本体に取り付けます。

# <span id="page-20-0"></span>**第 3 章 準備**

本機を使用する前に、本章の手順に従って組み立てを行ってください。また、アクセサリーの取り付けについても本章で説明します。

# <span id="page-21-0"></span>モジュールの組み立て

#### <span id="page-21-1"></span>カメラモジュールとレコーディングモジュールの組み立て

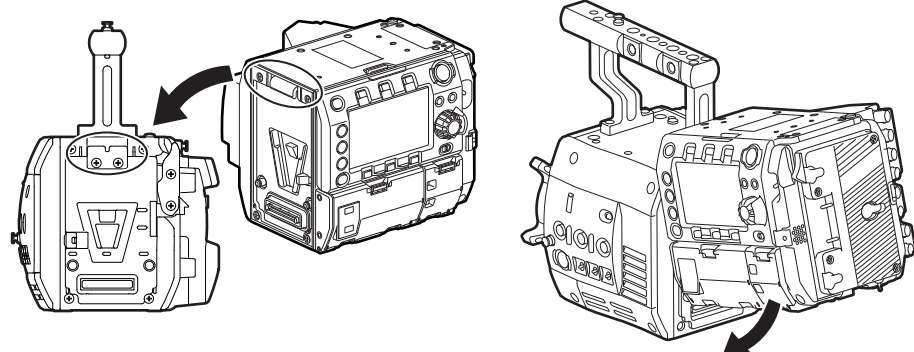

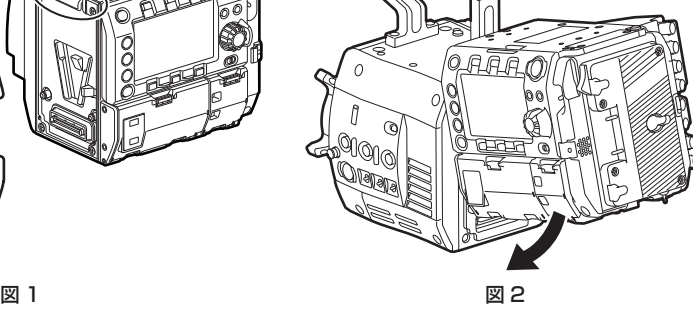

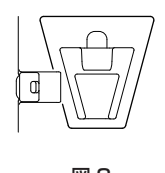

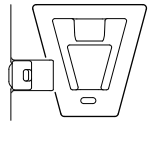

図 3 図 4

**1** カメラモジュール後面上部のロックプレートにレコーディングモジュール前面上部のロックアングルを合わせる。(図 1)

**2** レコーディングモジュールをしっかり押し込み、カメラモジュールとレコーディングモジュールの接続端子を結合させる。(図 2)

#### **图 NOTE**

·カメラモジュールの V エッジが下がっていると、結合できません。(図 3) カメラモジュールのレコーディングモジュールリリースレバーを、押し 下げてください。V エッジが上がります。(図 4)

t V エッジ付近の機構部には、さわらないでください。V エッジが勢いよく動いて、けがをするおそれがあります。

#### 取り外すには

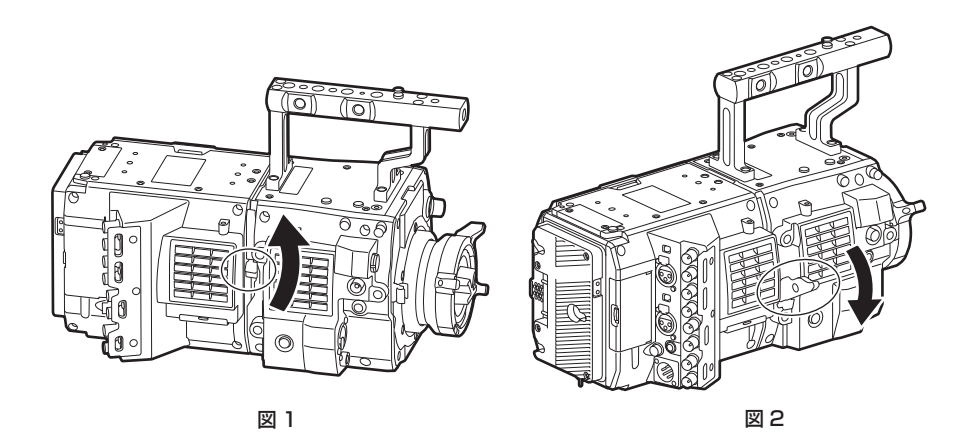

**1** レコーディングモジュールリリースレバーのロックノブ(赤色)を引き上げながら(図 1)、レコーディングモジュールリリースレバーを 押し下げる。(図 2)

レコーディングモジュールの後部が少し浮きます。 しコーティングセンコール じめばり つけ こいって<br>バッテリーなど重いものを取り付けているときは、浮きにくくなります。

**2** レコーディングモジュールを持ち上げる。

コントロールパネル部分を持たないでください。コントロールパネルユニットが外れ、落下のおそれがあります。

**3** カメラモジュール後面上部のロックプレートからレコーディングモジュール前面上部のロックアングルを外す。

## <span id="page-22-1"></span><span id="page-22-0"></span>HD カラービューファインダーの取り付け

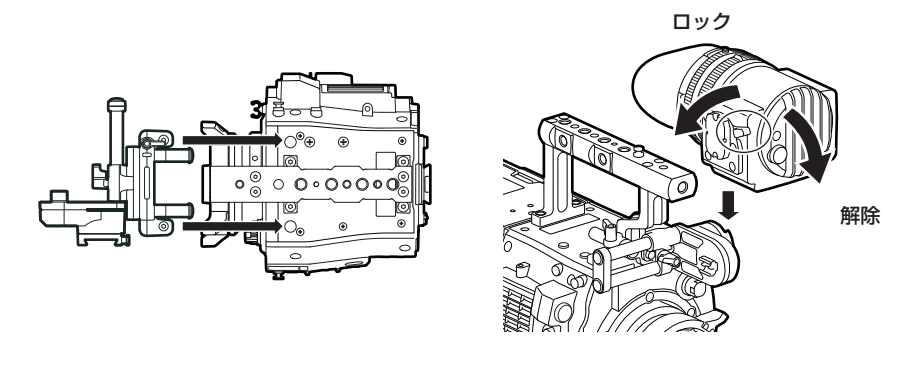

図 1 図 2

- 1 スライダーユニットをカメラモジュール上面のビューファインダー取り付け穴に付属ねじ(2本)で取り付ける。(図 1)
- **2** スライダーユニットに、ビューファインダー本体のプレートを上方よりスライドさせる。(図 2) ビューファインダーのロックレバーは前方に倒して解除しておいてください。
- **3** ロックレバーを後方に倒して、ロックする。
- **4** 付属の接続ケーブルを、ビューファインダーの接続端子とカメラモジュールの〈VF〉端子に接続する。 コネクターの赤いマークを合わせて接続してください。

#### 取り外すには

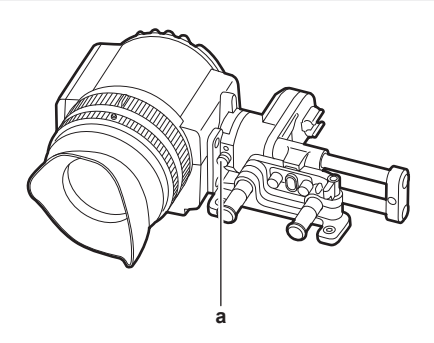

- **a:** ストッパー
- **1** 接続ケーブルを外す。
- **2** ロックレバーを前方に倒して、ロックを解除する。
- **3** ストッパーを引きながら、ビューファインダー本体を上方へ持ち上げる。
- **4** スライダーユニットの固定ねじを外す。

#### <span id="page-23-1"></span><span id="page-23-0"></span>ショルダーマウントモジュールの取り付け

カメラモジュールとレコーディングモジュールを取り付けてから行ってください。

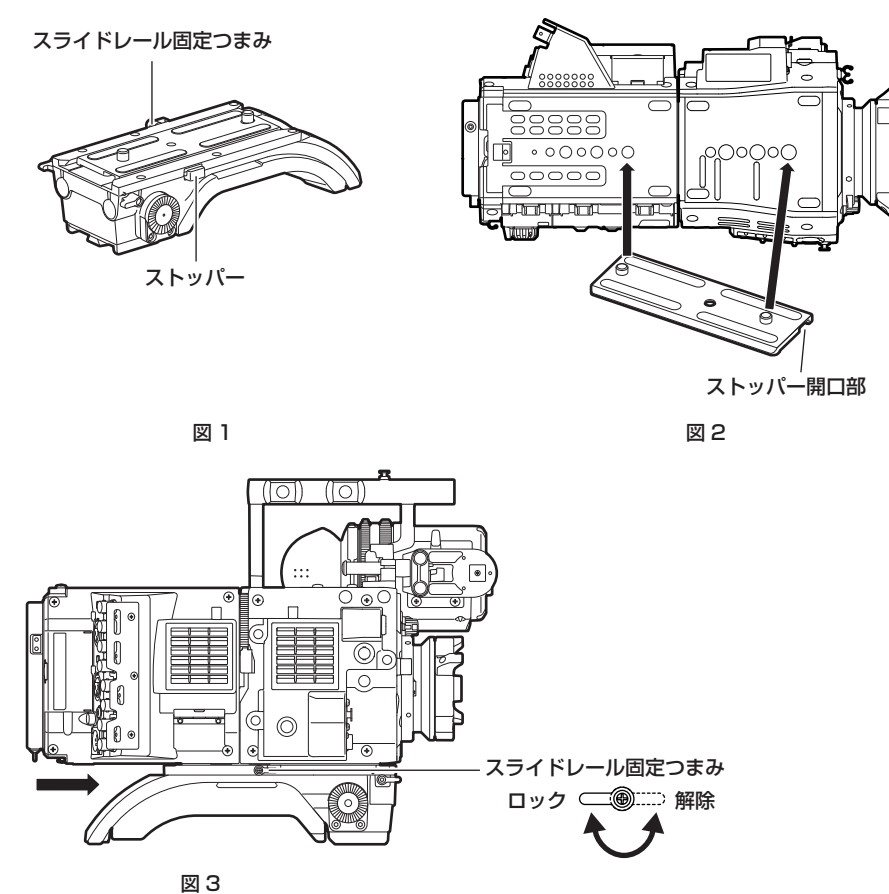

- **1** スライドレール固定つまみを解除する。
- **2** ストッパーを押しながら、スライドレールをショルダーマウントモジュールから外す。(図 1)
- 3 スライドレールのストッパー開口部をカメラ本体の前方向に向け、カメラ底面に付属のねじ(2本)で図に示したねじ穴にしっかりと取 り付ける。(図 2)
- **4** カメラ本体をショルダーマウントモジュールの溝に沿って後方からカチッと音がするまで前方にスライドさせる。(図 3) 取り付ける前にスライドレール固定つまみが、解除されているか確認してください。
- **5** カメラの重量バランスを考慮しスライド位置を調整した後、スライドレール固定つまみを時計周りに回して固定する。 カメラが確実に固定されていることを確認してください。カメラのバランスが悪かったり、ねじの固定がゆるかったりするとカメラが落下し、故 障やけがの原因になります。

#### 取り外すには

- **1** スライドレール固定つまみを解除する。
- **2** ストッパーを押しながら、カメラ本体を後方にスライドさせて、ショルダーマウントモジュールから外す。
- **3** ねじ(2 本)をゆるめ、スライドレールをカメラ底面から外す。

ショルダーマウントを三脚に取り付けている場合は、三脚のパンロックレバーとチルトロックレバーを固定してください。重量バランスがくずれ て転倒し、故障やけがの原因になります。

# <span id="page-24-0"></span>アクセサリーの取り付け / 取り外し

#### アイカップ / 接眼フィルター

アイカップ、接眼フィルターは取り外すことができます。通常は装着した状態でご使用ください。

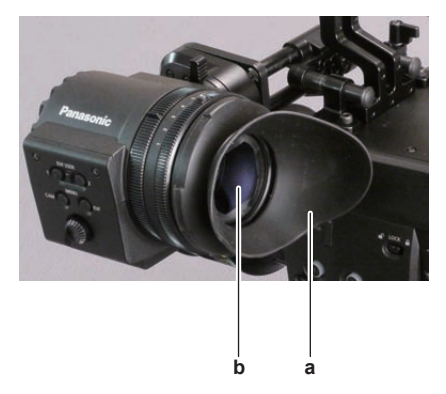

#### **a:** アイカップ

**b:** 接眼フィルター

#### <span id="page-24-1"></span>三脚の取り付け

本機を三脚に取り付ける場合は、別売品の三脚アダプター(SHAN-TM700)を使います。

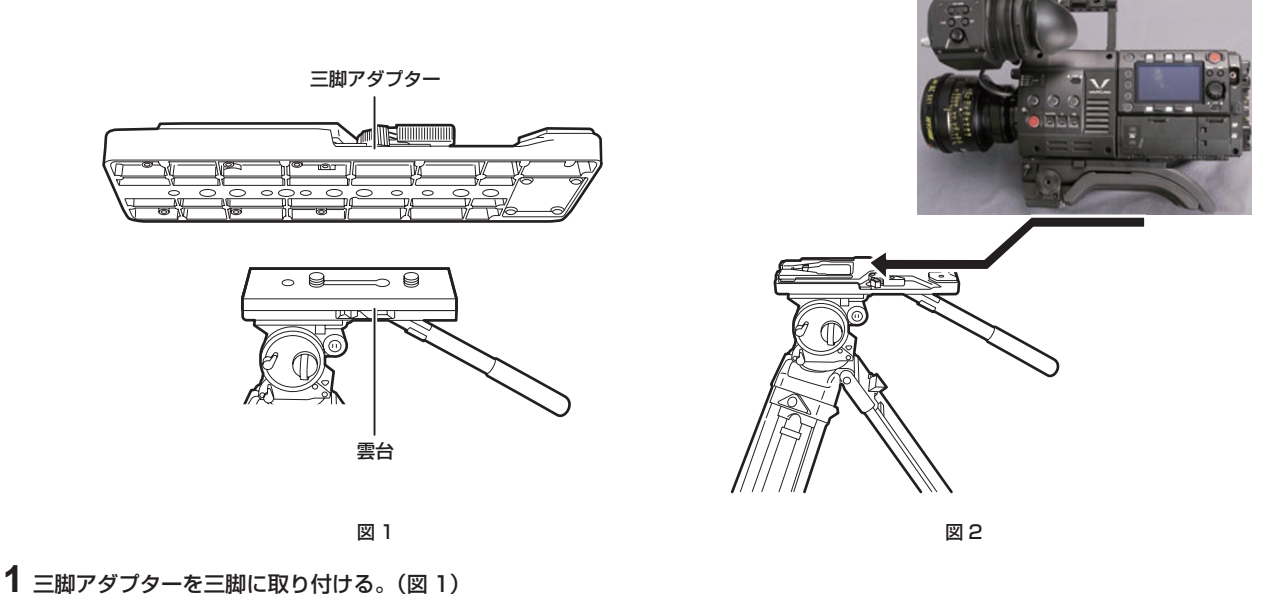

#### **2** 本機を三脚アダプターに取り付ける。(図 2)

溝に沿って、カチッと音がするまで本機を前方へスライドさせます。

# @*NOTE*

t 本機と三脚アダプターの重心を考慮して、アダプターの穴を選択してください。 また、選択した穴の径が、雲台のねじの径と合うことを確認してください。

#### 三脚アダプターから取り外す

赤いレバーを押しながら、黒いレバーを矢印の方向へ動かし、本機を後方にスライドさせて外します。

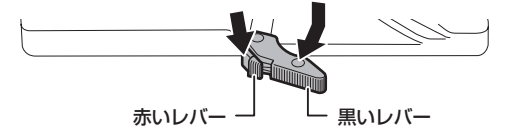

# **图 NOTE**

t 本機を取り外した後、三脚アダプターのピンが元に戻らないときは、再度赤いレバーを押しながら、黒いレバーを矢印の方向へ動かして、ピンを元 の位置に戻します。

ピンが中央に残ったままでは、本機の取り付けができません。お気をつけください。

# <span id="page-25-1"></span><span id="page-25-0"></span>レインカバーの取り付け

レインカバー SHAN-RC700(別売品)の使用例は、次の図のとおりです。

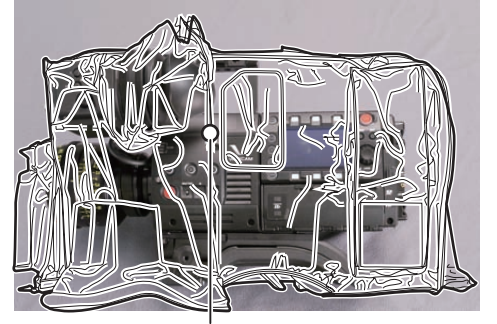

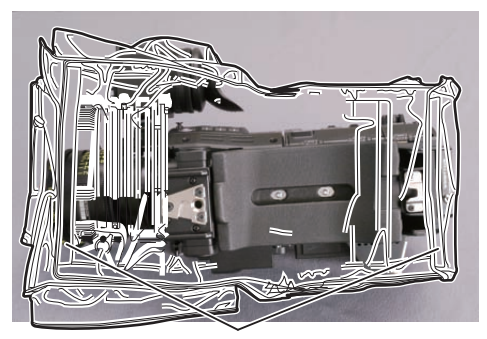

ひもを締めます あたい こうしゃ アイオーエン あいかん 面ファスナーで止めます

# <span id="page-26-0"></span>電源の供給

本機の電源には、バッテリー、または外部 DC 電源が使用できます。

#### バッテリーを使用するには

本機と接続検証済みのバッテリーは次のとおりです。

#### ■ アントンバウアー製

HYTRON140 DIONIC HC/DIONIC HCX/DIONIC HD

■ アイ・ディ・エクス (IDX) 製

ENDURA HL9

#### **图 NOTE**

t 別のバッテリーについても、[MENU]→[SYSTEM SETTINGS]→[BATTERY]で[BATTERY SELECT]を変更することにより対応できます。 本機と接続検証済みのバッテリーのご使用をお勧めします。

t バッテリーをご使用になる前に、バッテリーチャージャーを使って充電してください。(充電方法についてはそれぞれの取扱説明書を参照してくださ い)

<span id="page-26-1"></span>バッテリーの取り付け、および設定

#### アントンバウアー製バッテリーをご使用の場合

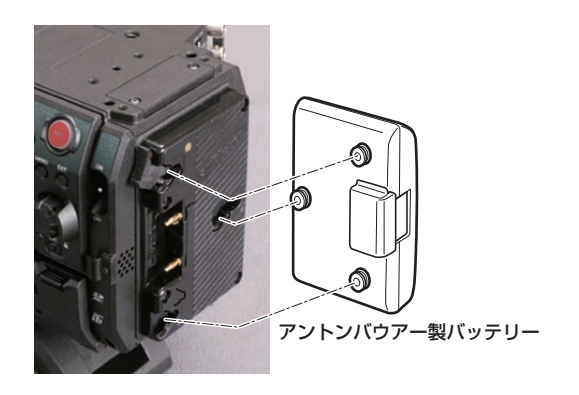

取り外しレバー

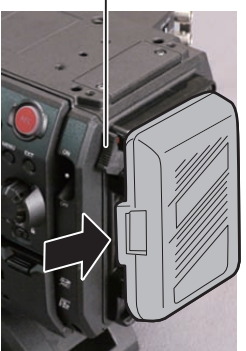

- **1** アントンバウアー製バッテリーを取り付ける。
- **2** バッテリー端子を差し込んでから、矢印の方向にスライドさせる。

#### **3** バッテリーの種類を設定する。

[MENU]→[SYSTEM SETTINGS]→[BATTERY]→[BATTERY SELECT]でバッテリーの種類を選択します。 詳しくは「設定メニューの基本操作」(98 ページ)を参照してください。

#### **图** NOTE

t バッテリーを取り外すには、バッテリーホルダーの取り外しレバーを完全に下まで倒したまま、バッテリーを取り付け時とは逆の方向にスライドさ せてください。

取り外しレバー

#### <span id="page-27-0"></span>V マウントタイプバッテリーをご使用の場合

V マウントタイプバッテリープレートを取り付けます。次の図のように差し込んでから、矢印の方向にスライドさせてください。

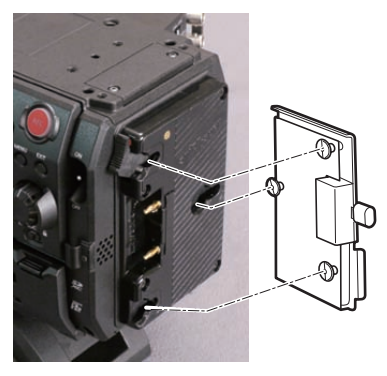

**1** V マウントタイプバッテリープレートを取り付ける。

**2** 矢印の方向にスライドさせる。

#### **3** バッテリーの種類を設定する。

• [MENU] → [SYSTEM SETTINGS] → [BATTERY] → [BATTERY SELECT] でバッテリーの種類を設定します。

#### **图 NOTE**

- t V マウントタイプバッテリープレートについては、お買い上げの販売店にお問い合わせください。
- · V マウントタイプバッテリープレートを使用する場合は、残量表示機能があるバッテリーを使用しても % (パーセント) 表示はできません。 t プレートを取り外すときは、取り外しレバーをスライドさせて取り外してください。
- · [BATTERY SELECT]にないバッテリーをご使用の場合、[other]に設定し、特性に合わせて [FULL Volt]、[NEAR END Volt]、[END Volt]を設定してください。

#### <span id="page-27-1"></span>外部 DC 電源の使用

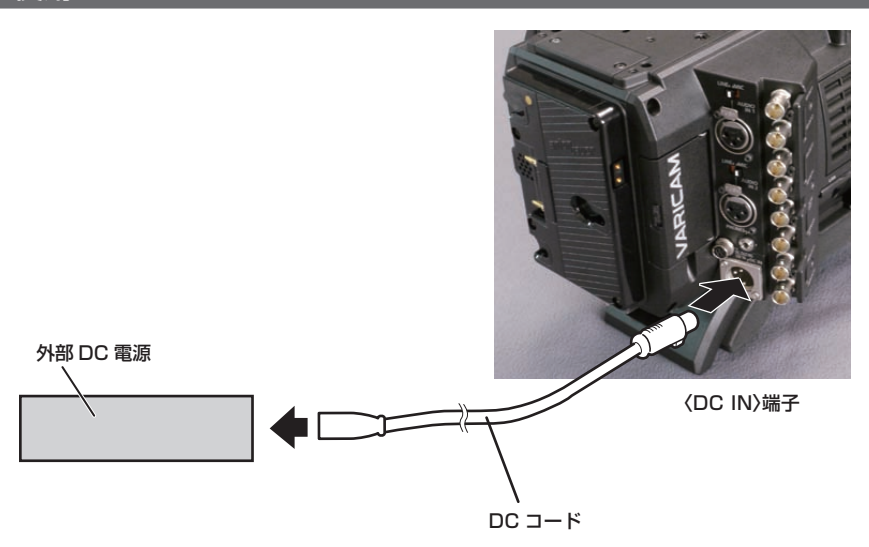

**1** 本機の〈DC IN〉端子と外部 DC 電源を接続する。

**2** 外部 DC 電源の電源スイッチを入れる(外部 DC 電源に電源スイッチがある場合)。

**3** 本機の〈POWER〉スイッチを〈ON〉にする。

#### ■ 外部 DC 電源について

外部 DC 電源の出力電圧が、本機の定格電圧に適合していることを確認のうえ、接続してください。 外部 DC 電源の出力電流は、接続機器の合計電流以上で、余裕があるものをお選びください。 接続機器の合計電流は、次の式で求めることができます。 総消費電力 ÷ 電圧 本機の電源が入ったときには、突入電流が発生します。電源が入ったときに電源供給能力が不足すると、故障の原因となります。本機および本機の電源が入っ たときと連動して電源が入る接続機器(レンズなど)の、総消費電力の 2 倍以上の電力を確保できる、外部 DC 電源のご使用をお勧めします。DC コードは AWG16(公称断面積 1.309 mm2)以上の芯線の 2 芯シールドコードをご使用ください。

f 外部 DC 電源の DC 出力端子と、本機の〈DC IN〉端子のピン配列を確認し、極性を正しく接続してください。 誤って GND 端子に +12 V の電源を接続すると、火災や故障の原因になります。

#### DC IN 1 GND 2 | NC 3 | NC 4  $+12 \text{ V}$  $\begin{matrix} 3 \\ 0 \end{matrix}$  $\sigma^2$ パナソニック品番:K1AA104H0038 メーカー品番:HA16RX-4P(SW1)(76)(ヒロセ電機)

#### **图 NOTE**

t バッテリーと外部 DC 電源の両方を接続した場合、外部 DC 電源からの電源供給が優先されます。外部 DC 電源の使用中は、バッテリーの着脱もで きます。

t 外部 DC 電源を使用するときは、必ず外部 DC 電源の電源スイッチを入れた後、本機の〈POWER〉スイッチを〈ON〉にしてください。逆の操作を行っ た場合、外部 DC 電源の出力電圧がゆっくり立ち上がるため、本機が誤動作することがあります。

t 電源の供給を外部 DC 電源からバッテリーに切り替える場合、〈DC IN〉端子から DC コードをゆっくりと抜いてください。素早く抜くと、本機の 動作が一度切れることがあります。

t〈DC IN〉端子からの電源供給時は、ライト回路が動作しません。アントンバウアー製バッテリープレートからの電源供給時のみライト回路を使用で きます。

t〈DC IN〉端子にバッテリーを接続する場合は、[MENU]→[SYSTEM SETTINGS]→[BATTERY]→[EXT DC IN SELECT]で[BATTERY] に設定し、特性に合わせて [FULL Volt]、[NEAR END Volt]、[END Volt] を設定してください。ただし、この場合、残量表示機能があるバッテリー を使用しても %(パーセント)表示はできません。

# <span id="page-29-0"></span>レンズの取り付けと調整

#### <span id="page-29-1"></span>レンズの取り付け

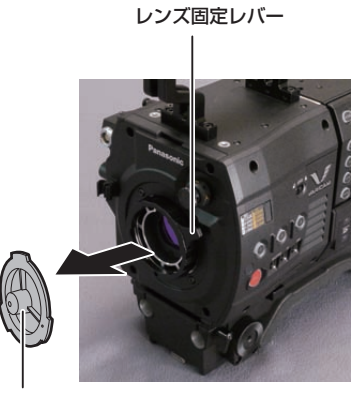

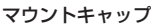

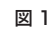

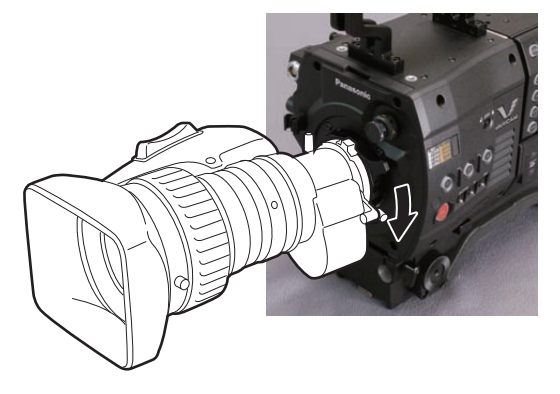

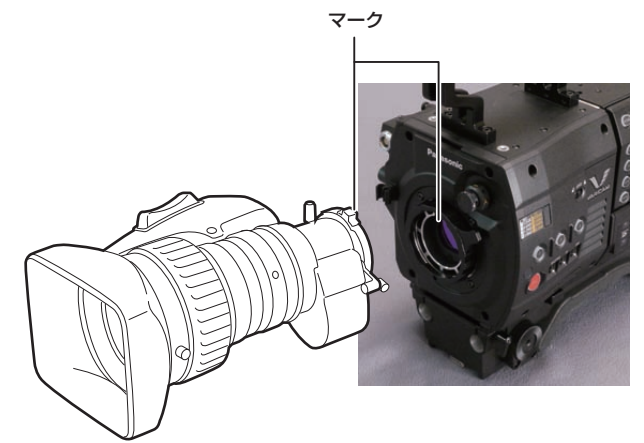

図 2

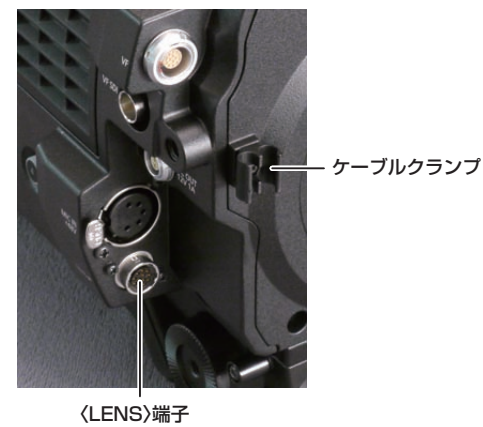

図 4

図 3

**1** レンズ固定レバーを上げ、マウントキャップを外す。(図 1)

**2** レンズマウント上部中央の凹部にレンズのセンターマークを合わせ、レンズを取り付ける。(図 2)

- **3** レンズ固定レバーを下げて、レンズをしっかり固定する。(図 3)
- **4** ケーブルをケーブルクランプに押し込み、〈LENS〉端子に接続する。(図 4)
- **5** レンズのフランジバックの調整を行う。

詳しくは[「フランジバック調整」](#page-29-2)(30ページ)を参照してください。

#### **图 NOTE**

- t レンズの取り扱いについては、レンズの取扱説明書を参照してください。
- t レンズを取り外しているときは、機器保護のためにマウントキャップを取り付けてください。

#### <span id="page-29-2"></span>フランジバック調整

ズーム操作のときに望遠・広角の両方で焦点が正確に合わない場合は、フランジバック(レンズの取り付け面から結像面までの距離)の調整をします。 一度調整すると、レンズを交換するまで再調整の必要はありません。

#### **图 NOTE**

t 調整方法やレンズの各部位置については、レンズの取扱説明書も参照してください。

#### <span id="page-30-0"></span>通常のレンズの場合

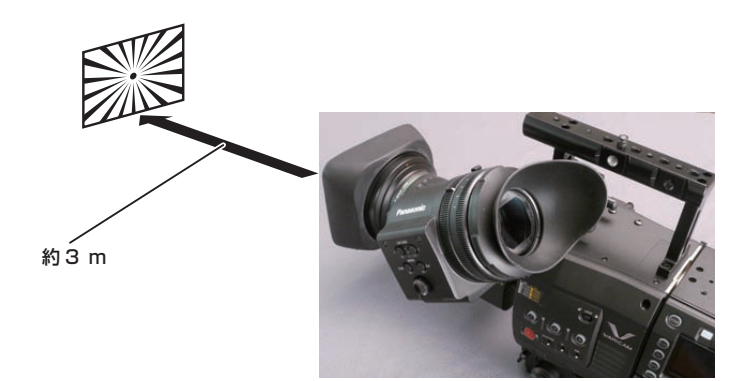

**1** カメラにレンズを取り付ける。

レンズケーブルも忘れずに取り付けてください。

- **2** レンズの絞りを手動にし、絞りを開放にする。
- **3** フランジバック調整用チャートから約 3 m 離れた距離で、適正な映像出力レベルが得られるように照明を設定する。 映像レベルが高すぎるときは、フィルターやシャッターを使用してください。
- **4** F.f(フランジフォーカス)リングの固定ねじをゆるめる。
- <span id="page-30-1"></span>**5** 手動、または電動でズームリングを望遠端の位置にする。
- **6** フランジバック調整用チャートを写し、距離リングを回して焦点を合わせる。
- <span id="page-30-2"></span>**7** ズームリングを広角端の位置にし、F.f(フランジフォーカス)リングを回して焦点を合わせる。 このとき、距離リングは動かさないでください。
- **8** 望遠と広角の両方の位置で焦点が合うようになるまで、手順 **[5](#page-30-1)** <sup>~</sup> **[7](#page-30-2)** の操作を繰り返す。
- **9** F.f(フランジフォーカス)リングの固定ねじを、確実に閉める。

#### **图** NOTE

t レンズによって、F.f(フランジフォーカス)リングは F.b(フランジバック)リングと表示されている場合もあります。

#### ホワイトシェーディング補正機能

#### ホワイトシェーディング調整を行う

映像信号の R、G、B それぞれの波形を参考に、ノコギリ歯状波形とパラボラ波形を組み合わせて、よりフラットな波形に補正する方法です。 水平方向および垂直方向の R、G、B 波形をウェーブフォームモニターで観察しながら調整することをお勧めします。 必ずバリアブルフレームレートを無効にしてからホワイトシェーディングの調整を行ってください。

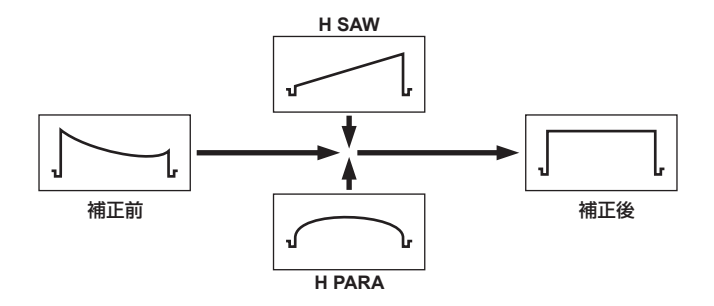

#### **1** 調整のためにカメラを設定する。

- 1) カメラにレンズを取り付ける。
	- f レンズケーブルも忘れずに取り付けてください。
- 2) シャッターをオフにし、EXPOSURE INDEX を 0 dB または ISO2500 にする。
- 3) レンズにエクステンダー機能がついている場合は、エクステンダー機能を外す。
- 4) [MENU] → [SYSTEM SETTINGS] → [COLOR SETTING] → [MAIN] で [HD] に設定されていることを確認する。また、[MENU] → [OUTPUT SETTINGS] → [VF EI ASSIST] → [ZEBRA] で [ZEBRA1 DETECT] が [70%]、[ZEBRA2 DETECT] が [85%]、 [ZEBRA2 MODE]が [SPOT] になっているか確認し、メニュー画面を閉じる。 ●設定が異なっている場合は変更してください。
- 5)[MENU]→[OUTPUT SETTINGS]→[VF EI ASSIST]→[ZEBRA]→[ZEBRA MASTER SW]で[ON]を選択する。

#### <span id="page-31-0"></span>**2** 画面の設定を行う。

<span id="page-31-2"></span>1) 色むらの無い白い紙を画面全体に撮影する。

2) レンズ絞りをマニュアルにして、ビューファインダー画面全体にゼブラパターンがかかるように、レンズ絞りを調整する。

- <span id="page-31-3"></span>**●レンズ絞りが、F4 ~ F11 の間になっていることを確認してください。**
- ●照明にむらがあると、画面の一部にゼブラパターンがかからなくなるので、照明の位置を調整してください。
- 白い紙に色温度が異なる複数の光源(例:蛍光灯とハロゲンランプ)が当たらないように調整してください。

#### **3** ホワイトバランス / ブラックバランスを調整する。

1) ホワイトバランスが [PRESET] になっていることを確認する。

- コントロールパネルから確認する場合
- HOME 画面から [WB] → [PRESET] を選択する。
- メニューから確認する場合

<span id="page-31-1"></span>[MENU]→[CAMERA SETTINGS]→[WHITE]→[MODE]で[PRESET]を選択する。

2) ホワイトバランスを実行する。

- コントロールパネルから実行する場合
- HOME 画面から [WB] → [AWB] を選択する。
- メニューから実行する場合 [MENU]→[CAMERA SETTINGS]→[WHITE]→[AWB]で[EXECUTE]を選択する。
- 3) ブラックバランスを実行する。

[MENU]→[CAMERA SETTINGS]→[BLACK]→[ABB]で[EXECUTE]を選択する。

4) 再度、手順 **[2\)](#page-31-1)** の操作を行い、ホワイトバランスを実行する。

#### **4** 再度、手順 **[2](#page-31-2)**-**[2\)](#page-31-3)** の操作を行う。

#### <span id="page-31-4"></span>**5** ホワイトシェーディングを調整する。

1) [MENU]→ [CAMERA SETTINGS] → [WHITE SHADING] で、[H.SAW] から [V.PARA] までを調整して、よりフラットな波形にする。

**6** レンズにエクステンダー機能がついている場合は、エクステンダー機能を入れて、手順 **[2](#page-31-2)** <sup>~</sup> **[5](#page-31-4)** の操作を繰り返す。

レンズエクステンダーがある場合とない場合の 2 パターンで、補正値を 1 つのレンズファイルデータとして本機に記憶されます。 調整値は、メモリーに保存されるので、本機の電源を切っても、再度ホワイトシェーディング調整を行う必要はありません。

#### **EXAMPLE**

- ·ホワイトシェーディング調整を行っても、レンズ絞りが開放(OPEN)付近で上下方向の色つきが発生することがありますが、この現象は光学系の 特性です。故障ではありません。
- ·蛍光灯や水銀灯などの照明では、フリッカー(ちらつき現象)が発生しやすいので、太陽光やハロゲンランプなどのフリッカーが発生しにくい光源 を使用してください。
- t レンズ絞りが F4 ~ F11 の間になっていない場合も、照明の位置などを調整してください。
- t シャッターは必ずオフのままにしておいてください。

#### 色収差補正機能(CAC)

色収差補正機能は、周辺画像の色にじみを最小限に抑える機能です。レンズが補正しきれないわずかな色収差などが主な原因で起こるレジストレーショ ンエラーを、カメラレコーダー本体で自動的に補正します。

色収差補正機能対応レンズを装着したときに、そのレンズの色収差補正データが本機内にあれば、自動的に色収差補正機能は動作を開始します。

#### レンズの色収差とは

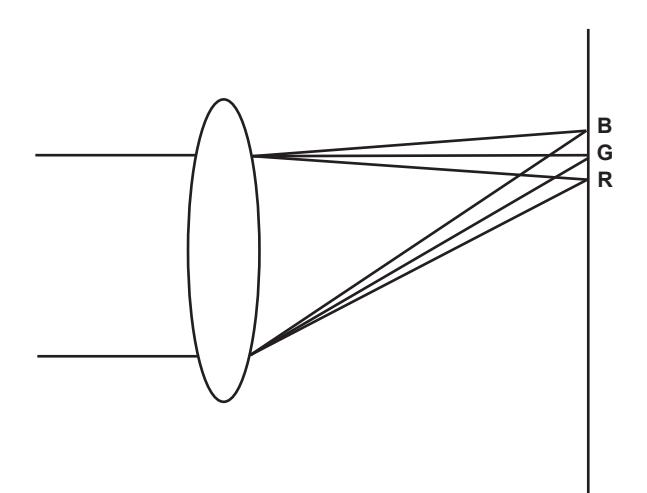

ここで言う色収差とは倍率色収差です。倍率色収差は、レンズの屈折率が赤(R)·緑(G)·青(B)によって異なるために発生します。レンズ自体 で色収差を補正しますが、特に周辺では色収差が残留します。また、この色収差は、ズームレンズであればズーム倍率・絞り・焦点距離が複雑に関係 して発生します。画像としてはレジストレーションエラーとなります。

#### 色収差補正機能

色収差を補正するには、ズーム倍率・絞り・焦点距離に対するレンズの色収差特性をあらかじめカメラレコーダー本体に記憶させます。その収差特性 に適合するレンズを接続し、レンズのズーム倍率・絞り・焦点距離に合致した補正を行います。 本機は工場出荷時にレンズの色収差補正機能データを、記憶していません。

# @*NOTE*

t 色収差補正機能対応レンズの追加、変更などについては、次の Web サイトのサポートデスクを参照してください。 https://panasonic.biz/cns/sav/

#### 色収差補正機能の動作

本機がレンズのデータを記憶している場合は、次の手順で操作します。

**1** レンズを本機に装着し、レンズコネクターを本機に接続する。

#### **2**[MENU]→[CAMERA SETTINGS]→[EXT.FUNC]→[CAC]で[ON]に設定する。

本機に記憶されているレンズ品番と接続されたレンズ品番が合致すれば、本機に記憶されている色収差補正データを自動で読み出します。

(参考接続例)

# <span id="page-33-0"></span>DC 出力端子との接続

#### 〈DC OUT/RS〉端子と外部録画スタート / ストップスイッチの接続

レコーディングモジュールの〈DC OUT/RS〉端子からは、1.0 A の電流を取り出すことができます。 この端子に外部スイッチを接続すると、録画スタート / ストップを制御できます。 また、LED を接続すると、タリーランプとして使用できます。クレーン上にカメラを配置しての撮影時などに便利です。

# 〈DC OUT/RS〉端子

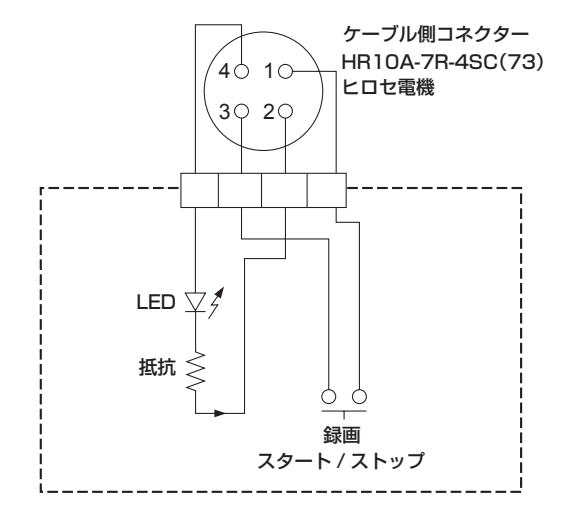

#### **1** GND

#### **2** TALLY OUT

本機側は、オープンコレクター出力

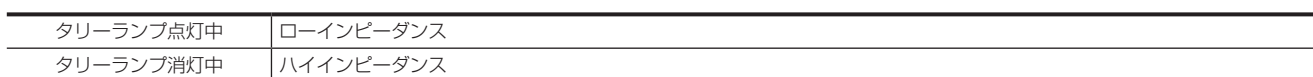

#### **3** 録画スタート / ストップスイッチ

本機の〈REC〉ボタンやレンズの VTR ボタンと並列に接続されます。

#### **4** +12 V

#### **图 NOTE**

t 外部機器を接続する場合、極性を正しく接続してください。故障の原因になります。

#### 〈DC OUT〉端子への接続

カメラモジュールの〈DC OUT〉端子からは、1.0 A の電流を取り出すことができます。

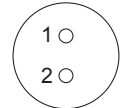

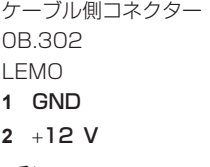

#### **图 NOTE**

t 外部機器を接続する場合、極性を正しく接続してください。故障の原因になります。

# <span id="page-34-1"></span><span id="page-34-0"></span>内蔵電池の充電

本機に設定された日付 / 時刻は、内蔵電池によって保持されています。 半年程度、本機の電源を入れることなく放置すると、内蔵電池が消耗してしまう場合があります。 〈POWER〉スイッチを〈ON〉にしたとき、ビューファインダーに、[BACKUP BATT EMPTY]が約 5 秒表示される場合は、内蔵電池が消耗しています。 次の手順で内蔵電池を充電してください。

#### **1**〈POWER〉スイッチが〈OFF〉になっていることを確認する。

#### **2** 本機にバッテリーまたは外部 DC 電源を接続する。

バッテリーまたは外部 DC 電源の接続について、詳しくは「電源の供給」(149 ページ)を参照してください。

#### **3** 約 4 時間、そのままの状態にしておく。

内蔵電池が充電されます。 充電完了後、日時の設定やタイムコードを確認してください。ビューファインダーに [SET DATE AND TIME] と表示される場合は、内蔵時計 の日付や時刻を設定してください。

#### **4**〈POWER〉スイッチを〈ON〉にし、ビューファインダーに[BACKUP BATT EMPTY]が表示されないことを確認する。

充電後も、[BACKUP BATT EMPTY]と表示される場合は、内蔵電池の交換が必要です。お買い上げの販売店にご依頼ください。

## <span id="page-35-1"></span><span id="page-35-0"></span>内蔵時計の日付 / 時刻の設定

撮影時、日付 / 時刻 / タイムゾーンは、コンテンツ(クリップ)にメタデータとして記録されます。日付 / 時刻のメタデータは、サムネールによる再 生順序に影響します。

本機を初めて使用する前には、必ず日付 / 時刻とタイムゾーンの確認・設定をしてください。 また、撮影の途中で日付 / 時刻とタイムゾーンの設定を変更しないでください。

#### **1**〈MENU〉ボタンを押す。

● コントロールパネルに [MENU]画面が表示されます。

**2**[MENU]→[SYSTEM SETTINGS]→[CLOCK]→[CLOCK SETTING]を選択し、年、月、日、時間を設定する。

年の設定の上限は 2037 年です。設定メニューの操作について詳しくは、「設定メニューの基本操作」(98 ページ)を参照してください。

#### **3**[MENU]→[SYSTEM SETTINGS]→[CLOCK]→[TIME ZONE]を選択し、グリニッジ標準時間からの時差を設定する。

#### @*NOTE*

t GPS 機能を有効にすることにより GPS からの正確な日時で内蔵時計を補正できます。

t 時計精度は、月差約± 30 秒程度です。正確な時刻を必要とする場合は、時刻確認、再設定を行ってください。

t 内蔵の GPS で時刻を受信できているときは、受信時刻(世界標準時)とタイムゾーンから、内蔵時計の時刻(現地の日時)を正確に保ちます。 内蔵時計の時刻表示が現地時刻と違っているなど、タイムゾーンの設定がずれているときは、再度タイムゾーンの設定を確認してください(内蔵時 計を再設定する必要はありません)。

#### ■ タイムゾーン表

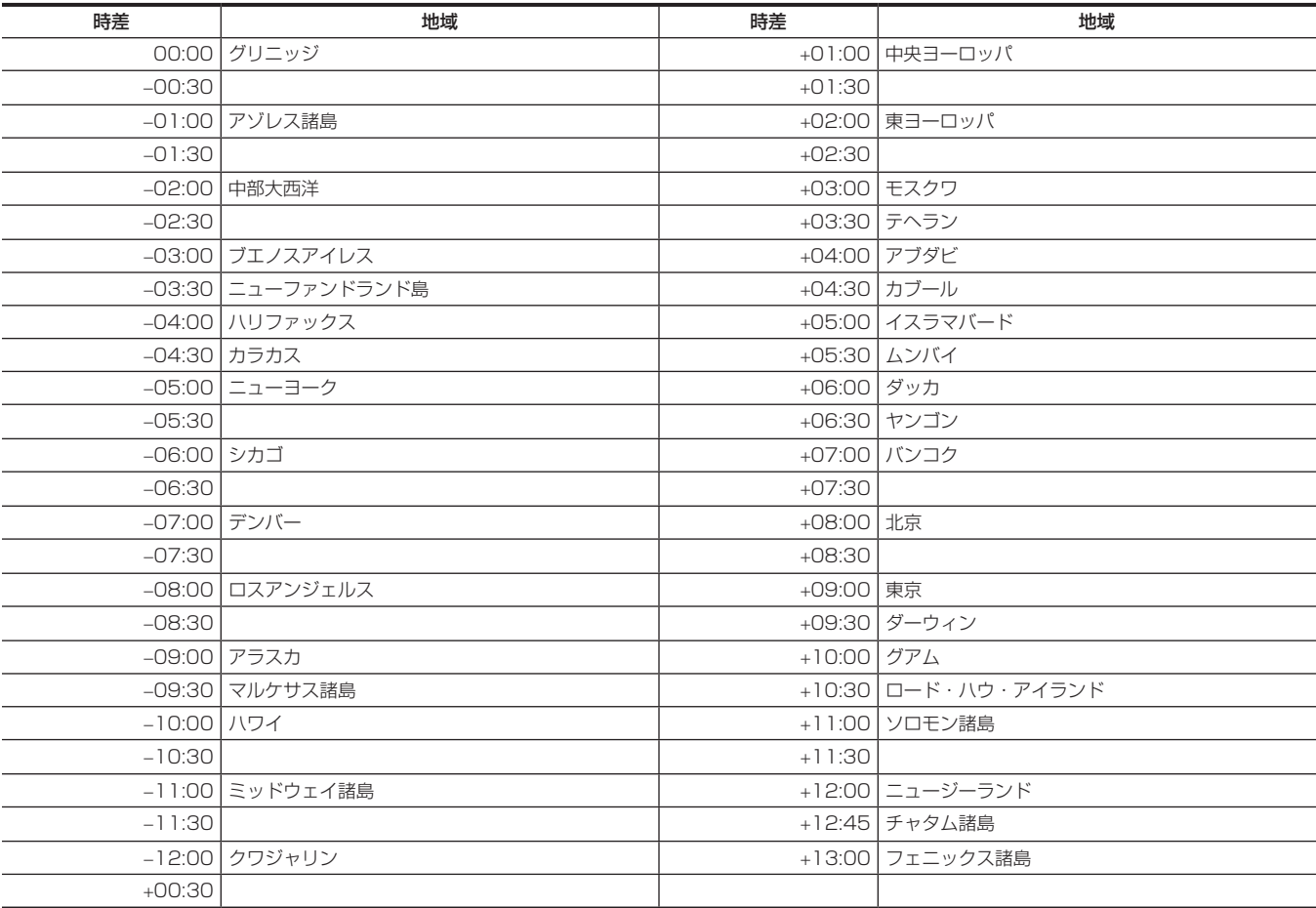
# 撮影前の点検

撮影する前に次の点検をし、システムが正常に動作することを確認してください。

- **1** 各モジュールの組み立て部分やハンドル部にゆるみやがたつきがないか確認する。
- **2** メインスロットに expressP2 メモリーカードまたは P2 メモリーカードを挿入し、スロットカバーを閉める。

# **3**〈POWER〉スイッチを〈ON〉にし、次の項目を確認する。

- ビューファインダー画面に [BACKUP BATT EMPTY] が表示されない。
- コントロールパネルのステータス表示で、バッテリー残量が十分にある。
- コントロールパネルのステータス表示で、メディア残量が十分にある。

# **4**〈REC〉ボタンを押し、次の項目を確認する。

- f メインスロットカードアクセス LED がオレンジ色に点滅する。
- f〈REC〉ボタンが赤く点灯する。
- コントロールパネルのステータス表示で、システムワーニングが表示されない。

# **5** 再度〈REC〉ボタンを押す。

メインスロットカードアクセス LED がオレンジ色の点灯になり、〈REC〉ボタンの赤い点灯が消えることを確認します。

**6**〈PLAY〉ボタンを押して、PLAY 画面に切り替え、今撮影したクリップを再生する。

コントロールパネルまたはビューファインダーで、再生が正常に動作することを確認します。

# **第4章 映像記録とカラーグレーディング**

記録できる映像の組み合わせと本機でできるカラーグレーディング(インカメラカラーグレーディング)について説明します。

# デュアルレコーディング

本機には、2 つのレコーダーが内蔵されています。

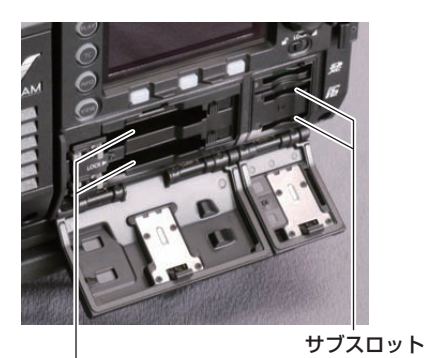

メインスロット

#### ■ メインレコーダー

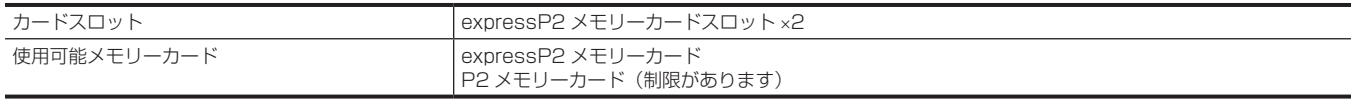

● ProRes フォーマット、「AVC-Intra2K 4441、「AVC-Intra4441、「AVC-Intra2001の各フォーマット、バリアブルフレームレート機能が有効になっ ているときは P2 メモリーカードは使用できません。

● 2 GB の P2 メモリーカードは使用できません。

● 1080/59.94P や 1080/50P のときは R、A、E シリーズの P2 メモリーカードは使用できません。

#### ■ サブレコーダー

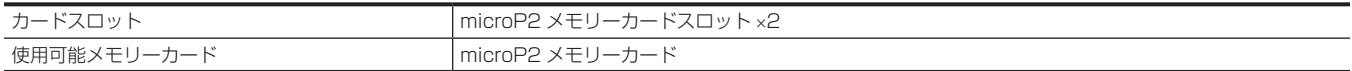

● サブレコーダーで、プロキシーデータを同時に記録できます。(制限があります)

f サブレコーダーの動作モードは 2 種類あります。[MENU]→[SYSTEM SETTINGS]→[SYSTEM MODE]→[VFR SUB REC]で設定します。 -[NORMAL+Audio]:システム周波数のフレームで記録します。オーディオ信号も記録します。

- [VFR up to 60p (50p)]:メインレコーダーの [VFR]設定に同期して、バリアブルフレームレートで記録します。[VFR] が [ON]設定のと き、オーディオ信号を記録しません。

次のいずれかの場合は、[NORMAL+Audio]に固定されます。

-[HIGH SPEED]:[ON(1‑\*\*fps)]

- [SUB CODEC]: [AVC-LongG50] または [AVC-LongG25]

● サブレコーダーのみの記録はできません。

## ファイル名形式

[MENU]→[REC SETTINGS]→[FILE NAME STYLE]で記録されるクリップのファイル名の形式を設定できます。

**r** [P2]

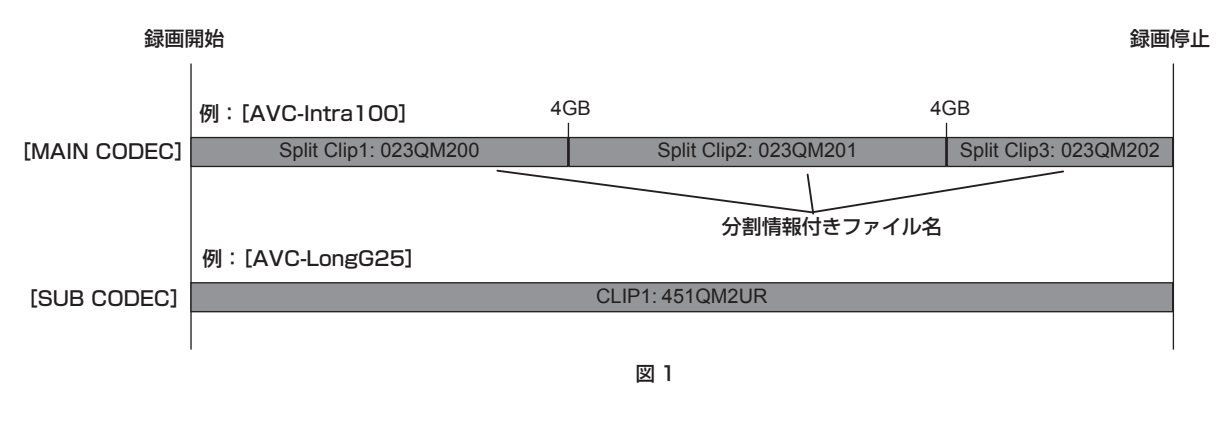

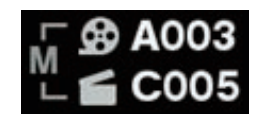

図 2

ファイル名形式を [P2] に設定すると、4 GB でファイルが分割されてしまう場合でも分割情報がファイル名に含まれています。(図 1) 編集ソフトなどで 1 クリップとして扱うことができます。

次の場合、4 GB でファイルが分割され、P2 ファイル名形式の記録になります。 ●記録メディアのフォーマットが FAT32 の場合

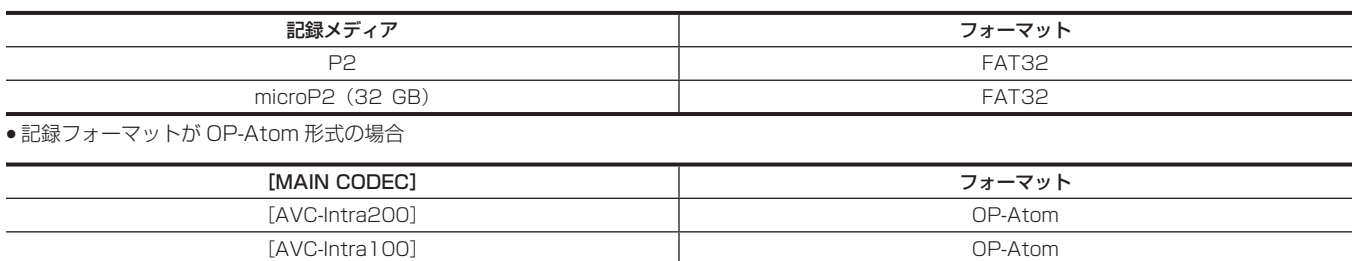

次の場合、HOME 画面の REEL 番号とクリップ番号アイコンの横に、メタデータを示す「M」が表示されます。(図 2)

● [FILE NAME STYLE] を [P2] に設定

● [User Clip Name] を [TYPE3] に設定

#### **R** [CINE]

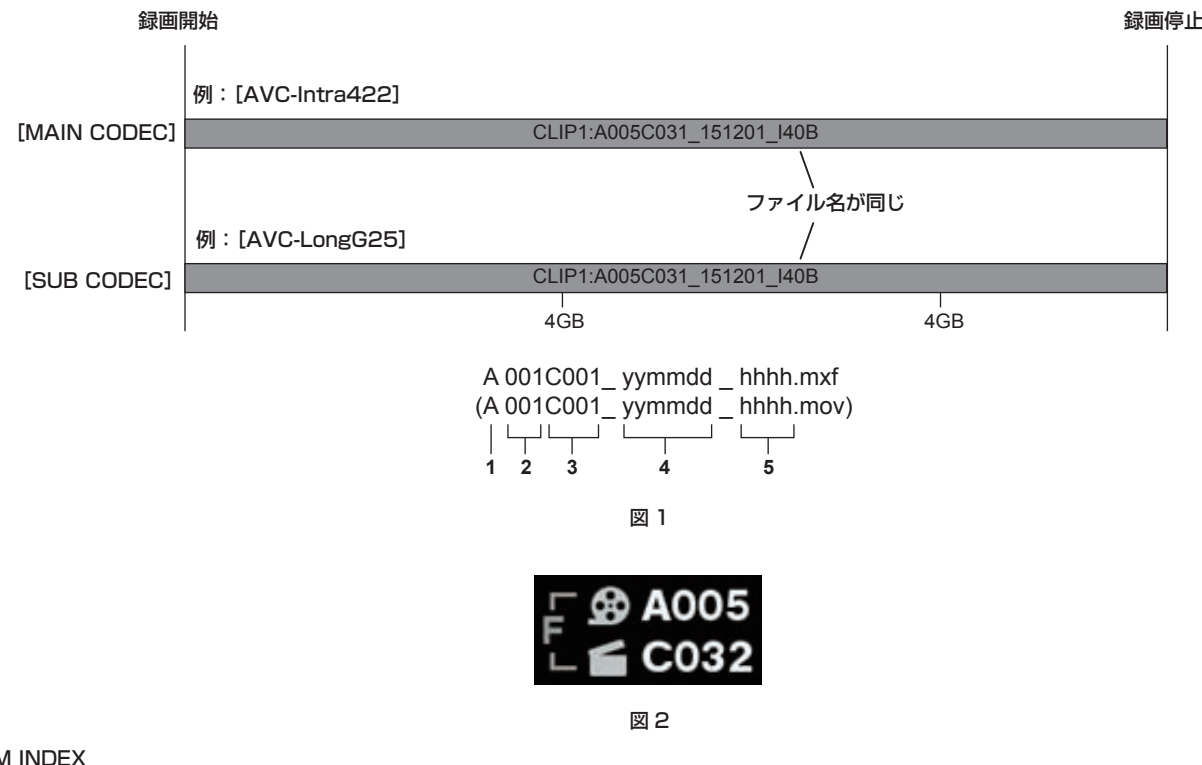

# **1** CAM INDEX

- **2** REEL 番号
- **3** クリップ番号

# **4** 日付

#### **5** レコーディングモジュールのシリアル番号から生成されるハッシュタグ

ファイル名形式の [CINE]設定が有効となるのは、4 GB でクリップが分割されない次の条件を満たす場合です。

この条件が満たされない場合は、[FILE NAME STYLE]で [CINE]を設定していても、強制的に [P2] のファイル名形式に切り替わります。 アラー トが表示されます。確認してください。

●記録メディアのフォーマットが exFAT の場合

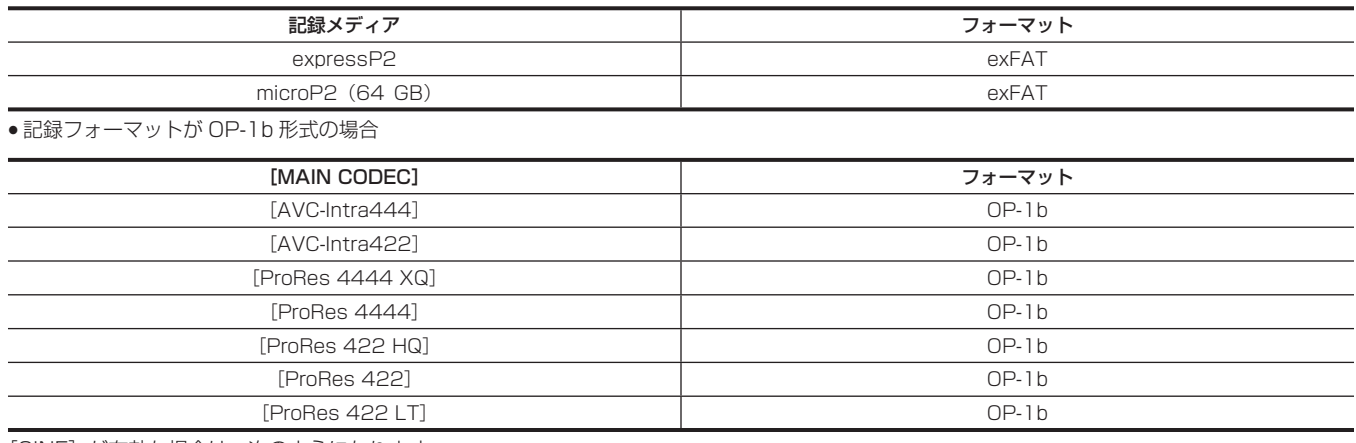

[CINE]が有効な場合は、次のようになります。

- ●メインレコーダーとサブレコーダーのファイル名は同じとなります。(図 1)
- f スロットをまたいだ記録はできません。

●メインレコーダーのカードに容量が残っていても、サブレコーダーのカードの容量がなくなると、記録を停止します。

● HOME 画面の REEL 番号とクリップ番号アイコンの横にファイルを示す「F」が表示されます。(図 2)

[P2] の場合でも、[USER CLIP NAME]を[TYPE3]に設定すると、[CINE]ファイル名形式 (1~5) が[USER CLIP NAME]としてメタデー タに記録されます。

# 記録映像の解像度、コーデック、ビデオフォーマットの選択

記録映像の解像度と記録コーデックおよび記録フレームレートを選択できます。

- f[MAIN PIXEL]:解像度
- [MAIN CODEC]: メイン記録フォーマット
- [FREQUENCY]: システム周波数
- [HIGH SPEED]: ハイスピードモード
- ●VFR:バリアブルフレームレート機能(フレームレート可変範囲)
- [SUB CODEC]: サブ記録フォーマット

● [PROXY]: プロキシーデータ記録 (バリアブルフレームレート機能が有効になっているとき、プロキシーデータ記録は動作しません) 記録フォーマット

- f OP‑1b 形式:[AVC‑Intra444]/[AVC‑Intra422]/[AVC‑LongG50]/[AVC‑LongG25]/[ProRes 4444 XQ]/[ProRes 4444]/[ProRes 422 HQ]/[ProRes 422]/[ProRes 422 LT]
- OP-Atom 形式: [AVC-Intra200] / [AVC-Intra100]
- 次の場合は記録が 6 時間で停止します。
- [MAIN CODEC] が ProRes フォーマット

● [FILE NAME STYLE] が [CINE] で、[CINE] 設定が有効

# ■ [MAIN PIXEL] が [1920×1080] のとき

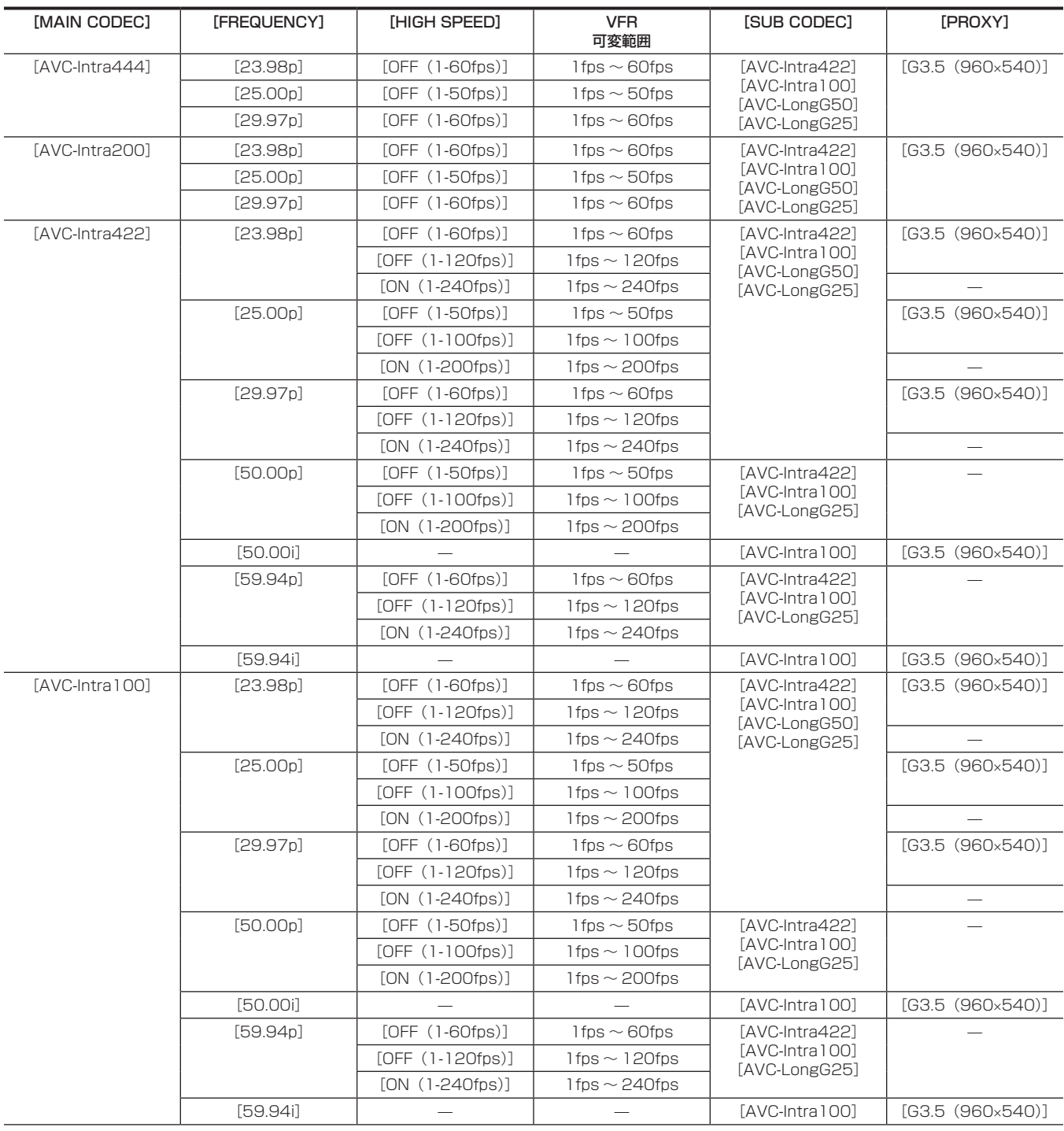

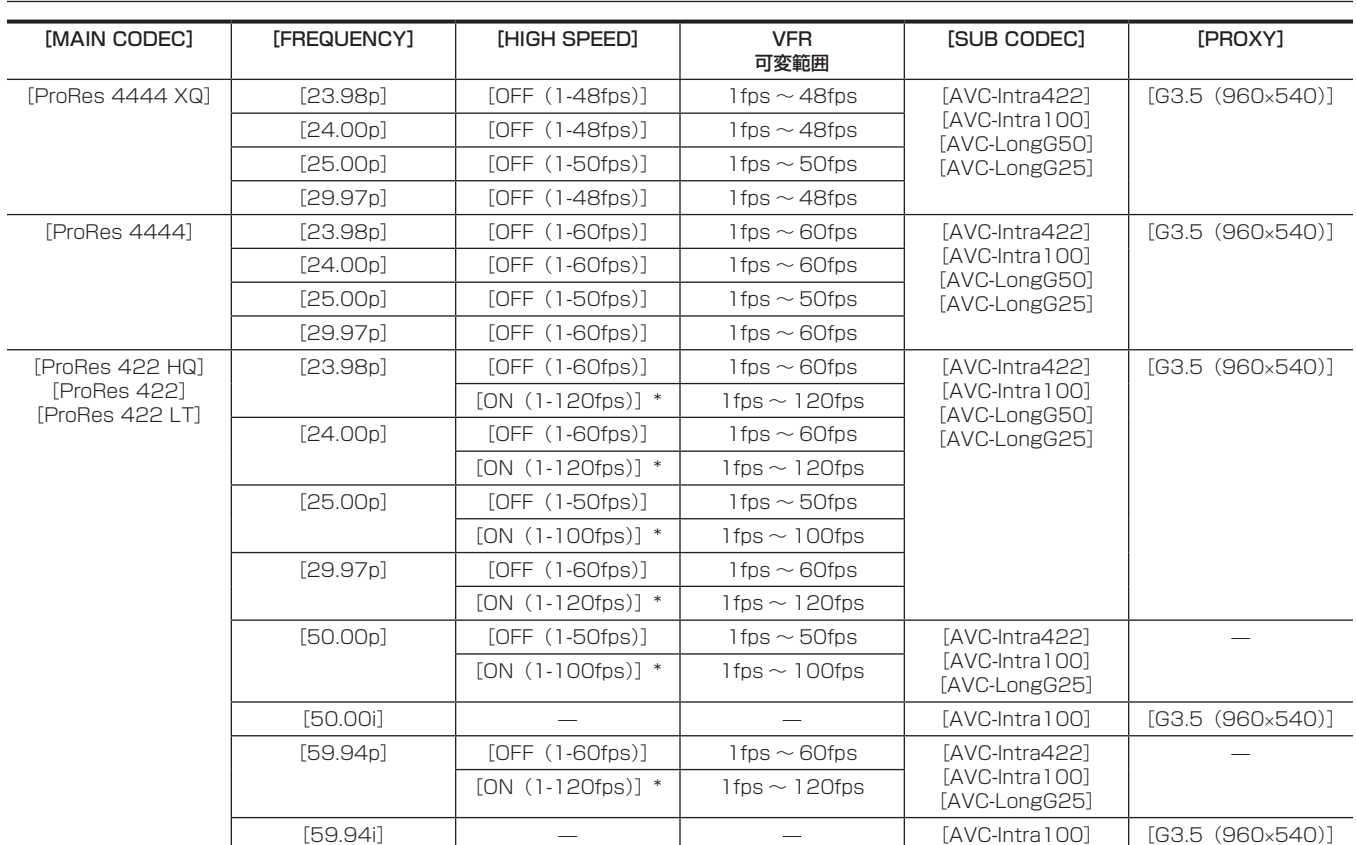

第 4 章 映像記録とカラーグレーディング — 記録映像の解像度、コーデック、ビデオフォーマットの選択

\* 再生はできません。再生するには、[HIGH SPEED]を[OFF]にしてください。

# ■ [MAIN PIXEL] が [1280×720] のとき

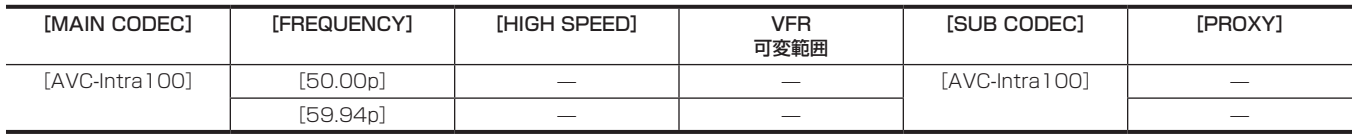

# @*NOTE*

t[HIGH SPEED]の選択によって、イメージセンサーや信号処理の動作モードが変わります。

the control design service of the control of the services and the services of the service of the service of th<br>- [HIGH SPEED] で [ON] を選択しているときは、ほかのときに比べて性能が一部劣化します。

t ProRes フォーマットのときは、カードをまたいだ記録はできません。

t ProRes フォーマットのときは、CPS 機能を設定したカードには記録できません。

# インカメラグレーディング

本機のグレーディング機能です。メインレコーダーに V‑Log(マスター映像)、サブレコーダーにグレーディング映像を同時に記録できます。

# グレーディング機能

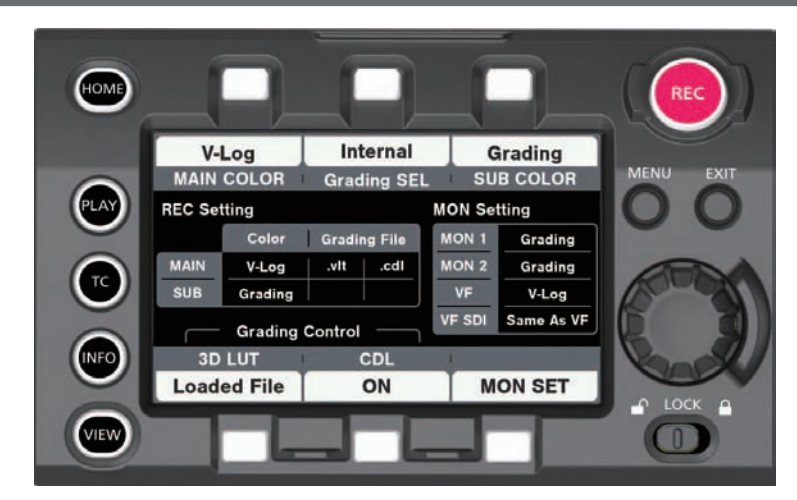

[CDL]:

- [Slope]、[Offset]、[Power](RGB 独立)、[Saturation](RGB 共通)で制御します。
- ●本体のコントロールパネルでリアルタイムに制御できます。
- ●制御パラメーターはファイル化され、映像などとともに P2 カードに記録されます。
- SD メモリーカードへの保存もできます。
- f ファイルの拡張子は、.cdl です。

# 設定による制御の組み合わせ

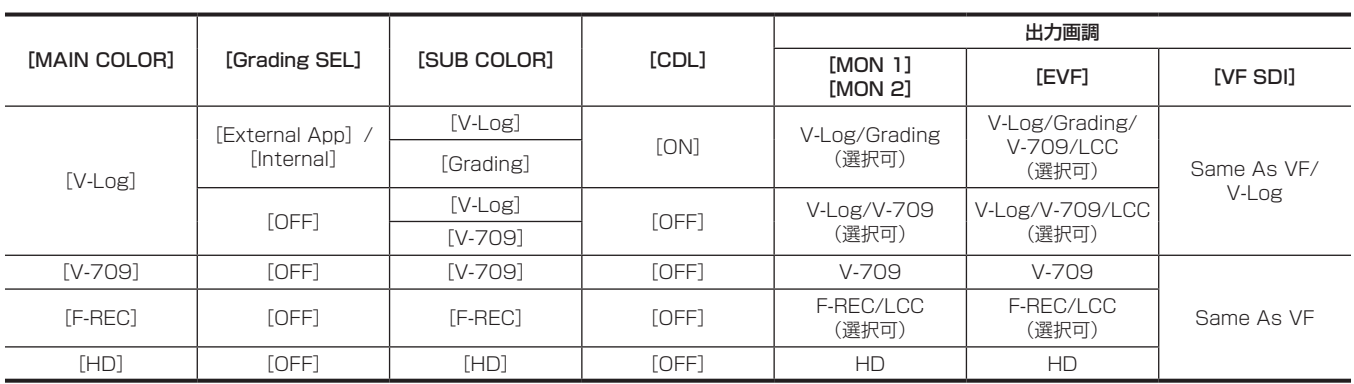

[MAIN COLOR]が[V‑Log]のとき、[MENU]→[CAMERA SETTINGS]→[Enhanced]→[Enhanced SW]の設定は[OFF]に固定されます。 [Grading SEL] が [External App] のとき、ネットワークで接続されたパーソナルコンピューターのカラーグレーディングアプリケーションから 制御します。 [Grading SEL] が [Internal] のとき、コントロールパネルから制御します。

記録動作中でも、CDLによるカラーグレーディング操作ができます。.cdlファイルとして記録されるCDLパラメーター値は記録停止時の値になります。 記録停止直前にカラーグレーディングを操作すると、ファイル記録された制御パラメーターと映像に反映された CDL パラメーターが一致しないこと があります。

記録された V‑Log 映像を再生する場合、出力画調の設定に合わせた画調が出力されます。

設定がGradingの場合は、再生されるクリップと同時に保存された.cdlではなく、現在カメラ内部に設定されているCDLパラメーターが適用されます。

## ■ 記録された V-Log 映像を再生するとき

出力画調で出力する場合

• [MENU] → [SYSTEM SETTINGS] → [COLOR SETTING] → [PLAYBACK GRADING] で [OFF] を選択します。

- [MON 1] / [MON 2] / [VF] / [VF SDI] の設定が [Grading] になっている出力のみ反映されます。
- P2 カードに記録された制御パラメーターで出力する場合
- [MENU] → [SYSTEM SETTINGS] → [COLOR SETTING] → [PLAYBACK GRADING] で [ON] を選択します。
- [MON 1] / [MON 2] / [VE] / [VE SDI] の設定に関わらず全ての出力に反映されます。

# **图 NOTE**

・<br>VARICAM 35 で記録された「V‐709]設定以外の「3D LUT]ファイルが付属した V‐Log 映像

VARICAM HS では、[PLAYBACK GRADING]を[ON]にしても保存された制御パラメーターによる画調は行われません。

# P2 カードについて

# P2 カードを入れる

本機を初めて使用するときは、必ず時刻の設定を先に行ってください。[\(36 ページ\)](#page-35-0) メインスロットには expressP2 メモリーカード、サブスロットには microP2 メモリーカードを挿入します。

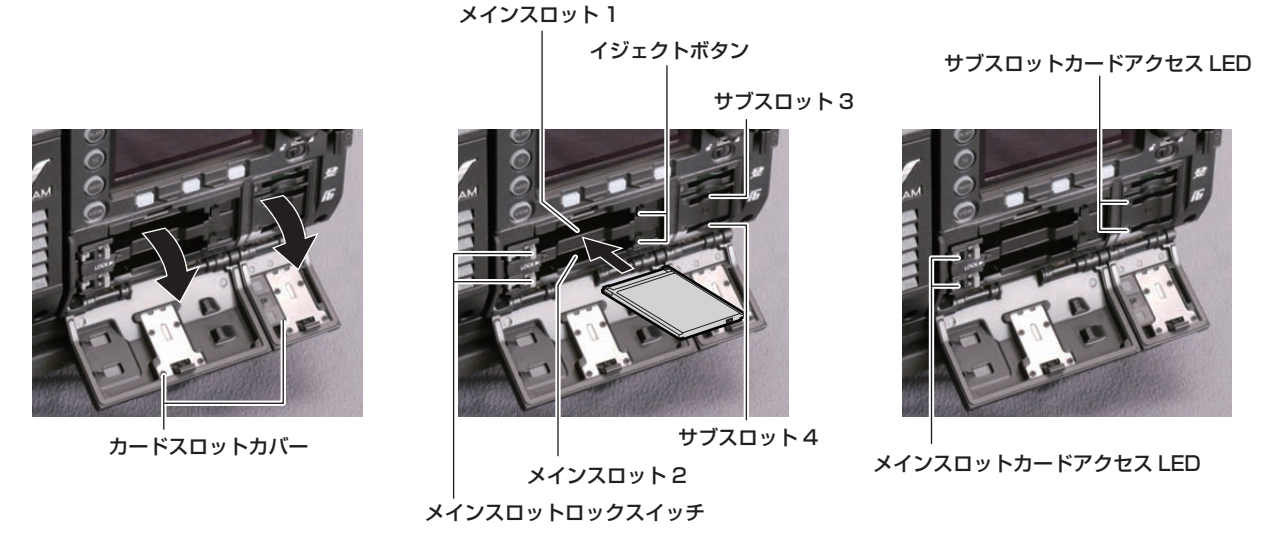

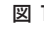

図 1 図 2 図 3

# **1** カードスロットカバーを開ける。(図 1)

# **2** カードスロットに使用するカードを挿入する。(図 2)

- expressP2 メモリーカードの場合(メインスロット)
	- メインスロットロックスイッチを左にスライドさせロックを解除します。
- カードのロゴを上向きにして挿入し、イジェクトボタンが飛び出るまで押し入れます。
- 挿入後、飛び出たイジェクトボタンを右に倒します。
- メインスロットロックスイッチを右にスライドさせロックします。
- microP2 メモリーカードの場合(サブスロット)
- ラベル面を上にして挿入します。

# **3** カードアクセス LED がオレンジ色、または緑色に点灯しているのを確認する。(図 3)([46 ページ\)](#page-45-0)

カードスロットに 2 枚の P2 カードが挿入されている場合、スロット番号の小さい P2 カードから順番に記録されます。ただし、P2 カードを後 から挿入すると、その P2 カードが記録対象になるのは、スロット番号にかかわらず、今までに挿入された P2 カードより後になります。

## ● 例: 2 つのスロットに expressP2 メモリーカードを挿入した場合

2 つのスロットに expressP2 メモリーカードを挿入すると、スロット番号 1→2 の順で記録対象の expressP2 メモリーカードになります。し かし、一度スロット番号 1 の expressP2 メモリーカードを取り出して再び挿入した場合、スロット番号 2→1 の順で記録対象の expressP2 メモリーカードになります。

電源を切った後も、記録対象の P2 メモリーカード番号は保持されます。次に、電源を入れたときは、電源を切る前と同じ P2 メモリーカードに 続けて記録できます。

#### **4** メインスロットまたはサブスロットのカバーを閉める。

### **图 NOTE**

t サブスロット側の一番上のスロットは、設定などに使用する SD メモリーカード用のスロットです。映像などの記録はできません。

- t 落下防止、防塵・静電気防止のため、カードスロットカバーは必ず閉めてください。
- · P2 カードは必ず、本機でフォーマットしてください。
- t サブスロットで、microP2 メモリーカード以外の SDHC/SDXC メモリーカードをご使用になった場合、動作を保証するものではありません。

· microP2 メモリーカードをゆっくりと挿入した場合、[FORMAT ERROR!] や [NOT SUPPORTED!]と表示されることがあります。その場合、 挿入し直してください。

t ProRes フォーマットのときは、カードをまたいだ記録はできません。

# P2 カードを取り出す

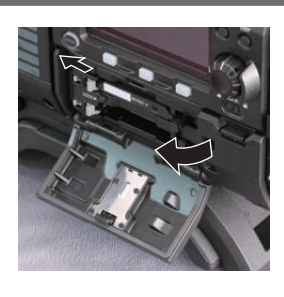

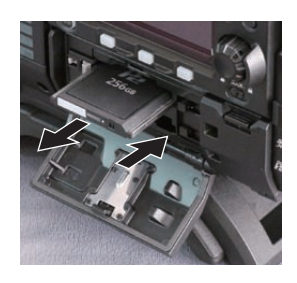

図 1 図 2

# **1** カードスロットカバーを開ける。

#### **2** カードを取り外す。

- expressP2 メモリーカードの場合
	- メインスロットロックスイッチを左へスライドさせロックを解除します。
	- イジェクトボタンを起こしてから(図 1)、押し込みます。(図 2)
- microP2 メモリーカードの場合
- microP2 メモリーカードをさらに本体側へ押し込み、離します。
- microP2 メモリーカードが挿入口から浮いてくるので、microP2 メモリーカードを引き抜きます。

# @*NOTE*

- t アクセス中や挿入後、認識中(カードアクセス LED がオレンジ色に点滅)に、P2 カードを取り出さないでください。故障の原因になります。
- ·万一、アクセス中の P2 カードを取り出した場合、ビューファインダー画面に [TURN POWER OFF]と表示され、ワーニングランプなどでワー
- ニング表示を行います。また、カードアクセス LED は、全てオレンジ色の早い点滅となります。一度、電源を切ってください。(155 ページ)
- t アクセス中に取り出された P2 カードは、クリップが不正規の状態になることがあります。クリップを確認のうえ、修復してください。
- t フォーマット中の P2 カードを取り出した場合、取り出した P2 カードのフォーマットは保証されません。また、このときビューファインダー画面 に[TURN POWER OFF]と表示されます。一度電源を切った後、再度入れて、P2 カードのフォーマットをやり直してください。
- t 再生中は、ほかのスロットに P2 カードを挿入しても認識されず、カードアクセス LED は点灯しません。再生が終了してから、P2 カードの認識を
- 開始します。 t 記録中、空きスロットに P2 カードを挿入しても、次の状態では P2 カードがすぐに認識されません。 - 記録スロットを切り替えた直後

#### 誤消去を防ぐには

P2 カードの記録内容を誤って消してしまうのを防ぐには、P2 カードのライトプロテクトスイッチを Protect 側 (または LOCK 側)にします。

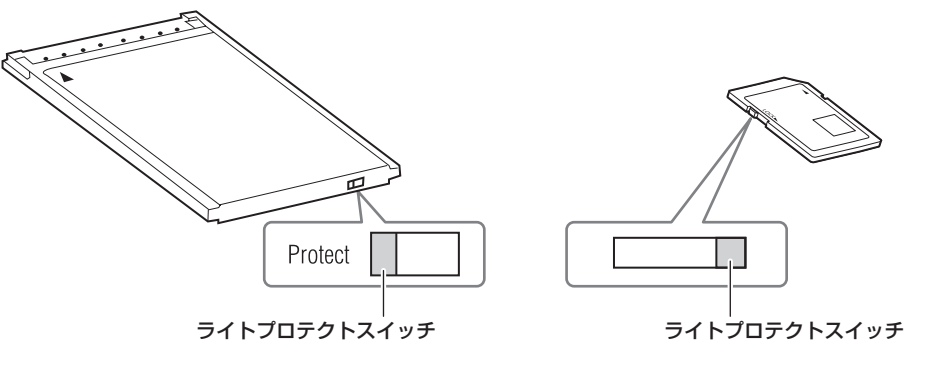

## **图 NOTE**

t ライトプロテクトスイッチは、記録中や再生中など、アクセス中に切り替えても、再生や記録を終了してアクセス状態が終わるまで機能しません。

# <span id="page-45-0"></span>カードアクセス LED と P2 カードの状態について

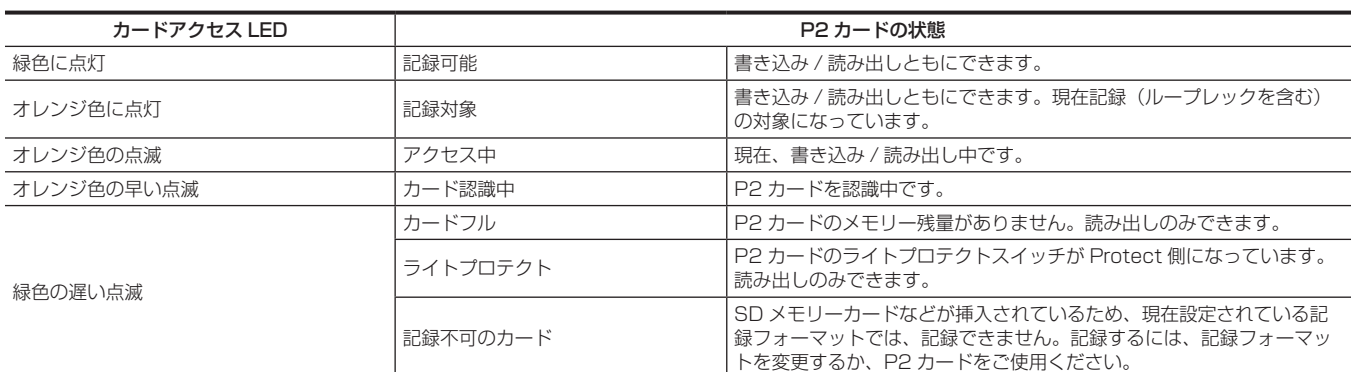

#### 第 4 章 映像記録とカラーグレーディング — P2 カードについて

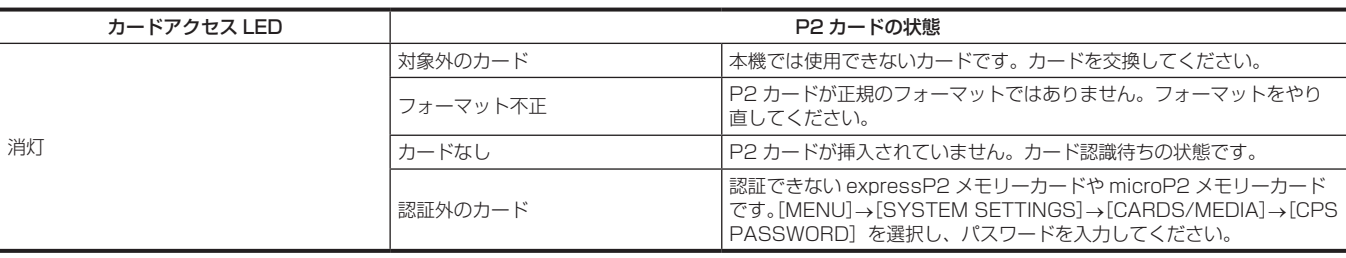

# P2 カードの記録時間について

#### ■ 本機で使用できる P2 カード

本機では、別売品の expressP2 メモリーカード、P2 メモリーカードおよび microP2 メモリーカードが使用できます。

# **③**NOTE

· AJ-P2C002SG (2 GB) のカードは使用できません。

t 本書に記載された情報以外の最新情報は、次の Web サイトのサポートデスクを参照してください。

https://panasonic.biz/cns/sav/

#### ■ メインレコーダー

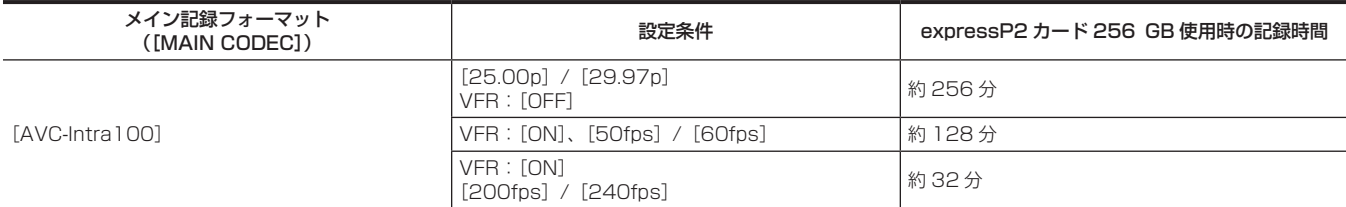

#### ■ サブレコーダー

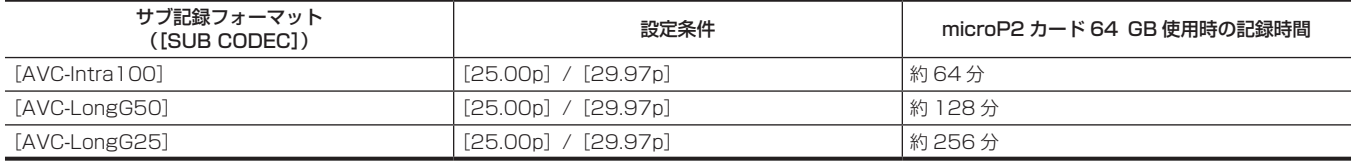

# **MOTE**

t 表示容量には管理領域などが含まれており、記録に使用できる容量は少なくなります。

#### P2 カードに記録されるクリップの分割について

本機で 8 GB 以上の P2 カードを使用した場合、1 回の連続記録時間が次に示す時間を超えると、自動的に別のクリップとして記録を継続します。なお、 P2 機器でクリップのサムネール操作(表示、削除、修復など)を行う場合は、1 つのクリップとして操作できます。ノンリニア編集ソフト、および、 パーソナルコンピューターなどでは、別々のクリップとして表示されることがあります。AVC‑LongG 50 や AVC‑LongG 25 で 32 GB を超える microP2 メモリーカードへ記録する場合は、[MENU]→[REC SETTINGS]→[FILE SPLIT]で[ONE FILE]を選択すると、同一クリップと して記録を継続できます。

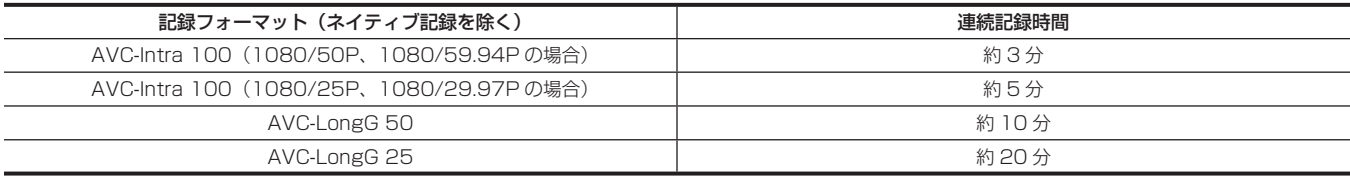

#### CPS(Content Protection System)について

expressP2 メモリーカード (B シリーズは除く) および microP2 メモリーカードは、暗号化フォーマットを行うことで、第三者へのデータ流出を 防止するセキュリティー機能である「Content Protection System」をサポートしています。

本機では CPS フォーマットされた expressP2 メモリーカードおよび microP2 メモリーカードの読み込みに対応しています。

CPS フォーマットされたカードを読み込むためには、本機に CPS パスワードを設定し、expressP2 メモリーカードまたは microP2 メモリーカー ドの認証機能と暗号化フォーマット機能を有効にします。同一の CPS パスワードが設定された機器間でのみ、暗号化フォーマットされたメモリーカー ドが自動認証され、記録・再生可能なメモリーカードとして利用できます。詳しくは「[CPS パスワードの設定」\(48 ページ\)](#page-47-0)を参照してください。

## **③**NOTE

t CPS パスワードの設定や削除は、[MENU]→[SYSTEM SETTINGS]→[CARDS/MEDIA]→[CPS PASSWORD]で行います。

- t パスワードは 16 文字まで入力できます。
- t CPS パスワードを設定するときは、CPS フォーマットされた expressP2 メモリーカードまたは microP2 メモリーカードを各スロットに挿入し てください。
- t 暗号化されたメモリーカードはパーソナルコンピューターの SD カードスロットでは認識できません。

t 認証エラーになった場合、正しいパスワードで認証しなおすか、フォーマットして記録メディアとして使用してください。認証エラーのカードは記 録データの確認ができません。認証エラーのカードを挿入したままで、手動認証、フォーマット以外の操作はしないでください。

## <span id="page-47-0"></span>CPS パスワードの設定

CPS パスワードを設定するには、SD メモリーカードから読み込む方法と、本機のメニューを使用して入力する方法とがあります。 本機が持つことができる CPS パスワードは 1 つのみです。再度 CPS パスワードを読み込むと上書き保存されます。

#### SD メモリーカードから CPS パスワードを読み込む

**1** 最新の P2 Viewer Plus をパーソナルコンピューターにダウンロードしてインストールする。

**2** P2 Viewer Plus で、CPS パスワードを生成し、SD メモリーカードに書き込む。

## **3** CPS パスワードファイルを読み込む。

1) 本機を起動し、SD メモリーカードを SD カードスロットに挿入する。

- 2) サムネール画面を開き、[MENU]→[SYSTEM SETTINGS]→[CARDS/MEDIA]→[CPS PASSWORD]で[LOAD]を選択する。 パスワードファイルリストが表示されます。
- 3) 使用するファイルを選択し、ジョグダイヤルボタンを押す。
	- f CPS パスワードの読み込みに成功したときは、[LOADING PASSWORD COMPLETED!]とメッセージが表示されます。
	- f CPS パスワードの読み込みに失敗したときは、ワーニングメッセージが表示されます。ワーニングの内容については「ワーニングシステム」 (155 ページ)を参照してください。

# @*NOTE*

t SD メモリーカードに生成された CPS パスワードファイルは暗号化されています。不要になった場合、セキュリティーリスク管理のため、SD メモ リーカードをフォーマットするなどしてください。

#### 本機のメニューで CPS パスワードを設定する

**1** サムネール画面を開き、[MENU]→[SYSTEM SETTINGS]→[CARDS/MEDIA]→[CPS PASSWORD]で[SET]を選択する。 CPS パスワードを入力するソフトウェアキーボードが表示されます。

# **2** キーボードで CPS パスワードを入力する。

[PASSWORD]と、照合用の[RETRY PASSWORD]を入力し、[OK]を選択すると CPS パスワードが設定されます。

- f CPS パスワードの入力に成功したときは、[SETTING PASSWORD COMPLETED!]とメッセージが表示されます。
- ●CPS パスワードの入力に失敗したときは、ワーニングメッセージが表示されます。ワーニングの内容については「[サムネールおよびメニュー操](#page-155-0) [作時](#page-155-0)| (156ページ)を参照してください。

#### **图 NOTE**

- t パスワードは 16 文字まで入力できます。
- t 入力したパスワードは機器で表示できません。忘れないようにしてください。
- t CPS 機能を設定したカードには、ProRes フォーマットのデータは記録できません。

#### CPS パスワードの削除

CPS 機能が不要になった場合は、CPS パスワードを削除します。

**1** サムネール画面を開き、[MENU]→[SYSTEM SETTINGS]→[CARDS/MEDIA]→[CPS PASSWORD]で[DELETE]を選択する。 [DELETING PASSWORD COMPLETED!]が表示され、CPS パスワードが削除されます。

## **③**NOTE

t CPS パスワードが削除されて未設定状態になると、暗号化フォーマットされたメモリーカードの自動認証、および暗号化フォーマット機能が無効に なります。

#### P2 カード記録データの取り扱いについて

P2 カードはプロフェッショナル映像制作・放送用機器 DVCPRO P2 シリーズの記録メディアに採用した、半導体メモリーカードです。

f P2 フォーマットの記録データは、ファイル形式のため、パーソナルコンピューターとの親和性にすぐれています。ファイル構造は独自フォーマッ トであり、MXF ファイル化される映像、音声データだけでなく、さまざまな重要情報が含まれています。P2 フォーマットの記録データは、次のよ うなフォルダー構成で関連付けられています。

ドライブ :¥

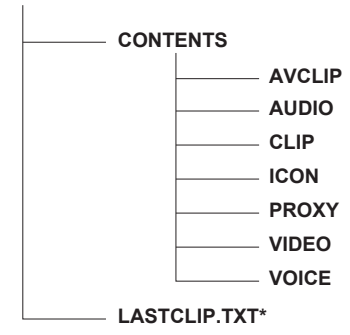

全てのフォルダーが必要です。

これらの情報が、一部分でも変更または削除されると、P2 データとして認識でき ない、またはカードが P2 機器で使えなくなるなどの不具合が発生する場合があり ます。

P2 機器で記録した最後のクリップ情報を書き込んでいるファイルです。

# @*NOTE*

- t microP2 メモリーカード対応機器以外でフォーマットした P2 カードには AVCLIP フォルダーがありません。AVCLIP フォルダーがない P2 カー ドは microP2 メモリーカード対応機器で記録するときに自動でフォルダーを作成します。
- t P2 カード内のデータをパーソナルコンピューターなどに転送するときや、パーソナルコンピューターに保存されているデータを P2 カードに書き 戻すときは、情報の欠落を防ぐために、必ず専用ソフトウェア「P2 Viewer Plus」をご使用ください。P2 Viewer Plus のダウンロードや動作環 境については、次の Web サイトのサポートデスクを参照してください。 https://panasonic.biz/cns/sav/
- t Microsoft Windows Explorer や Apple Finder など、一般の IT ツールを使用してパーソナルコンピューターに転送する場合は、次のように行っ てください。なお、P2 カードへ戻す場合は、必ず P2 Viewer Plus をご使用ください。
- CONTENTS フォルダーと LASTCLIP.TXT ファイルごとに行ってください。
- CONTENTS フォルダー以下は、操作しないでください。
- コピーするときは、CONTENTS フォルダーと同時に LASTCLIP.TXT ファイルもコピーしてください。
- 複数の P2 カードをパーソナルコンピューターに転送する場合、同一クリップ名の上書きを防ぐため、P2 カードごとにフォルダーを作成してくだ さい。
- P2 カード内のデータ消去は行わないでください。
- P2 カードは必ず、本機または最新の P2 Viewer Plus でフォーマットしてご使用ください。

## P2 カードのフォーマット

- **1**[MENU]→[SYSTEM SETTINGS]→[CARDS/MEDIA]→[FORMAT MEDIA]でフォーマットしたい P2 カードのスロット を選択する。
	- ●フォーマットしない場合は [EXIT] を選択してください。

#### **2** ジョグダイヤルボタンで[YES]を選択する。

選択した P2 カードがフォーマットされます。

# @*NOTE*

t フォーマットにより消去されたデータは、復元できません。必ずデータを確認した後にフォーマットしてください。

t CPS パスワードが設定されている場合、CPS フォーマットされた P2 カードのスロットを選択すると、暗号化フォーマット[CPS(ENCRYPT)] と通常フォーマット[NORMAL]を選択する確認メッセージが表示されます。暗号化フォーマットを選択すると、暗号化フォーマットが行われます。

# 特殊な記録機能について

# ホットスワップ記録

2 つのカードスロットに P2 カードを装着すれば、2 枚のカードにわたって連続で記録できます。

また、記録中に記録している以外のカードを差し替えて、3 枚以上に連続記録することもできます(ホットスワップ記録)。

ただし、空きスロットに P2 カードを挿入するタイミング (2 つのスロットにわたって連続記録するときの前後)によって、P2 カードが認識される のが遅くなる場合があります。P2 カードを挿入するときは、記録対象カードの残量が 1 分以上ある状態で行ってください。

# @*NOTE*

t ホットスワップ再生には対応していません。

t ProRes フォーマットのとき、ホットスワップ記録はできません。

·ファイル名形式で [CINE] が選択されたとき、ホットスワップ記録はできません。

#### ショットマーク記録機能

ほかのクリップと区別するためにクリップごとにサムネールに付ける目印です。 ショットマークを付けたクリップだけを表示させたり、再生させたりできます。

#### ショットマークを付けるには

#### **1**[MENU]→[SYSTEM SETTINGS]→[USER SWITCHES]で[USER1]~[USER4]のいずれかに[SHOT MARK]を設定する。

**2** 記録中または PLAY 画面でクリップを選択しているときにショットマークを割り当てたボタンを押す。

- [MARK ON] と表示され、記録したクリップにショットマークが付きます。
- ●再度押すと [MARK OFF] と表示され、ショットマークは消えます。

# @*NOTE*

t 複数枚の P2 カードにまたがって記録されたクリップなど、連結されたクリップにショットマークを付加または解除する場合、次のような制限があ ります。

- クリップを構成する全ての P2 カードがスロットに挿入されている必要があります。

- 連結されたクリップのうち、先頭のクリップにのみショットマークが付きます。

# テキストメモ記録機能

クリップの任意の映像ポイントにテキストメモを付加する機能です。

#### テキストメモを付けるには

**1**[MENU]→[SYSTEM SETTINGS]→[USER SWITCHES]で[USER1]~[USER4]のいずれかに[TEXT MEMO]を設定する。

# **2** 一時停止中または PLAY 画面でクリップを選択しているときにテキストメモを割り当てたボタンを押す。

[TEXT MEMO]と表示され、押した瞬間のポイントにテキストメモが付加されます。

## **图 NOTE**

t テキストメモは、1 つのクリップにつき 100 個まで記録できます。

### プリレック

記録開始の操作をした時点より一定時間前(約3秒前)からの映像と音声を記録します。

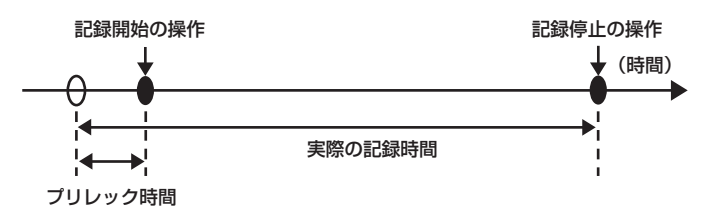

- **1**[MENU]→[REC SETTINGS]→[REC FUNCTION]→[PRE REC MODE]で[ON]に設定する。
	- [HOME]画面に [P-REC] と表示されます。

# **2**〈REC〉ボタンを押す。

● 「HOME」画面の [P-REC] 表示が赤く点灯します。

# **图 NOTE**

- t 次の場合、設定時間どおりの映像、音声が記録できないことがあります。
- 電源を入れた直後
- 設定メニューで記録関連の設定を変えた後
- P2 カードを挿入した直後
- 再生した後

- [WINDOW BURN] を設定して「PREVIEW] した直後

<sup>- [</sup>VFR]設定を変更したとき ([VFR]の [ON] / [OFF] 切り替えや [FPS]設定を変更したとき)

- 記録停止後、カードへの書き込みが終了するまでの間
- t 次の場合、プリレック機能は動作しません。
- [SUB CODEC]設定が [AVC-LongG50] や [AVC-LongG25]、またはプロキシーデータ記録を選んでいるとき
- インターバル記録、ワンショット記録を設定しているとき
- [MAIN CODEC]設定が ProRes フォーマットで、[HIGH SPEED]設定が [ON] のとき
- [MAIN CODEC]設定が [ProRes 4444 XQ] または [ProRes 4444] のとき

## インターバル記録

設定した時間間隔で記録します。1 回の記録で、1 フレーム記録します。

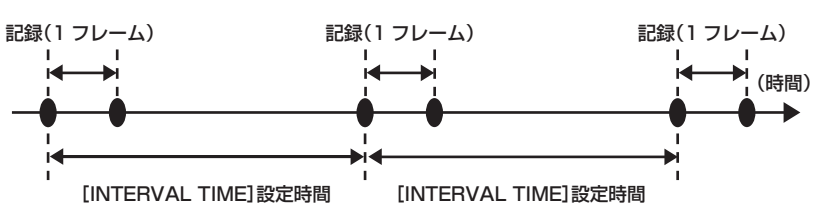

**1**[MENU]→[REC SETTINGS]→[REC FUNCTION]→[REC MODE]で[INTERVAL]に設定する。

# **2**[MENU]→[REC SETTINGS]→[REC FUNCTION]で次の関連項目を設定する。

- [INTERVAL TIME]: 間欠時間 (最低 2 フレーム・最大 1 時間)
- 「START DELAY1: 〈REC〉ボタンを押してから最初の記録を開始するまでの遅延時間

# **3**〈REC〉ボタンを押す。

- 設定に従った間欠時間でインターバル記録を開始します。
- [INTERVAL TIME] が 2 分以上の場合、5 秒おきにタリーランプが点滅して待機中であることを知らせます。
- 停止するには、〈REC〉ボタンを押します。
- •設定を解除するには、[MENU] → [REC SETTINGS] → [REC FUNCTION] → [REC MODE] で [NORMAL] に設定します。
- [HOME]画面に、次のように表示されます。
- 記録中:[i REC]赤色に点灯
- 一時停止中: [i REC] 赤白反転
- ただし、[INTERVAL TIME]が 2 秒未満の場合は、[i REC]が赤色点灯します。
- 停止中: [i REC] 黒文字

# **图 NOTE**

t インターバル記録モードで動作中、記録対象となっているスロットのカードアクセス LED はオレンジ色に点滅します。この P2 カードは取り出さ ないでください。もし、抜いてしまった場合はクリップを修復してください。ただし、修復した場合でも、記録した最後の 3 ~ 4 秒間 (P2 カード をまたいだ記録中に取り出した場合は最大 10 秒間ほど)の映像が失われることがあります。

t プリレックは動作しません。 t 音声は記録されません。

t 記録したデータ(停止するまでのデータ)は、まとめて 1 つのファイルとなります。

# ワンショット記録

設定した時間単位で一度だけ記録します。

#### **1**[MENU]→[REC SETTINGS]→[REC FUNCTION]→[REC MODE]で[ONE SHOT]に設定する。

- [SUB CODEC]設定が [AVC-LongG50] や [AVC-LongG25]、またはプロキシーデータ記録を選んでいるときは、ワンショット記録はで きません。
- [VFR] を設定しているときは、ワンショット記録はできません

#### **2** [MENU] → [REC SETTINGS] → [REC FUNCTION] で次の関連項目を設定する。

- <span id="page-50-0"></span>● [REC TIME]: 1 回あたりの記録時間
- [START DELAY]: 〈REC〉ボタンを押してから最初の記録を開始するまでの遅延時間

# **3**〈REC〉ボタンを押す。

- 手順 [2](#page-50-0) で設定した時間で記録し、記録一時停止になります。
- f 停止するには、次のいずれかの操作を行います。
- -〈REC〉ボタンを 2 秒以上、長押しする。1 回記録の動作をした後停止します。
- -〈HOME〉ボタンを 2 秒以上、長押しする。
- •設定を解除するには、[MENU] → [REC SETTINGS] → [REC FUNCTION] → [REC MODE] で [NORMAL] に設定します。
- ●表示窓の右上およびビューファインダーや液晶モニターの右部に、次のように表示されます。
- 記録中: [i REC] 赤色に点灯
- 一時停止中:[i REC]赤白反転
- 停止中: [i]黒文字

# @*NOTE*

- t ワンショット記録モードで動作中、記録対象となっているスロットのカードアクセス LED はオレンジ色に点滅します。この P2 カードは取り出さ ないでください。もし、抜いてしまった場合はクリップを修復してください。ただし、修復した場合でも、記録した最後の 3 ~ 4 秒間(P2 カード をまたいだ記録中に取り出した場合は最大 10 秒間ほど)の映像が失われることがあります。
- t プリレックは動作しません。
- t 音声は記録されません。
- t 記録したデータ(停止するまでのデータ)は、まとめて 1 つのファイルとなります。
- t 連続でワンショット記録する場合、記録動作の受け付けが遅くなることがあります。

# 第5章 コントロールパネル

コントロールパネルを使った、各設定の変更方法や設定状態の確認方法について説明します。

# コントロールパネルの操作

本機の基本的な操作は、コントロールパネルで操作できます。 コントロールパネルで設定を変更すると、連動して[MENU]の設定も変更されます。

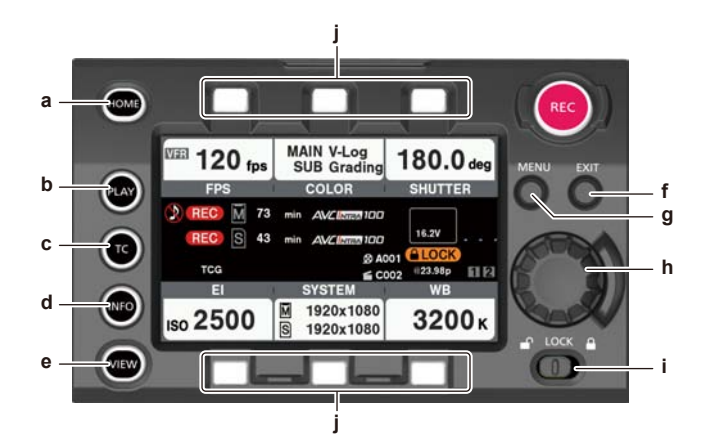

- **a:**〈HOME〉ボタン
- **b:**〈PLAY〉ボタン
- **c:**〈TC〉ボタン
- **d:**〈INFO〉ボタン
- **e:**〈VIEW〉ボタン
- **f:** 〈EXIT〉ボタン
- **g:**〈MENU〉ボタン
- **h:** ジョグダイヤルボタン
- **i:** 〈LOCK〉スイッチ
- **j:** コントロールパネル操作ボタン

# カメラ状態表示部

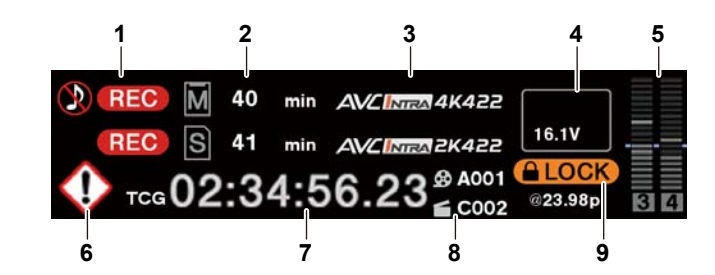

#### **1** 録画状態表示

- 上:メインスロット側の記録状態表示
- f[REC]:録画中
- :音声を記録していないとき
- 下:サブスロット側の記録状態表示
- f[REC]:録画中

#### **2** メディア残量表示

- 上:メインスロット側のメディア残量表示
- 下:サブスロット側のメディア残量表示
- [\*\*\*min]:残量 (0~599分まで)
- f[\*\*h]:残量(10 時間以上)
- [END]: 残量なし
- [WP]: ライトプロテクト
- [OFF]: [SUB CODEC] が [OFF] のとき

# **3** コーデック表示

- 上:メインスロット側のコーデック表示([MAIN CODEC]の設定値) 下:サブスロット側のコーデック表示([SUB CODEC]の設定値)
- **4** バッテリー表示
	- •バッテリーの残量が少なくなるにつれ、 ロ■ → ロ■ → ロ■ → ロ■ と変わります。
	- 『■■ (黄):バッテリー残量が少なくなってきています。
	- $\boxed{\phantom{a}}$  (赤): バッテリー残量がありません。
	- [\*\*.\*V]: バッテリー残量を 0.1 V 単位で表示します。
	- [\*\*\*%]:残量情報があるバッテリー残量を% で表示します。

# **5** オーディオレベルメーター表示

f チャンネル表示

- [1]/[2]または[3]/[4]
- レベルメーター表示
- 19 本のバーでレベルを表示します。(2 dB 刻み)
- ●基準レベルバー
- −18 dB の位置または −20 dB の位置
- [MENU]→[SYSTEM SETTINGS]→[AUDIO LEVEL]→[HEADROOM]での設定を基準にします。

#### **6** ワーニング / エラー表示

- ◆:ワーニング(次の場合は、タイムコード表示部にワーニング内容が表示されます)
- **•** [SYSTEM ERROR !]
- [TURN POWER OFF !]
- $\bullet$  [REC WARING !]
- [CARD ERROR !] (記録停止したとき)
- [LOW BATTERY !]
- $\bullet$  [MEDIA END !]
- :アラート

#### **7** タイムコード表示

- [TCG 12:59:59:20]: タイムコードジェネレーター値を表示します。
- [TCR 12:59:59:20]: タイムコードリーダー値を表示します。
- [UBG AB CD EF 98]: ユーザーズビットジェネレーター値表示を表示します。
- [UBR AB CD EF 98]: ユーザーズビットリーダー値を表示します。
- [Dur.00:59:59:23]: デュレーション値を表示します。
- **8** [USER CLIP NAME]/[TYPE3]表示 CAM INDEX、REEL 番号、クリップ番号を表示します。
- **9** ロック表示 / ネットワーク状態表示 〈LOCK〉スイッチにより、ボタンの操作が無効になっているときに表示します。 :ネットワーク接続の状態を表示します。

## コントロールパネル延長ユニットの使用

コントロールパネルは取り外して使用できます。コントロールパネルを取り外すときは、〈POWER〉ボタンを〈OFF〉にしてください。

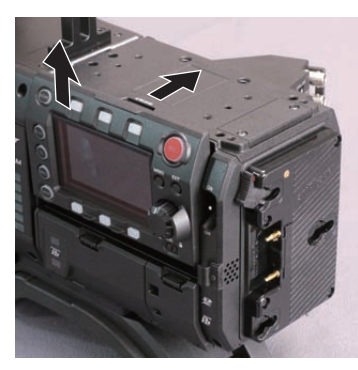

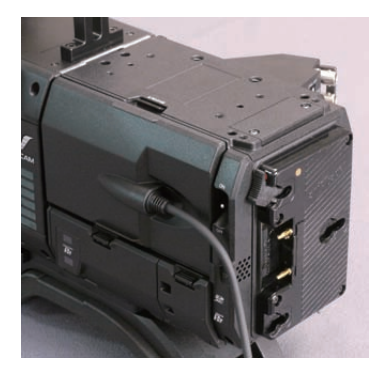

図 1 図 2

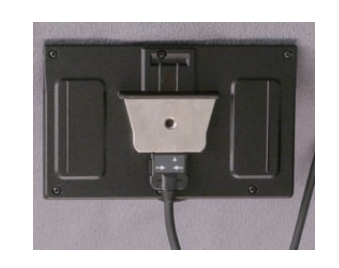

図 3

- **1**〈RELEASE〉スイッチを押しながら、コントロールパネルを持ち上げる。(図 1) コントロールパネルが外れます。
- **2** コントロールパネル延長ユニットを取り付ける。(図 2)
- **3** コントロールパネル延長ユニットのケーブルをコントロールパネルに接続する。(図 3)

# コントロールパネル取り付け金具で固定

取り外したコントロールパネルは、コントロールパネル取り付け金具を使って固定できます。

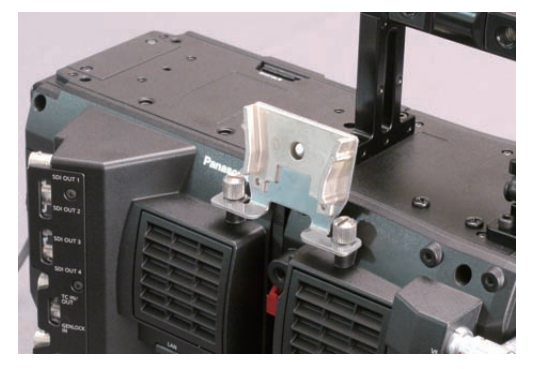

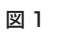

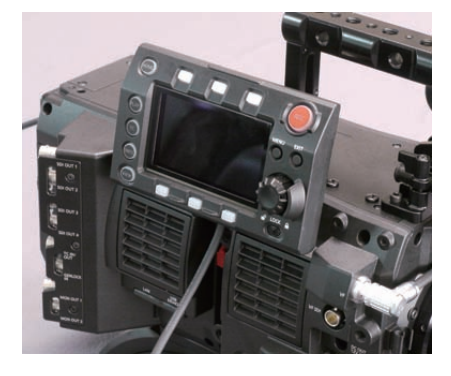

図 2

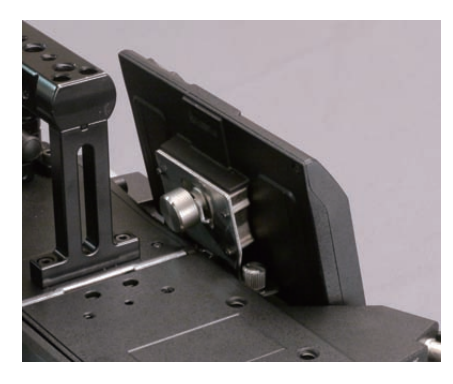

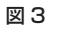

- **1** コントロールパネル取り付け金具を取り付ける。(図 1)
- **2** コントロールパネル取り付け金具にコントロールパネルを取り付ける。(図 2)
- **3** コントロールパネルをねじで固定する。(図 3)

# **图 NOTE**

t ケーブルは、ケーブルクランプをお使いいただくなど、引っ掛からないように処理してください。

# HOME 画面

カメラの基本的な設定の表示と、その設定を変更する画面です。

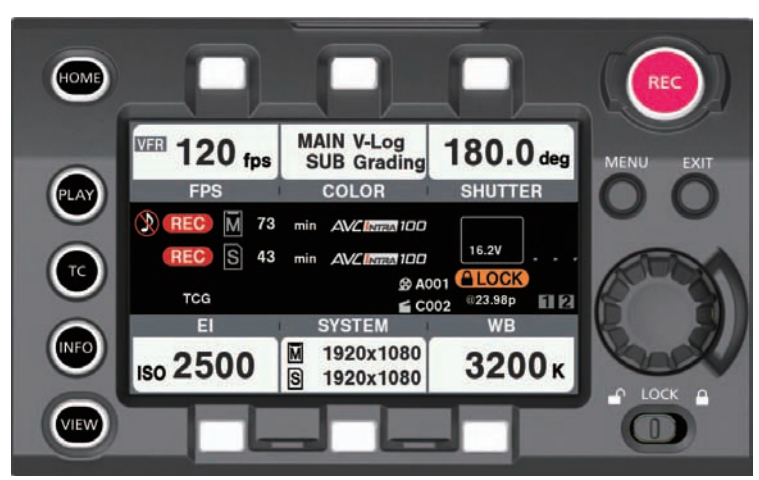

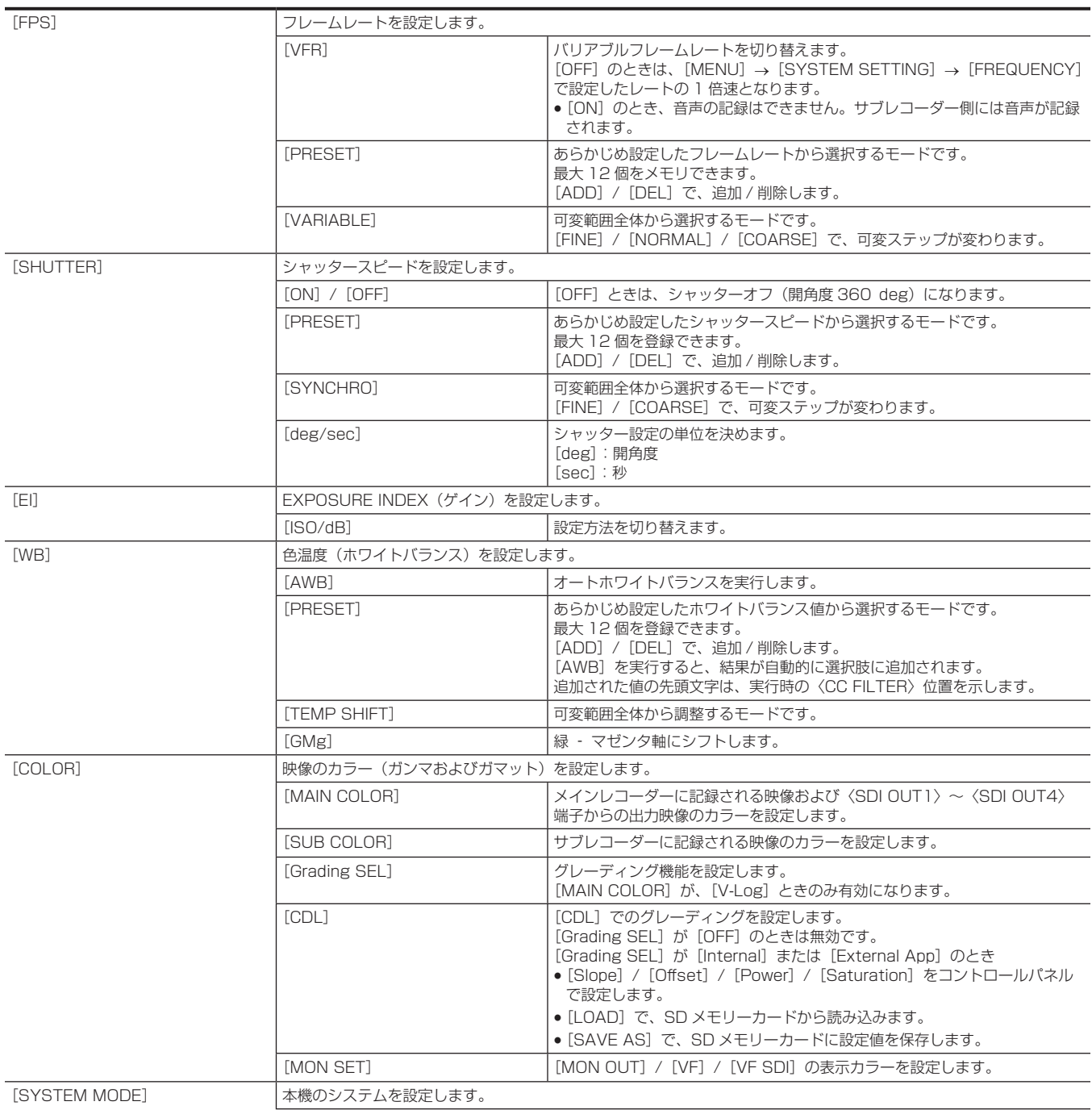

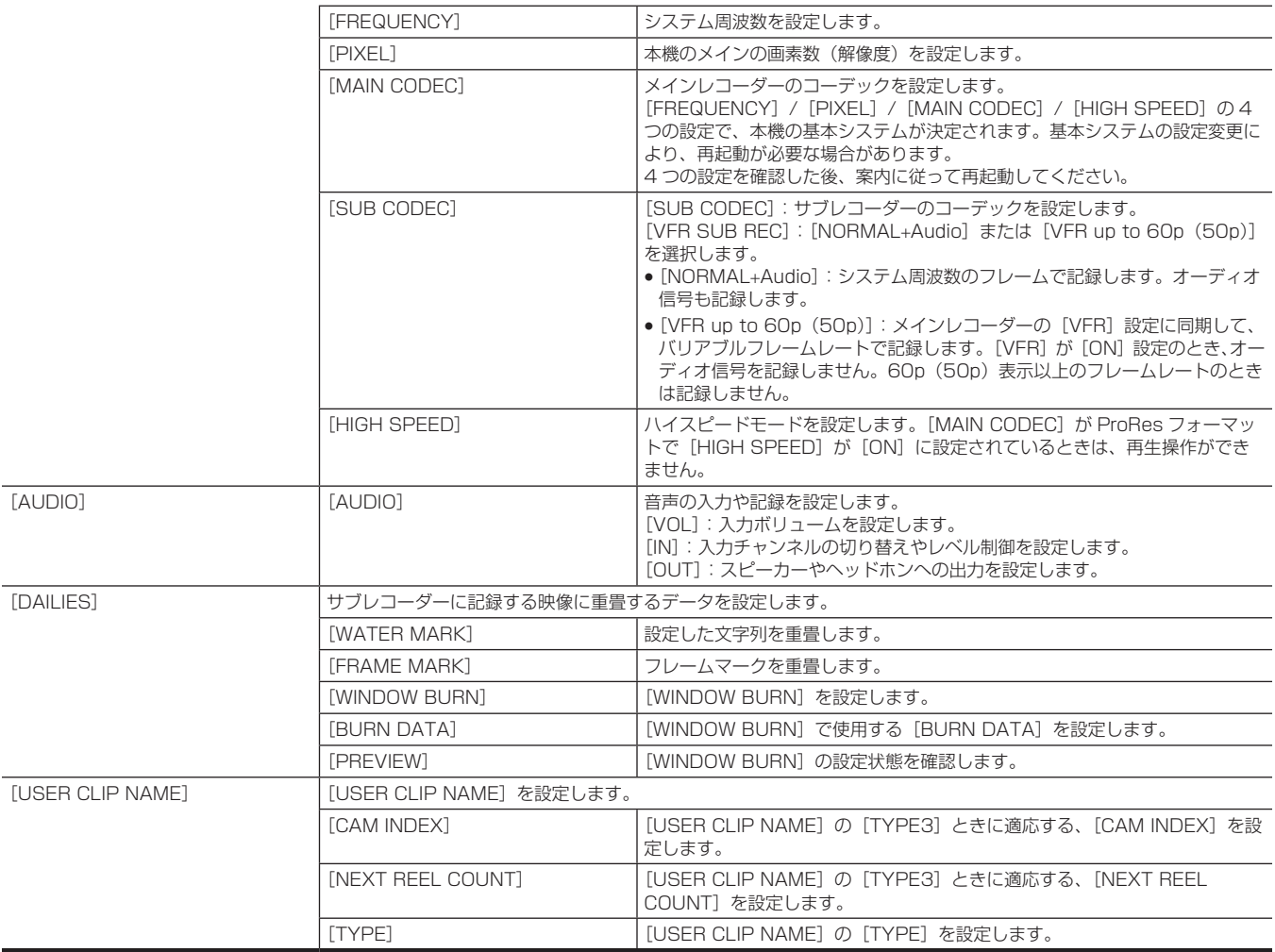

# PLAY 画面

記録した映像を再生する画面です。

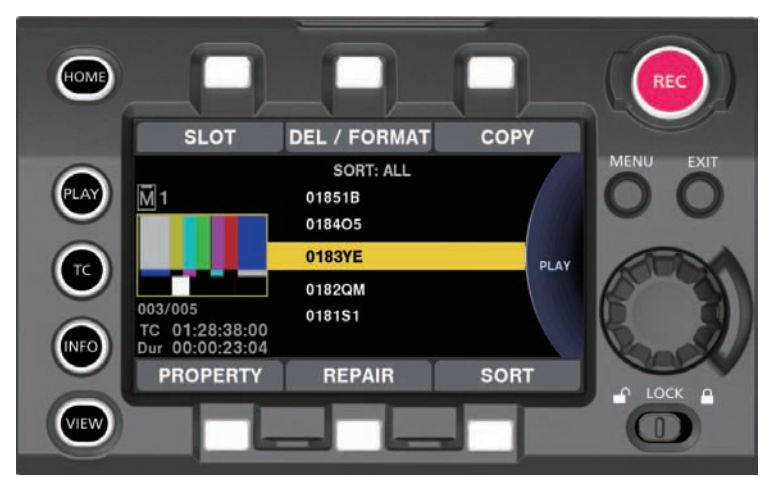

ジョグダイヤルボタンを回すと、クリップを選択できます。

ジョグダイヤルボタンを押すと、中央で選択されているクリップを再生します。

クリップの終端で、リスト表示に戻ります。

再生中に、ジョグダイヤルボタンを押すと、一時停止します。

再生中にジョグダイヤルボタンを回すと、4 倍速で早送り / 早戻し動作を行います。さらに同じ方向にジョグダイヤルボタンを回すと、16 倍速で早 送り / 早戻し動作を行います。

再生中にコントロールパネル操作ボタン([REPAIR])を押すと、再生を停止します。

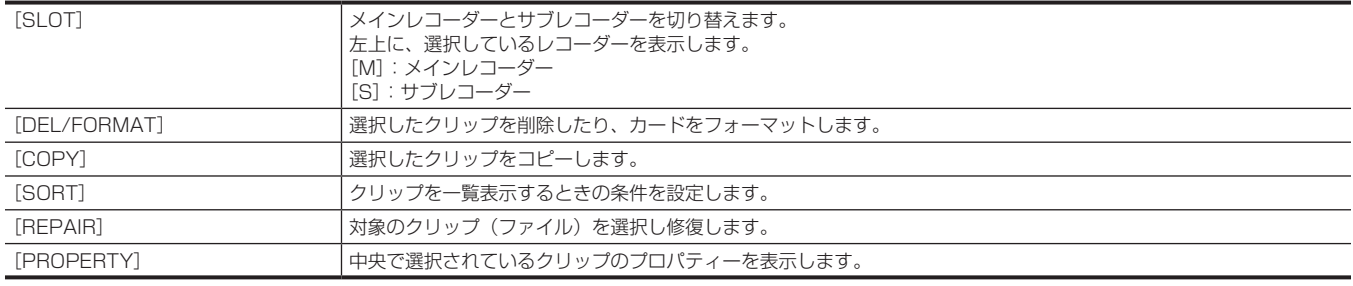

[MAIN CODEC] が ProRes フォーマットで、[HIGH SPEED] が [ON] に設定されているときは、再生操作ができません。 [USER CLIP NAME]設定が [TYPE3] のとき、リスト表示は [USER CLIP NAME] の先頭 15 文字になります。

# TC 画面

タイムコードの設定をする画面です。

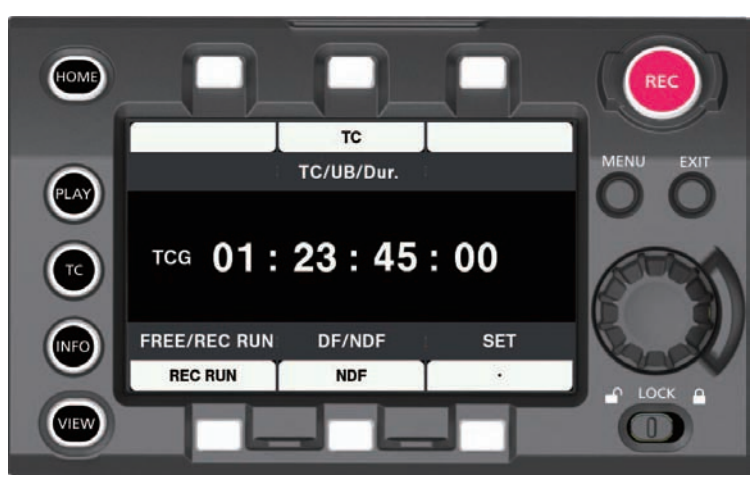

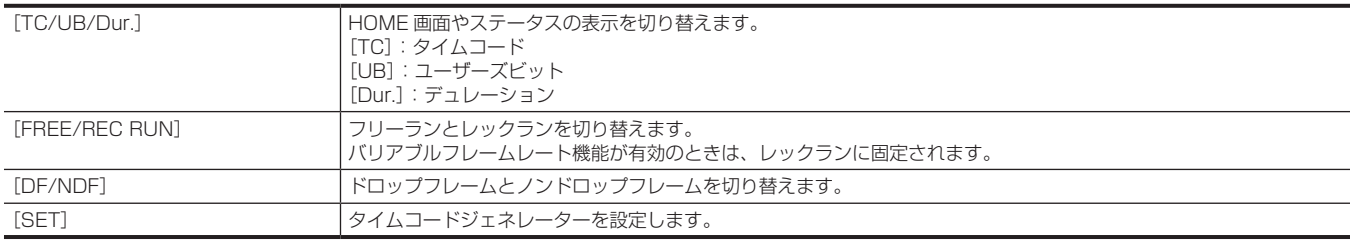

# INFO 画面

本機の情報表示を行う画面です。

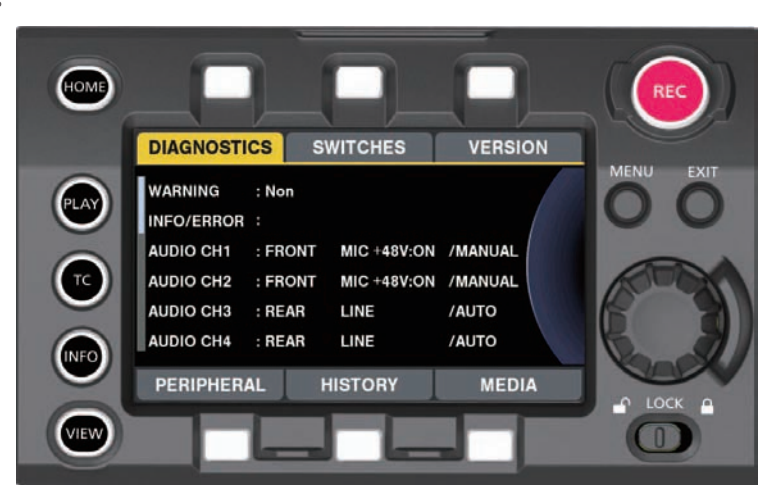

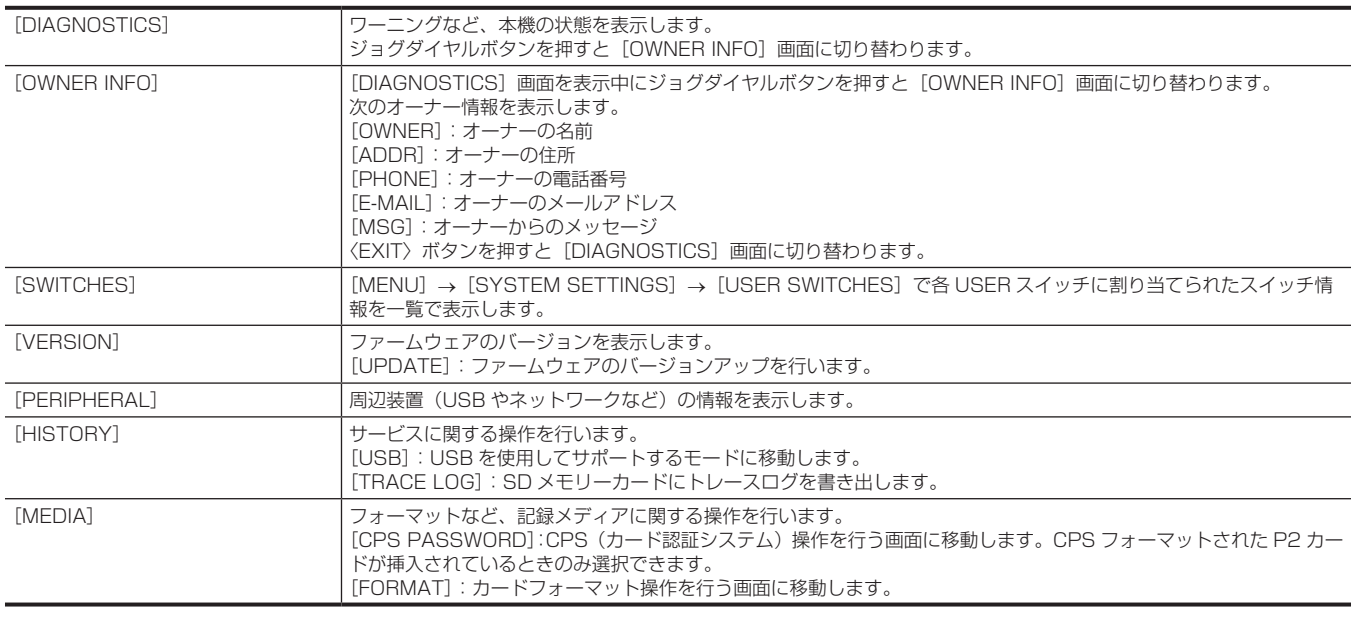

# @*NOTE*

· [OWNER INFO]画面に表示する情報の設定方法については、「[本機起動画面のカスタマイズ、およびオーナー情報の設定」\(159 ページ\)](#page-158-0)を参照 してください。

t[OWNER INFO]画面に表示される情報は、カメラから外部に送信されることはありません。

· [OWNER INFO]画面に表示される情報に基づいて被った損害に関して、当社は一切の責任を負いません。

# VIEW 画面

映像を表示します。ステータス表示の内容は、[MENU]で設定してください。

# MENU 画面

# [MENU]を表示します。

[MENU]→[SYSTEM SETTINGS]→[MON OUT]→[MENU DISP]などの設定によっては、〈MON OUT1〉端子および〈MON OUT2〉 ·<br>端子からの出力にも [MENU] が表示されます。

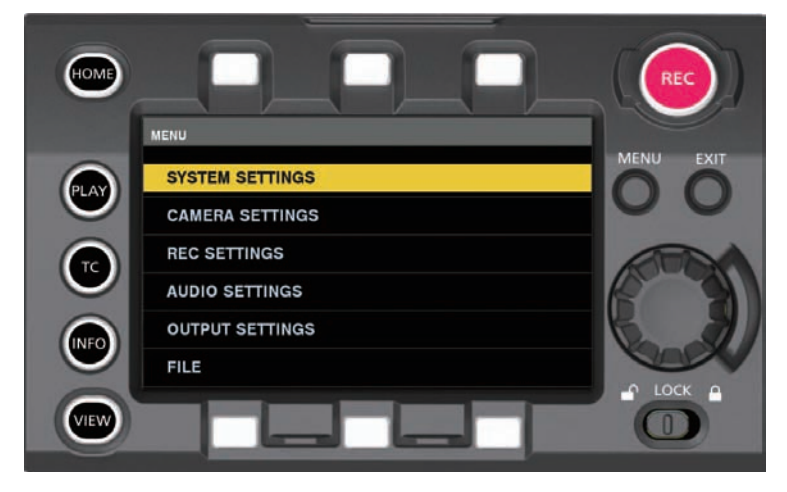

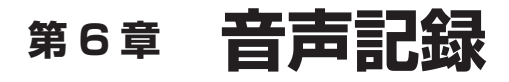

撮影時に記録する音声の準備や調整方法について説明します。

# 音声入力の準備

本機に入力する音声機器の接続の準備をします。

# フロントマイクを使用する場合

ステレオマイクキット AJ-MC900G (別売品) などのマイクを取り付けることができます。

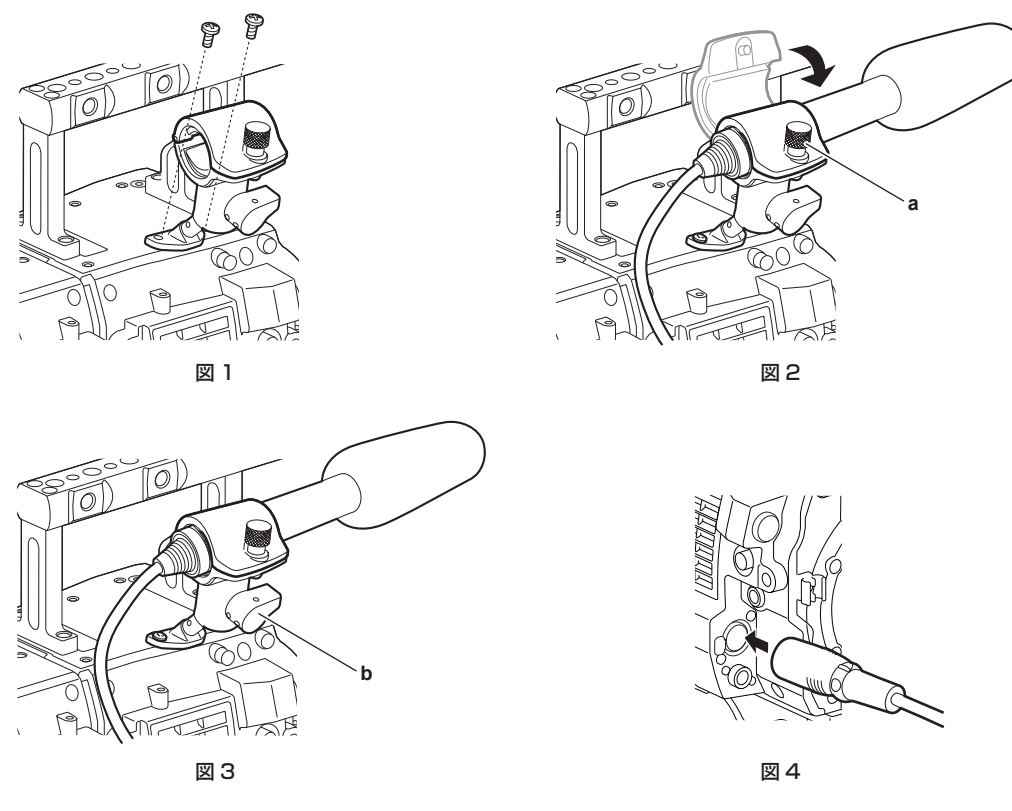

**1** マイクホルダー取り付け位置のねじを外し、マイクホルダー AJ‑MH800G(別売品)を取り付ける。(図 1)

**2** マイクを取り付け、固定ねじ(a)を締める。(図 2) マイクの UP 表示を上にして取り付けてください。

- **3** ロックレバー(b)をゆるめ、マイクの角度を調整し、ロックレバーを締める。(図 3)
- **4** マイクの接続ケーブルをカメラモジュールの〈MIC IN〉端子に接続する。(図 4)

**5** 記録する音声チャンネルに応じて、コントロールパネルの音声入力で[FRONT]を選択する。

コントロールパネルでの音声入力の設定

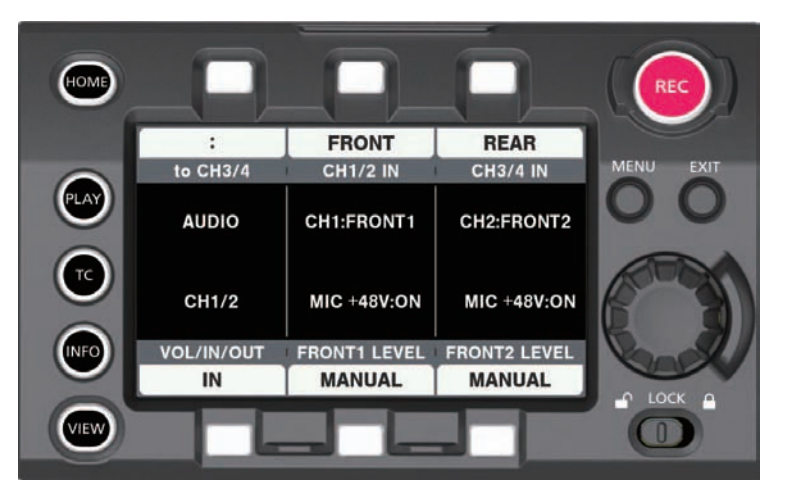

- **1**〈HOME〉ボタンを押し、HOME 画面を表示する。
- **2** [SYSTEM] → [AUDIO] で [AUDIO IN] を選択する。
- **3** [CH1/2 IN] で [FRONT] を選択する。 自動的に、[CH3/4 IN] が、[REAR] に設定されます。

#### 第 6 章 音声記録 — 音声入力の準備

# オーディオ機器を使用する場合

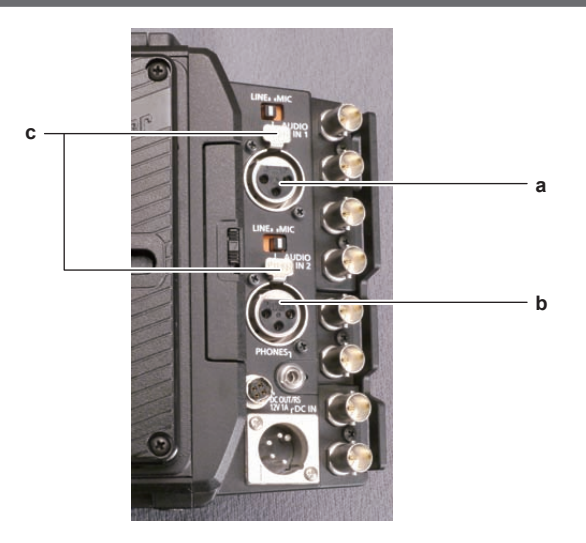

- **a:**〈AUDIO IN 1〉端子
- **b:**〈AUDIO IN 2〉端子
- **c:**〈LINE〉/〈MIC〉スイッチ

**1** オーディオ機器とレコーディングモジュールの〈AUDIO IN 1〉端子または〈AUDIO IN 2〉端子を XLR ケーブルで接続する。

**2** XLR ケーブルを接続したチャンネルに応じて、コントロールパネルの音声入力で[REAR]を選択する。

**3**〈AUDIO IN 1〉端子または〈AUDIO IN 2〉端子にある〈LINE〉/〈MIC〉スイッチを〈LINE〉に切り替える。

#### コントロールパネルの設定

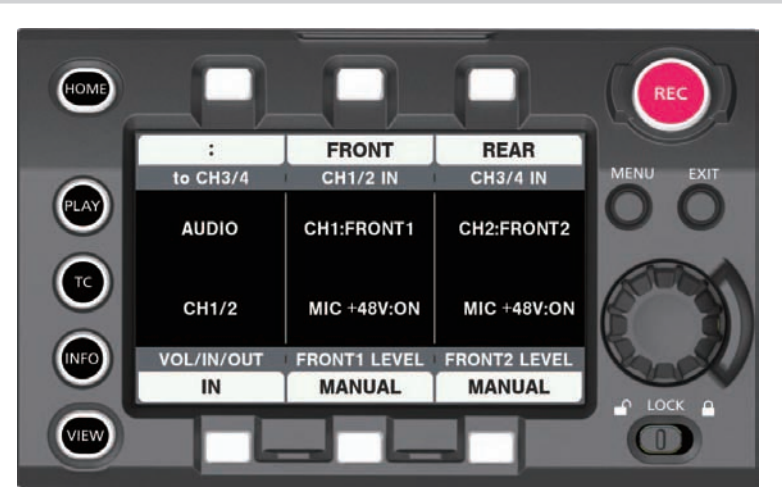

- **1**〈HOME〉ボタンを押し、HOME 画面を表示する。
- 2 [SYSTEM] → [AUDIO] で [AUDIO IN] を選択する。
- **3**[CH1/2 IN]で[REAR]を選択する。

自動的に、[CH3/4 IN] が、[FRONT] に設定されます。

# **图 NOTE**

・入力信号がデジタル音声(AES/EBU フォーマット)のときは、[MENU] → [SYSTEM SETTINGS] → [AUDIO INPUT] → [AES/EBU IN] を[ON]に設定します。4 チャンネルともデジタル入力となり、音声入力の設定やレベル調整は無効になります。

# 音声入力の選択と録音レベルの調整

本機は、全ての記録フォーマットで音声独立 4 チャンネル記録ができます。

# 音声入力信号の選択

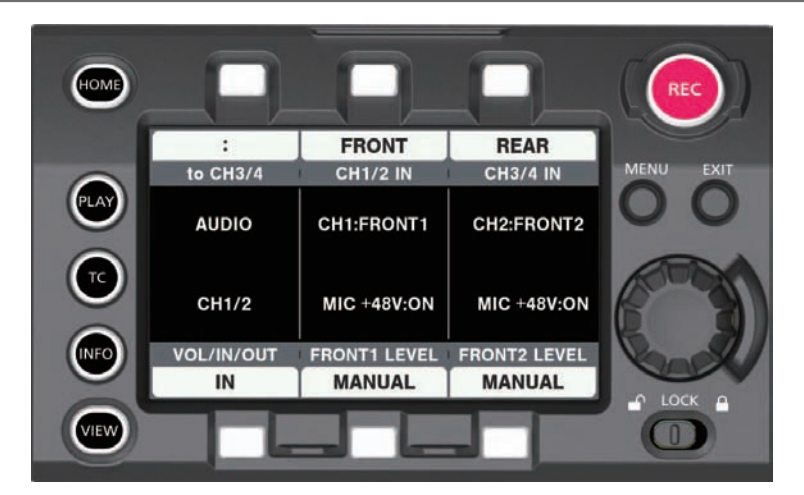

**1**〈HOME〉ボタンを押し、HOME 画面を表示する。

2 [SYSTEM] → [AUDIO] で [AUDIO IN] を選択する。

- **3** [CH1/2 IN] で [FRONT] を選択する。
	- 自動的に、「CH3/4 IN」が、[REAR]に設定されます。

#### **图 NOTE**

- · 入力信号が AES/EBU フォーマットのときは、4 チャンネルとも AES/EBU 入力となり、音声入力信号の設定は無効になります。
- t 記録される音声信号は、そのまま SDI 信号で出力されます。音声関連の詳細については、[MENU]→[SYSTEM SETTINGS]→[AUDIO INPUT]、[AUDIO LEVEL]、[AUDIO OUTPUT]で設定します。

#### 録音レベルの調整

手動調整と自動調整があります。

#### 自動で調整する

音声チャンネル 1/2 に録音されるレベルを自動調整します。音声チャンネル 1/2 を [FRONT]に設定している場合、音声チャンネル 3/4 も同様に 設定できます。

**1**〈HOME〉ボタンを押し、HOME 画面を表示する。

2 [SYSTEM] → [AUDIO] で [AUDIO IN] を選択する。

**3**[FRONT1 LEVEL]または[FRONT2 LEVEL]で[AUTO]を選択する。

#### 手動で調整する

音声チャンネル 1/2 に録音されるレベルを手動調整します。音声チャンネル 1/2 を [FRONT] に設定している場合、音声チャンネル 3/4 も同様に 設定できます。

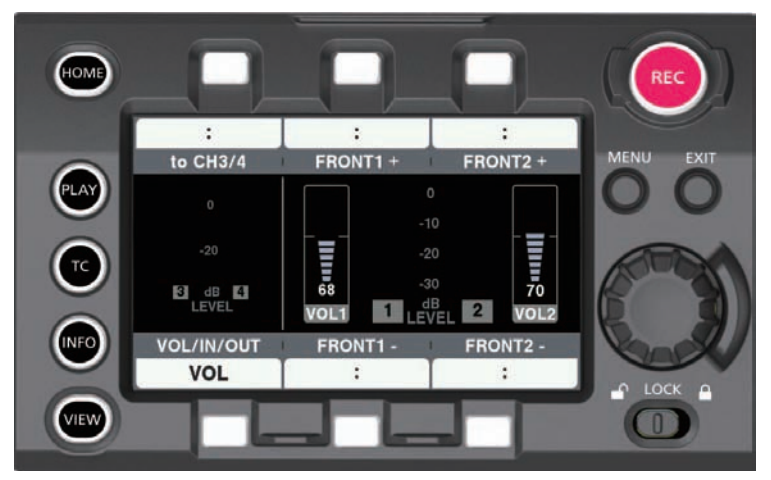

**1**〈HOME〉ボタンを押し、HOME 画面を表示する。

**2**[SYSTEM]→[AUDIO]で[AUDIO IN]を設定する。

[CH3/4] になっているときは、[to CH1/2] で [CH1/2] に切り替えてください。

**3**[FRONT1 LEVEL]または[FRONT2 LEVEL]で[MANUAL]を選択する。

[AUTO]を選択していると、[VOL]画面に[A]と表示され、手動調整ができません。

- **4** [SYSTEM] → [AUDIO] で [AUDIO VOL] を選択する。
- **5** 音声チャンネルレベルメーターの表示を見ながら、[FRONT1+]/[FRONT1−]または[FRONT2+]/[FRONT2−]またはジョグダ イヤルボタンを回して調整する。

上段のバー (0 dB) を超えると赤いバー表示が点灯し、入力音量が過大であることを示します。最大でも 0 dB までにならないように調整してく ださい。

ジョグダイヤルボタン操作では両方チャンネルのレベルが同時に増減します。[AUTO]の場合は増減しません。

#### ■ 記録基準レベルについて

[MENU]→[SYSTEM SETTINGS]→[AUDIO LEVEL]→[HEADROOM]で[18dB]または[20dB]を選択できます。 チャンネル 1 ~チャンネル 4 の共通設定です。

#### **图 NOTE**

t レベル調整を[MANUAL]にする場合、[MENU]→[SYSTEM SETTING]→[SYSTEM MODE]→[AUDIO LEVEL]で[FRONT1 LIMITER]/[FRONT2 LIMITER]/[REAR1 LIMITER]/[REAR2 LIMITER]を有効にするかどうかを設定してください。工場出荷時は、[OFF] に設定されています。

### 音声モニター(ヘッドホン)

本機の音声は、ヘッドホンで聴くことができます。

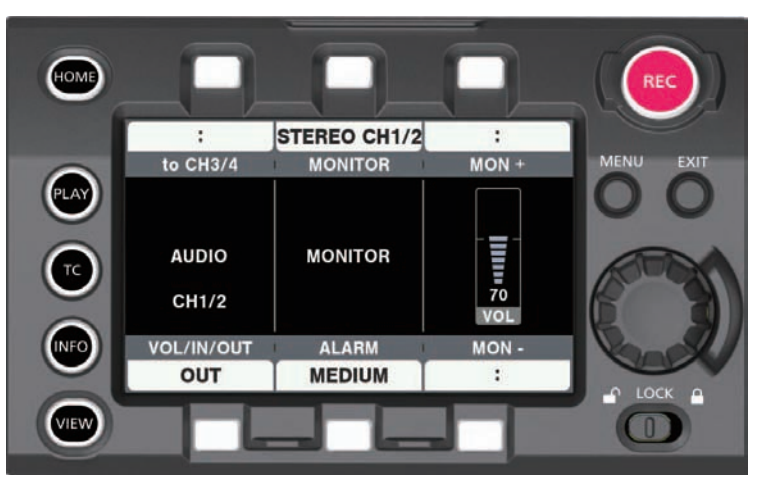

- **1**〈HOME〉ボタンを押し、HOME 画面を表示する。
- 2 [SYSTEM] → [AUDIO] で [AUDIO OUT] を選択する。
- ヘッドホン出力音声の設定
- **1**[MONITOR]で出力信号(モノラル、ステレオ、ミックス)を選択する。
- ヘッドホン出力音声レベルの調整
- **1**[MON+]/[MON−]またはジョグダイヤルボタンを回して調整する。

# 第7章 ビューファインダー

ビューファインダーの調整方法と画面表示について説明します。

# ビューファインダーの調整と設定

本機のパネルは、OLED(有機 EL)です。

アイセンサーによりビューファインダーに目を近づけると自動的に映像を表示します。

調整方法

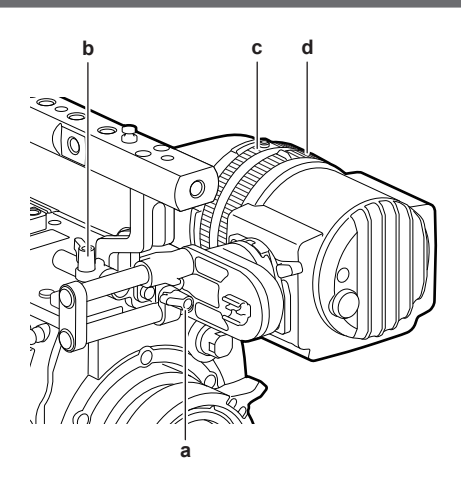

- **a:** ロックレバー(左右位置)
- **b:** ロックレバー(前後位置)
- **c:** 視度調整リング
- **d:** ズームリング
- 左右位置調整
- **1** ロックレバー(左右位置)をゆるめる。
- **2** ビューファインダーを左右にスライドさせる。 見やすい位置に調整してください。
- **3** ロックレバー(左右位置)をロックする。
- 前後位置調整
- **1** ロックレバー(前後位置)をゆるめる。
- **2** ビューファインダーを前後にスライドさせる。 見やすい位置に調整してください。
- **3** ロックレバー(前後位置)をロックする。
- 視度調整
- **1** 上部ボタンを押しながら、視度調整リングを回す。 視度調整範囲:−3.6 D ~ +1.4 D
- ズーム調整

# **1** ズームリングを回して調整する。

映像を確認しながら、見やすい画角に調整してください。 調整はフォーカスを合わせるときに行ってください。 拡大した画像の画面周辺に、ケラレが発生することがあります。

# ビューファインダーの状態表示

ビューファインダーでは、映像だけでなく本機の設定や動作の状態を示すメッセージ、センターマーカー、セーフティーゾーンマーカー、ゼブラパター ンなどが表示されます。

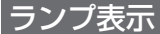

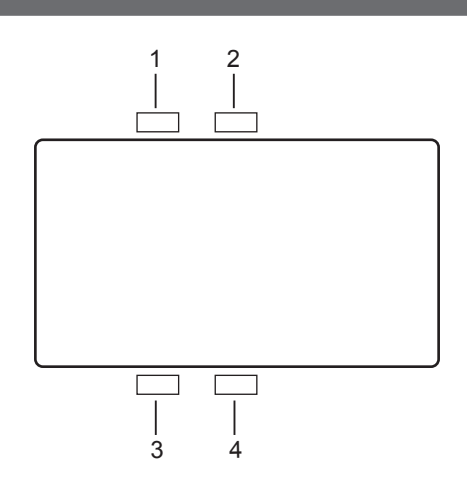

- **1** 緑色タリーランプ 緑色タリー信号を受けると緑色に点灯します。
- **2** 赤色タリー / 記録ランプ 記録時または赤色タリー信号を受けると赤色に点灯します。
- **3** ワーニングランプ 本機でワーニングが発生した時に点滅または点灯します。
- **4** バッテリーランプ バッテリー残量が少なくなると、点滅を始めます。バッテリーが使用できなくなると点灯します。

## 状態表示

「〈MON OUT1〉、〈MON OUT2〉、〈VF [SDI〉出力での状態表示\(STATUS\)](#page-83-0)」を参照してください。

#### 画面の調整

**1**〈EVF MENU〉ボタンを押す。

画面上部に、画面調整項目が表示されます。

- **2** ジョグダイヤルボタンを回して、調整したい項目を選択する。
- **3** ジョグダイヤルボタンを押す。
- **4** ジョグダイヤルボタンを回して、調整する。
- **5** ジョグダイヤルボタンを押す。

## **6**〈EVF MENU〉ボタンを押す。

画面調整項目の表示が消えます。 [EVF MENU]→[DISPLAY SETUP]でもできます。

#### ダイレクトカメラ設定

次のカメラ設定は、ビューファインダーからの操作でダイレクトに設定できます。 [FPS]/[SHUTTER]/[EI]/[WB]

- **1** ビューファインダーの〈CAM MENU〉ボタンを押す。 画面下部に、設定項目が表示されます。
- **2** ジョグダイヤルボタンを回して、設定したい項目を選択する。
- **3** ジョグダイヤルボタンを押す。
- **4** ジョグダイヤルボタンを回して、設定内容を選択する。
- **5**〈CAM MENU〉ボタンを押す。

#### ビューファインダーからの [MENU]設定

本体の [MENU] を、ビューファインダーの操作でダイレクトに設定できます。

**1** ビューファインダーの〈CAM MENU〉ボタンを 2 秒以上押す。 カメラ本体の [MENU] が表示されます。

カメラ本体の操作パネルにも、[MENU]が表示されます。

#### [EVF MENU] 操作

# **1**〈EVF MENU〉ボタンを 2 秒以上押し続けます。

[EVF MENU]が表示されます。

#### [EVF MENU]一覧

#### **DISPLAY SETUP]**

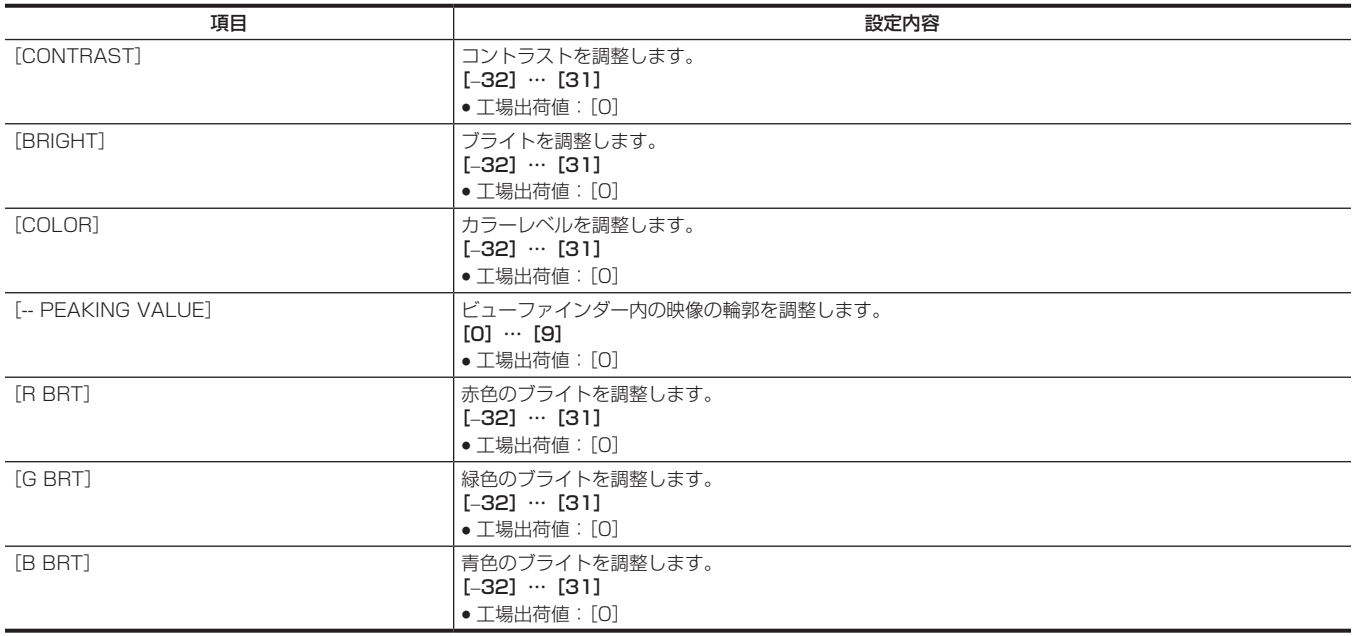

#### ■ [SW MODE]

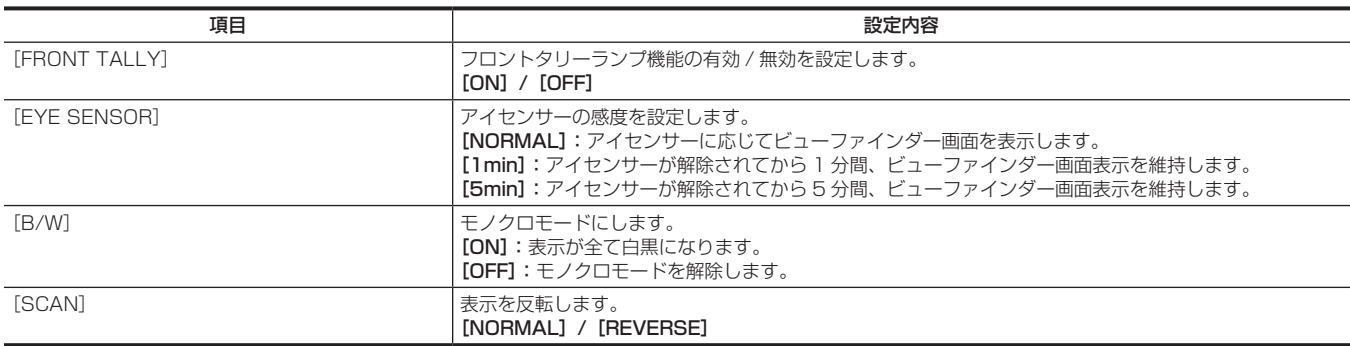

#### $\blacksquare$  [USER SW 1] / [USER SW 2]

〈EVF USER 1〉/〈EVF USER 2〉ボタンに割り当てる機能を選択します。 カメラ本体の[MENU]→[OUTPUT SETTINGS]の VF 関連項目で表示設定する内容と共通の設定になります。 ([FALSE COLOR]を除く)

#### 設定内容

[MARKER]:マーカーの表示 / 非表示を切り替えます。 [CENTER MARKER]:センターマーカーの表示 / 非表示を切り替えます。 [SAFETY MARKER]:セーフティーマーカーの表示 / 非表示を切り替えます。 [FRAME MARK]:フレームマーカーの表示 / 非表示を切り替えます。 [USER BOX]:ユーザーボックスの表示 / 非表示を切り替えます。 [ZEBRA]:ゼブラ表示の表示 / 非表示を切り替えます。 [EXPAND]:拡大表示機能の有効 / 無効を切り替えます。 [FOCUS ASSIST]:フォーカスアシスト機能の有効 / 無効を切り替えます。 [IN COLOR/SQ./MONO]:アドバンスアシスト(フォーカスアシスト)機能の有効 / 無効を切り替えます。 **[FALSE COLOR]**: フォールスカラーモードの有効 / 無効を切り替えます。 [SMOOTH MODE]:スムーズモードの有効 / 無効を切り替えます。 [WFM]:ウェーブフォームモニターの表示 / 非表示を切り替えます。

## **II** [INFORMATION]

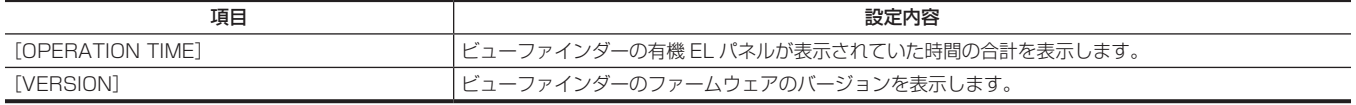
## フォールスカラーモード

フォールスカラーを使って露出の確認ができます。 輝度信号レベルにより異なる色に振り分けて表示されます。その他のレベルの画像は白黒で表示されます。 フォールスカラーは、ビューファインダーおよび〈VF SDI〉端子からの出力に表示できます。

#### 表示パターン

#### ■ [MAIN COLOR] が [V-Log] の場合

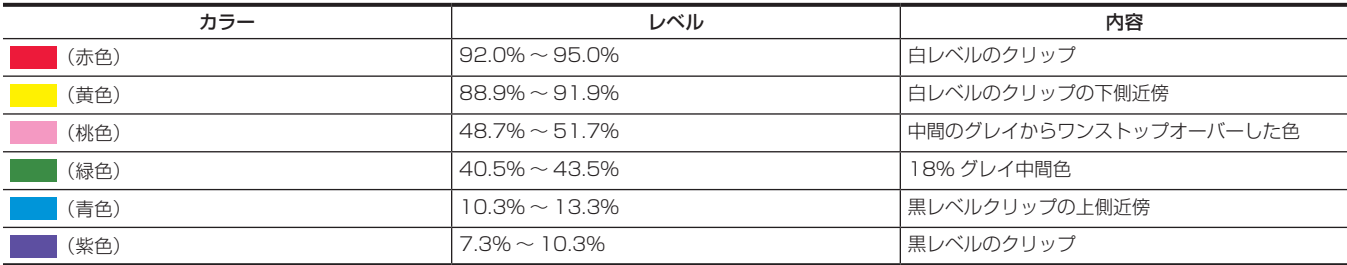

#### ■ [MAIN COLOR] が [V-Log] 以外の場合

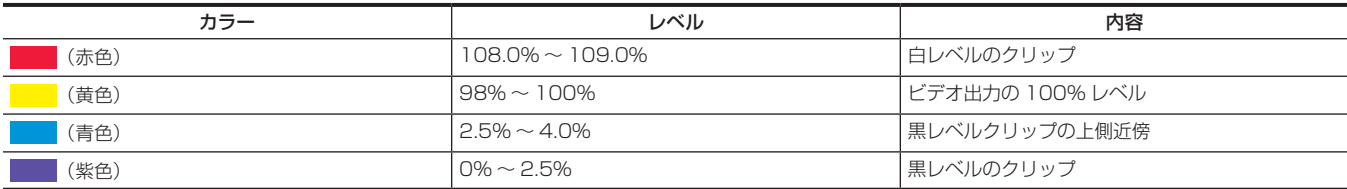

# 便利な撮影機能

# ゼブラパターンの表示

#### 本機は 2 種類のゼブラパターンを表示できます。

ゼブラパターンを表示するレベルは、[MENU]→[OUTPUT SETTINGS]→[VF EI ASSIST]→[ZEBRA]で設定できます。

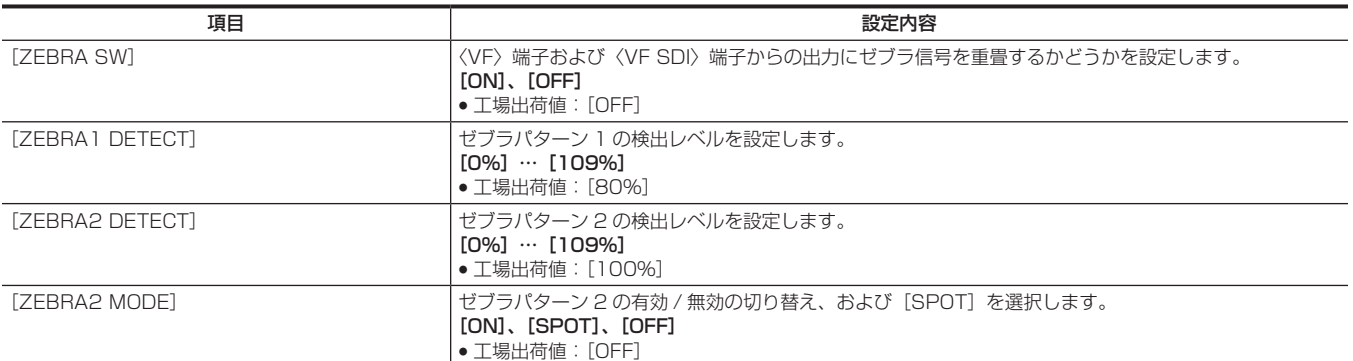

[SPOT]:[ZEBRA1 DETECT]の設定値から、[ZEBRA2 DETECT]の設定値までの映像レベルが、ゼブラパターンで表示されます。

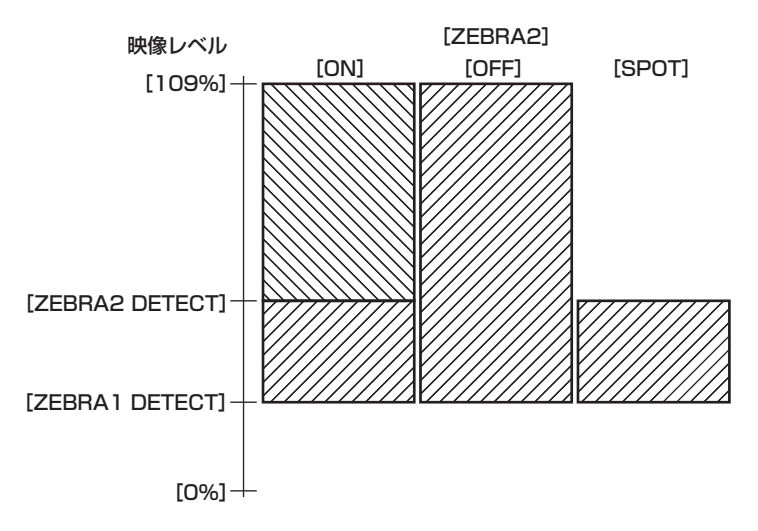

# センターマーカー表示

[MENU]→[OUTPUT SETTINGS]→[VF MARKER]→[CENTER MARKER]を[OFF]以外に設定しているときに表示します。

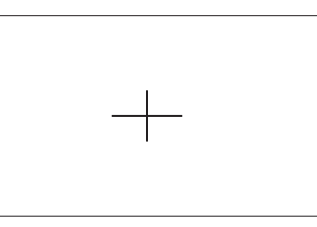

## セーフティーゾーンマーカーの表示

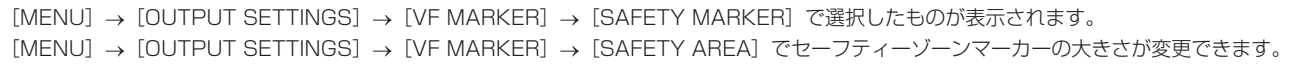

```
フレームマーカーの表示
```
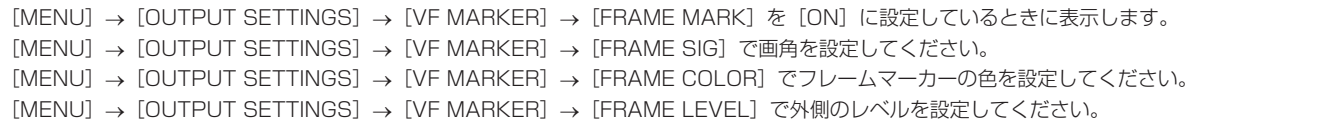

### フォーカスアシスト機能

フォーカスアシスト機能は、フォーカスを合わせやすくするための機能です。

ビューファインダーや〈VF SDI〉端子からの出力映像で拡大表示やピーキング表示(映像の輪郭部分が赤色でふち取られる表示)、フォーカススクエ ア表示(各領域に表示される四角の大きさで表示)、フォーカスバー表示ができます。

### 拡大表示

[MENU]→[OUTPUT SETTINGS]→[VF FOCUS ASSIST]→[EXPAND SW]で[ON]に設定します。

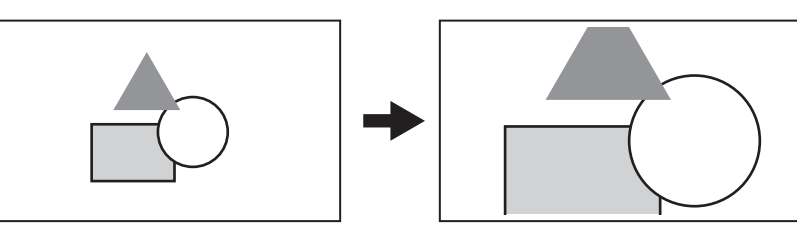

- 拡大表示中は状態表示およびゼブラパターンが消えます。
- [MENU] → [OUTPUT SETTINGS] → [VF FOCUS ASSIST] → [- POS] / [- VALUE] / [- MODE] で表示モードを設定できます。

# @*NOTE*

- t ビューファインダー画面と〈VF SDI〉端子からの出力映像が拡大表示されます。
- · <SDI OUT1> / <SDI OUT2> / <SDI OUT3> / <SDI OUT4> 端子および <MON OUT1> 端子からの出力では拡大表示されません。
- t[MENU]→[OUTPUT SETTINGS]→[MON OUT]→[MON OUT2 SIGNAL SEL]で[VF]を選択しているとき、〈MON OUT2〉端子 からの出力は〈VF SDI〉端子からの出力と同じ表示になります。
- t 拡大表示時に、どの領域を拡大表示しているかわかるようにマーカーを表示します。

#### アドバンスドアシスト機能

#### ピーキング表示(フォーカスインレッド)

```
[MENU]→[OUTPUT SETTINGS]→[VF FOCUS ASSIST]→[IN COLOR/SQ./MONO SW]で[ON]に設定しておきます。
[MENU]→[OUTPUT SETTINGS]→[VF FOCUS ASSIST]→[‑ FOCUS IN COLOR SW]で[ON]に設定しておきます。
[MENU]→[OUTPUT SETTINGS]→[VF FOCUS ASSIST]→[‑‑ COLOR SEL]で[RED]に設定しておきます。
ピントを合わせたい被写体の輪郭が赤色になるように、フォーカスを調整してください。
[MENU]→[OUTPUT SETTINGS]→[VF FOCUS ASSIST]→[‑‑ COLOR SEL]で[GREEN]や[WHITE]も選択できます。
```
# **图** NOTE

t ビューファインダー画面と〈VF SDI〉端子からの出力映像のみに表示されます。

#### フォーカススクエア表示

[MENU]→[OUTPUT SETTINGS]→[VF FOCUS ASSIST]→[IN COLOR/SQ./MONO SW]で[ON]に設定しておきます。 [MENU]→[OUTPUT SETTINGS]→[VF FOCUS ASSIST]→[‑ FOCUS SQUARES SW]で[ON]に設定しておきます。 ピントを合わせたい被写体の領域に表示される四角の大きさが最も大きくなるように、フォーカスを調整してください。

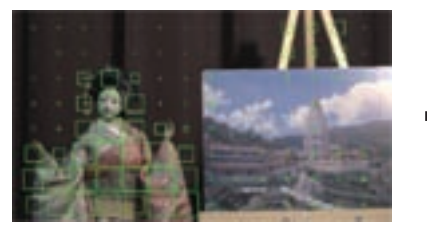

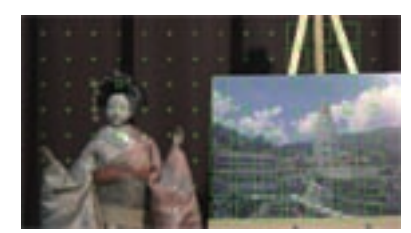

人形にフォーカスが合っているとき インスポープ パネルにフォーカスが合ってくるとき

# @*NOTE*

t ビューファインダー画面と〈VF SDI〉端子からの出力映像のみに表示されます。

#### フォーカスバー表示

[MENU]→[OUTPUT SETTINGS]→[VF FOCUS ASSIST]→[FOCUS BAR SW]で[ON]に設定すると、フォーカスバーを表示できます。 フォーカスが合っている度合いをバーの長さで表示します。

● 白バー:フォーカスバー表示

●緑線:ピーク表示

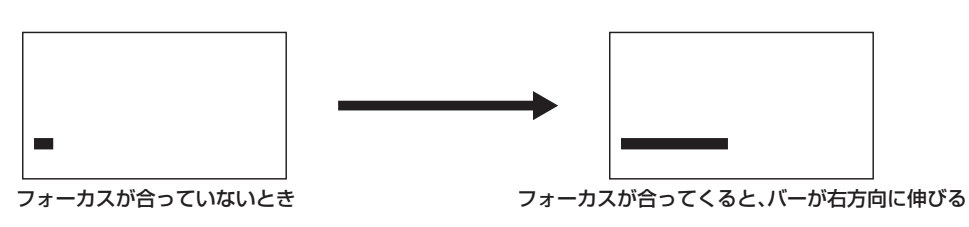

#### **图** NOTE

t ビューファインダー画面と〈VF SDI〉端子からの出力映像のみに表示されます。

# **第 8 章 出力と画面表示**

映像出力について説明します。

# SDI 出力

[MENU]→[OUTPUT SETTINGS]→[SDI OUT]で出力形式を設定します。 〈SDI OUT1〉~〈SDI OUT4〉の 4 本の BNC 端子から、1 種の映像を出力します。 4 本を必要としない設定のときは、出力しない端子があります。出力フォーマットの形式が 3G×2 の場合、〈SDI OUT1〉と〈SDI OUT2〉端子か - A DISAD STATE ADDITION ANS STATISTICS STATEMENT ステータスやマーカーなどは表示できません。 サブレコーダー再生時は、出力がミュートされ画面は黒くなります。

# 出力フォーマット一覧

—は、設定の影響を受けないことを示します。

\*\*P は、[SYSTEM MODE]→[FREQUENCY]の設定値になります。

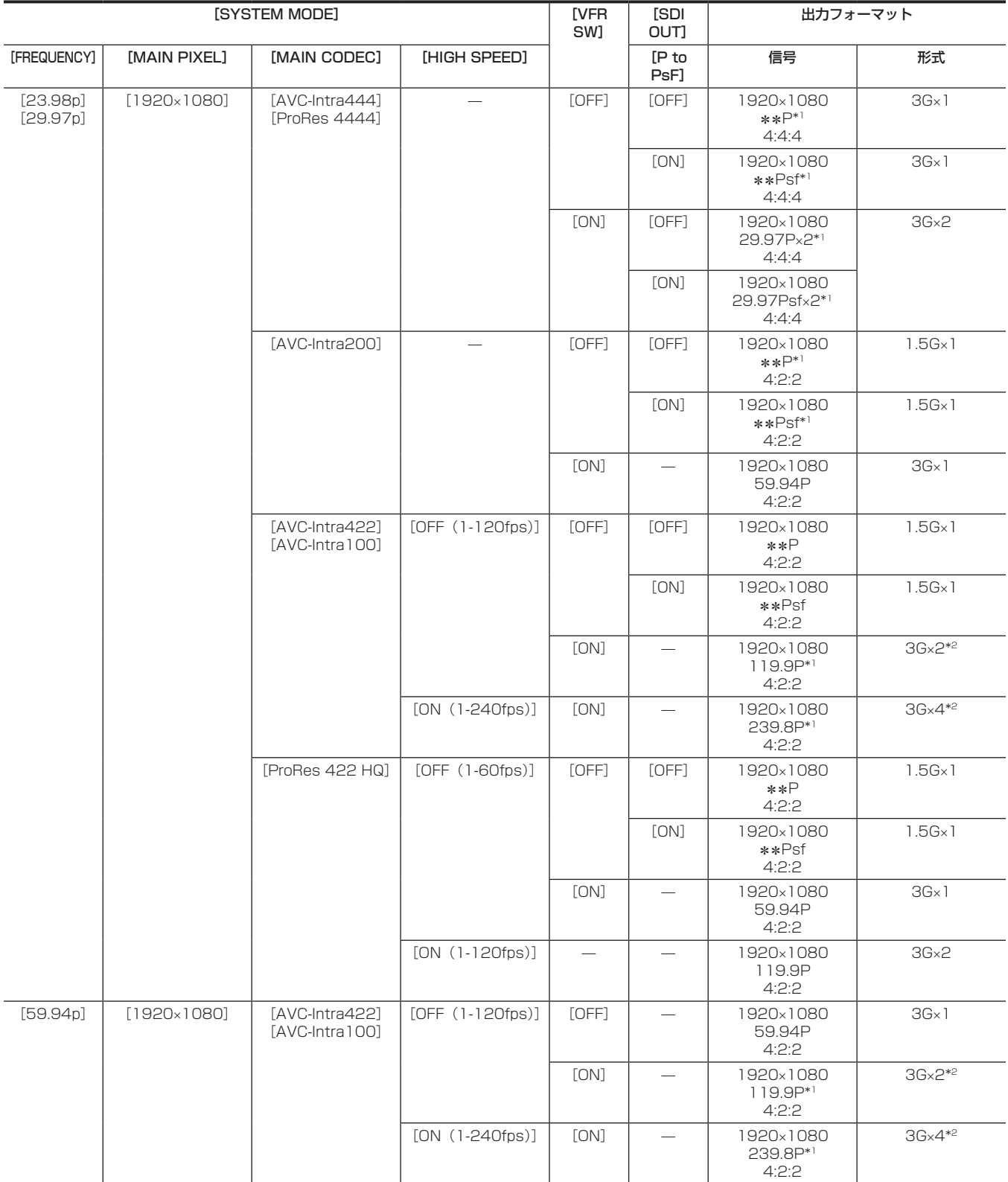

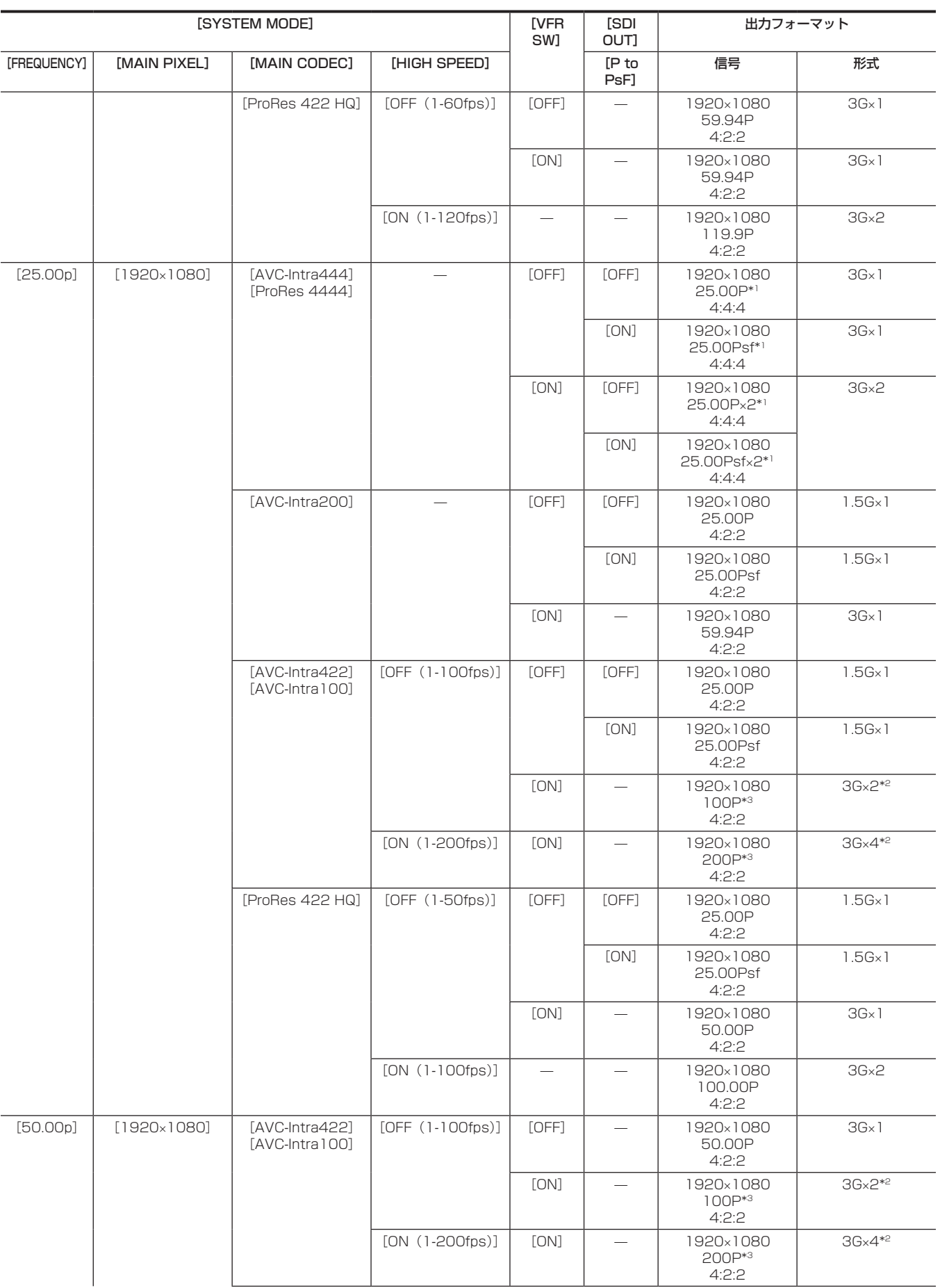

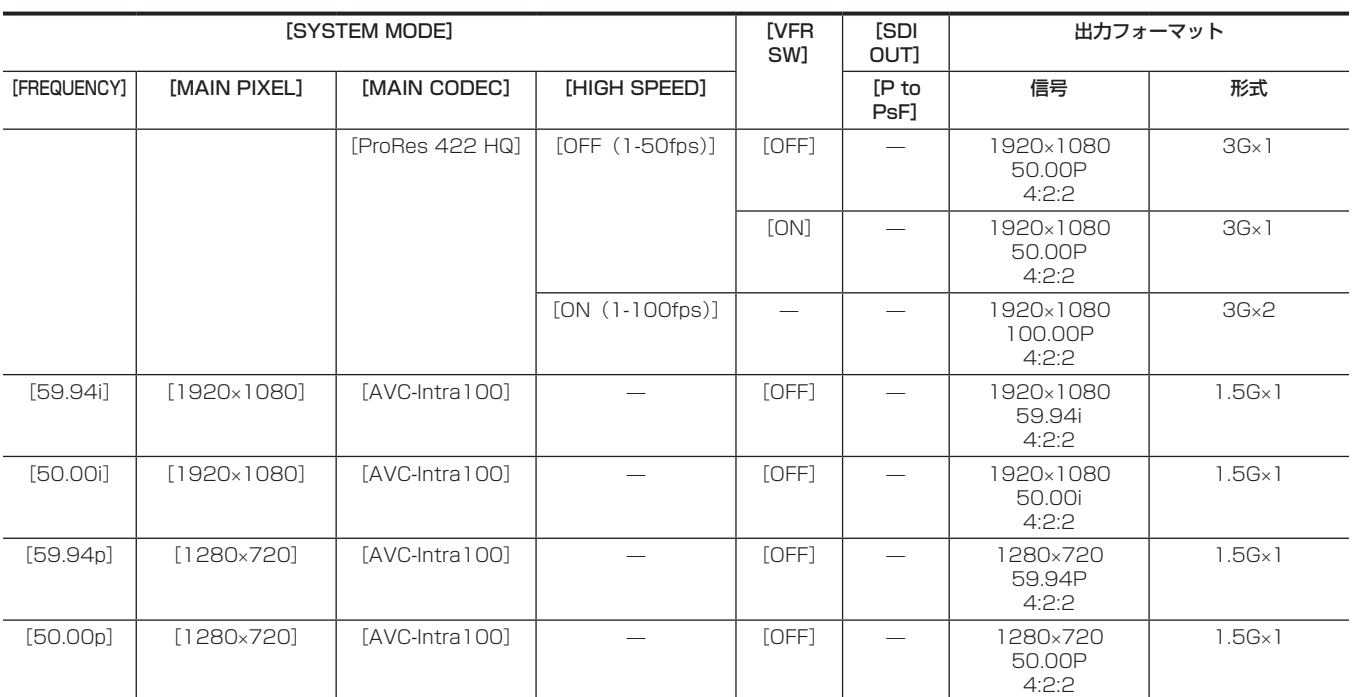

\*1 再生時:59.94P

\*2 再生時:3G ×1

\*3 再生時:50.00P

# 〈MON OUT1〉出力

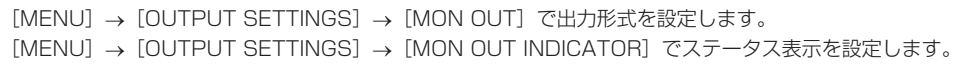

[MENU]→[OUTPUT SETTINGS]→[MON OUT MARKER]でマーカー表示を設定します。

# 出力フォーマット一覧

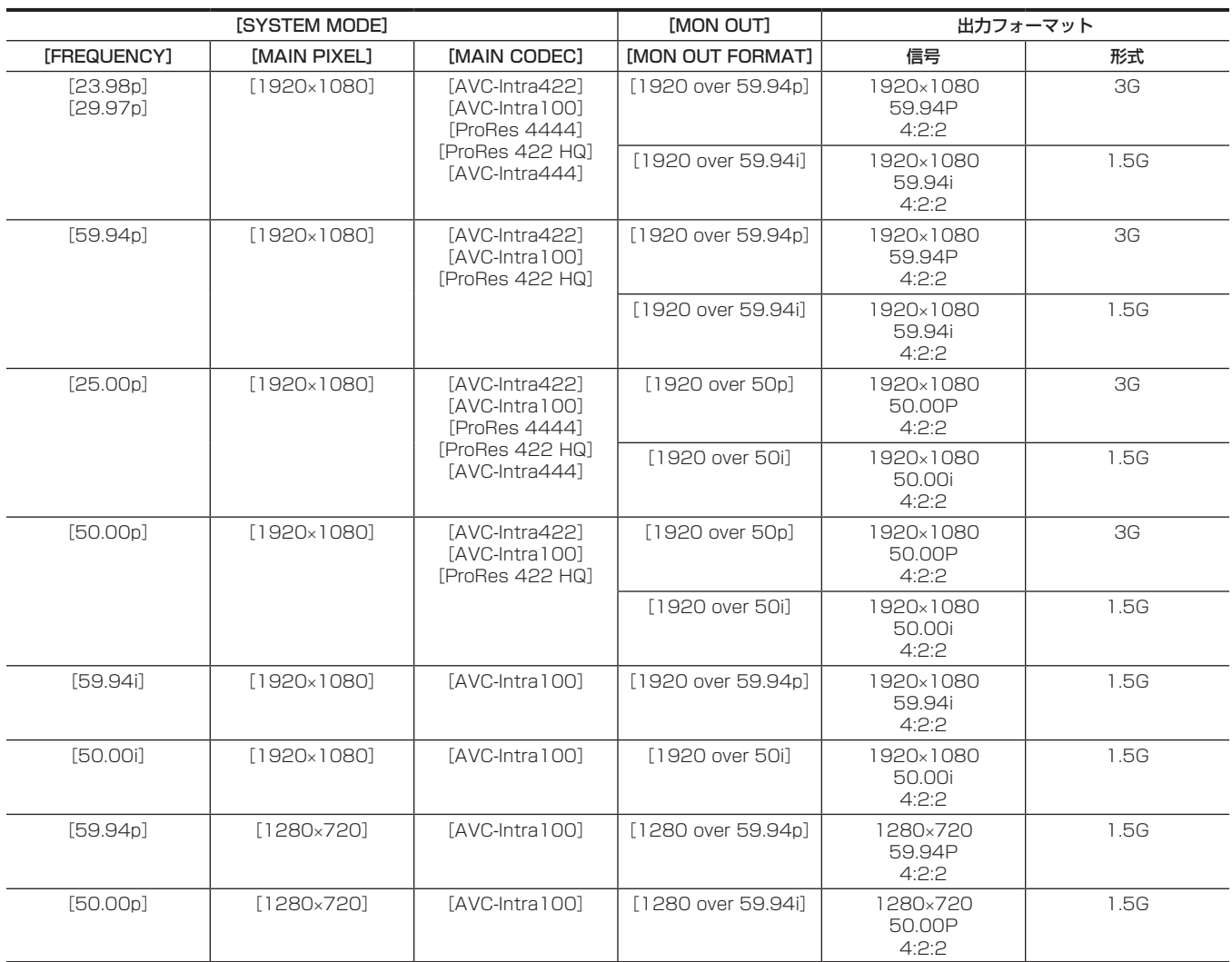

# 〈MON OUT2〉出力

[MENU]→[OUTPUT SETTINGS]→[MON OUT]で出力形式を設定します。

ステータス表示やマーカー表示の設定内容は〈MON OUT1〉端子と共通です。表示 / 非表示の切り替えはそれぞれに設定できます。

• [MENU] → [OUTPUT SETTINGS] → [MON OUT] → [MON OUT2 SIGNAL SEL] で出力信号の切り替えができます。

[MON OUT1]:〈MON OUT1〉端子からの出力と同じ映像(出力イメージなど)になります。

[VF SDI(1080p)]/[VF SDI(1080i)]:〈VF SDI〉端子からの出力と同じ映像(出力イメージ、マーカー、ステータス、拡大など)になります。[MON OUT FORMAT]の設定にかかわらず、選択したフォーマット (1080P または 1080i) で出力され、1080P を選択したときは LEVEL-A 信号と なります。

# 出力フォーマット一覧

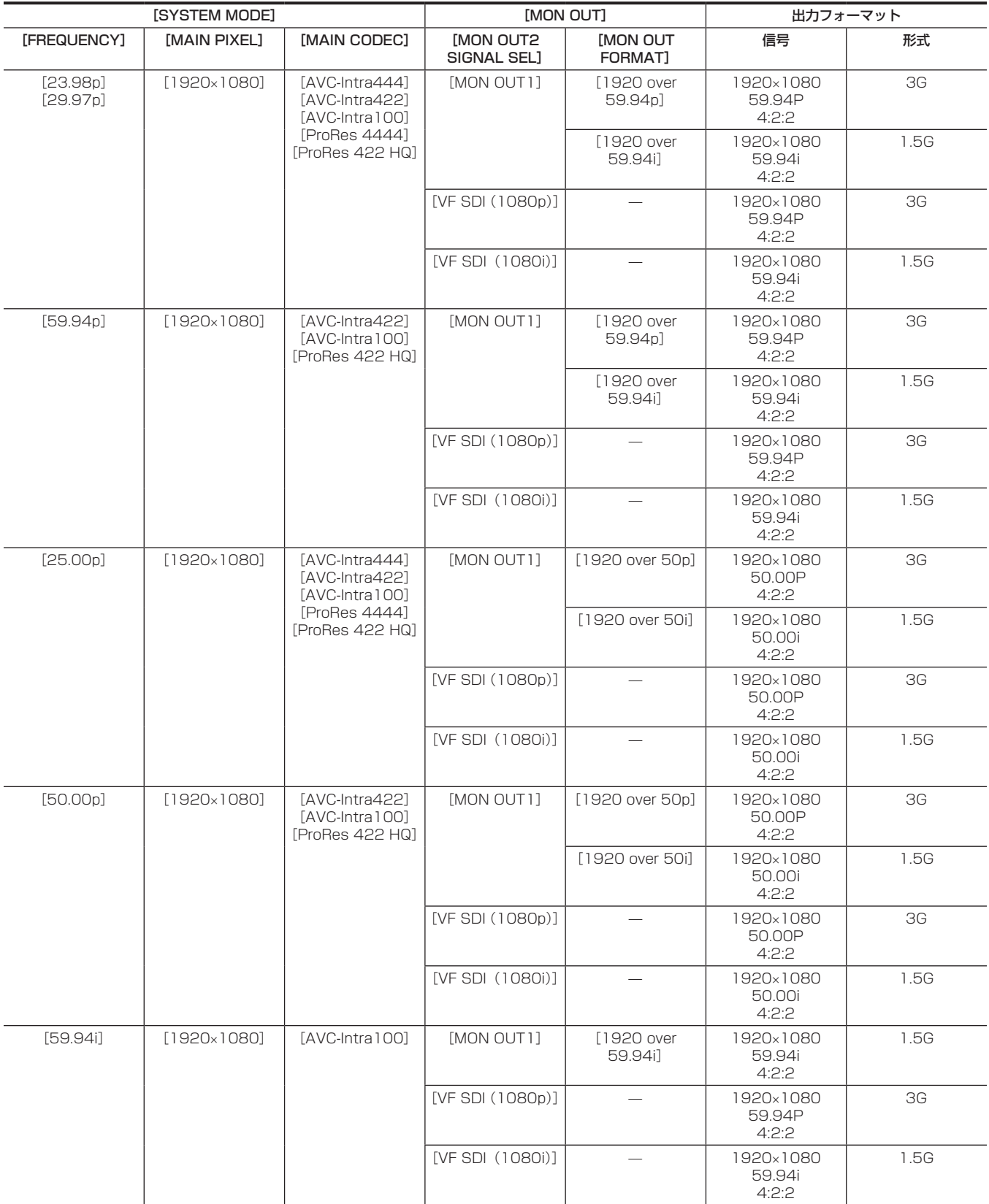

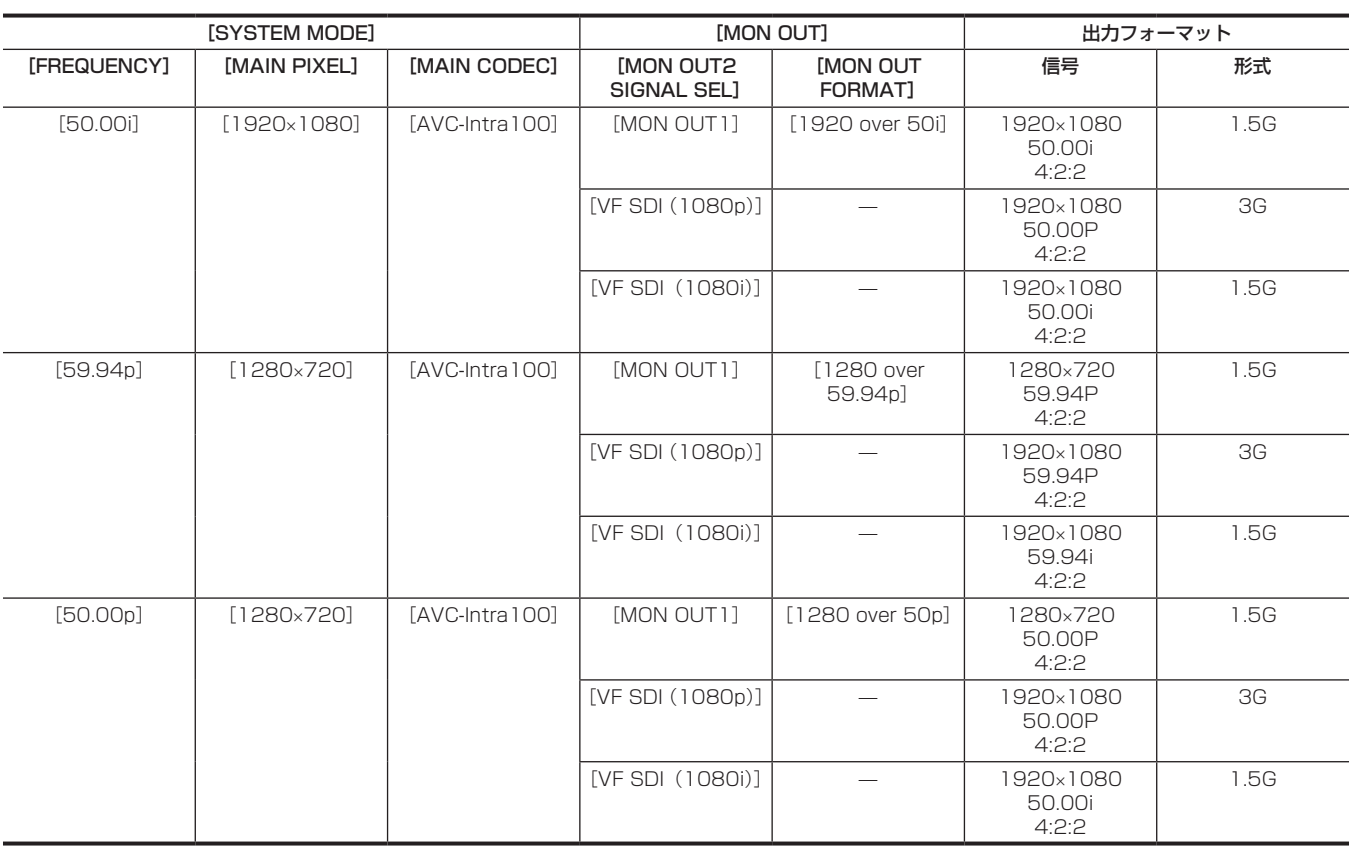

# 第 8 章 出力と画面表示 —〈MON OUT2〉出力

# 〈VF SDI〉出力

ビューファインダーの表示と同等の映像を出力します。

[MENU]→[OUTPUT SETTINGS]→[VF OUT]で出力形式、サラウンドビュー機能、スムーズモード機能を設定します。

[MENU]→[OUTPUT SETTINGS]→[VF INDICATOR]でステータス表示を設定します。

[MENU]→[OUTPUT SETTINGS]→[VF MARKER]でマーカー表示を設定します。

[MENU]→ [OUTPUT SETTINGS]→ [VF FOCUS ASSIST]でフォーカスアシスト機能を設定します。

[MENU]→[OUTPUT SETTINGS]→[VF EI ASSIST]で EXPOSURE INDEX アシスト機能を設定します。

[MENU]→[OUTPUT SETTINGS]→[VF OUT]→[PLAYBACK VF IMAGE]で[CAMERA]に設定すると、再生中もカメラ映像を出力します。 ステータス表示やマーカー表示の設定内容はビューファインダーと共通です。

# 出力フォーマット一覧

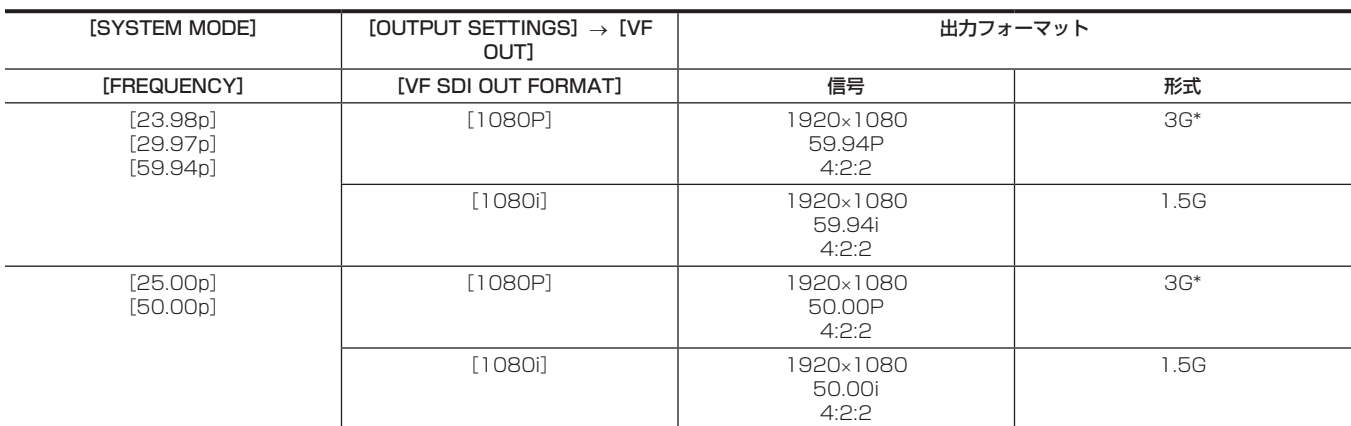

\* 3G SDI 出力は LEVEL‑A 信号となります。

# 画面の状態表示

# 〈MON OUT1〉、〈MON OUT2〉、〈VF SDI〉出力での状態表示(STATUS)

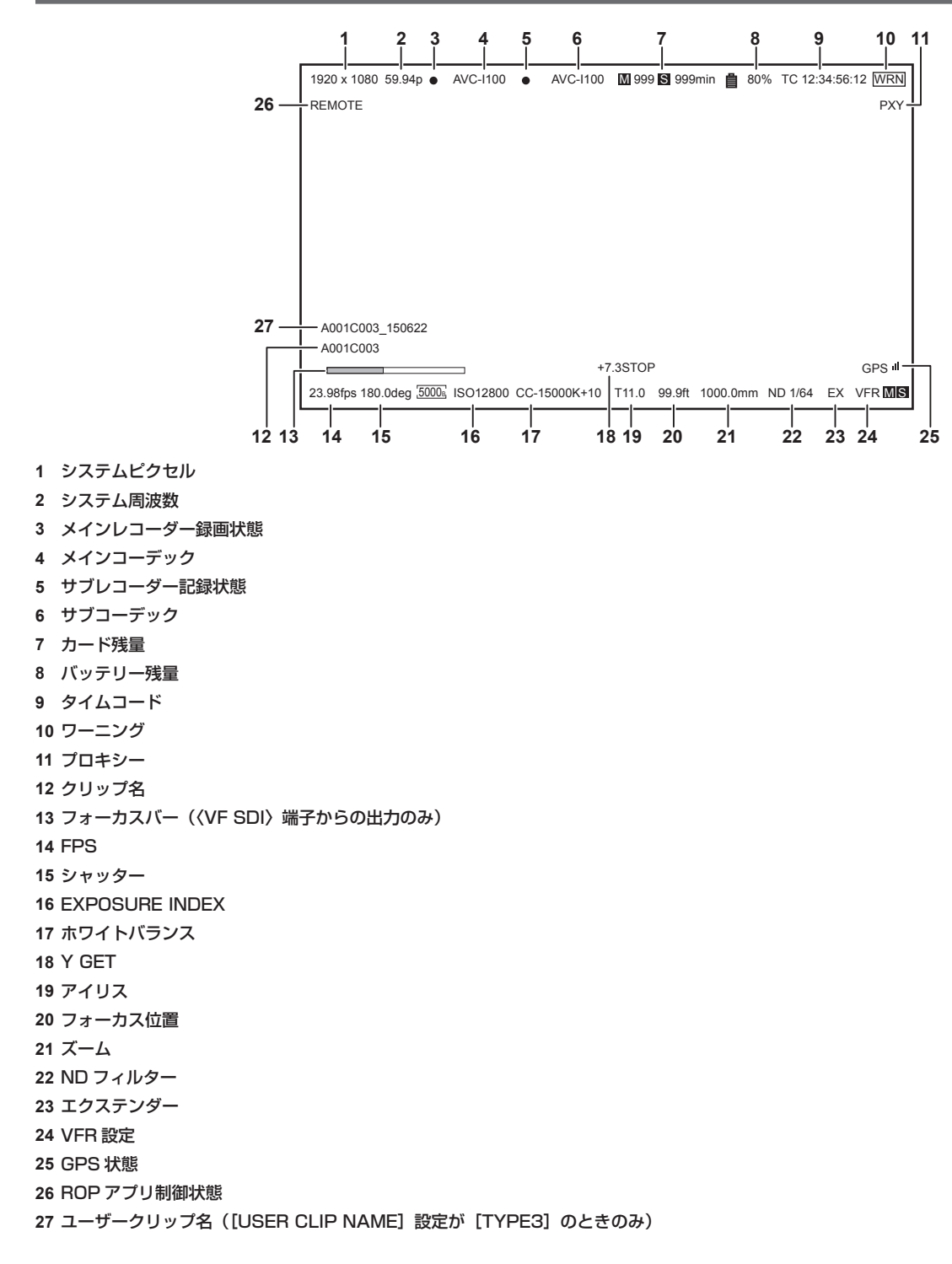

# コントロールパネルの状態表示(VIEW 画面)

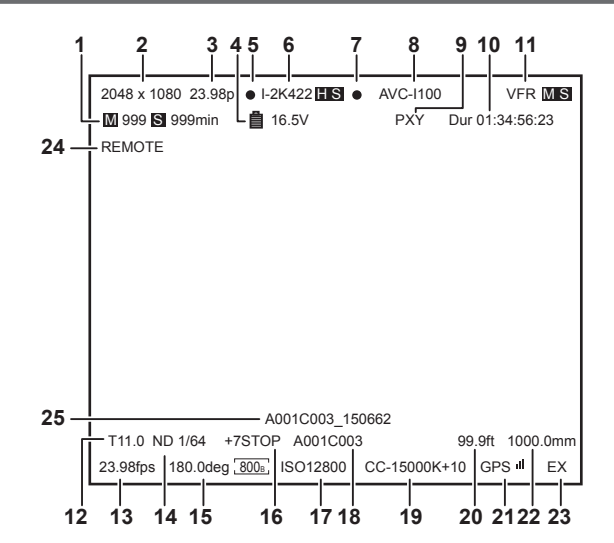

- カード残量
- システムピクセル
- システム周波数
- バッテリー残量
- メインレコーダー録画状態
- メインコーデック
- サブレコーダー記録状態
- サブコーデック
- プロキシー
- タイムコード
- VFR 設定
- アイリス
- FPS
- ND フィルター
- シャッター
- Y GET
- EXPOSURE INDEX
- クリップ名
- ホワイトバランス
- フォーカス位置
- GPS 状態
- ズーム
- エクステンダー
- ROP アプリ制御状態
- 25 ユーザークリップ名 ([USER CLIP NAME]設定が [TYPE3] のときのみ)

# **第 9 章 その他の便利な機能**

機能ボタンなどについて説明します。

# GPS で測位情報を取得

本機には GPS が内蔵されています。GPS によって測位した情報を記録できます。

GPS アンテナは、カメラモジュールの天面に内蔵されています。

- GPS 機能の使用時は、カメラモジュール上部を金属などでふさがないでください。
- ビューファインダー画面に [GPS] が点滅し、測位準備が行われます。
- ●測位が完了すると「GPSI が点灯し、GPS 受信の電波強度を 4 段階のバーで表示します。
- GPS で時刻を受信できているときは、受信時刻 (世界標準時) とタイムゾーンから、内蔵時計の時刻を現地時間として正確に保ちます。
- 日付や時刻表示が現地時間とずれているときは、タイムゾーンの設定がずれている可能性があります。再度タイムゾーンの設定を確認してください。

# **图 NOTE**

- t 数分待っても測位できないときは、GPS の電波の状態が悪く受信困難な状態です。
- t 上空がひらけた見通しの良い場所で測位を行ってください。
- t 高度の検出は、緯度経度の検出より時間がかかる場合があります。
- t 次のような場所では GPS 衛星からの電波が正しく受信できないことがあります。そのため、測位できないことや大きな誤差が発生する場合があり ます。
- 屋内
- ビルの近くや谷間
- 地下街
- 森の中
- 電車や車で移動中
- トンネル中

# USER ボタンへの機能割り当て

USER ボタン〈1〉~〈4〉とコントロールパネル操作ボタンに選択した機能を割り当てることができます。 [MENU]→[SYSTEM SETTINGS]→[USER SWITCHES]の[USER1]~[USER10]で、それぞれに割り当てる機能を設定します。 工場出荷時には、USER ボタンには機能が割り当てられていません。

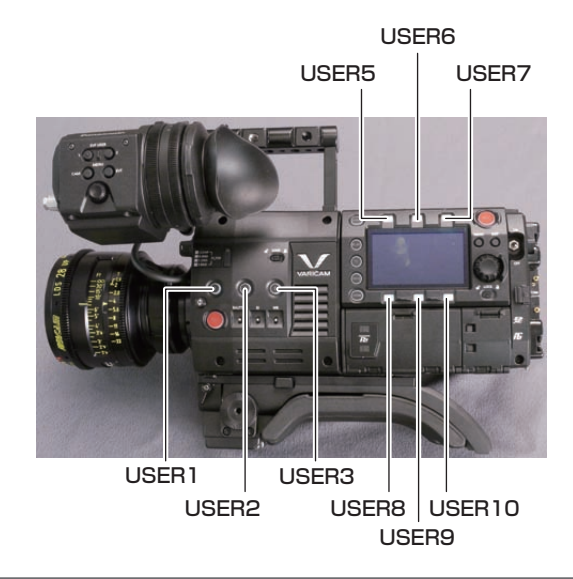

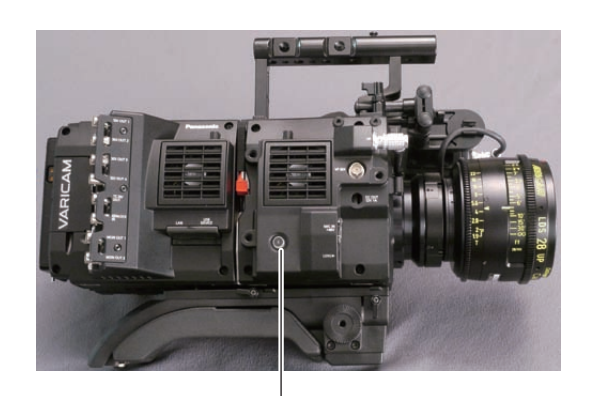

USER4

# 選択できる機能について

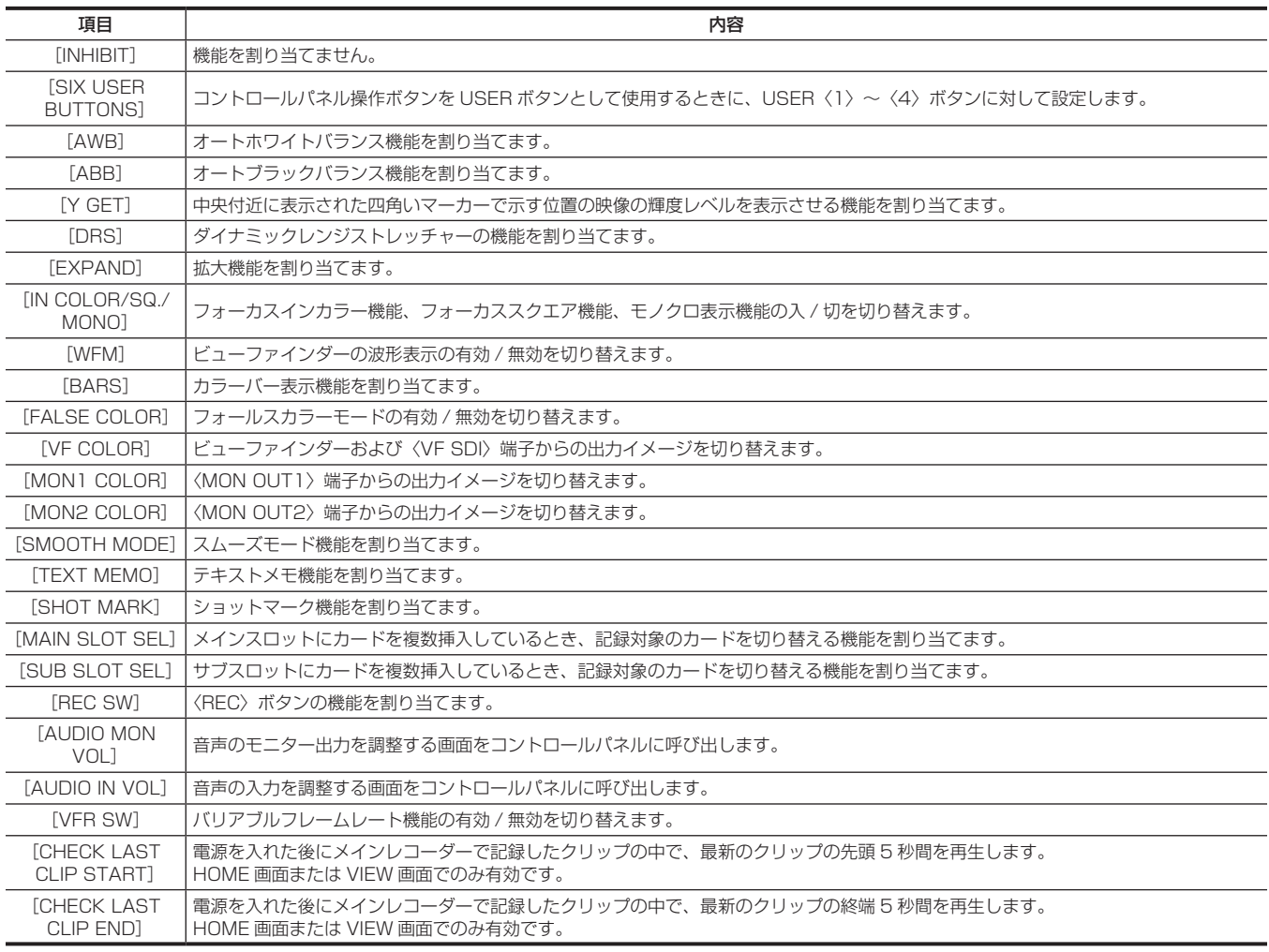

## @*NOTE*

· [USER5] ~ [USER10] には次の機能のみ割り当てることができます。

[INHIBIT]、[EXPAND]、[IN COLOR/SQ./MONO]、[FRAME LINE]、[VF COLOR]、[MON1 COLOR]、[MON2 COLOR]、[SMOOTH MODE]、[VFR SW]

# 設定データの取り扱い

各設定データを、SD メモリーカードへ保存や読み出しできます。

### ファイルの種類

#### ■ セットアップファイル

メニューデータ全体

#### f 対象設定

[MENU]全体(下記を除く)

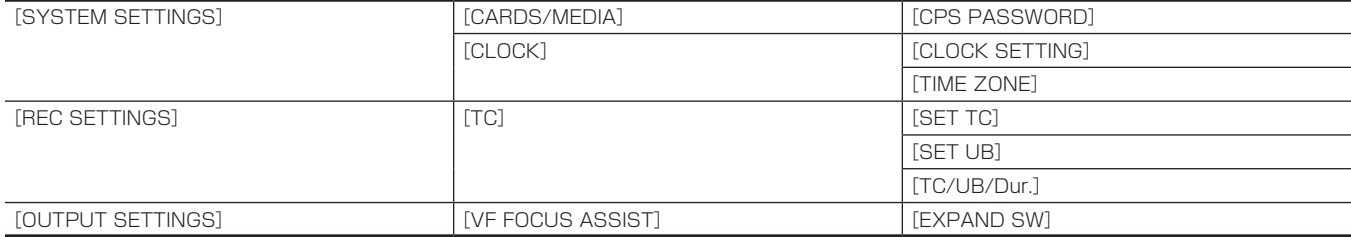

### ●ファイル拡張子

.p2s

## ■ レンズファイル

レンズの個体補正データ

- ●本体内での保存可能ファイル数
- 64 個 •ファイル拡張子
- .ins

#### ■ 3D LUT ファイル

- インカメラグレーディングの 3D LUT データ
- ファイル拡張子 .vlt

#### ■ CDL ファイル

- インカメラグレーディングの CDL データ
- ファイル拡張子
- .cdl

#### ■ メタファイル

[REC META DATA]設定用メタデータ (SD メモリーカードからの読み出しのみ)

- ファイル拡張子
- .p2

#### $CAC$  ファイル

収差補正データ(読み込みのみ可能)

- ●本体内での保存可能ファイル数
- 32 個
- ファイル拡張子 .abr

### SD メモリーカードの取り扱い

SD メモリーカードは、電源を入れる前でも入れた後でも出し入れできます。

# SD メモリーカードを入れるには

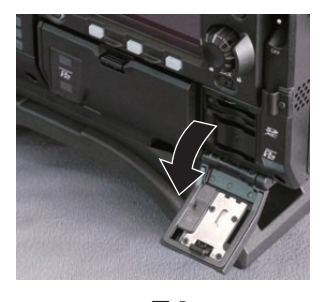

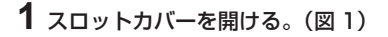

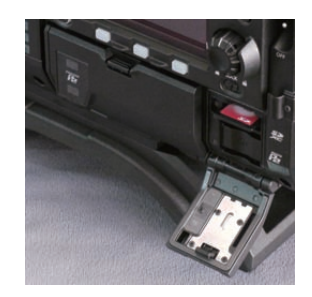

図 1 図 2

# **2** SD メモリーカードのラベル面を上にして、SD メモリーカード挿入口に差し込み、スロットカバーを閉める。(図 2)

### **图 NOTE**

t SD メモリーカードの向きが正しいことを確認してから SD メモリーカードを入れてください。入れるときに抵抗があって入りにくいときは、SD メモリーカードが裏向き、または前後が逆になっている可能性があります。無理に押し込まず、向きを再度確認して正しく入れ直してください。 t SD メモリーカードの使用上のお願い

- 本機には、SD 規格、SDHC 規格、または SDXC 規格に準拠した SD メモリーカードを入れてご使用ください。
- MMC (Multi Media Card)は使用できません。(撮影できなくなるおそれがありますので、お気をつけください)
- miniSD/microSD カードを本機で使用する場合は、必ず、miniSD/microSD カード専用のアダプターを装着してご使用ください。(miniSD/ microSD アダプターのみを本機に挿入すると、正常に動作しません。アダプターには必ず、メモリーカードを入れてご使用ください) - 当社製の SD メモリーカード、および miniSD/microSD カードをご使用いただくことをお勧めします。また、フォーマットは必ず、本機で行っ てください。
- 本書に記載された情報以外の最新情報は、次の Web サイトのサポートデスクを参照してください。
- https://panasonic.biz/cns/sav/
- SDHC メモリーカードは、2006 年に SD アソシエーションにより策定された、2 GB を超える大容量メモリーカードの規格です。
- SDXC メモリーカードは、2009 年に SD アソシエーションにより策定された、32 GB を超える大容量メモリーカードの規格です。

#### SD メモリーカードを取り出すには

カードスロットカバーを開け、カードアクセス LED が点灯していないことを確認してから SD メモリーカードをさらに本体側へ押し込み、離します。 SD メモリーカードが挿入口から浮いてくるので、SD メモリーカードを引き抜いて、カードスロットカバーを閉めます。

#### 使用時、保管時は次の項目にお気をつけください。

- **●高温·多湿を避けてください。**
- f 水滴を付けないでください。
- 帯電を避けてください。

SD メモリーカードは、本機に挿入してスロットカバーを閉めた状態で使用、保管してください。

### SD メモリーカードの操作

本機以外の機器で SD/SDHC/SDXC 規格以外のフォーマットを行った SD メモリーカードを挿入した場合、ファイルの [LOAD] や [SAVE] は できません。SD メモリーカードをフォーマットし直してください。

#### SD メモリーカードをフォーマットするには

**1**[MENU]→[SYSTEM SETTINGS]→[CARDS/MEDIA]→[FORMAT MEDIA]で[SD CARD]を選択し、ジョグダイヤル ボタンを押す。

確認画面が表示されます。

2 確認画面で [YES] を選択し、ジョグダイヤルボタンを押す。

フォーマットしないときは「NO]を選択し、ジョグダイヤルボタンを押します。

#### **3** 完了メッセージが表示されたら[OK]を選択し、ジョグダイヤルボタンを押す。

エラーメッセージについて詳しくは[「サムネールおよびメニュー操作時」](#page-155-0)([156 ページ](#page-155-0))を参照してください。

### **图** NOTE

t フォーマットにより消去されたデータは、復元できません。必ずデータを確認した後にフォーマットしてください。

# タイムデータの設定

本機はタイムデータとしてタイムコード、ユーザーズビット、日時(リアルタイム)データを備え、映像と同期して毎フレーム記録します。また、クリッ プメタデータファイルのデータとして記録されます。

# タイムデータの概要

#### ■ タイムコード

コントロールパネルで [REC RUN] と [FREE RUN] に切り替えることができます。

- [FREE RUN]:常に歩進し、電源を切っても歩進が行われ、時刻と同様に扱うことができます。また、〈TC IN/OUT〉端子に入力されたタイムコー ドにスレーブロックして記録できます。
- [REC RUN]: P2 カードに記録されたクリップのタイムコードにリジェネして連続値として記録できます。

## @*NOTE*

- t 次の場合は、連続した値になりません。
- 記録したクリップを削除した場合
- 24PN、30PN (25PN) に切り替えた場合
- 記録中に [REC WARNING] などの異常で記録を中止した場合

#### ■ ユーザーズビット

2 種類のユーザーズビットを内蔵しています。

●LTC UB: LTC として記録し、〈TC IN/OUT〉端子から出力されます。また、SDI 信号の LTC としても出力されます。

● VITC UB: VITC として記録されます。また、SDI 信号の VITC として出力されます。

LTC UB は、ユーザー設定値、時刻、年月日、タイムコードと同じ値、カメラ撮影のフレームレート情報、〈TC IN/OUT〉端子からの外部信号の入 力値などを、それぞれ別に選択して記録できます。

VITC UB は、カメラ撮影のフレームレート情報が記録されます。

クリップメタデータのユーザーズビットには、記録開始時の LTC UB 値が記録されます。

#### ■ デュレーション (クリップ長) カウンター

記録開始のたびに 0 からカウントされ、記録終了時に、記録したクリップの時間が表示されます。

#### ■ 日時(リアルタイム)

- f 内蔵の時計により、年、月、日、時刻を、ビューファインダーおよび〈VF SDI〉端子などの出力映像に表示できます。
- ●内蔵時計は、電源を切っている間のフリーランタイムコードの計測や、ユーザーズビットの時刻、年月日データとして使用されます。さらに、クリッ プを記録するときにファイル生成時刻のもととなり、サムネールの並びや再生順序が決まります。
- ●クリップメタデータや、UMID (Unique Material Identifier) の生成にも使用されます。 詳しくは「[内蔵時計の日付 / 時刻の設定](#page-35-0)」(36ページ)を参照してください。

# ユーザーズビットの設定

サブコード領域に記録するユーザーズビットをコントロールパネルで設定します。

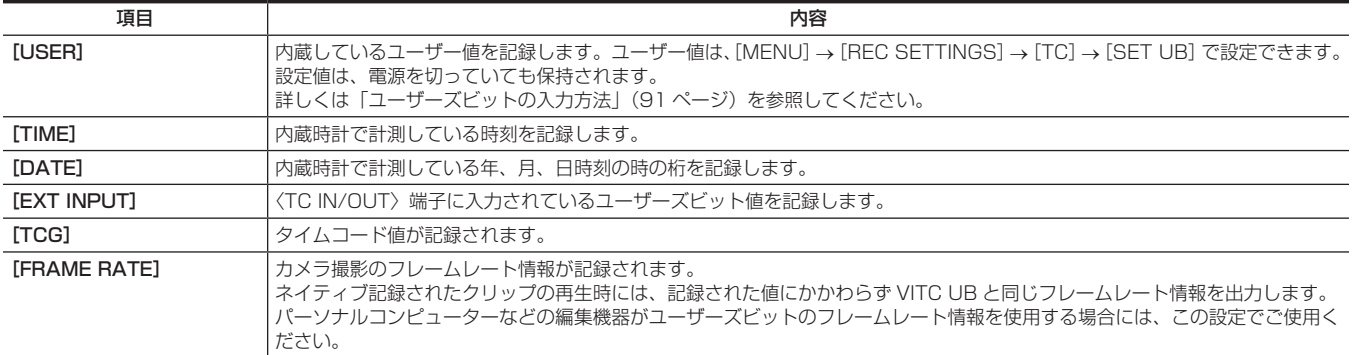

### <span id="page-90-0"></span>ユーザーズビットの入力方法

ユーザーズビットを設定することにより、16 進数 8 桁までのメモ(日付、時刻)などの情報を記録できます。

**1**〈TC〉ボタンを押して、TC 画面を表示する。

- 2 ユーザーズビット表示から、[UB MODE]で [User] を選択する。
- **3**[SET]を選択する。

[TC SET]画面が表示されます。

**4** ジョグダイヤルボタンでユーザーズビットを設定する。

**5** ジョグダイヤルボタンを押し、ユーザーズビットの設定値を確定する。

#### **图 NOTE**

t ジョグダイヤルボタンを押さずにユーザーズビット設定画面を終了した場合は、設定した値は無効になります。

#### ユーザーズビットのメモリー機能について

ユーザーズビットの設定内容は、自動的に記録され、電源を切っても保持されます。

#### フレームレート情報

フレームレート、および映像のプルダウンと、タイムコード・ユーザーズビットの関係は次のようになっています。

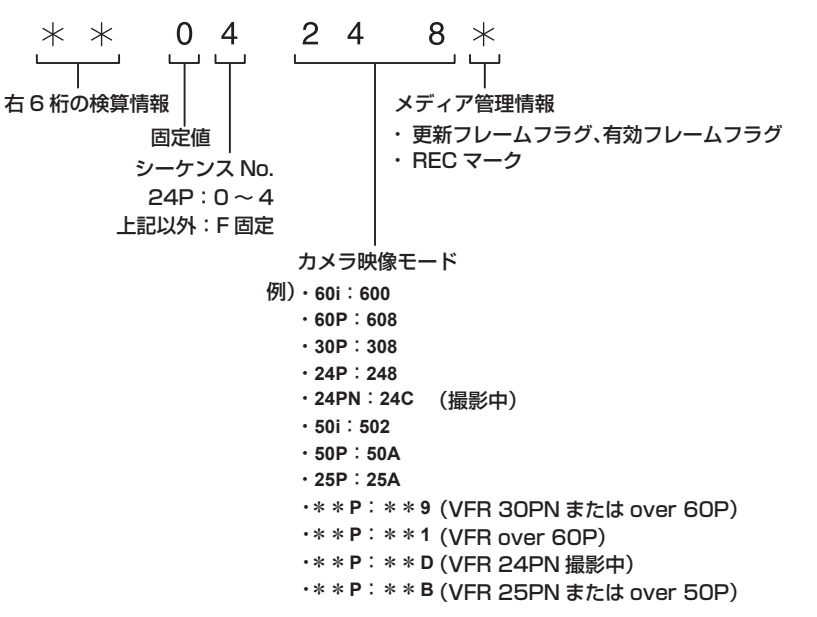

#### タイムコードの設定

### **1**〈TC〉ボタンを押して、TC 画面を表示する。

# **2** タイムコード表示から、[DF/NDF] で [DF] または [NDF] を選択する。

ドロップフレームモードでタイムコードを歩進させるときは [DF]に、ノンドロップフレームモードで歩進させるときは [NDF]に設定します。 ただし、24p(23.98P)では常に[NDF]で動作します。

## **3**[SET]を選択する。

[TC SET]画面が表示されます。

#### **4** ジョグダイヤルボタンでタイムコードを設定する。

### **5** ジョグダイヤルボタンを押し、タイムコードの設定値を確定する。

#### タイムコードを設定できる範囲

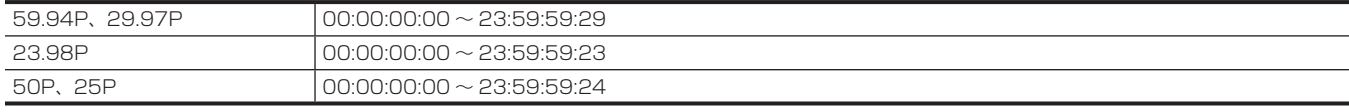

#### **图 NOTE**

t ジョグダイヤルボタンを押さずにタイムコード設定画面を終了した場合は、設定した値は無効になります。

#### バッテリー交換時のタイムコードについて

バッテリー交換時にもバックアップ機構が動作し、タイムコードジェネレーターは動作を続けます。

なお、システムモードの各項目を変更した場合、フリーランのタイムコードがずれる場合があります。再度電源を入れ、タイムコードを確認し、必要 に応じて設定しなおしてください。

#### バリアブルフレームレートでのタイムコード

● 24PN では、記録は 24 フレームとなり、出力は 2:3 プルダウン映像に合わせ、30 フレームとなります。

- ●撮影のフレームレートが 24P のときのみ、記録と出力のタイムコードの歩進速度は、実時間どおり一致します。60P の場合は、記録の歩進速度は 60/24 倍速となります。この場合は、[REC RUN]固定動作となり、記録開始時に出力するタイムコード値を記録タイムコードに一致させます。
- 30PN のときの 30P 撮影以外、および 25PN のときの 25P 撮影以外も同様です。

## タイムコードを外部ロックさせる

本機の内部タイムコードジェネレーターを外部ジェネレーターにロックさせることができます。

#### 外部ロックさせるための接続例

図のように、リファレンスビデオ信号と基準タイムコードの両方を接続します。

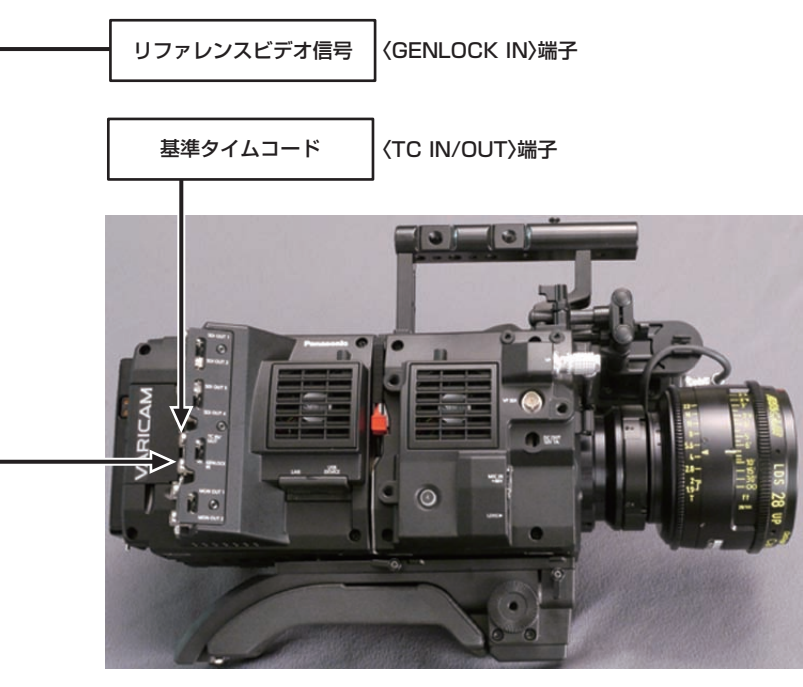

#### 外部ロックの操作手順

次の手順で、タイムコードを外部ロックさせます。

- **1**〈TC〉ボタンを押して、TC 画面を表示する。
- 2 タイムコード表示から、[Free/Rec]で [Free Run]を選択する。
- $\textbf{3}$  [MENU]  $\rightarrow$  [REC SETTINGS]  $\rightarrow$  [TC]  $\rightarrow$  [TC IN/OUT SEL] で [TC IN] を選択する。

#### **4**〈TC IN/OUT〉端子から外部タイムコードを入力する。

TC 画面に [SLAVE] と表示されます。

- HOME 画面の [TCG] の文字が白黒反転表示されます。
- ●リファレンスビデオ信号は、システムの信号フォーマット (「FREQUENCY]、「PIXEL])と同一の SDI 信号を入力してください。
- システム周波数が 59.94p、50p のとき、タイムコードは 1 フィールドずれる場合があります。
- ゲンロックの入力基準信号が乱れた場合、正常に記録できません。ビューファインダー画面に [TEMPORARY PAUSE IRREGULAR SIG] が 表示され、クリップが分割されます。また、タイムコードの連続性も保証されません。信号が正常に戻ると記録を再開します。
- ●外部ロックの操作をすると、タイムコードは瞬時に外部のタイムコードにロックし、外部タイムコードの値と同じ値がカウンター表示部に表示さ れます。シンクジェネレーターが安定するまでの数秒間は、記録モードにしないでください。なお、タイムコードは〈TC IN/OUT〉端子信号にロッ クします。
- ●一度、スレーブすると〈TC IN/OUT〉端子や〈GENLOCK IN〉端子の入力がなくなっても、スレーブ状態を継続します。 ただし、次の場合はスレー ブ状態が解除されます。
- -[TC SET]を行った場合
- 電源を切った場合
- [DF] / [NDF] を切り替えた場合
- [Rec Run]にした場合
- バリアブルフレームレートの場合
- SDI 入力のタイムコードをスレーブロックできません。
- ユーザーズビットはタイムコードのスレーブ状態に関係なく UB 画面の [UB MODE] で [EXT INPUT] を選択すると、〈TC IN/OUT〉端子 に入力されたユーザーズビットに合わせることができます。このとき [UBG] の文字が白黒反転します。

#### 外部ロック中に、電源をバッテリーから外部電源に切り替えるときのお願い

タイムコードジェネレーターの電源の連続性を保つため、〈DC IN〉端子に外部電源を接続してから、バッテリーを抜いてください。バッテリーを先 に抜いたときは、タイムコードの外部ロックの連続性は保証されません。

# タイムコードを外部に供給する

本機からカメラ映像、または再生映像に合わせて出力されるタイムコードを外部の記録機器に供給することができます。

#### 外部に供給するための接続例

#### ■ 外部機器を本機にロックさせる場合

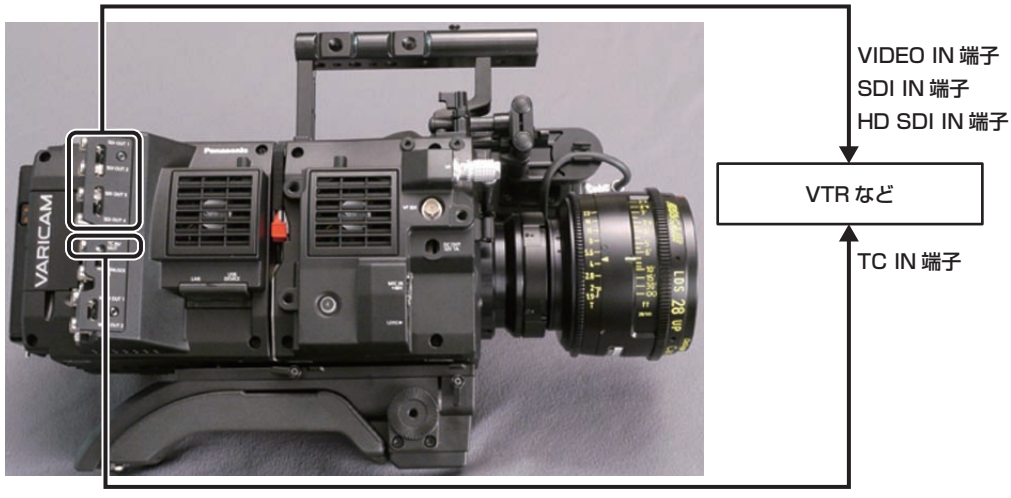

〈SDI OUT1〉/〈SDI OUT2〉/〈SDI OUT3〉/〈SDI OUT4〉端子

〈TC IN/OUT〉端子

#### ■ 本機を 2 台つなぎ、1 台をリファレンス機とする場合

本機 2 台を使い、1 台をリファレンス機としてタイムコードをスレーブロックさせて使う場合は次のように接続してください。

リファレンス機 あんしゃ しゅうしゃ しゅうしゃ スレーブ機  $13 - 3$ ا د ک 〈TC IN/OUT〉端子 〈TC IN/OUT〉端子 <u>---------------</u> 〈GENLOCK IN〉端子

# 〈SDI OUT1〉端子

### **图 NOTE**

· 〈TC IN/OUT〉端子を出力にするか入力にするかは、[MENU] → [REC SETTINGS] → [TC] → [TC IN/OUT SEL]で設定します。 t 各機とも、[MENU]→[REC SETTINGS]→[TC]→[TC OUT REF]で[RECORDING]に設定することにより、2 台で同時刻の映像に同 じタイムコードを付けて記録できます。

#### 操作手順

### **1**[MENU]→[REC SETTINGS]→[TC]→[TC IN/OUT SEL]で[TC OUT]に設定する。

- •〈TC IN/OUT〉端子から出力されるタイムコードを SDI 出力やモニター出力の映像に合わせるには、[MENU]→[REC SETTINGS]→[TC] → [TC OUT REF]で[SDI OUT]に設定します。
- 再生時に TCR を出力する場合は [MENU] → [REC SETTINGS] → [TC] → [TC OUT] で [TCG/TCR] に設定します。 なお、外部の記録機が、SDI 出力に重畳された LTC または VITC 出力を使用する場合は、これらの設定は必要ありません。

# 〈USB DEVICE〉端子での接続機能

# USB デバイスモードでのパーソナルコンピューターとの接続

#### パーソナルコンピューターとの接続手順

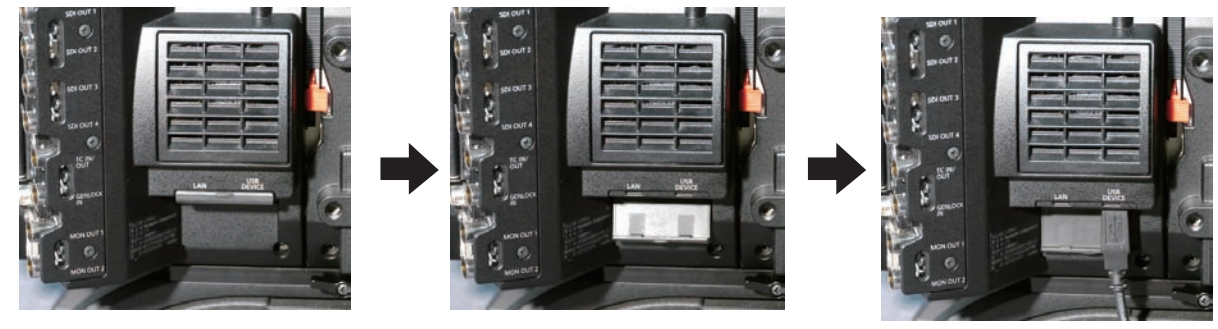

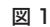

# **1**〈USB DEVICE〉端子(デバイス)に USB ケーブルを接続する。(図 1)

# **2** [MENU] → [SYSTEM SETTINGS] → [INFORMATION] で [USB] に設定する。

詳しくは「設定メニューの基本操作」(98ページ)を参照してください。 USB 接続状態中は、コントロールパネルの中央に[USB DEVICE CONNECTED]と表示されます。 正常に接続できていない場合は、[USB DEVICE DISCONNECTED]と表示されます。

# **3** USB デバイスモードを終了する。

次の 2 通りの方法があります。

- f 本機の電源スイッチを〈OFF〉にする。
- ●〈HOME〉ボタンを押す。

### **图 NOTE**

·本機に USB 2.0 ケーブルは同梱されていません。市販の USB 2.0 ケーブル (ノイズ対策のための二重シールド処理が施されているもの)をご用 意ください。

t USB ケーブルの長さは 5 m まで対応しています。なるべく 3 m 以内のケーブルのご使用をお勧めします。

- ココン・ハインスコッコ …ってアルファー・アップ ファー・コール …… ファインコンルコンのサムス<br>・USB デバイスモードで動作中は、カメラの撮影、記録・再生動作やクリップのサムネール操作はできません。

t USB デバイスモードで動作中は、P2 カードの残量や状態は表示されません。また、映像・音声は出力・表示ともにできません。

# **第 10 章 メニュー操作**

本機のメニュー操作方法、設定メニューの構成、設定メニューの詳細について説明します。

# 設定メニューの構成

# メニュー構成

#### 設定メニューは次のように構成されています。

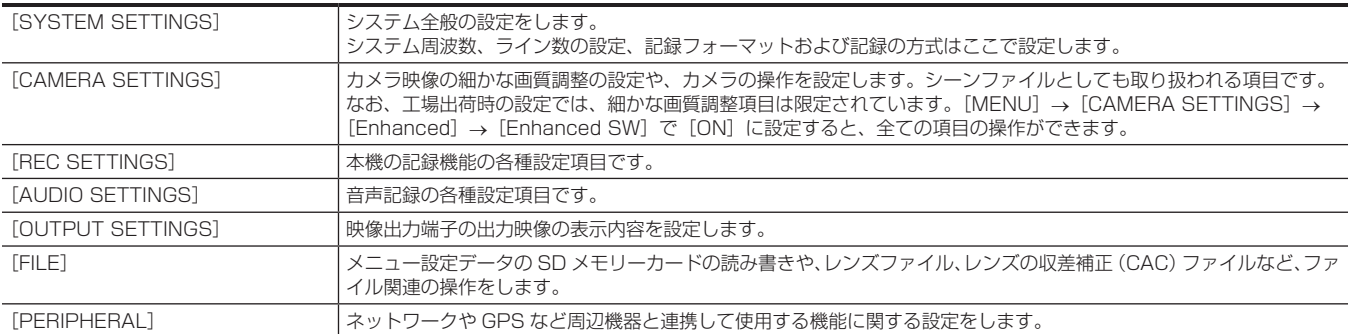

### 拡張([Enhanced])メニューについて

本機には、カメラ映像の細かな画質調整ができる拡張([Enhanced])メニューを備えています。

工場出荷時の設定では拡張メニューは表示されていません。拡張メニューの項目を表示するには、[MENU]→[CAMERA SETTINGS]→[Enhanced] → [Enhanced SW] で [ON] に設定してください。

メニューの一覧にENHANGEDの表示がある項目が拡張メニューです。

[MAIN COLOR]が[V‑Log]のとき、[MENU]→[CAMERA SETTINGS]→[Enhanced]→[Enhanced SW]の設定は[OFF]に固定されます。

# 設定メニュー表示

# 設定メニューの基本操作

撮影シーンや記録内容に合わせて本機の設定を設定メニューで変更できます。 設定されたデータは、本機の内部メモリーに書き込まれ、保存されます。

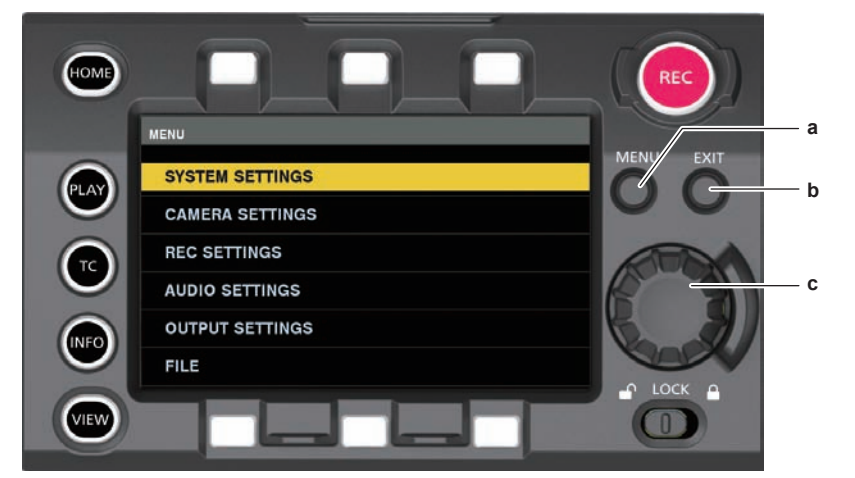

- **a:**〈MENU〉ボタン
- **b:**〈EXIT〉ボタン
- **c:** ジョグダイヤルボタン
- **1** 記録動作以外のときに、〈MENU〉ボタンを押す。

● コントロールパネルに [MENU]画面が表示されます。

**2** ジョグダイヤルボタンを回して、該当のメニュー項目にカーソルを合わせる。

f ジョグダイヤルボタンを回すとカーソルが上下します。

#### **3** ジョグダイヤルボタンを押す。

• 次の階層の画面が表示されます。 さらに、次の階層がある場合は、同様の操作をしてください。 ● 右側に選択した項目の現在の設定値が表示されます。

**4** ジョグダイヤルボタンを回して、該当の項目にカーソルを合わせる。

#### **5** ジョグダイヤルボタンを押す。

項目の設定状態になります。 項目が 2 つの場合、右側に設定値選択枠が表示されることがあります。

### **6** ジョグダイヤルボタンを回して、該当の項目にカーソルを合わせる。

### **7** ジョグダイヤルボタンを押す。

設定が完了します。

**8**〈EXIT〉ボタンを押し、メニューを終了する。

#### 設定メニューの初期化

設定メニューで設定した値は、工場出荷時の状態に初期化することができます。

**1**[MENU]→[SYSTEM SETTINGS]→[INITIALIZE]で[LOAD FACTORY DATA]を選択する。 [MENU]の設定値は工場出荷状態に戻ります。

# メニューの一覧

# [SYSTEM SETTINGS]

### システム全般の設定をします。

• ENHANCEDは拡張メニューです。表示するには、[MENU] → [CAMERA SETTINGS] → [Enhanced] → [Enhanced SW] で [ON] に設 定してください。

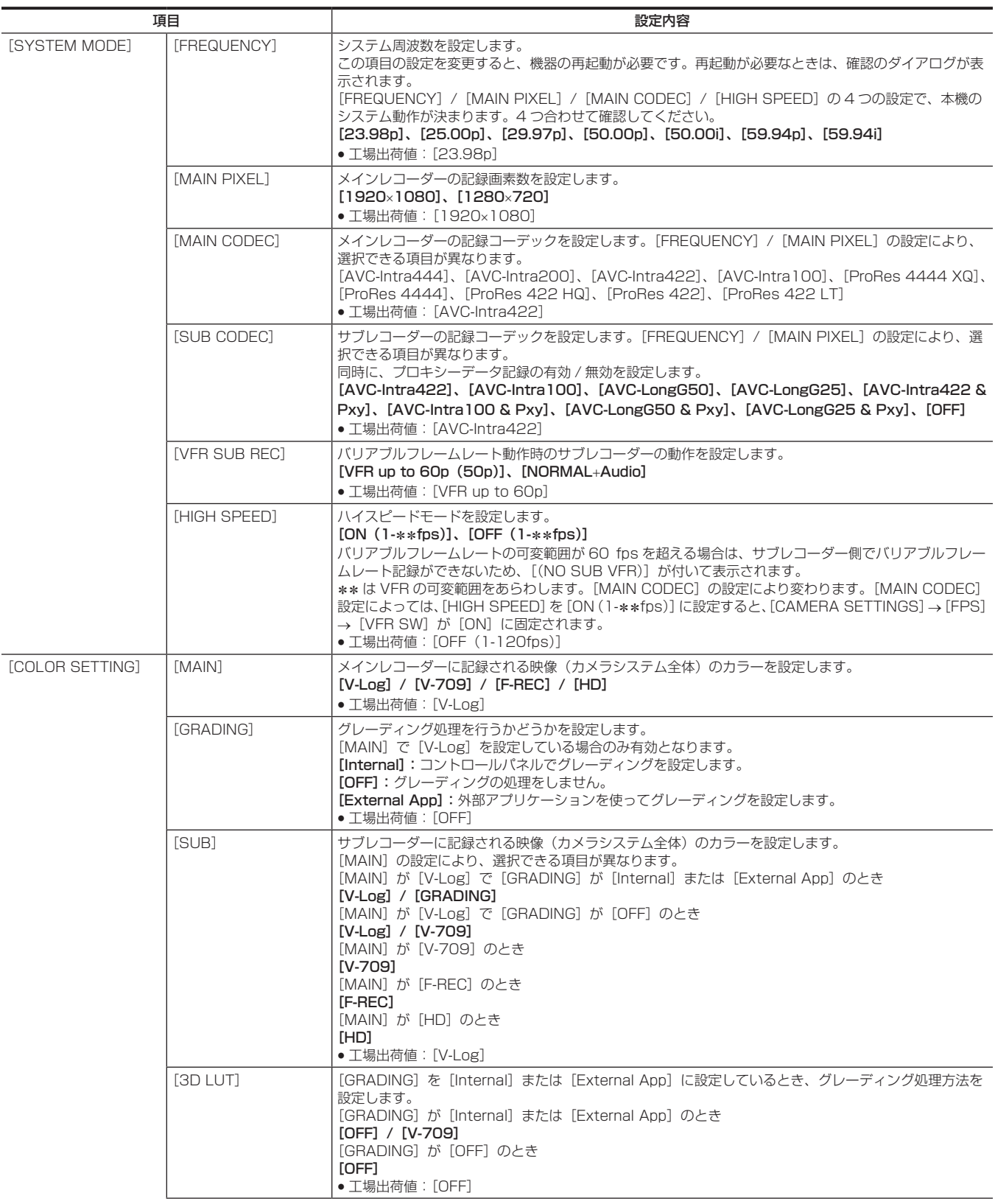

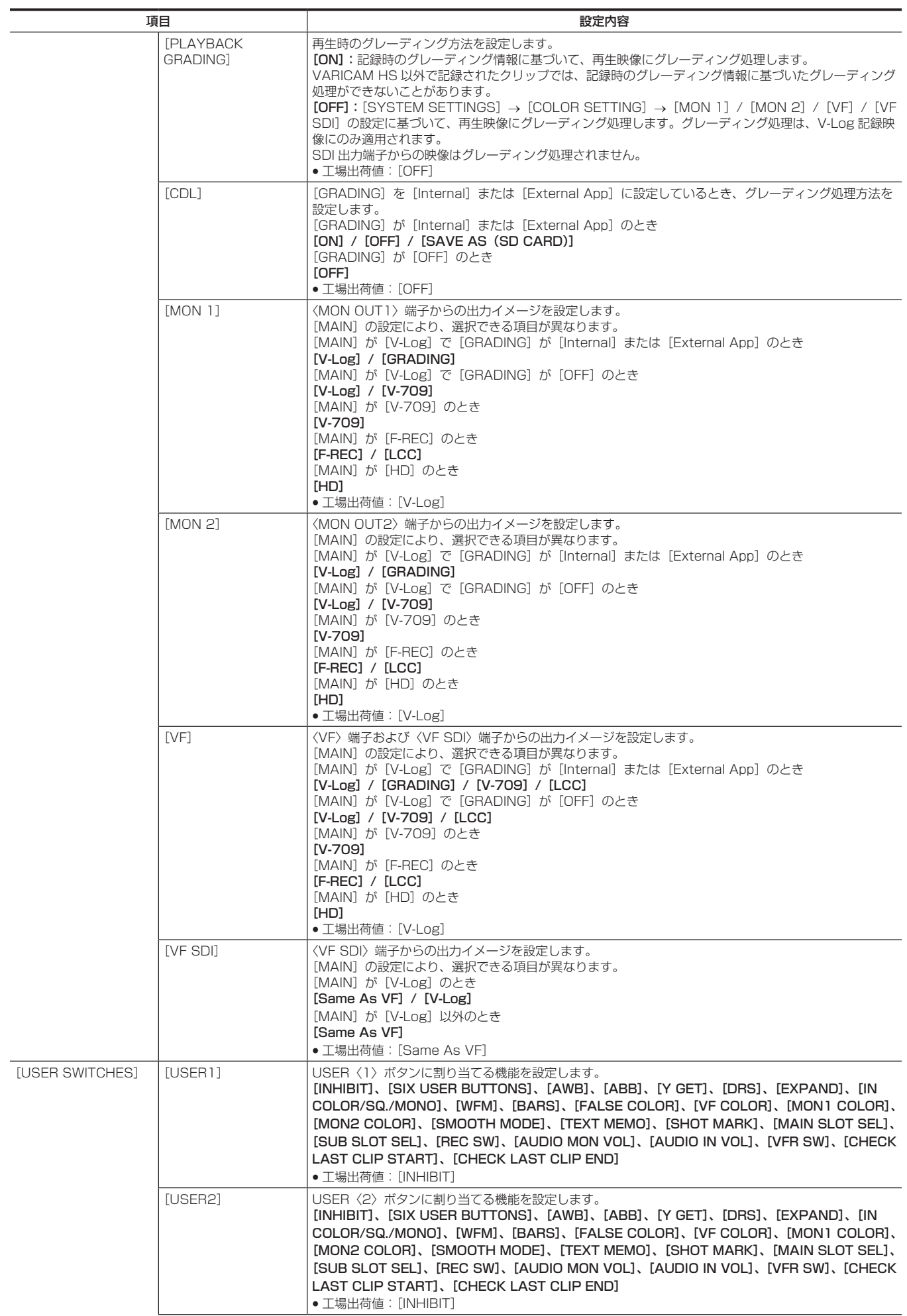

 $\overline{\phantom{a}}$ 

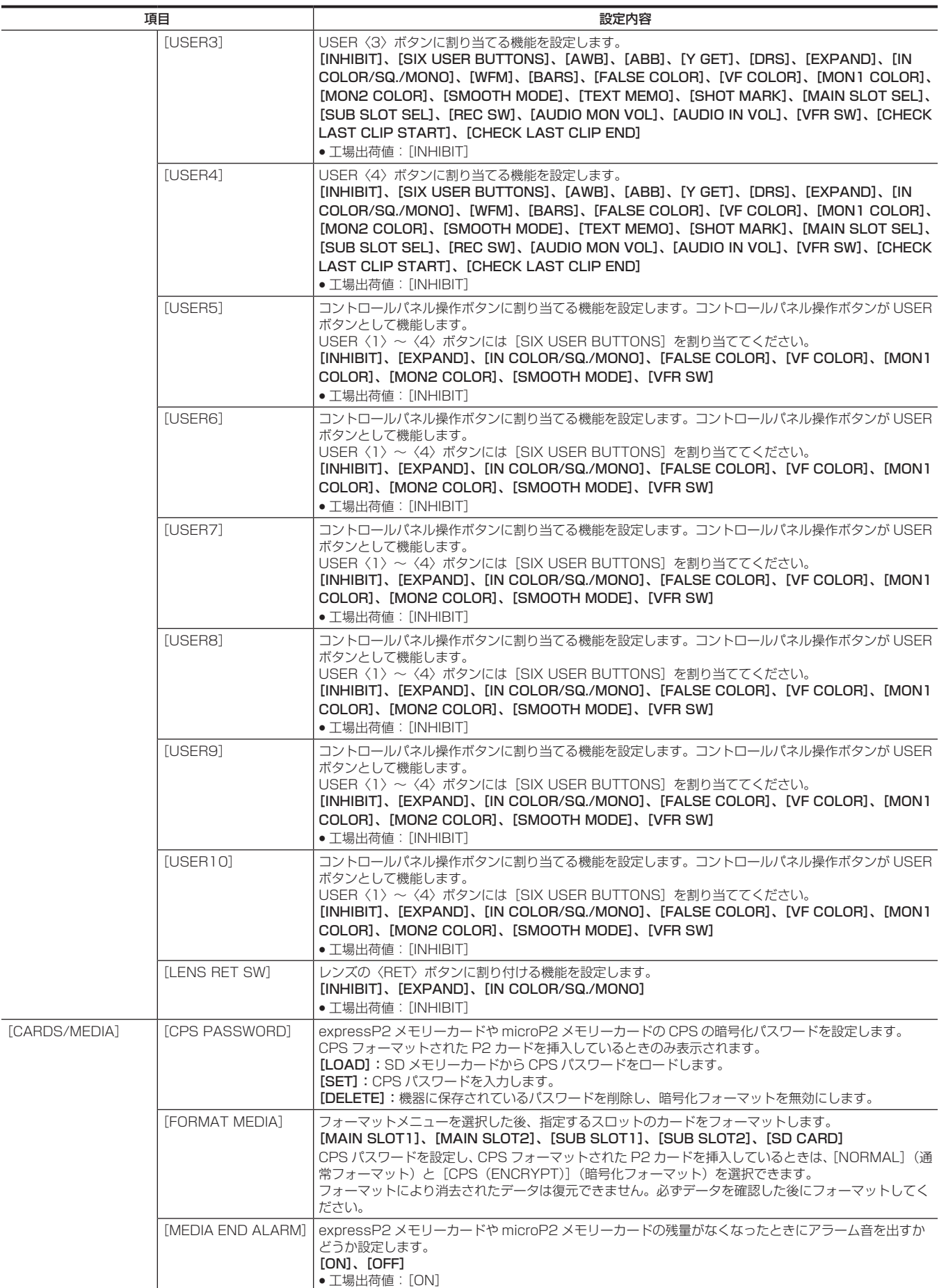

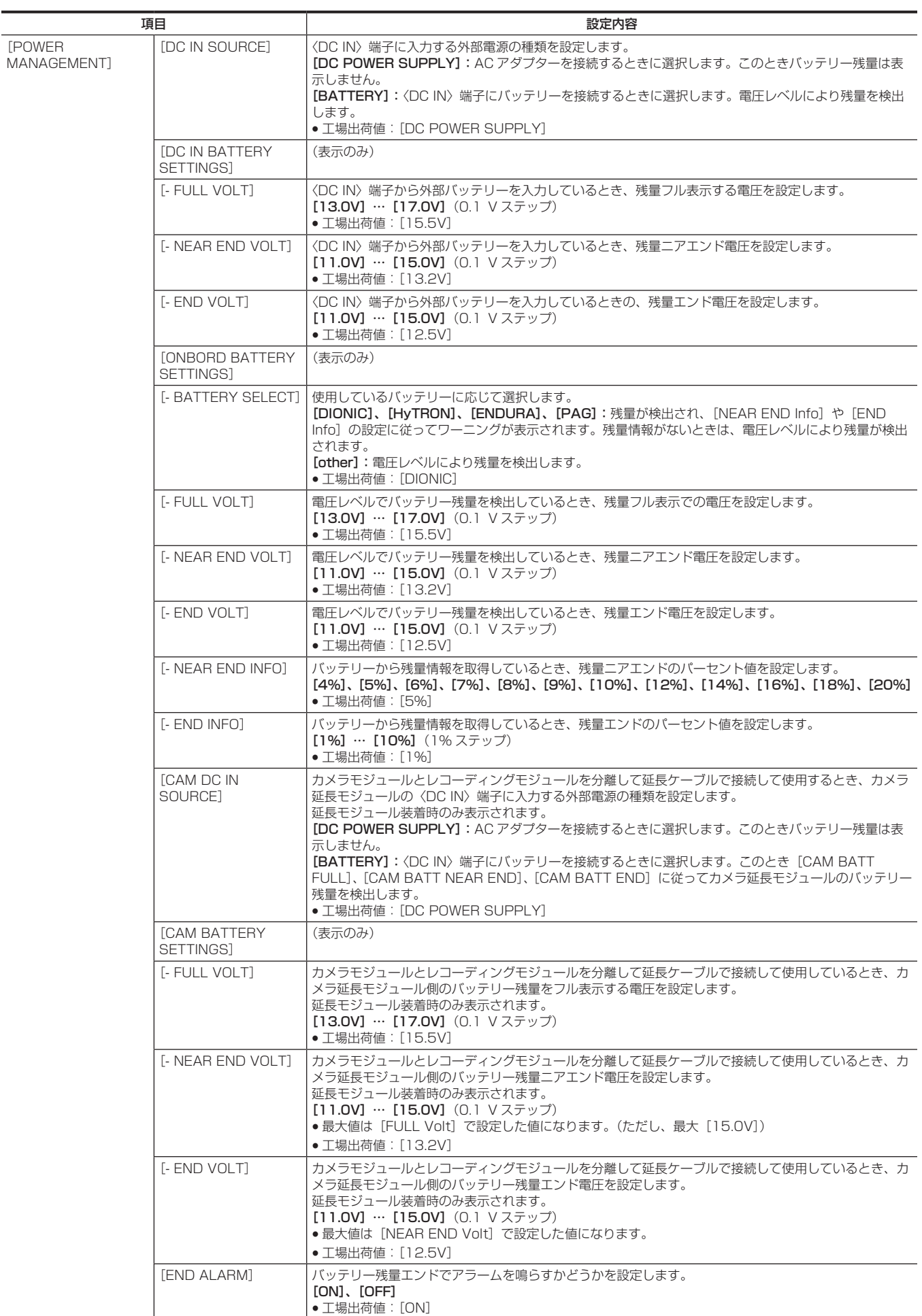

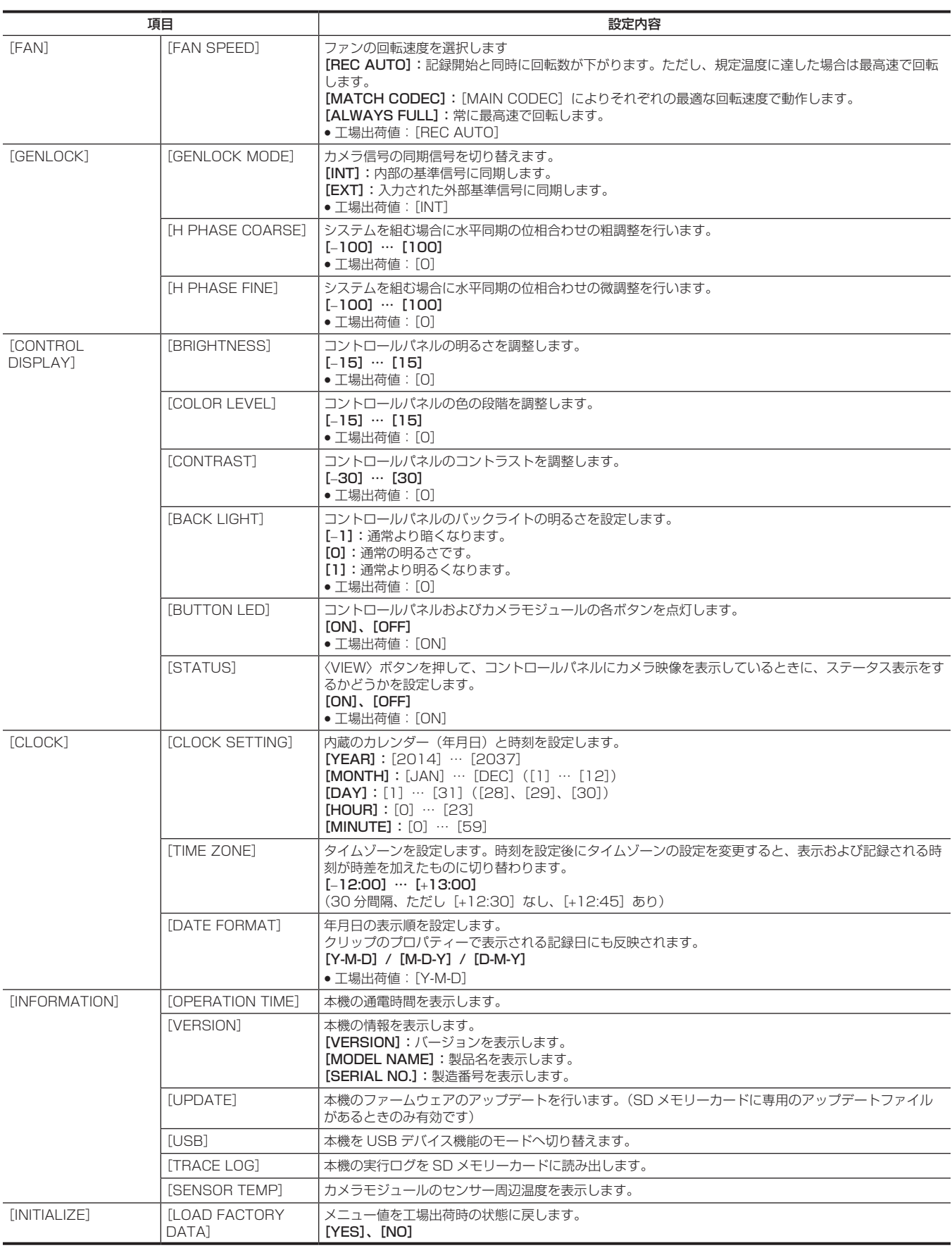

# [CAMERA SETTINGS]

カメラ映像の細かな画質調整の設定や、カメラの操作を設定します。

ENHANCEDは拡張メニューです。表示するには、[MENU] → [CAMERA SETTINGS] → [Enhanced] → [Enhanced SW] で [ON] に設定 してください。

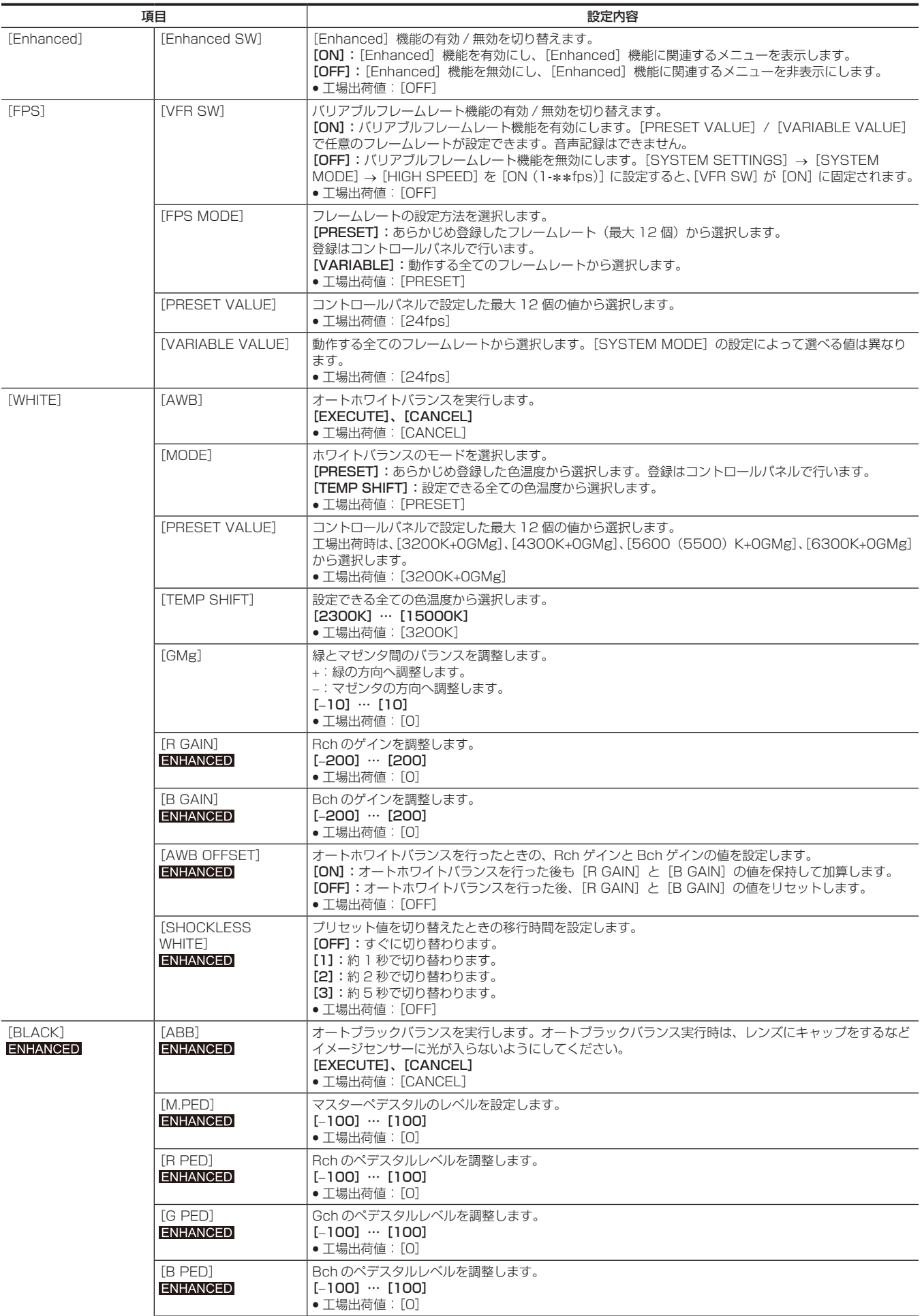

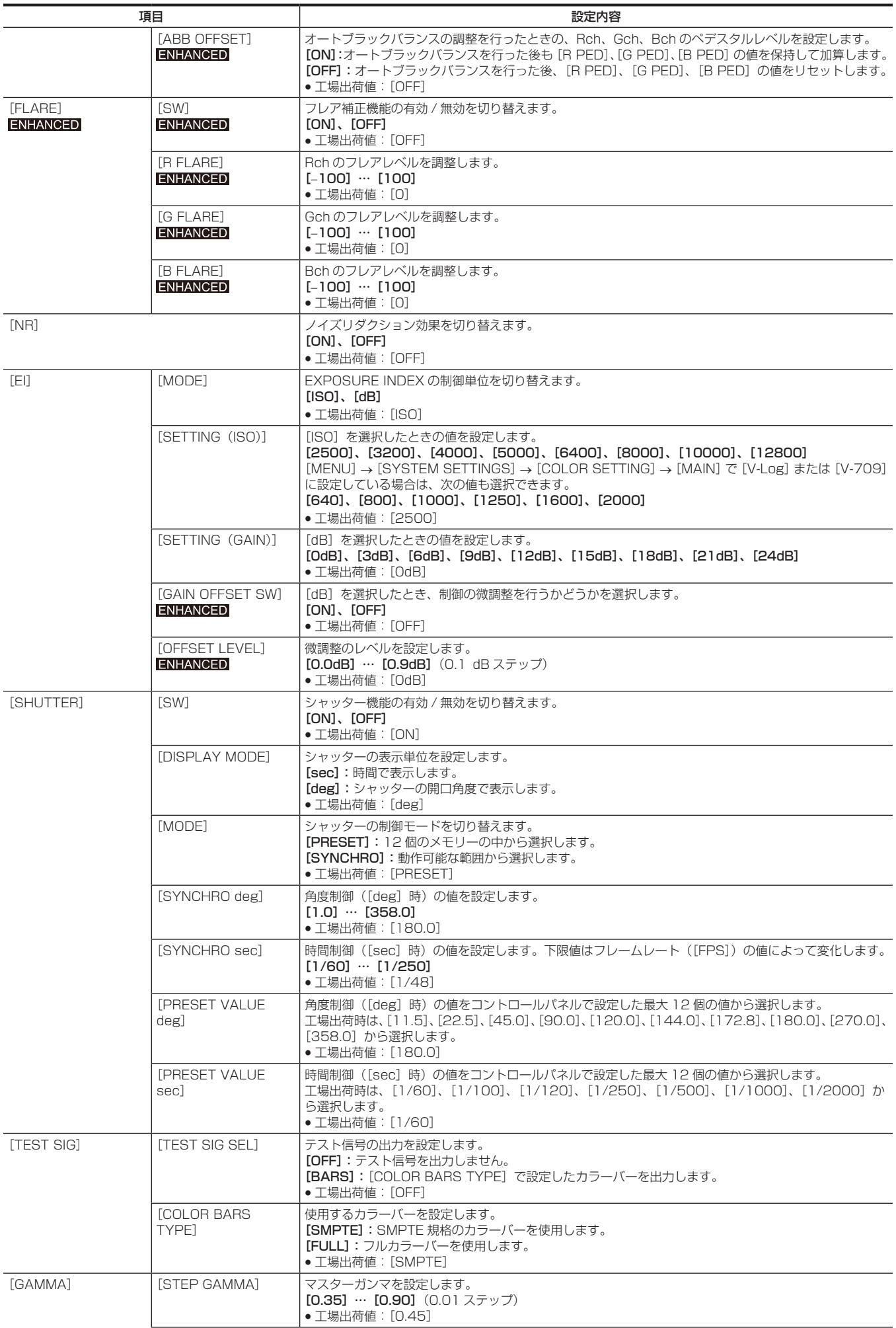

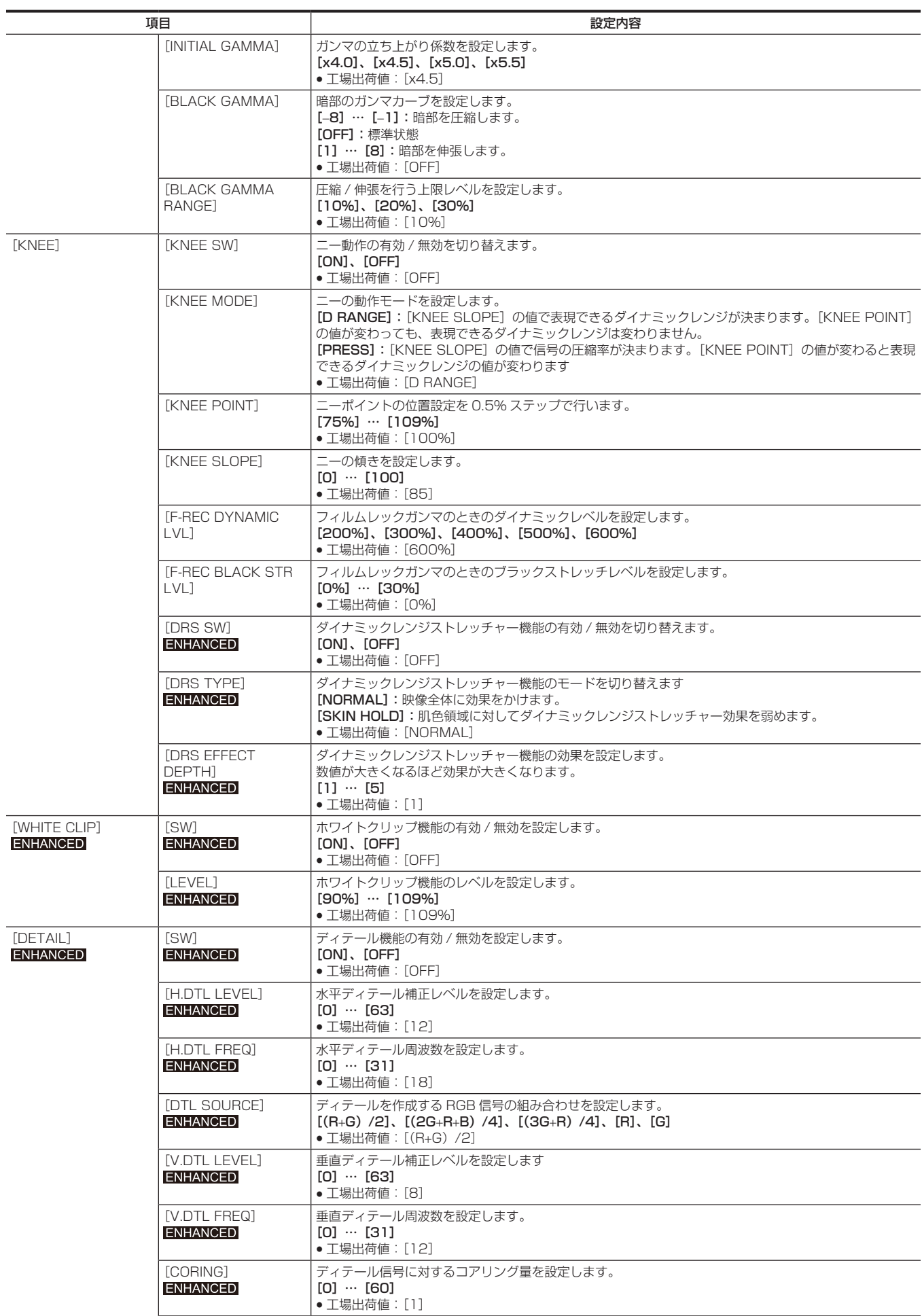

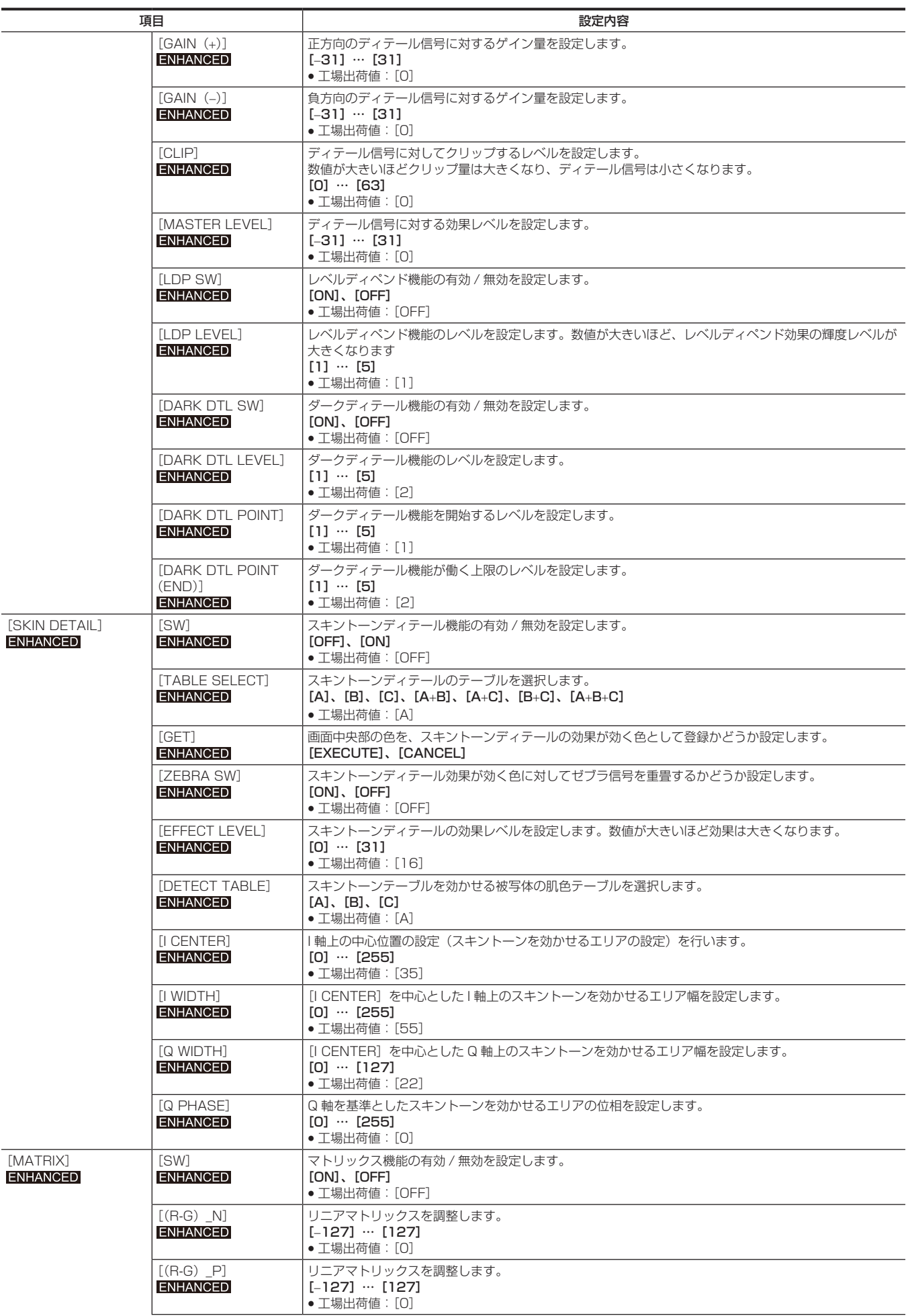

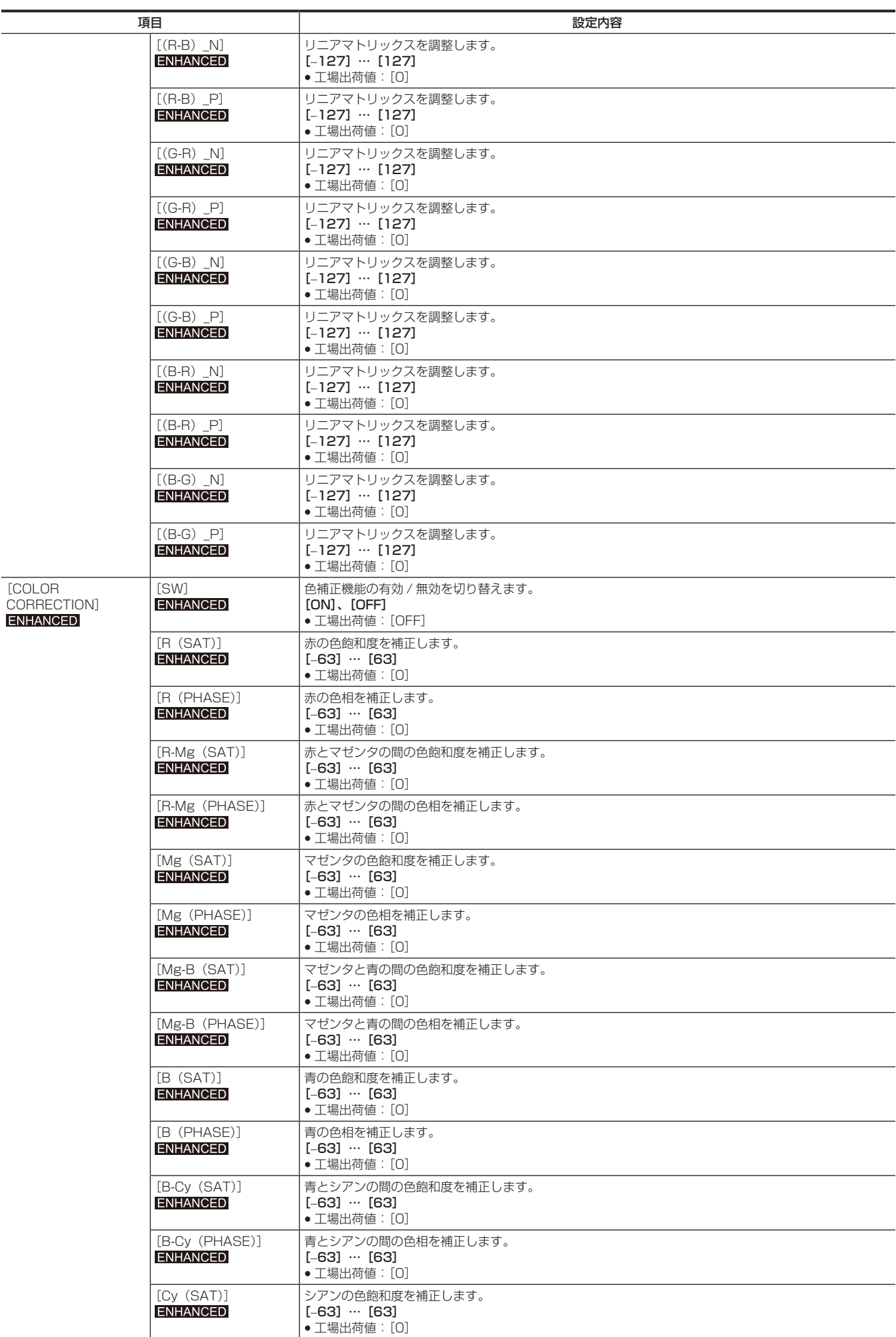
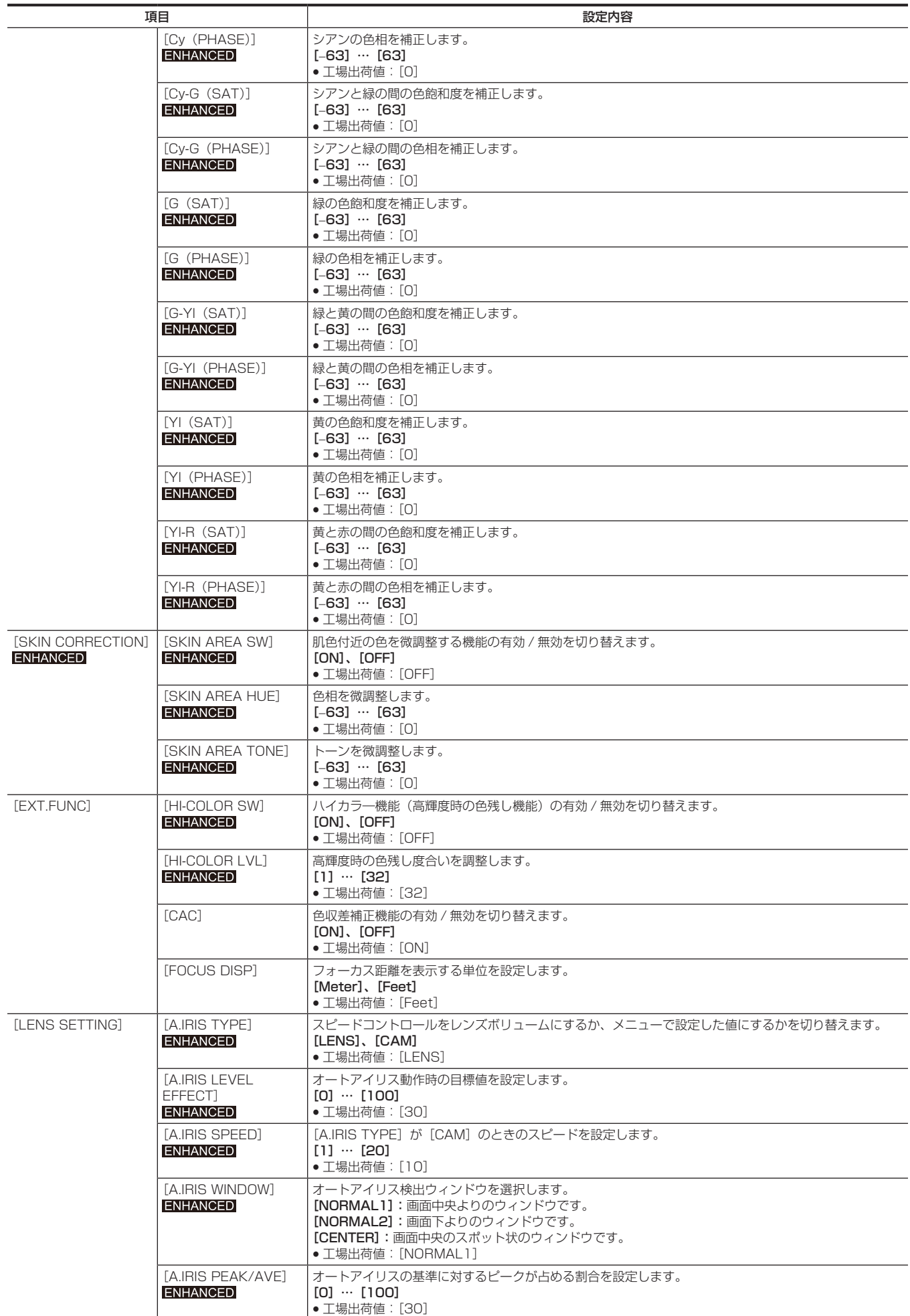

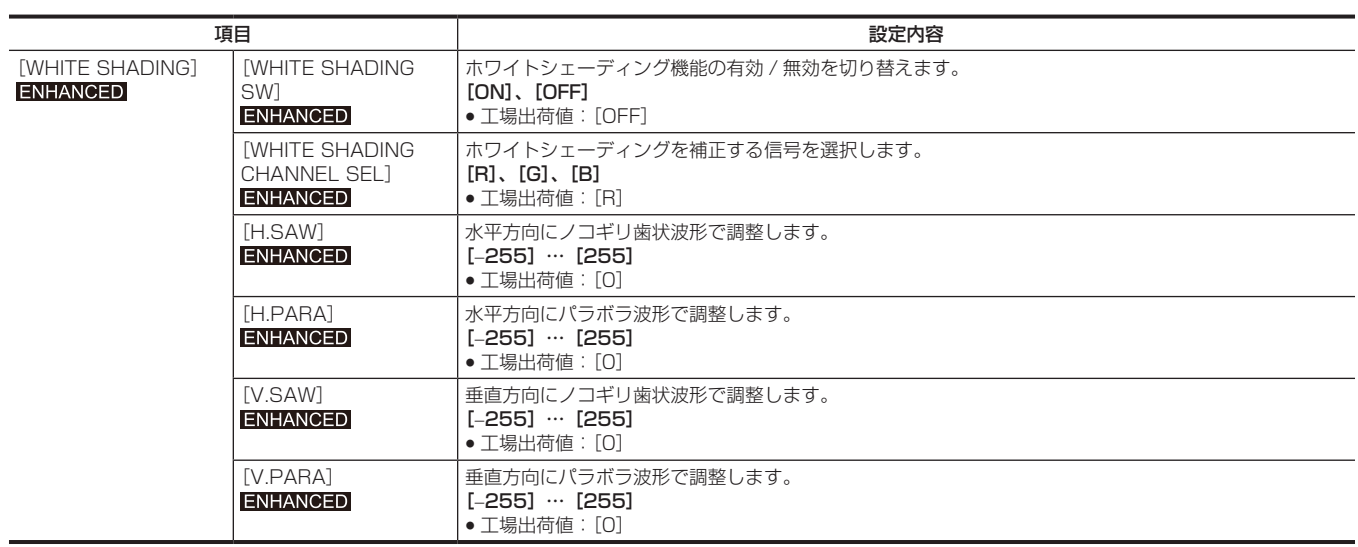

## [REC SETTINGS]

#### 本機の記録機能の各種設定項目です。

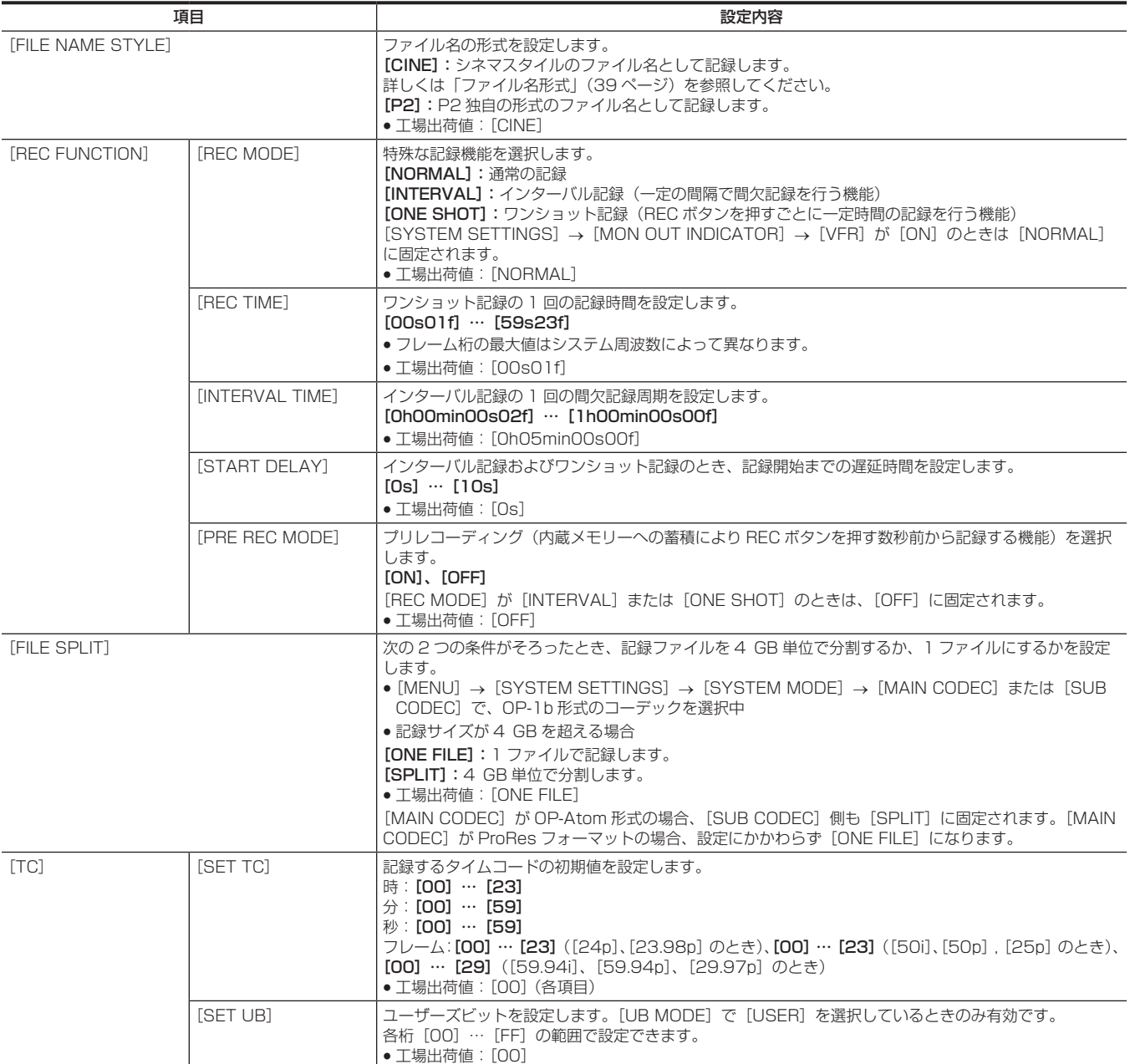

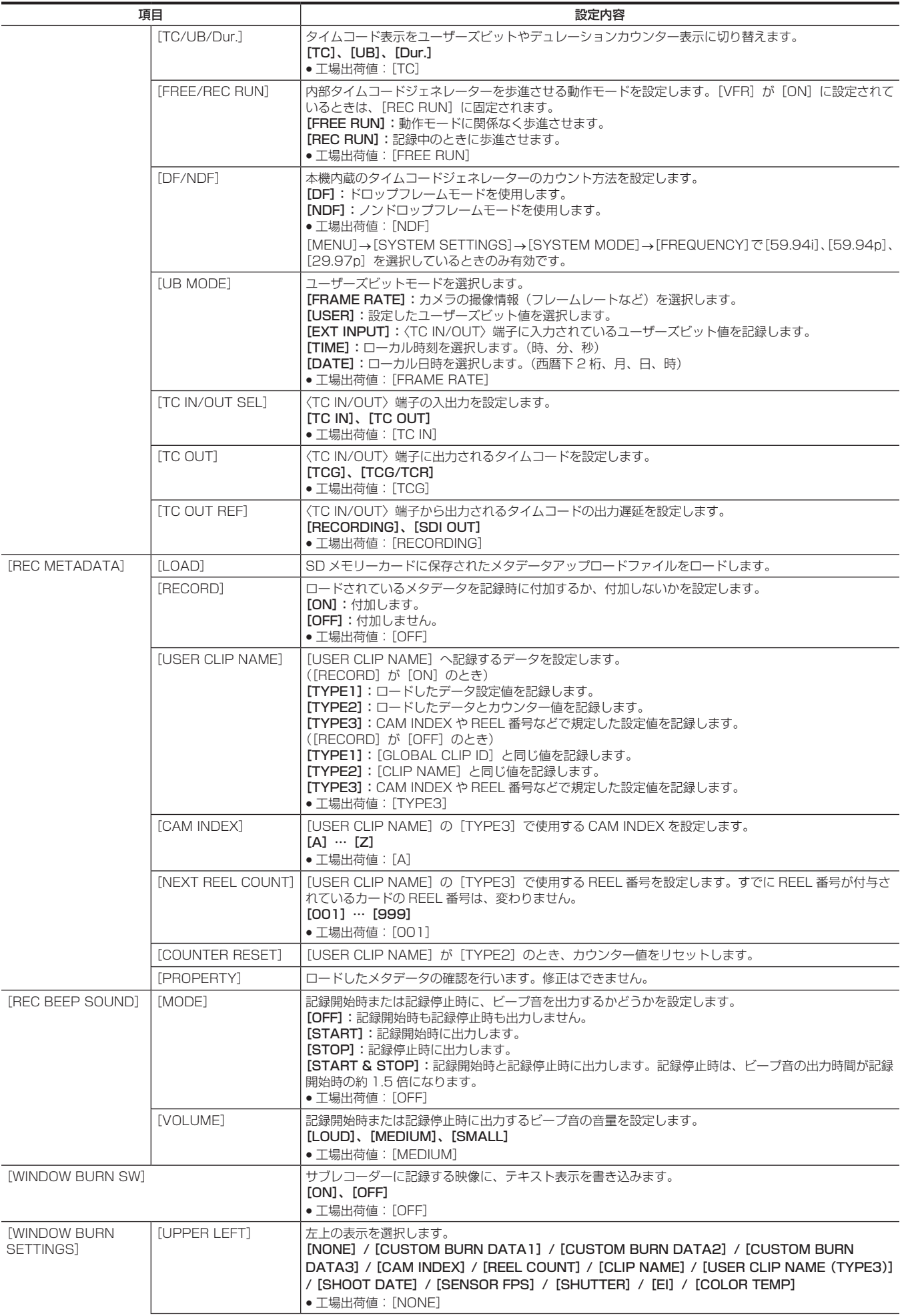

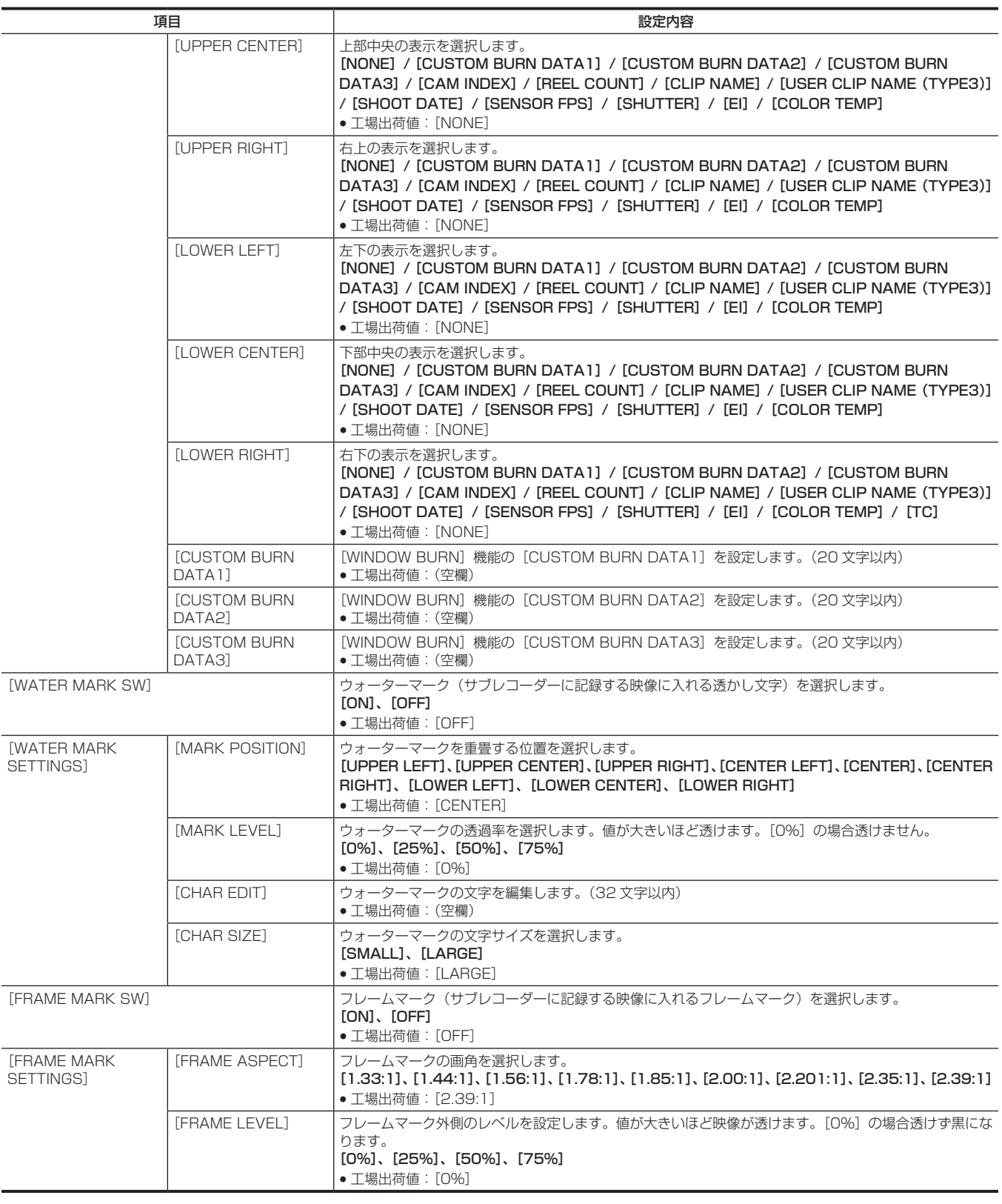

## [AUDIO SETTINGS]

音声記録の各種設定項目です。

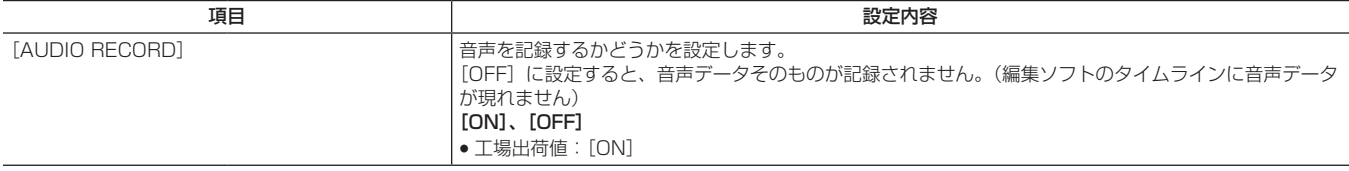

![](_page_112_Picture_465.jpeg)

![](_page_113_Picture_438.jpeg)

## [OUTPUT SETTINGS]

ビューファインダーや〈VF SDI〉端子の出力映像の表示内容を設定します。

![](_page_113_Picture_439.jpeg)

![](_page_114_Picture_422.jpeg)

![](_page_115_Picture_406.jpeg)

![](_page_116_Picture_359.jpeg)

![](_page_117_Picture_414.jpeg)

![](_page_118_Picture_449.jpeg)

![](_page_119_Picture_409.jpeg)

## [FILE]

メニュー設定データの SD メモリーカードの読み書きや、レンズの収差補正(CAC)ファイルなど、ファイル関連の操作をします。

![](_page_119_Picture_410.jpeg)

## [PERIPHERAL]

ネットワークや GPS など周辺機器と連携して使用する機能に関する設定をします。

![](_page_119_Picture_411.jpeg)

![](_page_120_Picture_368.jpeg)

![](_page_121_Picture_32.jpeg)

## メニューの操作について

#### ■ 操作について

- UI:コントロールパネルの操作でも設定できます
- SW: スイッチやボタンの操作でも設定できます
- ●VF:ビューファインダーのメニューやボタンでも設定できます。
- $\bullet$   $\bigcirc$  : 操作対象です。
- ●–:操作対象外です。

## [SYSTEM SETTINGS]

![](_page_122_Picture_597.jpeg)

![](_page_123_Picture_607.jpeg)

## [CAMERA SETTINGS]

![](_page_123_Picture_608.jpeg)

![](_page_124_Picture_669.jpeg)

![](_page_125_Picture_587.jpeg)

![](_page_126_Picture_652.jpeg)

## [AUDIO SETTINGS]

[REC SETTINGS]

![](_page_126_Picture_653.jpeg)

![](_page_127_Picture_650.jpeg)

![](_page_127_Picture_651.jpeg)

## [OUTPUT SETTINGS]

![](_page_127_Picture_652.jpeg)

![](_page_128_Picture_643.jpeg)

![](_page_129_Picture_642.jpeg)

## [FILE]

![](_page_129_Picture_643.jpeg)

[PERIPHERAL]

![](_page_130_Picture_367.jpeg)

# **第 11 章 ネットワーク接続**

本機をネットワークに接続して活用する方法について説明します。

## ネットワーク接続について

本機はワイヤレス LAN や有線 LAN でネットワーク接続ができます。 ワイヤレス LAN を使用する場合は〈USB HOST〉端子に AJ‑WM30(別売品)を取り付けます。 有線 LAN を使用する場合は右面の〈LAN〉端子に LAN ケーブルを接続します。

 $\frac{1}{\sqrt{2}}$ 

![](_page_132_Picture_3.jpeg)

IEEE802.11g/n

![](_page_132_Picture_5.jpeg)

![](_page_132_Picture_6.jpeg)

100BASE-TX/10BASE-T

## 利用できる機能

本機をネットワークに接続すると、次の機能が利用できます。

- ●サードパーティのカラーグレーディングアプリケーション
- リモートオペレーションパネル AK-HRP200G (別売品) からのリモートコントロール

### @*NOTE*

t 最新情報は、次の Web サイトを参照してください。 https://panasonic.biz/cns/sav/

## 接続のための準備

## ワイヤレス LAN の場合

本機にワイヤレスモジュール AJ‑WM30(別売品)を取り付けます。

![](_page_133_Picture_4.jpeg)

![](_page_133_Picture_7.jpeg)

図 1 図 2 図 3

- **1** レバーを押し下げ、カバーを開ける。(図 1、図 2)
- **2**〈USB HOST〉端子にワイヤレスモジュールを取り付ける。(図 3) 奥まで確実に挿入してください。

### **3** カバーを閉める。

## @*NOTE*

t ワイヤレスモジュールを取り外すときはまっすぐ引き下げてください。

t ワイヤレス LAN で接続時、ワイヤレスモジュールをきちんと取り付け、カバーを閉じてください。

#### ワイヤレスモジュール AJ‑WM30 使用上のお願い

ワイヤレスモジュールの取扱説明書をよく読み、内容を十分理解してからご使用ください。 最新情報は、次の Web サイトを参照してください。 https://panasonic.biz/cns/sav/

#### 有線 LAN の場合

LAN ケーブル(別売品)を取り付けます。

![](_page_133_Picture_19.jpeg)

**1** LAN ケーブルを右面の〈LAN〉端子に差し込む。

## ネットワーク設定

ワイヤレス LAN または有線 LAN で接続するには各種設定が必要です。利用する機能に応じて設定してください。

#### ワイヤレス LAN 設定

ワイヤレス LAN で携帯端末(iPad/iPhone)/ パーソナルコンピューター / ワイヤレスアクセスポイントに接続する場合の設定です。

#### [DIRECT]モード

本機のネットワーク機能にスマートフォン、タブレット端末、パーソナルコンピューターから直接アクセスする場合の設定です。 設定を変更した場合、本機は必要に応じて再起動する場合があります。

#### **1**[MENU]→[PERIPHERAL]→[WIRELESS PROPERTY]→[TYPE]で[DIRECT]を選択する。

#### 2 [MENU] → [PERIPHERAL] → [WIRELESS PROPERTY] で各項目を必要に応じて設定する。

[MAC ADDRESS]: ワイヤレス LAN の MAC アドレス (変更できません) [SSID]:本機のネットワーク名 (SSID) ([AU-VREC1]) [BAND]: 2 つの通信方式 (2.4 GHz または 5 GHz) の切り替え設定 (工場出荷値: [2.4GHz]) (AJ-WM30 の場合: [2.4GHz]) [CHANNEL(2.4GHz)]:2.4 GHz に設定時の使用チャンネル(工場出荷値:[AUTO]) [CHANNEL(5GHz)]:5 GHz に設定時の使用チャンネル(工場出荷値:[AUTO]) [ENCRYPTION]:使用する暗号方式(工場出荷値:[WPA2-AES])(設定できません) [ENCRYPT KEY]:WPA2 暗号化キー(工場出荷値:[01234567890123456789abcdef]) [DHCP]:DHCP による自動取得の利用設定([ENABLE]:自動取得を利用 /[DISABLE]:自動取得を利用しない)(工場出荷値:[ENABLE]) (設定できません) [IP ADDRESS]:本機の IP アドレス(工場出荷値:[192.168.0.1]) [SUBNET MASK]:サブネットマスク(工場出荷値:[255.255.255.0]) [DEFAULT GATEWAY]:デフォルトゲートウェイ(工場出荷値:[192.168.0.254])(設定できません) [PRIMARY DNS]:優先 DNS サーバー設定(工場出荷値:[0.0.0.0])(設定できません) [SECONDARY DNS]:代替 DNS サーバー設定(工場出荷値:[0.0.0.0])(設定できません) [DHCP SERVER]:DHCP SERVER 機能の利用設定([ENABLE]:DHCP SERVER 機能を利用 /[DISABLE]:DHCP SERVER 機能を利 用しない)(工場出荷値:[ENABLE])

#### **3**[MENU]→[PERIPHERAL]→[NETWORK SEL]で[WLAN]を選択する。

設定を変更した場合、本機を再起動した後に有効になります。

#### **4** 携帯端末やパーソナルコンピューターのアクセスポイント一覧から SSID を選択して、パスワード(暗号化キー)を入力する。

ワイヤレス設定でアクセスポイント一覧画面を表示させ、本機の[SSID]を選択します。

● 工場出荷値: [AU-VREC1]

パスワード確認画面が表示されたら、パスワード(暗号化キー)を入力します。

● 工場出荷値: [01234567890123456789abcdef]

#### **5** ネットワーク接続を確認する。

設定が完了したら、携帯端末(iPad/iPhone)/ パーソナルコンピューターのネットワーク接続が正しいかを確認してください。 正しくネットワーク接続されていると、ネットワークを利用するアプリケーションを使用できます。

#### **图 NOTE**

- · AJ-WM30 は、通信方式が 2.4 GHz のみでしか動作しません。[BAND]が[5GHz]に設定されている場合は、自動的に 2.4 GHz の CH1 に 設定されて動作します。
- · [DIRECT] モードで [BAND] を [5GHz] に設定しているときは、屋外での使用が禁止されています。
- t ネットワーク開始のため電源を入れたときに起動時間が長くなる場合があります。
- t[NETWORK SEL]の設定を変更した場合、本機を再起動するまで変更が反映されません。設定が変更された場合、ネットワークサービスを再起動 するため設定画面終了に時間がかかる場合があります。
- t IP アドレス、サブネットマスク、およびデフォルトゲートウェイは正しい組み合わせでなければなりません。 設定画面終了時に [CANNOT ACCESS GATEWAY!] の警告が表示された場合は、ご利用のネットワークの管理者にお問い合わせください。
- ·デフォルトゲートウェイや DNS を使用しない場合は、[0.0.0.0]に設定してください。
- t ネットワーク環境によっては、DHCP や DNS が正しく動作しないことがあります。

#### [INFRA]モード(SSID を手動で入力する場合)

ワイヤレスアクセスポイントに手動で接続する場合の設定です。

#### **1**[MENU]→[PERIPHERAL]→[WIRELESS PROPERTY]→[TYPE]で[INFRA]を選択する。

#### $\textbf{2}$  [MENU] → [PERIPHERAL] → [WIRELESS PROPERTY] で各項目を必要に応じて設定する。

[MAC ADDRESS]: ワイヤレス LAN の MAC アドレス (変更できません)

[BAND]: 2 つの通信方式 (2.4 GHz または 5 GHz) の切り替え設定 (工場出荷値: [2.4GHz]) (設定できません)

[CHANNEL (2.4GHz)]: 2.4 GHz に設定時の使用チャンネル (工場出荷値: [AUTO]) (設定できません)

[CHANNEL(5GHz)]:5 GHz に設定時の使用チャンネル(工場出荷値:[AUTO])(設定できません)

[DHCP]:DHCP による自動取得の利用設定([ENABLE]:自動取得を利用 /[DISABLE]:自動取得を利用しない)(工場出荷値:[ENABLE]) [IP ADDRESS]:本機の IP アドレス(工場出荷値:[192.168.0.1])

[SUBNET MASK]:サブネットマスク(工場出荷値:[255.255.255.0])

[DEFAULT GATEWAY]:デフォルトゲートウェイ(工場出荷値:[192.168.0.254])

[PRIMARY DNS]:優先 DNS サーバー設定(工場出荷値:[0.0.0.0])([DHCP]が[ENABLE]に設定されていて DNS サーバーから取得 できる場合は、外部より取得した DNS サーバー値で上書きされます。値が「0.0.0.0]のときは未設定となります)

[SECONDARY DNS]: 代替 DNS サーバー設定 (工場出荷値: [0.0.0.0]) ([DHCP] が [ENABLE] に設定されていて DNS サーバーから 取得できる場合は、外部より取得した DNS サーバー値で上書きされます。値が[0.0.0.0]のときは未設定となります)

 $\bf 3$  [MENU]  $\rightarrow$  [PERIPHERAL]  $\rightarrow$  [NETWORK SEL] で [WLAN] を選択する。

設定を変更した場合、本機は必要に応じて再起動します。

**4**[MENU]→[PERIPHERAL]→[WIRELESS PROPERTY]で接続先ワイヤレスアクセスポイントの情報を入力する。

[SSID INPUT MODE]で [MANUAL] を選択します。 。<br>接続先ワイヤレスアクセスポイントの SSID を、本機の [SSID] に入力します。 使用する暗号化方式を本機の[ENCRYPTION]から選択します。 ● 工場出荷値: [WPA2-AES] 接続先ワイヤレスアクセスポイントのパスワードを本機の [ENCRYPT KEY] に入力します。

#### **5** ネットワーク接続を確認する。

設定が完了したら、本機とワイヤレスアクセスポイントのネットワーク接続が正しいか確認してください。 正しくネットワーク接続されていると、HOME 画面のカメラ状態表示部にあるネットワーク状態表示が黄色になります。

#### **图** NOTE

t ネットワーク開始のため電源を入れたときに起動時間が長くなる場合があります。

t[NETWORK SEL]の設定を変更した場合、本機を再起動するまで変更が反映されません。設定が変更された場合、ネットワークサービスを再起動 するため設定画面終了に時間がかかる場合があります。

t IP アドレス、サブネットマスク、およびデフォルトゲートウェイは正しい組み合わせでなければなりません。

- 設定画面終了時に [CANNOT ACCESS GATEWAY!] の警告が表示された場合は、ご利用のネットワークの管理者にお問い合わせください。
- t デフォルトゲートウェイや DNS を使用しない場合は、[0.0.0.0]に設定してください。

t ネットワーク環境によっては、DHCP や DNS が正しく動作しないことがあります。

#### [INFRA]モード(SSID を一覧から選択する場合)

ワイヤレスアクセスポイントの接続先を一覧から選択する場合の設定です。

#### **1**[MENU]→[PERIPHERAL]→[WIRELESS PROPERTY]→[TYPE]で[INFRA]を選択する。

#### **2**[MENU]→[PERIPHERAL]→[WIRELESS PROPERTY]で各項目を必要に応じて設定する。

[MAC ADDRESS]: ワイヤレス LAN の MAC アドレス (変更できません)

[BAND]:2 つの通信方式(2.4 GHz または 5 GHz)の切り替え設定(工場出荷値:[2.4GHz])(設定できません)

[CHANNEL(2.4GHz)]:2.4 GHz に設定時の使用チャンネル(工場出荷値:[AUTO])(設定できません)

-<br>**[CHANNEL (5GHz)]:** 5 GHz に設定時の使用チャンネル (工場出荷値: [AUTO]) (設定できません)

[DHCP]:DHCP による自動取得の利用設定([ENABLE]:自動取得を利用 /[DISABLE]:自動取得を利用しない)(工場出荷値::[ENABLE]) [IP ADDRESS]:本機の IP アドレス(工場出荷値:[192.168.0.1])

[SUBNET MASK]:サブネットマスク(工場出荷値:[255.255.255.0])

[DEFAULT GATEWAY]:デフォルトゲートウェイ(工場出荷値:[192.168.0.254])

[PRIMARY DNS]:優先 DNS サーバー設定(工場出荷値: [0.0.0.0])([DHCP]が[ENABLE]に設定されていて DNS サーバーから取得 -<br>できる場合は、外部より取得した DNS サーバー値で上書きされます。値が [0.0.0.0] のときは未設定となります)

[SECONDARY DNS]: 代替 DNS サーバー設定 (工場出荷値: [0.0.0.0]) ([DHCP] が [ENABLE] に設定されていて DNS サーバーから 取得できる場合は、外部より取得した DNS サーバー値で上書きされます。値が [0.0.0.0] のときは未設定となります)

[DHCP SERVER]: DHCP SERVER 機能の利用設定 ([ENABLE]: DHCP SERVER 機能を利用 / [DISABLE]: DHCP SERVER 機能を利 用しない)(工場出荷値:[ENABLE])(設定できません)

#### **3**[MENU]→[PERIPHERAL]→[NETWORK SEL]で[WLAN]を選択する。

設定を変更した場合、本機は必要に応じて再起動します。

#### **4**[MENU]→[PERIPHERAL]→[WIRELESS PROPERTY]で接続先ワイヤレスアクセスポイントの情報を入力する。

1) [SSID INPUT MODE]で [SELECT] を選択する。

2) ジョグダイヤルボタンで SSID を選択し、ジョグダイヤルボタンを押す。

● 「SSID 接続先一覧画面」 (137 ページ) が表示されます。

●SSID を選択してジョグダイヤルボタンを長押しすると、削除リストを表示し、選択した SSID もしくは全接続履歴を接続履歴から削除でき ます。

- f[DELETE HISTORY]を選択してジョグダイヤルボタンを押すと、選択されている SSID の接続履歴を削除できます。
- [DELETE ALL HISTORY] を選択してジョグダイヤルボタンを押すと、全ての SSID の接続履歴を削除できます。

3) 接続先ワイヤレスアクセスポイントのパスワードを本機の [ENCRYPT KEY] に入力する。

#### **5** ネットワーク接続を確認する。

設定が完了したら、本機とワイヤレスアクセスポイントのネットワーク接続が正しいか確認してください。 正しくネットワーク接続されていると、HOME 画面のカメラ状態表示部にあるネットワーク状態表示が黄色になります。

### **图 NOTE**

t ネットワーク開始のため電源を入れたときに起動時間が長くなる場合があります。

<sup>· [</sup>NETWORK SEL] の設定を変更した場合、本機を再起動するまで変更が反映されません。設定が変更された場合、ネットワークサービスを再起動 するため設定画面終了に時間がかかる場合があります。

t IP アドレス、サブネットマスク、およびデフォルトゲートウェイは正しい組み合わせでなければなりません。

設定画面終了時に [CANNOT ACCESS GATEWAY!] の警告が表示された場合は、ご利用のネットワークの管理者にお問い合わせください。 t デフォルトゲートウェイや DNS を使用しない場合は、[0.0.0.0]に設定してください。

t ネットワーク環境によっては、DHCP や DNS が正しく動作しないことがあります。

- t 接続履歴は最大 20 個まで保存されます。20 個を越える場合は、古い履歴から順に削除されます。
- t SSID 接続先一覧は、一覧を表示した時点の状態を保持し、表示中に自動更新は行いません。
- t 全てのルーターとの接続は保証しておりません。接続検証済みルーターについては、次の Web サイトを参照してください。 https://panasonic.biz/cns/sav/
- SSID 接続先一覧画面

![](_page_136_Figure_5.jpeg)

#### **1** 選択状態

現在選択されている SSID にチェックマーク [√] が表示されます。(接続状態を表すものではありません。)

#### **2** SSID

検出された SSID と接続履歴に登録されている SSID の一覧が表示されます。電波強度が強いものから順番に表示されます。

#### **3** 接続履歴の有無

過去に接続された履歴が登録されている SSID に[H]が表示されます。接続履歴に登録されている SSID は圏外であっても表示されます。 **4** 暗号方式

アクセスポイントで利用されている暗号方式です。

- **5** 電波強度
	- アクセスポイントの電波の強さを示しています。

#### 有線 LAN 設定

有線 LAN でパーソナルコンピューターに接続する場合の設定です。

#### **1**[MENU]→[PERIPHERAL]→[LAN PROPERTY]で各項目を必要に応じて設定する。

[DHCP]と[DHCP SERVER]は排他設定となります。

[MAC ADDRESS]:有線 LAN の MAC アドレス(変更できません)

[DHCP]:DHCP による自動取得の利用設定([ENABLE]:自動取得を利用 /[DISABLE]:自動取得を利用しない)(工場出荷値:[ENABLE]) [IP ADDRESS]: IP アドレス (工場出荷値: [192.168.0.1]) ([DHCP] が [ENABLE] に設定されている場合は、設定できません) [SUBNET MASK]:サブネットマスク (工場出荷値: [255.255.255.0]) ([DHCP] が [ENABLE] に設定されている場合は、設定できません) [DEFAULT GATEWAY]: デフォルトゲートウェイ (工場出荷値: [192.168.0.254]) ([DHCP] が [ENABLE] に設定されている場合は、 設定できません)

[PRIMARY DNS]:優先 DNS サーバー設定(工場出荷値:[0.0.0.0])

[SECONDARY DNS]:代替 DNS サーバー設定(工場出荷値:[0.0.0.0])

[DHCP SERVER]:DHCP SERVER 機能の利用設定([ENABLE]:DHCP SERVER 機能を利用 /[DISABLE]:DHCP SERVER 機能を利 用しない)(工場出荷値: [DISABLE])([DHCP]が[ENABLE]に設定されている場合は、設定できません)

#### **2**[MENU]→[PERIPHERAL]→[NETWORK SEL]で[LAN]を選択する。

### **3** パーソナルコンピューターの有線 LAN を設定する。

(Windows の場合)

[インターネットプロトコルバージョン 4 (TCP/IPv4)]の[プロパティ]を表示し、設定します。表示方法について、詳しくは[スタート]→[ヘ ルプとサポート]を参照してください。

- ●カメラ本体の設定で [DHCP SERVER] が [ENABLE] のとき
- [全般]タブで[IP アドレスを自動的に取得する]と[DNS サーバーのアドレスを自動的に取得する]を選択します。[代替の構成]タブで[自 動プライベート IP アドレス]を選択します。
- ●カメラ本体の設定で [DHCP SERVER] が [DISABLE] のとき
- [全般]タブで[次の IP アドレスを使う]を選択します。
- -[IP アドレス]:カメラ本体と同じアドレスを入力します。
- -[サブネットマスク]:カメラ本体と同じ値を入力します。
- -[デフォルトゲートウェイ]:カメラ本体と同じアドレスを入力します。
- 「優先 DNS サーバー] / 「代替 DNS サーバー]: 特に入力の必要はありません。

(Mac OS の場合)

- ●カメラ本体の設定で [DHCP SERVER] が [ENABLE] のとき [IPv4 の構成]:[DHCP サーバを使用]を選択します。
	- [IPv6 の構成]:[自動]を選択します。
- ●カメラ本体の設定で [DHCP SERVER] が [DISABLE] のとき
- [IPv4 の構成]:[手入力]を選択し、次の項目を入力します。
- -[IP アドレス]
- -[サブネットマスク]
- [リーター] は必要ありませんので、空欄のままとしてください。<br>- [ルーター] は必要ありませんので、空欄のままとしてください。
- [IPv6 の構成]:[自動]を選択します。

#### **图 NOTE**

t[IP ADDRESS]は[192.168.155.1]から[192.168.155.255]まで設定できません。

#### ネットワーク設定の確認

#### MENU 画面で確認する

![](_page_137_Picture_11.jpeg)

**1**[MENU]→[PERIPHERAL]→[NETWORK TOOLS]で[STATUS DISPLAY]を選択する。 ネットワークデバイスの現在のステータスが表示されます。(図 1)

#### INFO 画面で確認する

![](_page_137_Picture_14.jpeg)

図 1

**1**〈INFO〉ボタンを押し、INFO 画面を表示する。

### 2 [PERIPHERAL] を選択する。

ネットワークデバイスの現在のステータスが表示されます。(図 1)

### ネットワーク設定の変更

#### ネットワークの切り替え

ワイヤレス LAN と有線 LAN の切り替えができます。

![](_page_138_Picture_4.jpeg)

図 1

**1**〈INFO〉ボタンを押し、INFO 画面を表示する。

2 [PERIPHERAL] で [NETWORK] を選択する。

3 [LAN]、[WLAN]、[OFF] のいずれかを選択する。 設定が切り替わります。(図 1) [LAN]:有線 LAN [WLAN]:ワイヤレス LAN

[OFF]:ネットワーク機能を使用しません。

#### ユーザーアカウント操作

ユーザーアカウントの登録ができます。

- ユーザーアカウント設定
- **1**[MENU]→[PERIPHERAL]→[NETWORK FUNC]→[USER ACCOUNT]を選択する。
- ユーザーアカウントの確認

#### **1**[MENU]→[PERIPHERAL]→[NETWORK FUNC]→[ACCOUNT LIST]を選択する。

ユーザーアカウント一覧の確認と削除ができます。 削除するときは、ジョグダイヤルボタンを回して削除したいユーザーアカウントを選択し、ジョグダイヤルボタンを押してください。

## @*NOTE*

- · [USER NAME] の [guest] と [PASSWORD] の [p2guest] は工場出荷値です。
- t パスワードの変更はできません。変更する場合はアカウントを削除して再度新規登録してください。

t ユーザーアカウントの登録件数の上限は 3 件です。

- ネットワーク設定の初期化
- **1**[MENU]→[PERIPHERAL]→[NETWORK TOOLS]で[INITIALIZE]を選択する。 初期化が完了します。

## リモートオペレーションパネル(AK‑HRP200G)の接続

リモートオペレーションパネル AK‑HRP200G(別売品)を IP 接続して、機能の一部をリモートコントロールできます。 リモートオペレーションパネル AK‑HRP200G から再生の操作はできません。本機からのみ操作できます。

![](_page_139_Picture_3.jpeg)

![](_page_139_Figure_4.jpeg)

#### リモートオペレーションパネル(AK‑HRP200G)との接続の設定

AK‑HRP200G をネットワーク接続し、本機をリモートコントロールモードにするには、次の手順で設定してください。

- **1** 本機側の[MENU]→[PERIPHERAL]→[LAN PROPERTY]で各項目を設定する。 [IP ADDRESS]:AK‑HRP200G 側で設定したアドレスに設定します。 -<br>**「DHCP**]:「DISABLE」に設定します。
- $2$  本機の [MENU] → [PERIPHERAL] → [NETWORK FUNC] → [USER ACCOUNT] で各項目を設定する。

[USER NAME]:ユーザーアカウント名を設定します。(工場出荷値:[guest]) [PASSWORD]:パスワードを設定します。(工場出荷値:[p2guest]) ユーザーアカウント名は 31 文字以下、パスワードは 6 文字以上、15 文字以下です。

#### **3** AK‑HRP200G 側のネットワーク設定をする。 ネットワーク設定には、AK-HRP200G に付属の ROP セットアップソフトウェアをご使用ください。

#### リモートコントロールでの制限

リモートオペレーションパネルから制御する場合には次の制限があります。

#### ■ [MENU] → [CAMERA SETTINGS] → [Enhanced] → [Enhanced SW] で [ON] に設定しているとき

- ●カメラ電源ボタン〈HEAD POWER〉: 制御不可
- ●オートホワイトバランスボタン〈WHITE〉:途中での中止は不可
- ●オートブラックバランスボタン〈BLACK〉:途中での中止は不可
- ●オートセットアップボタン〈SETUP〉: 未使用
- 5600 K ボタン〈5600 K〉: 未使用
- ニーオフボタン〈KNEE OFF〉: 有効
- シーン / ユーザーファイル切り替えボタン〈SHIFT〉:無効
- ●シーン / ユーザーファイル選択ボタン〈SCENE1/USER1〉~〈SCENE3/USER3〉 /〈SCENE4〉: 無効
- シーン / ユーザーファイル登録ボタン〈STORE〉: 無効
- ●ボリュームロックボタン〈VR LOCK〉: 有効
- ●R フレア / ペデスタルボリューム〈FLARE/PED R〉: 有効
- ●B フレア / ペデスタルボリューム〈FLARE/PED B〉: 有効
- ●データセットボタン〈UP〉/〈DOWN〉: 有効
- f 調整値表示部(4 桁):有効
- ●カメラナンバー表示部〈No.〉: 有効
- ●カメラ選択ボタン〈SELECT〉: 有効
- メモリーカードスロット:無効
- f レッド / グリーンタリー表示部、コールボタン〈TALLY/CALL〉:無効
- アイリス / マスターペデスタルロックボタン〈IRIS/M.PED LOCK〉: 有効
- アイリスレバー〈IRIS〉:レンズ動作可能時は有効
- センスボリューム〈SENSE〉: 無効
- コースボリューム〈COARSE〉: 無効
- ●オートアイリスボタン〈AUTO〉:レンズ動作可能時は有効
- アイリスクローズボタン〈CLOSE〉:レンズ動作可能時は有効
- フェーダーフルボタン〈FULL〉:無効
- f アラーム表示部〈ALM〉:警告は表示
- f 光アラーム表示部〈OPT〉:無効
- f レンズエクステンダー表示〈EXT〉:レンズ動作可能時は有効

f デジタルエクステンダー表示〈D.EXT〉:無効

■ [MENU] → [CAMERA SETTINGS] → [Enhanced] → [Enhanced SW] で [OFF] に設定しているとき

[Enhanced SW] が [ON] のときの制限に加えて、次のボタンが無効になります。

- f マトリックスボタン〈MATRIX〉
- ●肌色ディテールボタン〈SKINDTL〉
- f ディテールオフボタン〈DTL OFF〉
- f ディテールボリューム〈DTL〉
- f R ゲインボリューム〈GAIN R〉
- f B ゲインボリューム〈GAIN B〉
- ●R フレア / ペデスタルボリューム〈FLARE/PED R〉
- B フレア / ペデスタルボリューム〈FLARE/PED B〉
- f マスターペデスタルボリューム〈M.PED〉

#### 調整値表示部(4桁)について

ズーム、フォーカス、オートフォーカスには対応していません。 VFR が [ON] のときは、[\*\*\*P] (\*\*\* はフレームレート値)と表示します。 VFR が [OFF] のときは、[FroF] と表示します。 本機の設定が [ISO] の場合は [iSo] と表示します。

#### **图 NOTE**

- t 本機と AK‑HRP200G を直接接続する場合の LAN ケーブルは、クロスケーブルをご使用ください。
- t 詳しくは AK‑HRP200G の取扱説明書を参照してください。
- t AK‑HRP200G と接続するには、次の情報が必要です。
- ユーザーアカウント名
- パスワード
- IP アドレス
- ポート番号:49152
- t AK‑HRP200G は、Ver.4.01.00 以上のバージョンを使用してください。
- t ROP セットアップソフトウェアの操作について詳しくは AK‑HRP200G の取扱説明書を参照してください。
- t ROP セットアップソフトウェアは、Ver.3.0.0.0 以上のバージョンを使用してください。

# **第 12 章 延長モジュール**

延長モジュールの接続方法や各部の名称と機能、動作について説明します。

## ご使用の前に

#### ■ 本機はカメラモジュール(別売品)とレコーディングモジュール(別売品)の間を延長するモジュールです。

延長ケーブル(別売品)を使用することにより、カメラモジュールとレコーディングモジュールの間を延長できます。

#### ■ カメラ延長モジュールおよびレコーディングモジュール (別売品) に電源供給が必要です。

本機を使用のときは、本機のカメラ延長モジュールおよびレコーディングモジュールの両方に電源供給が必要となります。

#### ■ 延長モジュールを使用するためには、延長モジュールに対応したファームウェアにアップデートしてください。

対応していない場合はエラーが表示されますので、カメラモジュール(別売品)およびレコーディングモジュール(別売品)のファームウェアのアッ プデートをしてからお使いください。カメラモジュールとレコーディングモジュールのファームウェアのアップデートについて詳しくは[「本機搭載](#page-157-0) [ファームウェアのアップデート](#page-157-0)」([158 ページ](#page-157-0))を参照してください。

#### ■ 延長モジュールを接続した状態ではカメラモジュール(別売品)とレコーディングモジュール(別売品)のファームウェアのアップデー トはできません。

ファームウェアをアップデートするときは延長モジュールを外し、カメラモジュールとレコーディングモジュールを直接結合した状態で行ってくださ い。

## 各部の名称

#### 左面部

CAM: カメラ延長モジュール REC : レコーディング延長モジュール

![](_page_143_Figure_4.jpeg)

![](_page_143_Figure_5.jpeg)

#### **1** 〈DC OUT〉端子

DC12 V の出力端子です。DC 出力は、最大 1.0 A の電流を取り出すことができます。

#### **2** 〈SIX USER BUTTONS〉ボタン

**1**

レコーディングモジュール(別売品)のコントロールパネル操作ボタンを USER ボタンとして使用するためのボタンです。[MENU]→[SYSTEM SETTINGS] → [USER SWITCHES] で [USER5] ~ [USER10] に割り当てた機能を操作できます。

#### 右面部

CAM: カメラ延長モジュール

REC : レコーディング延長モジュール

![](_page_143_Figure_13.jpeg)

![](_page_143_Figure_14.jpeg)

#### **1** 照明用出力端子

ライトを接続したときの、電源供給端子です。

**2** 〈EXT〉端子

延長ケーブル(別売品)を接続する端子です。レコーディング延長モジュールと接続します。

- **3** 延長ケーブル固定金具 〈EXT〉端子に接続した延長ケーブルを固定します。
- **4** 〈DC IN〉端子 外部 DC 電源を接続する入力用端子です。
- **5** レコーディング延長モジュールリリースレバー レコーディング延長モジュールからレコーディングモジュール(別売品)を取り外すレバーです。

**CAM** 

#### 前面部

- CAM: カメラ延長モジュール
- REC : レコーディング延長モジュール

![](_page_143_Figure_25.jpeg)

![](_page_143_Figure_26.jpeg)

**REC**
**1** ロックアングル

カメラモジュール(別売品)と接続するときに、固定する金具です。

- **2** カメラモジュール接続端子 カメラモジュール(別売品)と接続する端子です。
- **3** 〈EXT〉端子 延長ケーブル(別売品)を接続する端子です。カメラ延長モジュールと接続します。
- **4** 延長ケーブル固定金具 〈EXT〉端子に接続した延長ケーブルを固定します。

#### 後面部

- :カメラ延長モジュール
- REC : レコーディング延長モジュール

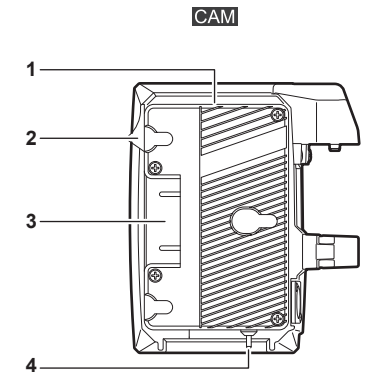

- **1** バッテリーホルダー
	- アントンバウアー製のバッテリーを取り付けます。
- **2** バッテリー取り外しレバー
- バッテリー取り外しレバーを下まで倒してバッテリーを取り外します。
- **3** バッテリー接続端子 バッテリーと接続する端子です。
- **4** 〈LIGHT CONTROL〉スイッチ 照明用出力端子にライトを接続したときのコントロールスイッチです。
- **5** ロックプレート
- レコーディングモジュール(別売品)と接続するときに、固定する金具です。
- **6** レコーディングモジュール接続端子 レコーディングモジュール(別売品)と接続する端子です。

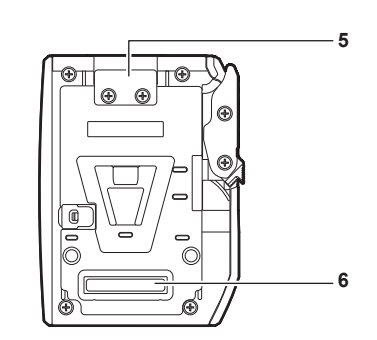

**REC** 

# <span id="page-145-0"></span>延長モジュールの組み立て

# カメラ延長モジュールとレコーディング延長モジュールの取り外し

組み立ての前に、2 つのモジュールを取り外してください。

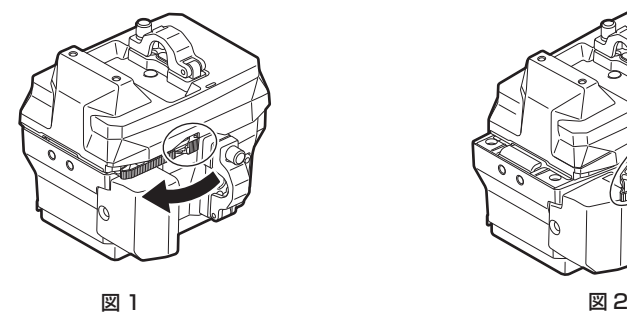

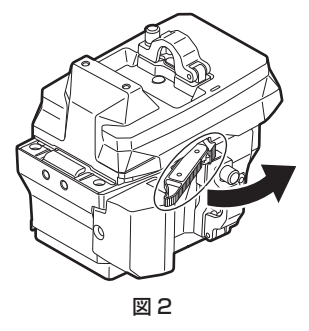

**1** レコーディング延長モジュールリリースレバーのロックノブ(赤色)を起こしながら(図 1)、レコーディング延長モジュールリリースレ バーを引く。(図 2)

レコーディング延長モジュールの後部が少し浮きます。

- **2** レコーディング延長モジュールを持ち上げる。
- **3** レコーディング延長モジュールのロックプレートからカメラ延長モジュールのロックアングルを外す。

# カメラモジュールとカメラ延長モジュールの組み立て

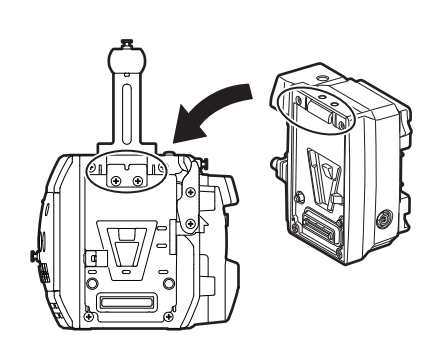

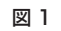

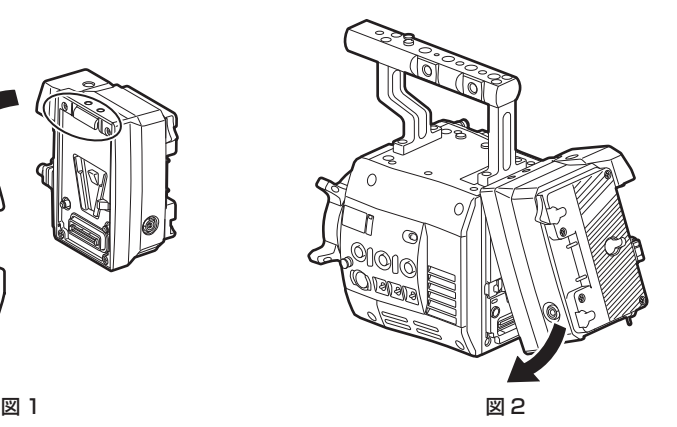

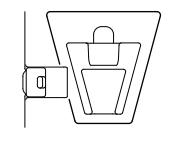

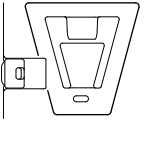

図 3 図 4

**1** カメラモジュール後面上部のロックプレートにカメラ延長モジュール前面上部のロックアングルを合わせる。(図 1)

**2** カメラ延長モジュールをしっかり押し込み、カメラモジュールとカメラ延長モジュールの接続端子を結合させる。(図 2)

#### **图 NOTE**

- -<br>• カメラモジュールの V エッジが下がっていると、結合できません。(図 3)カメラモジュールのレコーディングモジュールリリースレバーを、押し 下げてください。V エッジが上がります。(図 4)

t V エッジ付近の機構部には、さわらないでください。V エッジが勢いよく動いて、けがをするおそれがあります。

#### <span id="page-146-0"></span>取り外すには

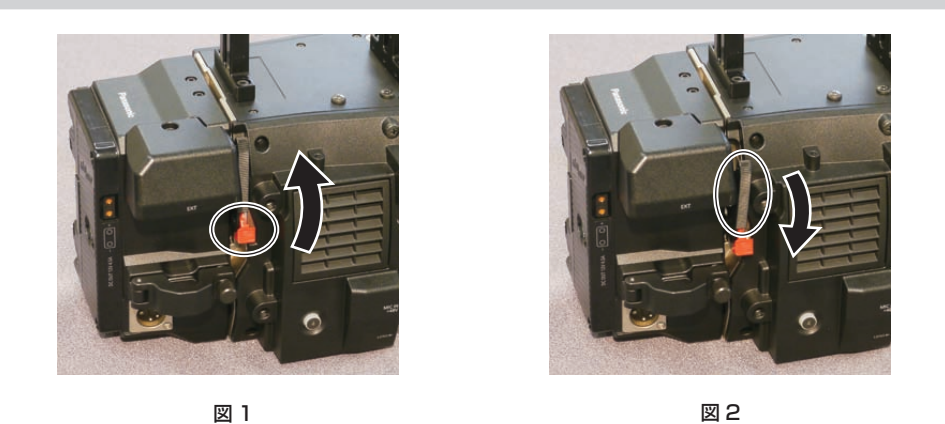

**1** レコーディングモジュールリリースレバーのロックノブ(赤色)を引き上げながら(図 1)、レコーディングモジュールリリースレバーを 押し下げる。(図 2)

カメラ延長モジュールの後部が少し浮きます。 バッテリーなど重いものを取り付けているときは、浮きにくくなります。

- **2** カメラ延長モジュールを持ち上げる。
- **3** カメラモジュール後面上部のロックプレートからカメラ延長モジュール前面上部のロックアングルを外す。

# レコーディングモジュールとレコーディング延長モジュールの組み立て 図 1 図 2

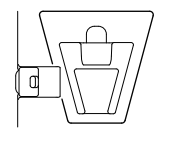

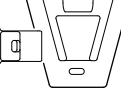

**1** レコーディング延長モジュール後面上部のロックプレートにレコーディングモジュール前面上部のロックアングルを合わせる。(図 1)

### **2** レコーディングモジュールをしっかり押し込み、レコーディング延長モジュールとレコーディングモジュールの接続端子を結合させる。(図 2)

図 3 図 4

# @*NOTE*

t レコーディング延長モジュールの V エッジが下がっていると、結合できません。(図 3)レコーディング延長モジュールのレコーディング延長モジュー ルリリースレバーを、押し下げてください。V エッジが上がります。(図 4)

t V エッジ付近の機構部には、さわらないでください。V エッジが勢いよく動いて、けがをするおそれがあります。

#### 取り外すには

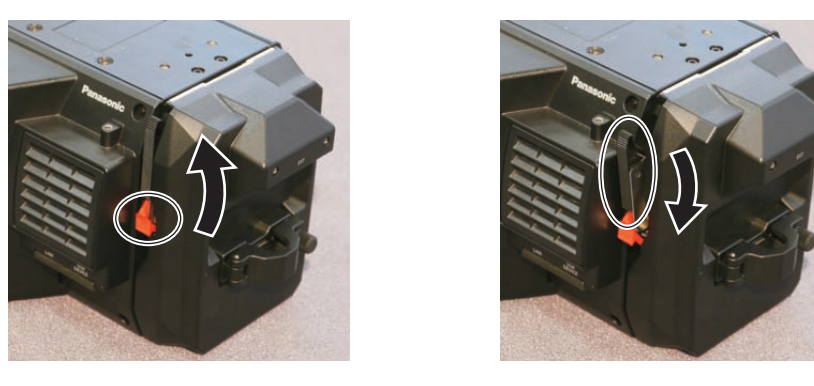

図 1 図 2

**1** レコーディング延長モジュールリリースレバーのロックノブ(赤色)を引き上げながら(図 1)、レコーディング延長モジュールリリース レバーを押し下げる。(図 2)

レコーディングモジュールの後部が少し浮きます。 バッテリーなど重いものを取り付けているときは、浮きにくくなります。

- **2** レコーディングモジュールを持ち上げる。 コントロールパネル部分を持たないでください。コントロールパネルユニットが外れ、落下のおそれがあります。
- **3** レコーディング延長モジュール後面上部のロックプレートからレコーディングモジュール前面上部のロックアングルを外す。

# 延長ケーブルの取り付け

延長ケーブルの取り付けかたは、カメラ延長モジュールもレコーディング延長モジュールも同様です。

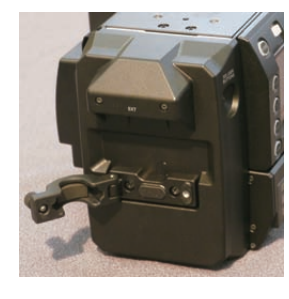

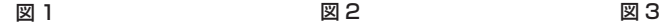

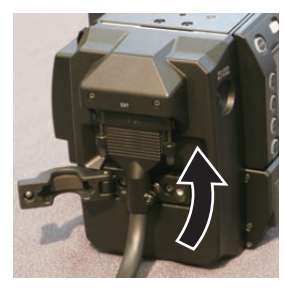

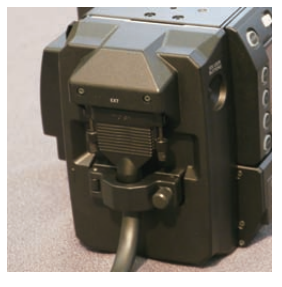

- **1** 延長ケーブル固定金具のねじをゆるめる。(図 1)
- **2**〈EXT〉端子に延長ケーブルを取り付ける。(図 2)

コネクターの形状を確認し、延長ケーブルを挿入してください。 挿入後、延長ケーブルのねじをしっかりと締めてください。

**3** 延長ケーブル固定金具のねじを締める。(図 3)

# <span id="page-148-0"></span>電源の供給

カメラ延長モジュールの電源には、バッテリー、または外部 DC 電源が使用できます。

ここでは、本機のカメラ延長モジュールへの電源供給について説明します。

レコーディングモジュールの[電源の供給](#page-26-0)について詳しくは「電源の供給」([27 ページ](#page-26-0))を参照してください。カメラ延長モジュール、レコーディ ングモジュールに電源を供給したあとに、レコーディングモジュールの〈POWER〉スイッチを〈ON〉にしてください。〈POWER〉スイッチを〈ON〉 にして、レコーディングモジュールに電源を供給したあとで、カメラ延長モジュールに電源を供給すると、エラーになることがあります。

# バッテリーを使用するには

本機と接続検証済みのバッテリーは次のとおりです。

#### ■ アントンバウアー製

HYTRON140

DIONIC HC/DIONIC HCX/DIONIC HD

#### ■ アイ・ディ・エクス (IDX) 製

ENDURA HL9

# **图** NOTE

t 別のバッテリーも使用できます。本機と接続検証済みのバッテリーのご使用をお勧めします。

- t バッテリーをご使用になる前に、バッテリーチャージャーを使って充電してください。(充電方法についてはそれぞれの取扱説明書を参照してくださ い)
- ・残量表示機能があるバッテリーを使用しても % (パーセント) 表示はできません。

## バッテリーの取り付け、および設定

#### アントンバウアー製バッテリーをご使用の場合

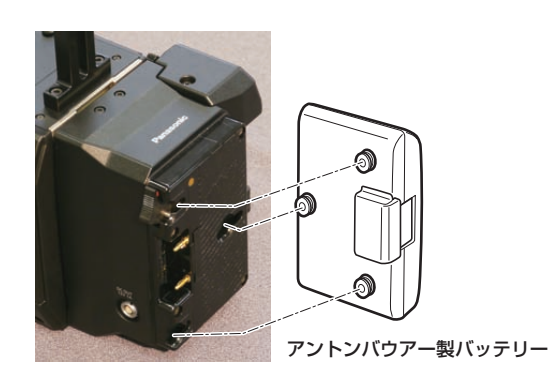

取り外しレバー

- **1** アントンバウアー製バッテリーを取り付ける。
- **2** バッテリー端子を差し込んでから、矢印の方向にスライドさせる。

# **3** バッテリーの特性を設定する。

[MENU]→[SYSTEM SETTINGS]→[BATTERY]で[CAM BATT FULL]/[CAM BATT NEAR END]/[CAM BATT END]を選択し、 バッテリーの残量やワーニングを表示する電圧を設定します。

#### **图** NOTE

t バッテリーを取り外すには、バッテリーホルダーの取り外しレバーを完全に下まで倒したまま、バッテリーを取り付け時とは逆の方向にスライドさ せてください。

#### <span id="page-149-0"></span>V マウントタイプバッテリーをご使用の場合

V マウントタイプバッテリープレートを取り付けます。次の図のように差し込んでから、矢印の方向にスライドさせてください。

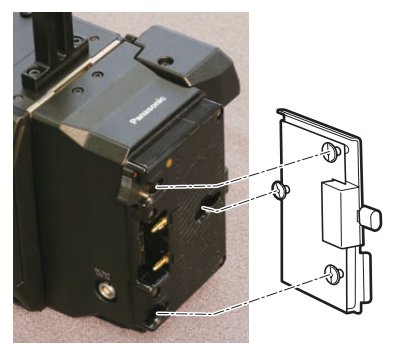

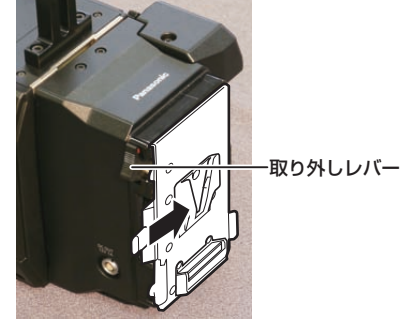

**1** V マウントタイプバッテリープレートを取り付ける。

# **2** 矢印の方向にスライドさせる。

#### **3** バッテリーの特性を設定する。

• [MENU] → [SYSTEM SETTINGS] → [BATTERY] で [CAM BATT FULL] / [CAM BATT NEAR END] / [CAM BATT END] を選 択し、バッテリーの残量やワーニングを表示する電圧を設定します。

# **P**

t V マウントタイプバッテリープレートについては、お買い上げの販売店にお問い合わせください。 t プレートを取り外すときは、取り外しレバーをスライドさせて取り外してください。

#### 外部 DC 電源の使用

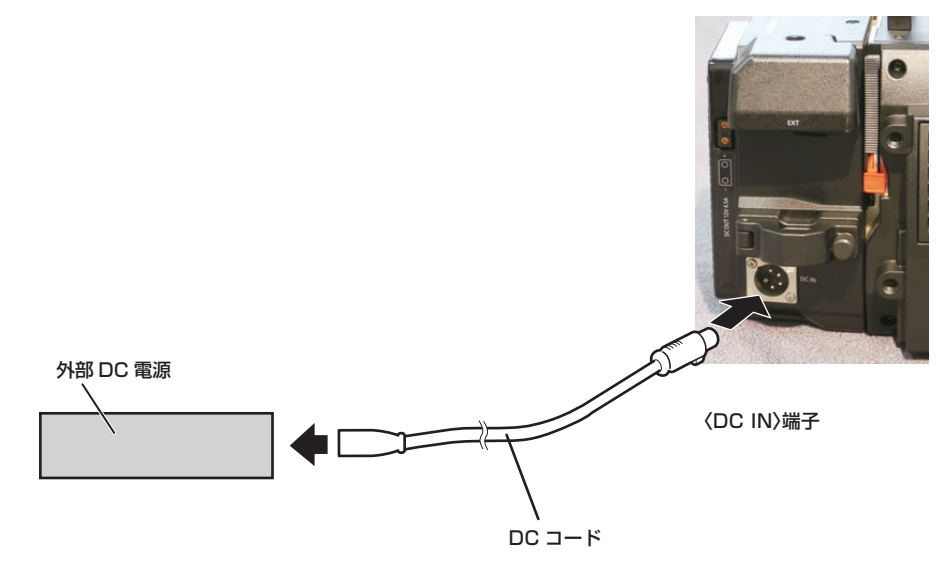

**1** カメラ延長モジュールの〈DC IN〉端子と外部 DC 電源を接続する。

**2** 外部 DC 電源の電源スイッチを入れる(外部 DC 電源に電源スイッチがある場合)。

**3** レコーディングモジュールに電源を供給する。

**4** レコーディングモジュールの〈POWER〉スイッチを〈ON〉にする。

#### ■ 外部 DC 電源について

外部 DC 電源の出力電圧が、本機の定格電圧に適合していることを確認のうえ、接続してください。 外部 DC 電源の出力電流は、接続機器の合計電流以上で、余裕があるものをお選びください。 接続機器の合計電流は、次の式で求めることができます。 総消費電力 ÷ 電圧 本機の電源が入ったときには、突入電流が発生します。電源が入ったときに電源供給能力が不足すると、故障の原因となります。本機および本機の電源が入っ たときと連動して電源が入る接続機器(レンズなど)の、総消費電力の 2 倍以上の電力を確保できる、外部 DC 電源のご使用をお勧めします。DC コードは AWG16 (公称断面積 1.309 mm<sup>2</sup>) 以上の芯線の 2 芯シールドコードをご使用ください。

● 外部 DC 電源の DC 出力端子と、本機の〈DC IN〉端子のピン配列を確認し、極性を正しく接続してください。 誤って GND 端子に +12 V の電源を接続すると、火災や故障の原因になります。

# $\bigcirc^2_\mathcal{O}$  $\circ$  $\sigma$ <sup>3</sup>

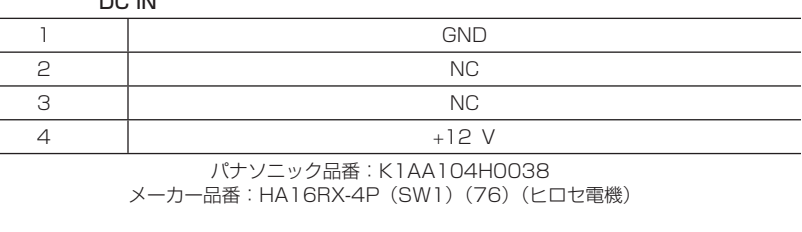

L.

# **图 NOTE**

t バッテリーと外部 DC 電源の両方を接続した場合、外部 DC 電源からの電源供給が優先されます。外部 DC 電源の使用中は、バッテリーの着脱もで きます。

- t 外部 DC 電源を使用するときは、必ず外部 DC 電源の電源スイッチを入れた後、レコーディングモジュールの〈POWER〉スイッチを〈ON〉にし てください。逆の操作を行った場合、外部 DC 電源の出力電圧がゆっくり立ち上がるため、本機が誤動作することがあります。
- t 電源の供給を外部 DC 電源からバッテリーに切り替える場合、〈DC IN〉端子から DC コードをゆっくりと抜いてください。素早く抜くと、本機の 動作が一度切れることがあります。
- t〈DC IN〉端子からの電源供給時は、ライト回路が動作しません。アントンバウアー製バッテリープレートからの電源供給時のみライト回路を使用で きます。
- t〈DC IN〉端子にバッテリーを接続する場合は、[MENU]→[SYSTEM SETTINGS]→[BATTERY]→[CAM EXT DC IN SEL]で[BATTERY] に設定し、特性に合わせて [CAM BATT END]、[CAM BATT NEAR END]、[CAM BATT FULL] を設定してください。残量表示機能があるバッ テリーを使用しても % (パーセント)表示はできません。

#### 電源状態の表示について

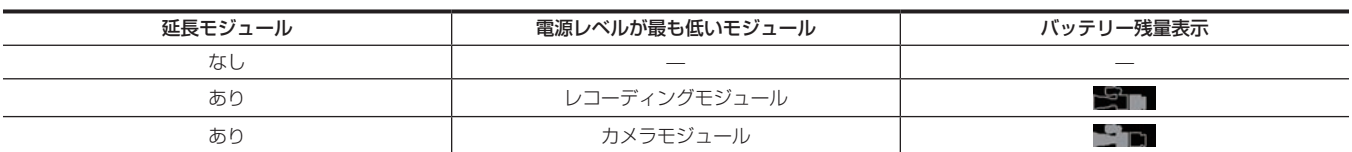

# DC 出力端子との接続

# 〈DC OUT〉端子への接続

カメラ延長モジュールの〈DC OUT〉端子からは、1.0 A の電流を取り出すことができます。

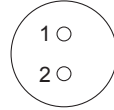

ケーブル側コネクター 0B.302 LEMO **1** GND **2** +12 V

# @*NOTE*

t 外部機器を接続する場合、極性を正しく接続してください。故障の原因になります。

# 定格

# 寸法図

CAM

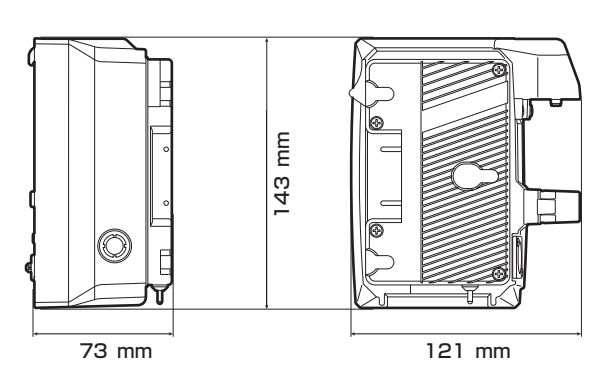

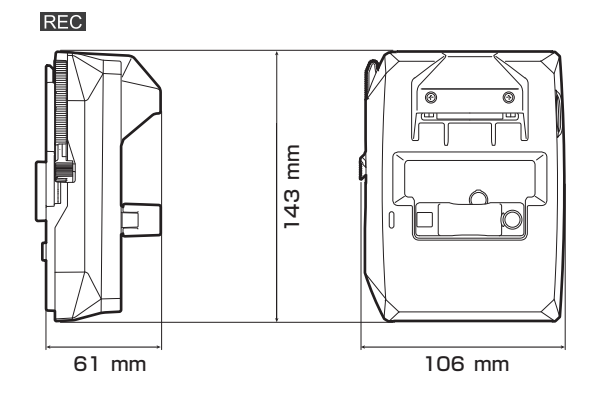

# 定格

#### 総合

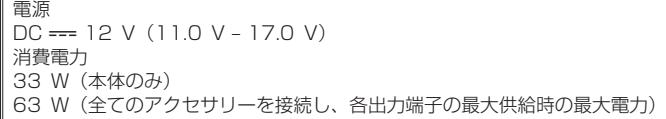

#### □は安全項目です。

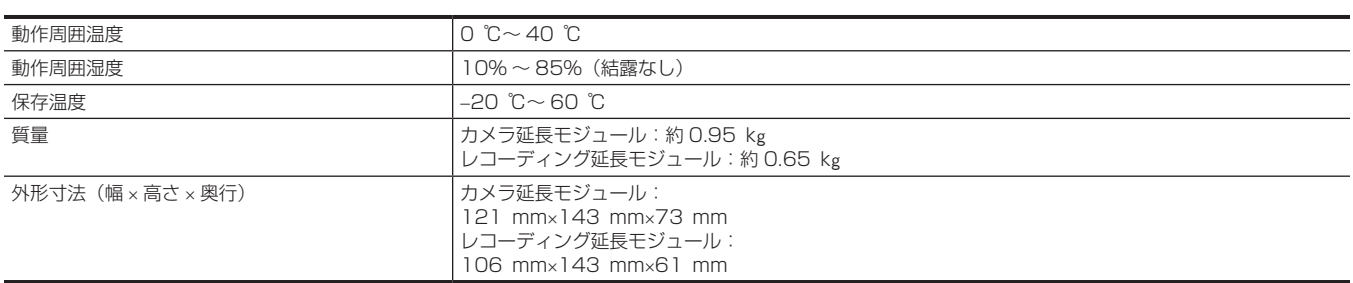

● カメラモジュール(別売品)の〈DC OUT〉端子、〈VF〉端子、〈LENS〉端子および、カメラ延長モジュールの〈DC OUT〉端子の各端子から取 り出す電力の合計が、30 W を超えないようにしてください。

# **第 13 章 メンテナンス**

本機のメンテナンス方法やワーニングシステムについて説明します。

# <span id="page-154-0"></span>ワーニングシステム

電源を入れた直後や操作中に異常が検出されると、ビューファインダー、ワーニングランプで異常発生を知らせます。記載内容に沿って対応してくだ さい。

# エラーコードが表示される場合

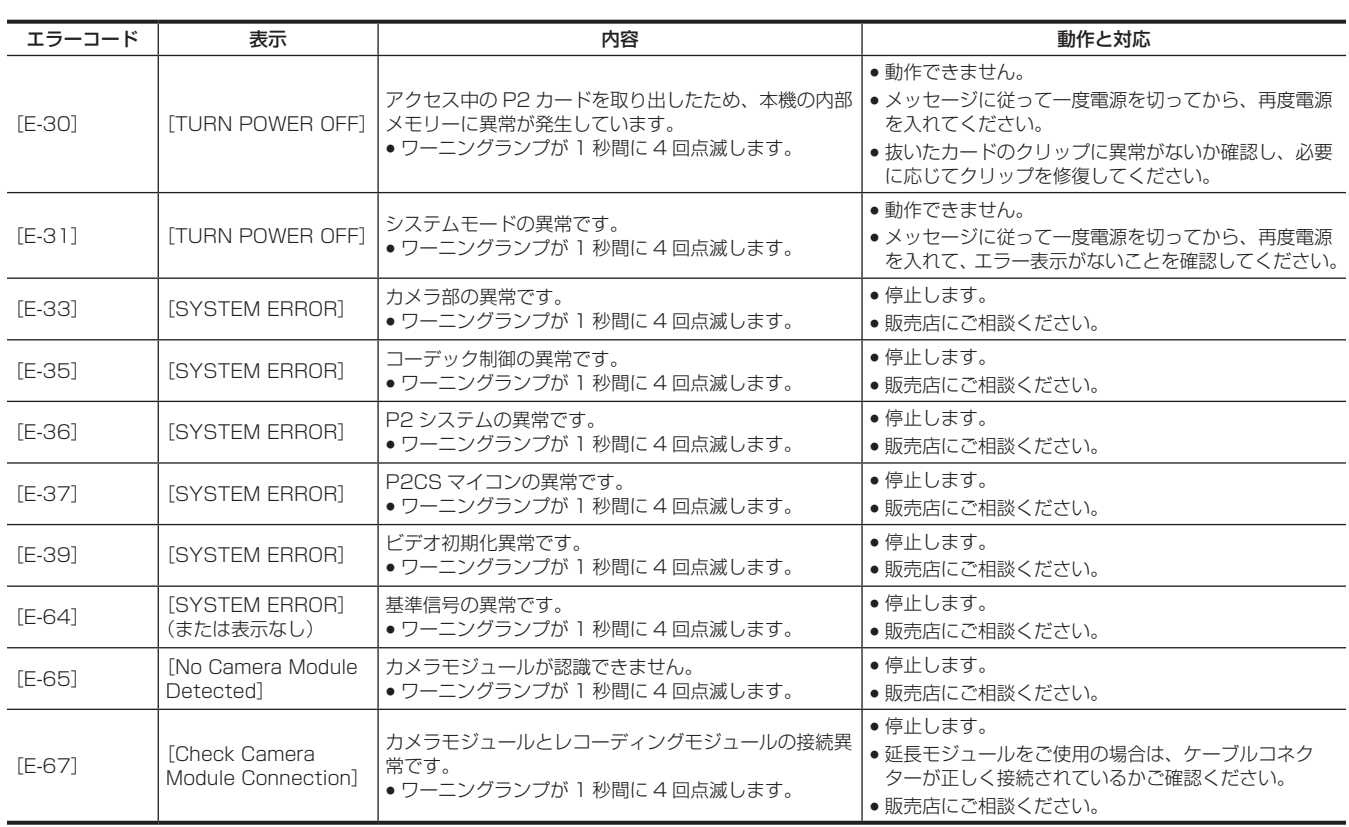

# エラーメッセージが表示される場合

#### 記録 / 再生時

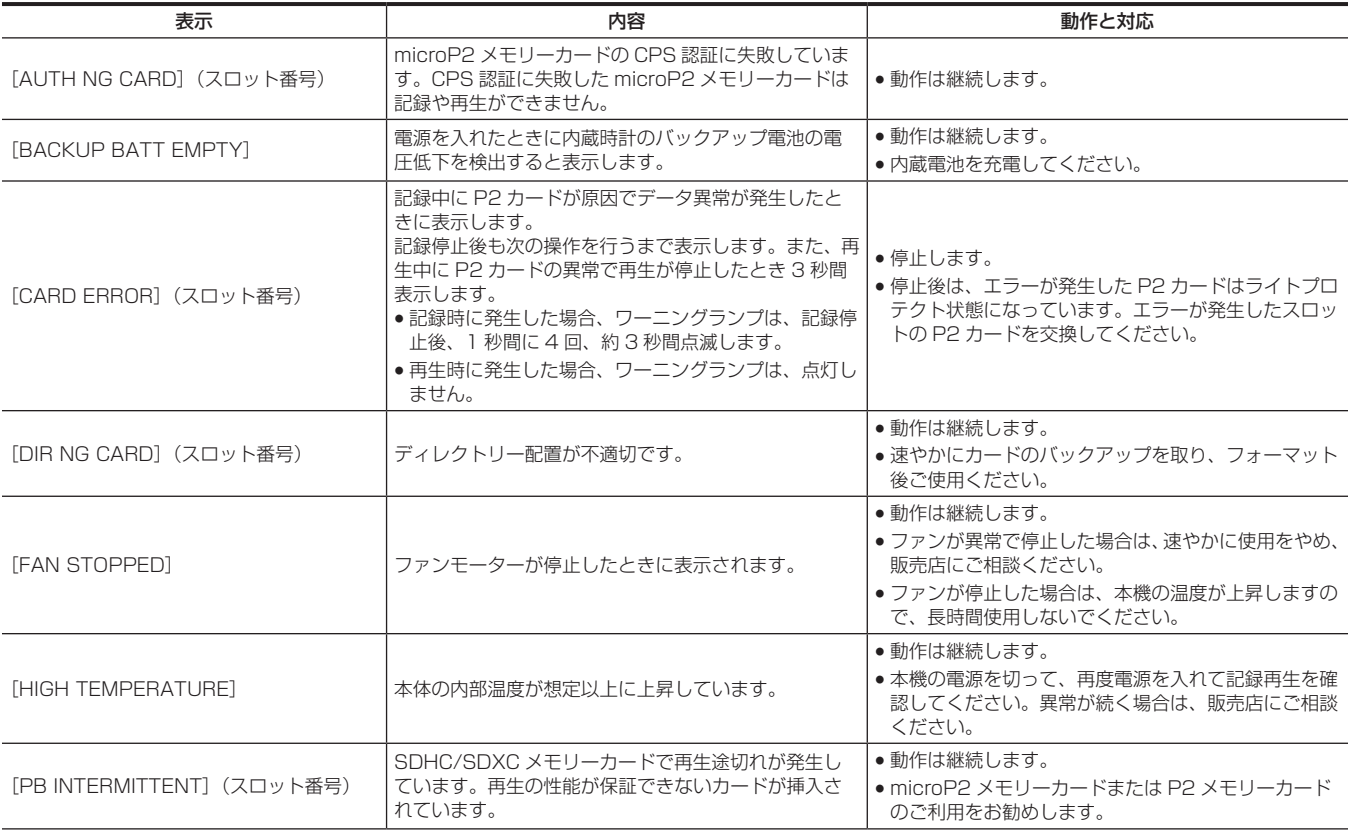

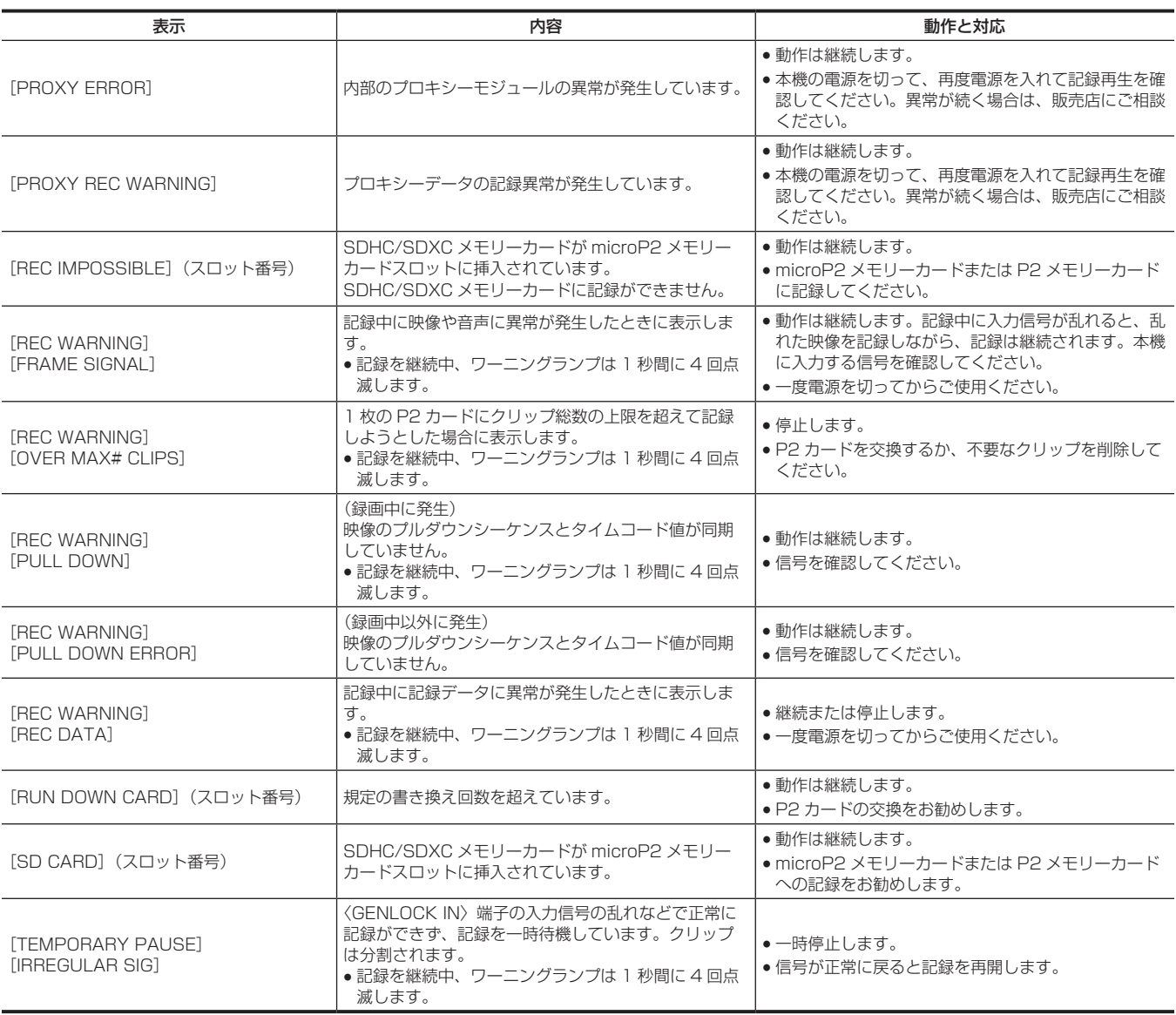

# サムネールおよびメニュー操作時

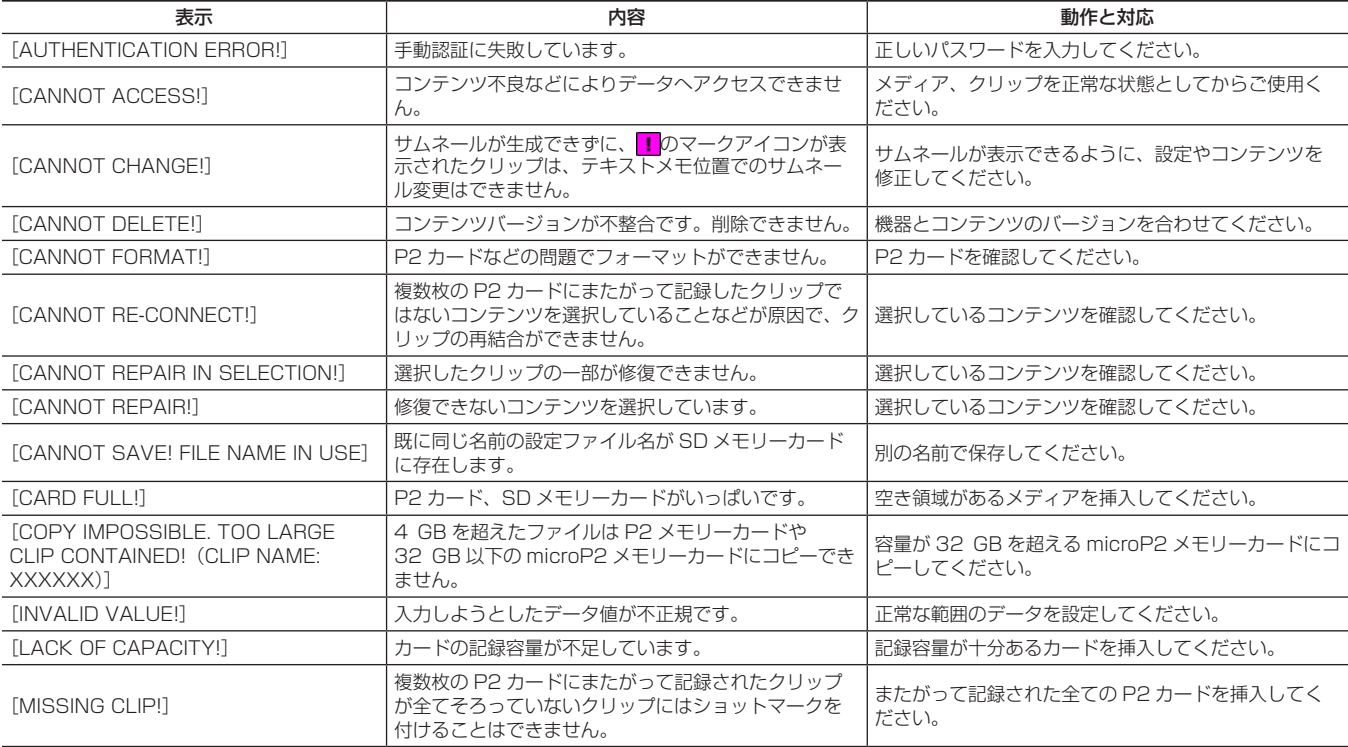

# 第 13 章 メンテナンス — ワーニングシステム

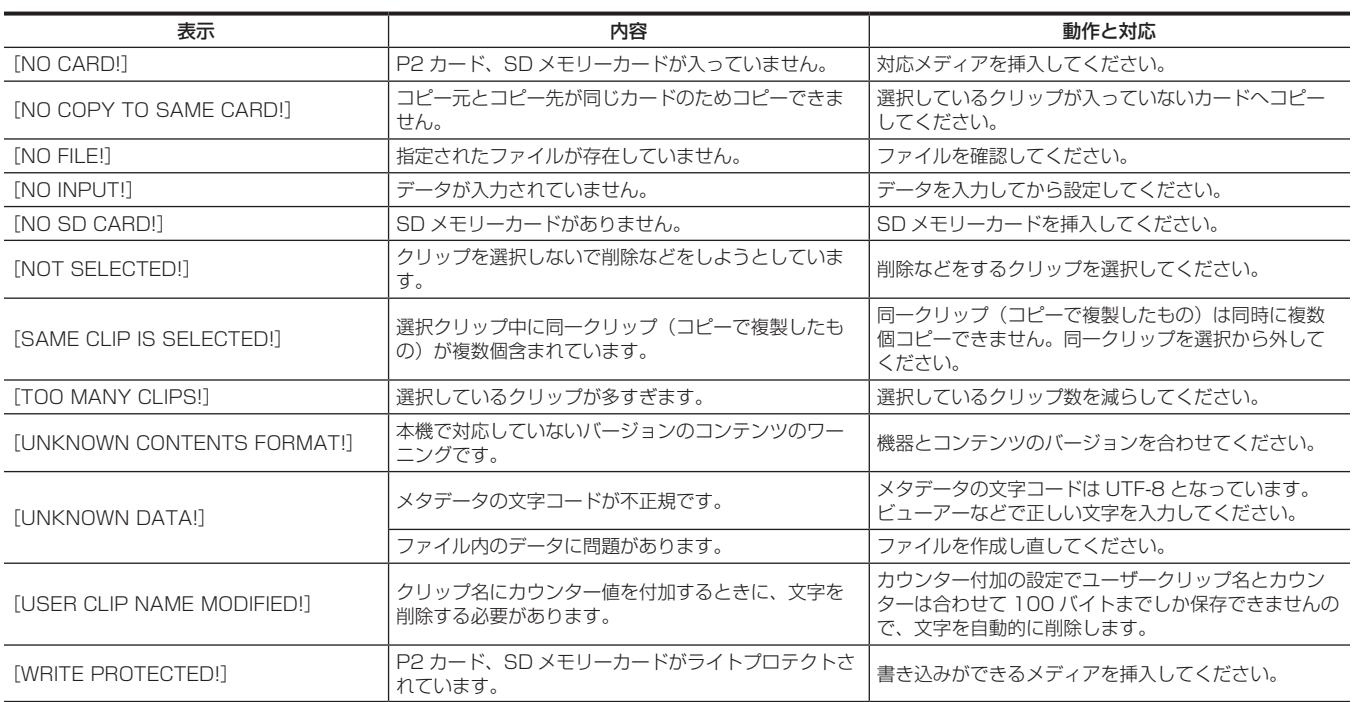

# ソフトキーボード操作時

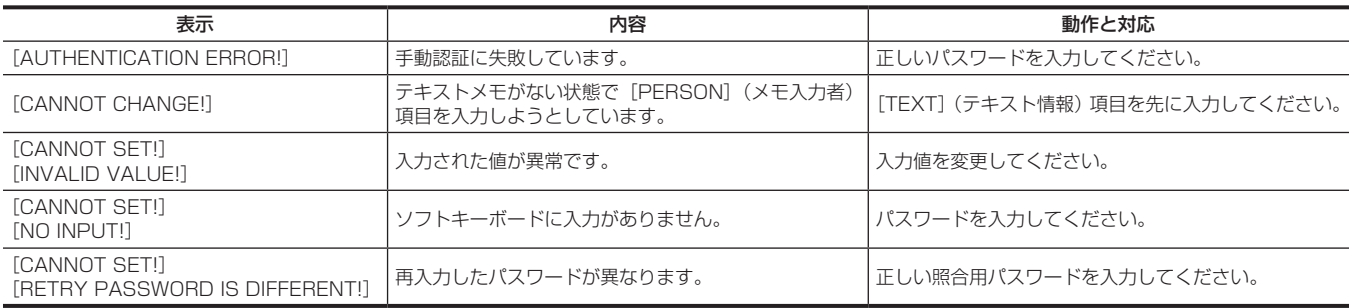

# <span id="page-157-3"></span>本機搭載ファームウェアのアップデート

このシステムを動作させるには、カメラモジュールとレコーディングモジュールのファームウェアバージョンが一致している必要があります。 一致していない場合は、ファームウェアをアップデートしてから、お使いください。レコーディングモジュールを接続した状態でないと、カメラモジュー ルのファームウェアのアップデートはできません。

# <span id="page-157-0"></span>ファームウェアのバージョンアップ方法

バージョンアップには SD メモリーカードが必要です。 SD メモリーカードは、本機または P2 Viewer Plus でフォーマットしてください。

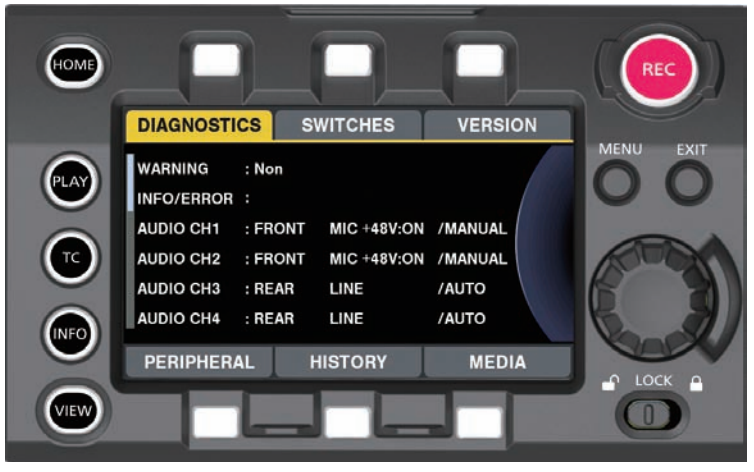

図 1

**1** Web サイトより、ファームウェアをダウンロードする。

https://panasonic.biz/cns/sav/

- **2** ダウンロードしたファームウェアを、SD メモリーカードに保存する。
- <span id="page-157-1"></span>**3** ファームウェアを入れた SD メモリーカードを、レコーディングモジュールの SD メモリーカードスロットに挿入する。
- **4** 電源を入れる。
- **5**〈INFO〉ボタンを押し、INFO 画面を表示する。(図 1)
- **6**[VERSION]を選択する。
- **7** ジョグダイヤルボタンを押す。
- **8** [UPDATE] が表示されたら、[UPDATE] → [OK] を選択する。

<span id="page-157-2"></span>ファームウェアのアップデートが開始されます。終了するまで、電源は切らないでください。

# **图 NOTE**

t アップデートに要する時間は約 60 分です。アップデート中は途切れることなく電源の供給が必要です。バッテリーではなく外部 DC 電源をご使用 ください。

·アップデート中(カードアクセス LED 点滅中)は SD メモリーカードを抜かないでください。本体との通信が遮断され、故障のおそれがあります。 t カメラモジュールおよびレコーディングモジュールをアップデートするときは、ビューファインダーの接続ケーブルを外してください。

# 本機起動画面のカスタマイズ、およびオーナー情報の設定

本機の起動画面をカスタマイズしたり、オーナー情報を設定したりできます。

# 起動画面のカスタマイズ、およびオーナー情報の設定

起動画面をカスタマイズしたり、オーナー情報を設定したりするためには SD メモリーカードが必要です。 SD メモリーカードは、本機または P2 Viewer Plus でフォーマットしてください。

**1** Web サイトより、必要なアプリケーションをダウンロードする。

https://panasonic.biz/cns/sav/

**2** ダウンロードしたアプリケーションを使用して、バージョンアップ用ファームウェアを作成する。

### **3** 作成したファームウェアを SD メモリーカードに保存する。

#### **4** ファームウェアをバージョンアップする。

f[「ファームウェアのバージョンアップ方法](#page-157-0)」[\(158 ページ\)](#page-157-0)の手順 **[3](#page-157-1)** ~ **[8](#page-157-2)** に従って、ファームウェアをバージョンアップしてください。

# お手入れと保管について

# カメラレコーダーのお手入れ

- ●お手入れの前に、バッテリーを外しておくか、DC コードを抜いておいてください。
- ●お手入れを行うときは、ベンジンやシンナーを使用しないでください。ベンジンやシンナーを使用すると、カメラレコーダー本体が変形したり、塗 装がはげたりするおそれがあります。
- ●柔らかい、清潔な布でカメラレコーダーをふいてください。汚れがひどいときは、水でうすめた台所用洗剤にひたした布で汚れをふき、乾いた布で 仕上げてください。

#### 保管上のお願い

保管時は、バッテリーを外してください。湿気が少なく、比較的温度が一定な場所にそれぞれ保管してください。

#### ■ 本体

- ●ほこりが入らないように、柔らかい布で包んでください。
- バッテリー
- ●極端に低温または高温になるところでは、バッテリーの寿命が短くなります。
- ●油煙やほこりの多いところに保管すると、端子がさびるなどして故障の原因になることがあります。
- ●バッテリーの端子に金属物(ネックレスやヘアピンなど)を接触させないでください。端子間がショートして発熱することがあります。この状態で 触れると大やけどをするおそれがあります。
- ●バッテリーは放電した状態で保管してください。長期間保管する場合、1年に 1回は充電し、カメラレコーダーで充電容量を使い切ってから再保管 することをお勧めします。

#### ■ expressP2 メモリーカード、P2 メモリーカード

- ●本機から取り出したときは、必ず専用キャップを取り付けて、砂やほこりがコネクター部に付着しないようにしてください。また、保管時や携帯時は、 専用ケースに入れてください。
- 腐食性のガスなどが発生するところには置かないでください。

#### ■ microP2 メモリーカード、SD メモリーカード

- ●本機から取り出したときは、必ずケースに収納してください。
- 腐食性のガスなどが発生するところには置かないでください。
- ●車の中や直射日光が当たるところなど温度が高くなるところには置かないでください。
- ●湿気の高いところやほこりが多いところには置かないでください。

# 保証とアフターサービス(よくお読みください)

故障・修理・お取扱い・メンテナンスなどのご相談は、 まず、お買い上げの販売店へ、お申し付けください。

お買い上げの販売店がご不明の場合は、当社(裏表紙)までご連絡ください。

\* 内容により、お近くの窓口をご紹介させていただく場合がございますので、ご了承ください。

#### ■ 保証書 (別添付)

お買い上げ日・販売店名などの記入を必ずお確かめのうえ、お買い上げ の販売店からお受け取りください。

内容をよくお読みいただいたうえ、大切に保管してください。

万一、保証期間内に故障が生じた場合には、保証書記載内容に基づき、 無料修理させていただきます。

保証期間:お買い上げ日から本体 1 年間

#### ■ 補修用性能部品の保有期間 8年

当社は、本製品の補修用性能部品を、製造打ち切り後、8 年保有してい ます。

\* 補修用性能部品とは、その製品の機能を維持するために必要な部品です。

#### ■ 保守・点検

- ●保守・点検は機器の機能を常に良好な状態に維持し、お客様が安心し てご使用していただくためのものです。
- ●部品の劣化、ごみ、ほこりの付着などにより突発的な故障、トラブル を未然に防ぐとともに、安定した機能、性能の維持のために、定期的 な保守・点検を行ってください。
- ●保守・点検(有料)についての詳しい内容は、お買い上げの販売店に ご相談ください。
- ●修理、保守、点検時には、情報漏えいしては困る本体設定情報はあら かじめ削除し、P2 カードや SD メモリーカードを外して、ご依頼く ださい。

#### 修理を依頼されるとき

本書を再度ご確認のうえ、お買い上げの販売店までご連絡ください。

#### ■ 保証期間中の修理は...

保証書の記載内容に従って、修理させていただきます。詳しくは、保証 書を参照してください。

#### ■ 保証期間経過後の修理は...

修理により、機能、性能の回復が可能な場合は、ご希望により有料で修 理させていただきます。

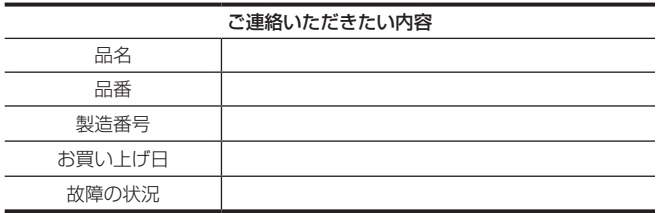

# **第 14 章 仕様**

本製品の定格について説明します。

# <span id="page-162-0"></span>定格

# 寸法図

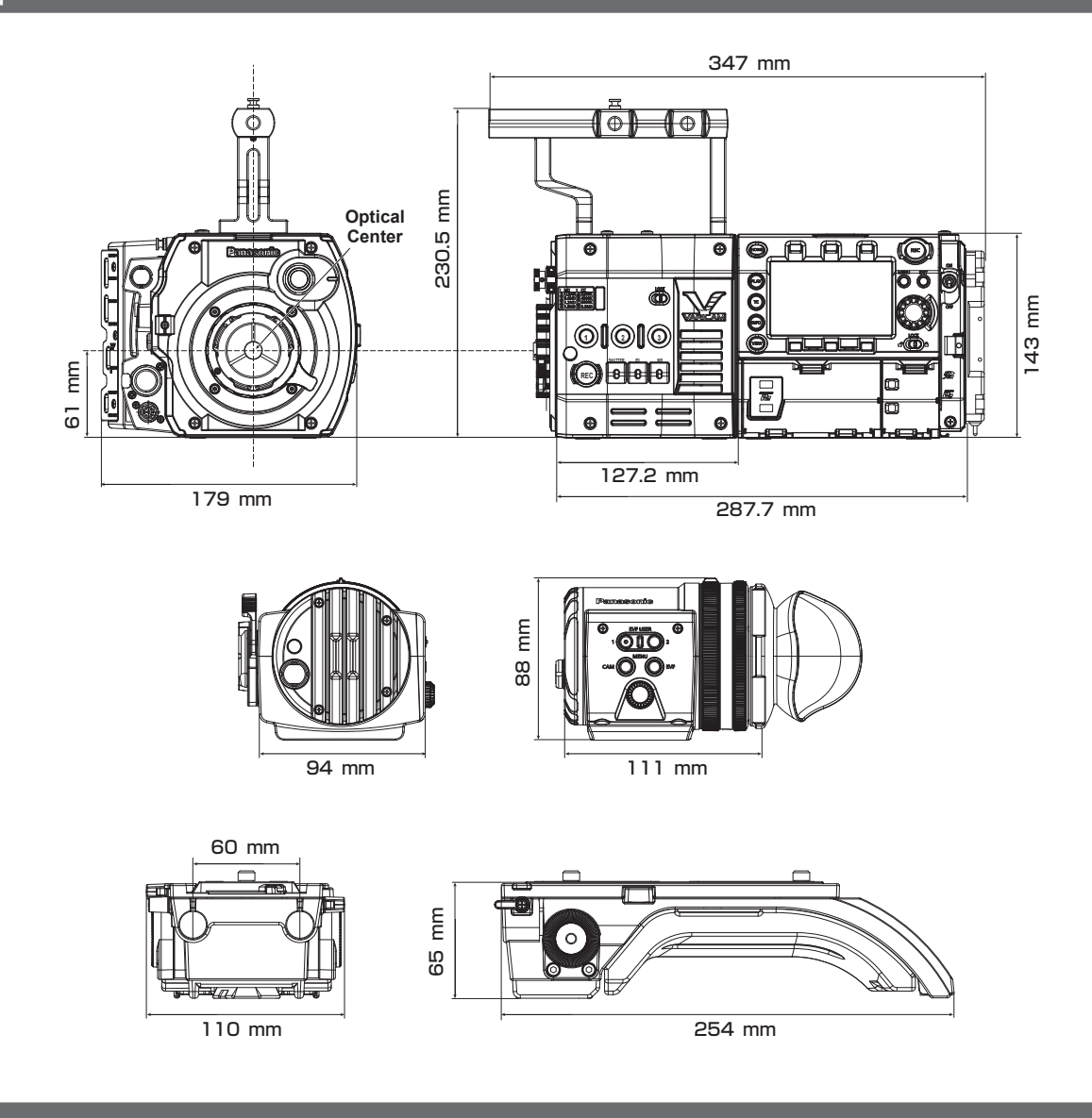

# 定格

## 総合

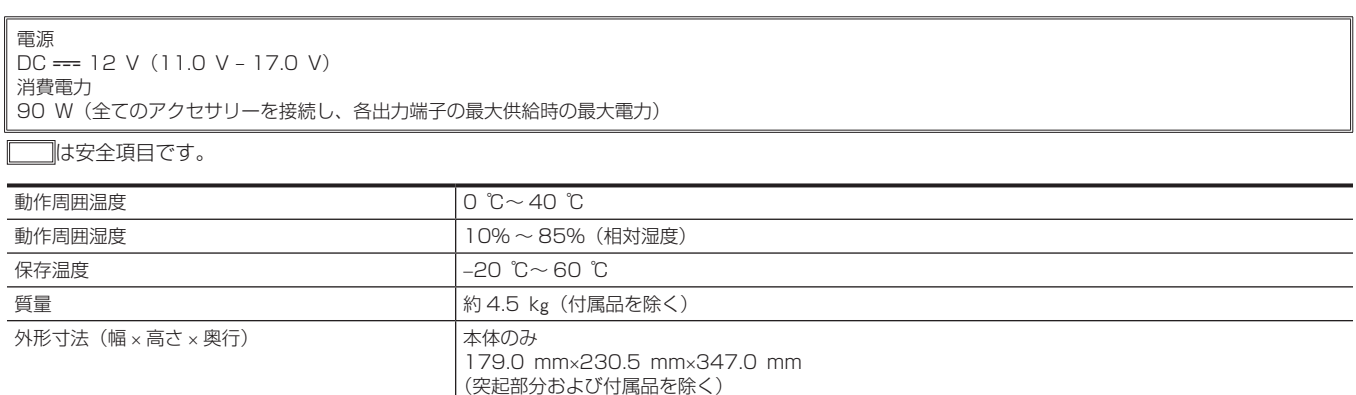

●カメラモジュールの〈DC OUT〉端子、〈VF〉端子、〈LENS〉端子および、レコーディングモジュールの〈DC OUT/RS〉端子、〈USB HOST〉 端子の各端子から取り出す電力の合計が、30 W を超えないようにしてください。

#### カメラ部

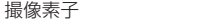

2/3 型 220 万画素、MOS×3

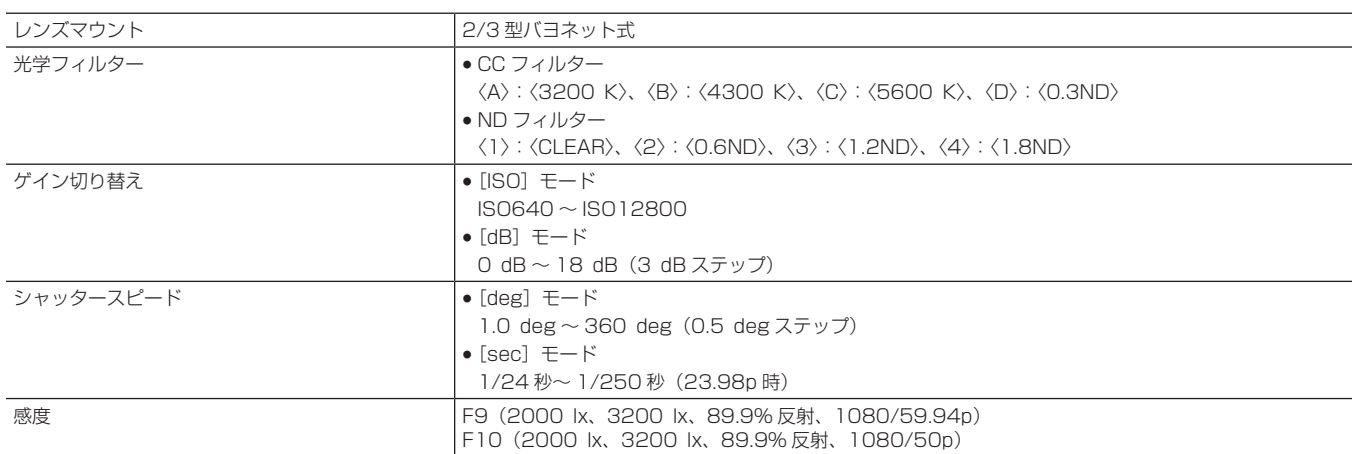

# メモリーカードレコーダー部

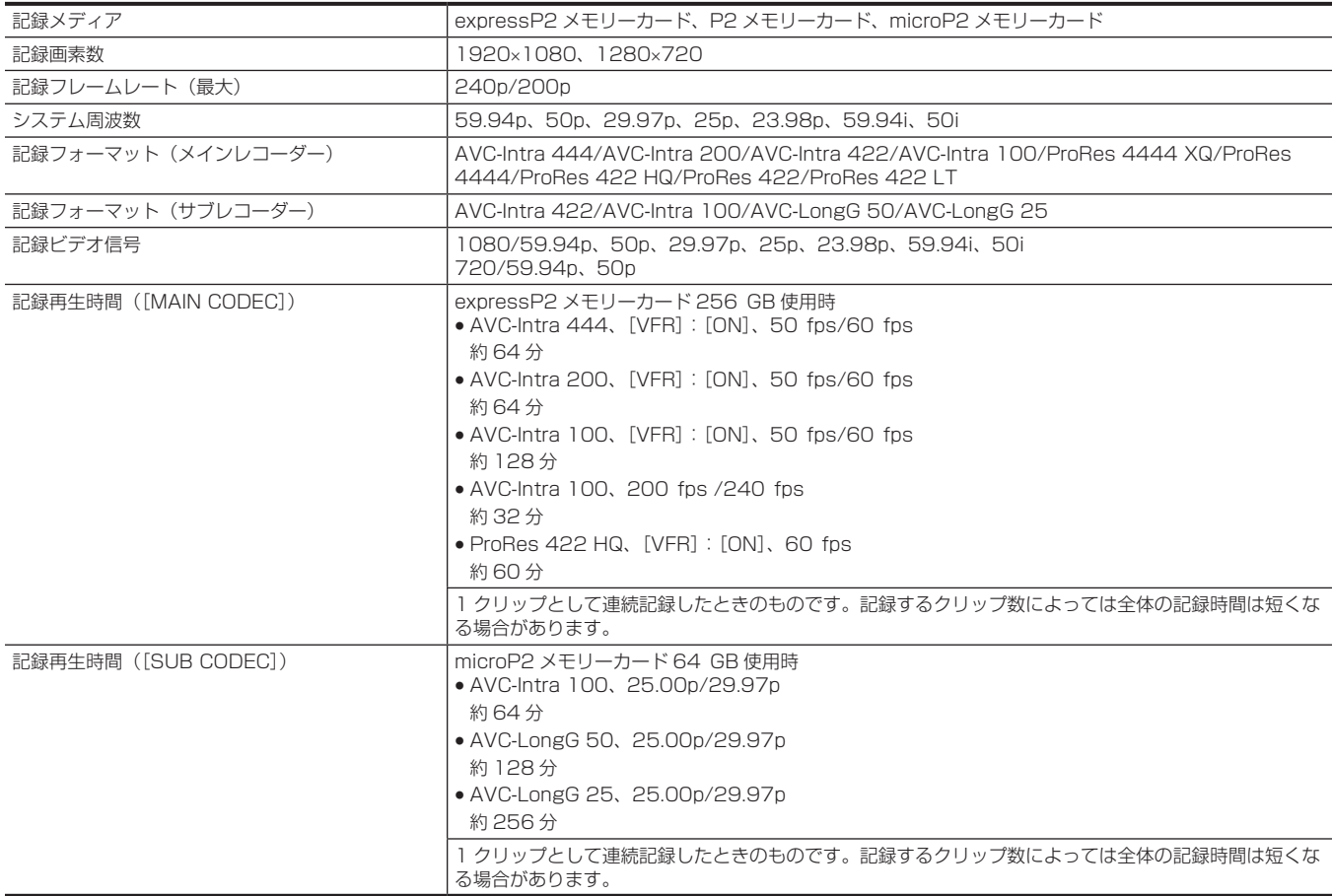

# デジタルビデオ部

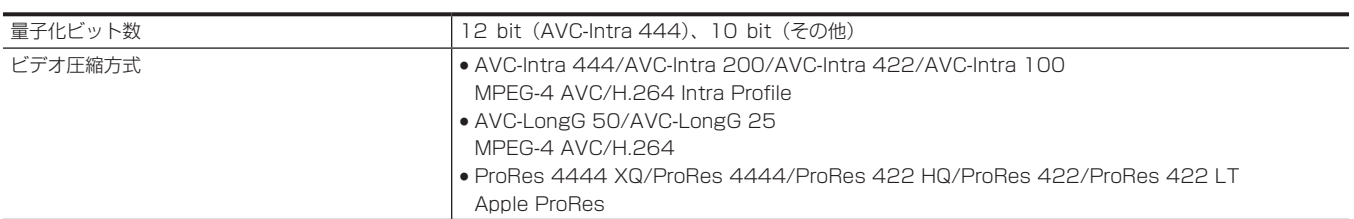

# デジタルオーディオ部

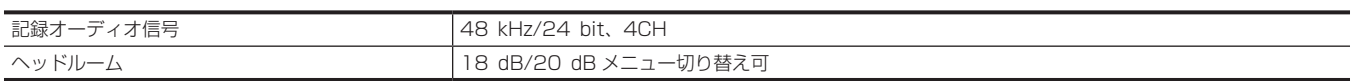

# プロキシー部

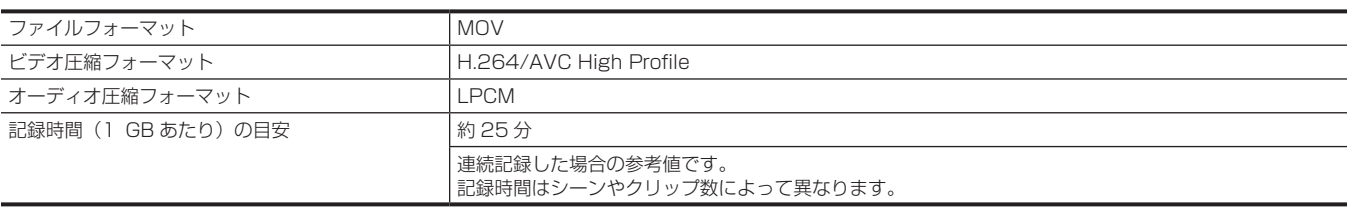

### ビデオ入出力部

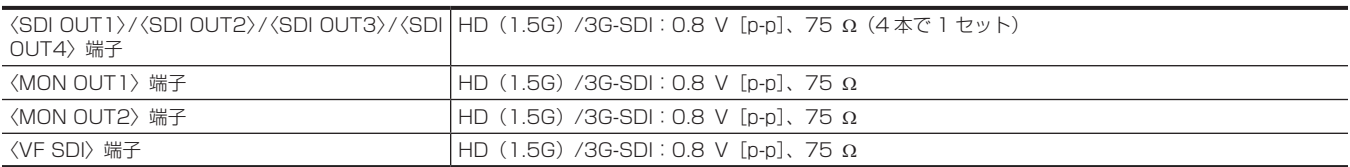

# オーディオ入出力部

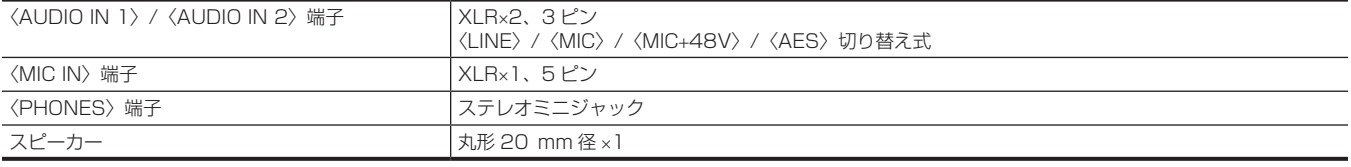

# ビューファインダー

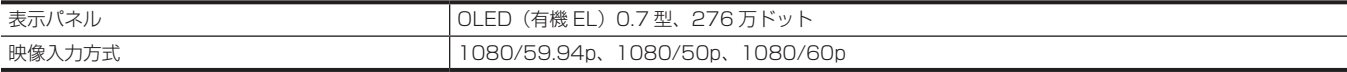

# その他入出力部

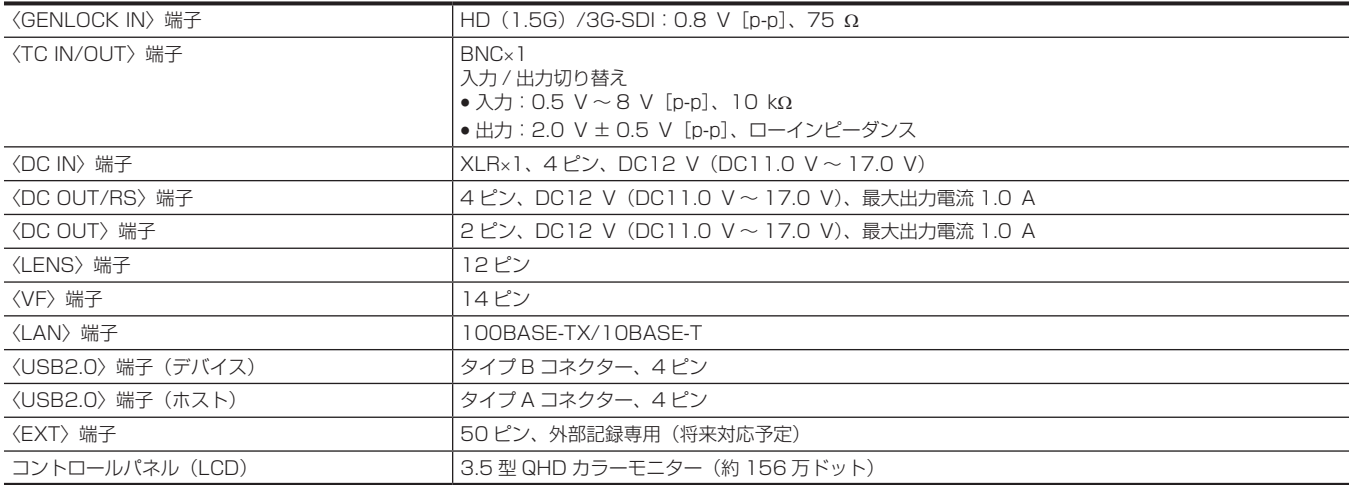

# さくいん

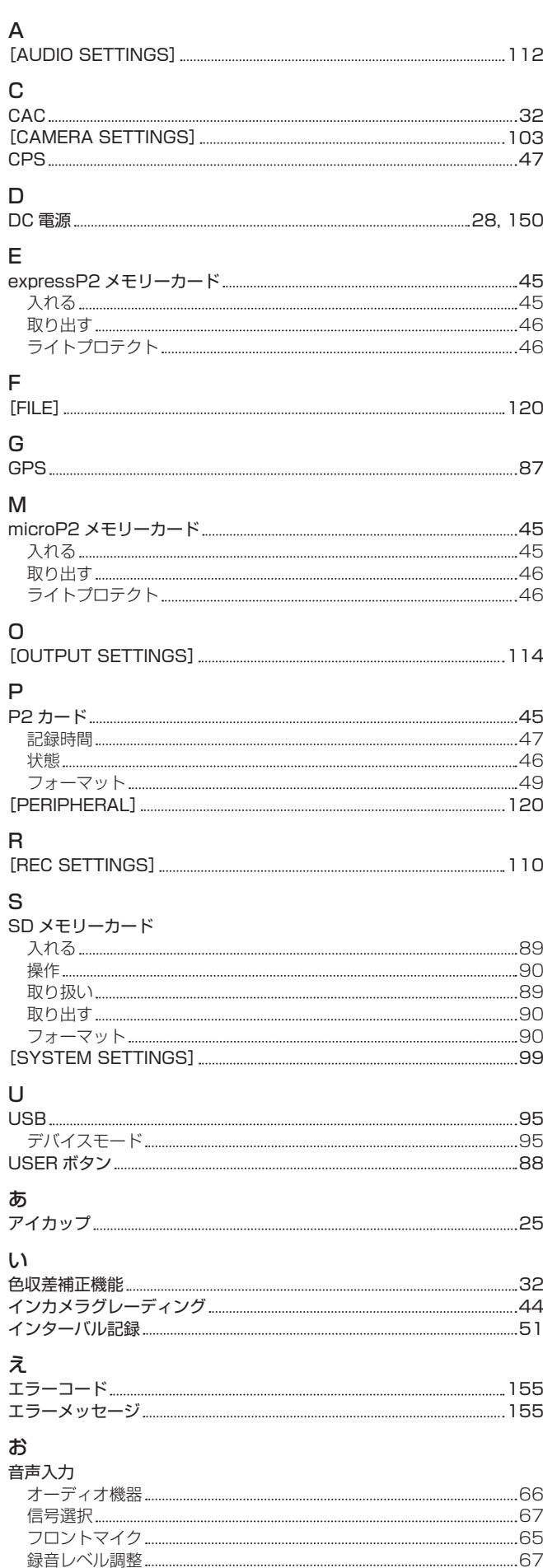

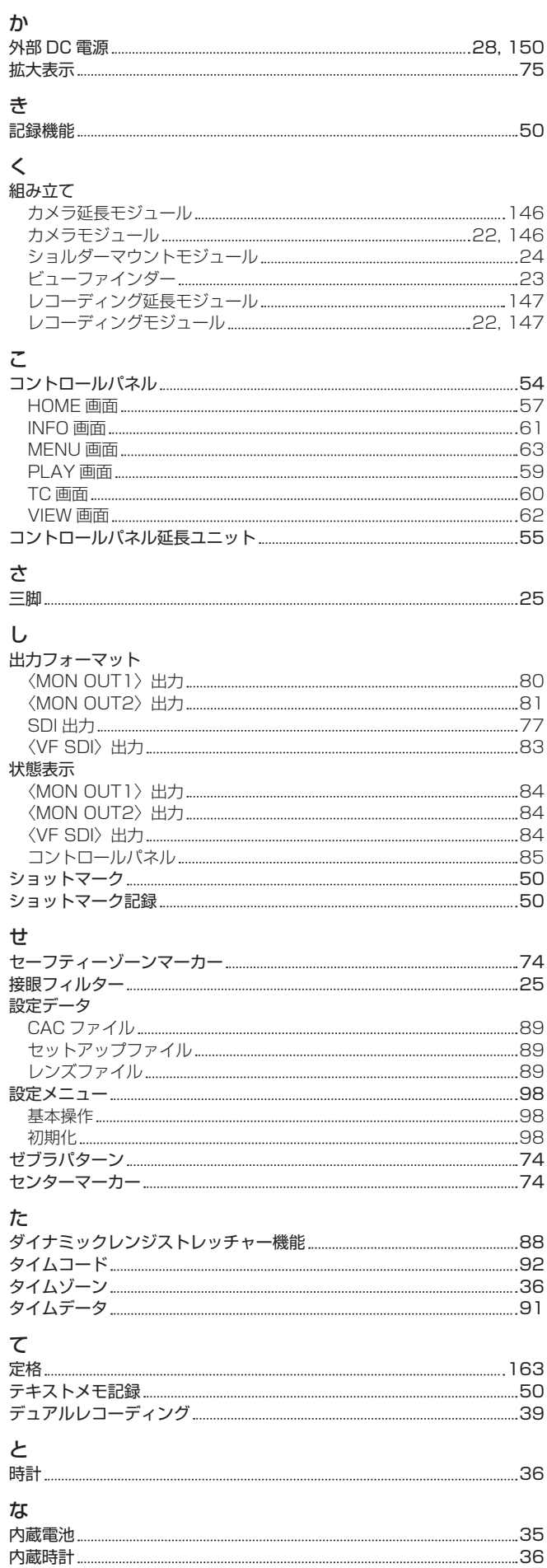

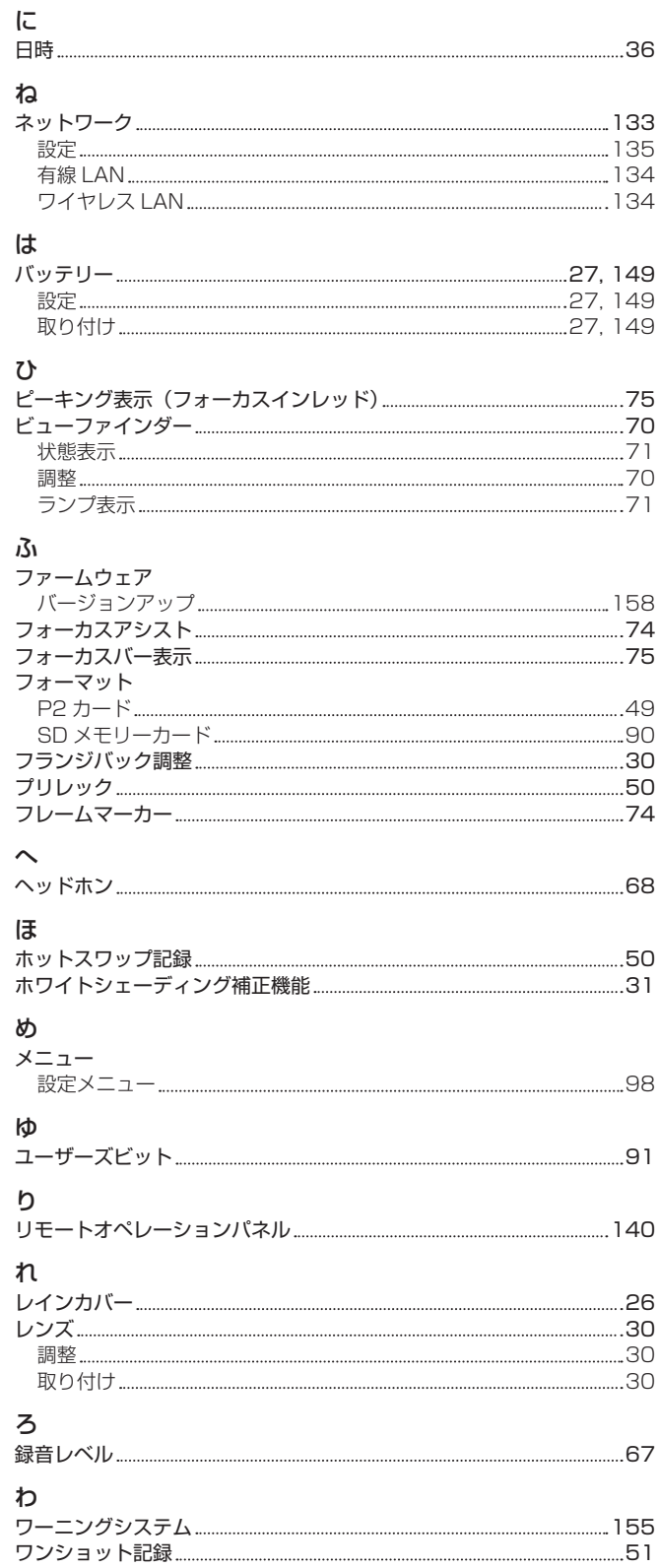

パナソニック株式会社 コネクティッドソリューションズ社

〒571-8503 大阪府門真市松葉町2番15号 ☎ (06) 6901-1161